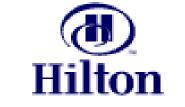

# SUPPLY MANAGEMENT

# LEVEL II REFERENCE GUIDE

# "APPROVALS & DECLINING CHECKBOOK"

www.hsm-online.com

Copyright<sup>®</sup> 2004 Birch Street Systems, Inc. All Rights Reserved. Any distribution of this software by any entity other than Birch Street Systems is strictly prohibited.

# Introduction

Hilton Hotels Corporation has partnered with Birch Street Systems, Inc. to develop its next generation of e-Procurement software. The Birch Street application is designed to connect buyers and suppliers in a private marketplace.

The system has been developed by hoteliers, for hoteliers and is simply an enabling tool, which provides Hilton with a common platform to connect buyers to the suppliers we conduct business with today.

The system is also designed to capture and leverage our "*collective*" spend across the organization. The e-Procurement system does not change the relationship between the buyer and supplier.

#### • Key System Benefits:

- ✓ Facilitates electronic purchasing activities through contracted and approved suppliers
- Provides order guide templates, robust catalog search engine, multiple buying methods (Catalog Content, Non-Catalog Content, Supplier on Demand)
- Enables the connectivity of multiple locations to leverage the purchasing power of our organization
- ✓ Simplifies the purchasing process through a consistent platform
- ✓ Supports multi data transmission methods (cXML, EDI, Facsimile, Internet)
- ✓ Direct Supplier User Interface Catalog Maintenance and PO Acceptance
- ✓ Classifies spend
- ✓ Captures maverick spend
- $\checkmark$  No cost to hotels or suppliers

#### Level II Training

- ✓ Workflow and Approval Process
- ✓ Receiving and Reconciliation Process
- ✓ Basic Reports

(cont'd.)

# **STOP – PLEASE READ**

- The <u>Level II Reference Guide</u> is designed to be used by Team Members who have completed the one hour on-line training. The material covered during the on-line training is reflected in the enclosed guide.
- Each Team Member who went through the on-line training received either a "Class Reminder" and/or a "Thank You" e-mail, which included a hyperlink to access the <u>Level II Reference</u> <u>Guide</u>.
- The <u>Level II Reference Guide</u> has been formatted for printing. Please print a copy of this guide and place it in a 3-ring binder. Additional guides should be added to your binder as your hotel completes further training segments.
- The <u>Level II Reference Guide</u> will soon be available through the Hilton.net site, under: Departments - Hilton Supply Management - Resources Library - <u>Level II Reference Guide</u>

#### **Application Note**

SCREEN LOADING RATES WILL VARY DEPENDING ON A HOST OF CRITERIA. SCREENS THAT HANDLE A LARGE AMOUNT OF DATA AND/OR PROCESSING WILL LOAD SLOWER IF IT IS THE FIRST TIME THE SCREEN HAS BEEN LOADED SINCE A REBOOT. THE SAME SCREEN WILL LOAD MUCH FASTER AFTER THE INITIAL SCREEN LOAD

# **Support**

### **Birch Street Customer Support**

| Support Hours:         | 8 am to 5 pm Pacific Standard Time (PST) |
|------------------------|------------------------------------------|
| Phone:                 | 1 - (949) 567-7030                       |
| E-mail:                | support@birchstreetsystems.com           |
| <b>On-Line Support</b> |                                          |

# TutorialsOn the www.hsm-online.comHome pageHelpWithin the Birch Street application

### FAQ's / Q-Tips On the <u>www.hsm-online.com</u> Home page <u>and</u> within the Birch Street application

### HSM Regional Offices

| <b>Office</b>                           | <b>Telephone</b>                       | <u>E-mail Address</u>      |
|-----------------------------------------|----------------------------------------|----------------------------|
| <b>HSM-Central</b>                      | 312-621-7355                           | hsm_ce@hilton.com          |
| States: (DC, IL, IN, IA,                | KS, MD, MI, MN, MO, N                  | E, OH, PA, SD, VA, WV, WI) |
|                                         |                                        |                            |
| HSM-Hawaii                              | 808-947-7866                           | hsm hi@hilton.com          |
| States: (HI)                            |                                        |                            |
|                                         |                                        |                            |
| HSM-Northeast                           | 212-261-5800                           | hsm ne@hilton.com          |
| States: (CT, DE, ME, M                  | (A, NH, NJ, NY, RI, VT)                |                            |
|                                         |                                        |                            |
| HSM-Southeast                           | 770-937-5175                           | hsm se@hilton.com          |
|                                         | A, KY, LA, MS, NC, SC, T               |                            |
| ~~~~~~~~~~~~~~~~~~~~~~~~~~~~~~~~~~~~~~~ | _,,,,,,,,,,,,,                         |                            |
| HSM-Southwest                           | 602-640-1390                           | hsm sw@hilton.com          |
| States: (AZ, CO, NV, NI                 |                                        |                            |
|                                         | ,,,,                                   |                            |
| HSM-West                                | 310-205-4440                           | hsm we@hilton.com          |
| States: (AK, CA, ID, M                  | ΓOR WA WV)                             |                            |
| States. (AIX, CA, ID, MI                | $(\mathbf{M}, \mathbf{M}, \mathbf{M})$ |                            |

# **Table of Contents**

| INTRO | DUCTION                                            | 2  |
|-------|----------------------------------------------------|----|
| SUPPO | DRT                                                | 4  |
| CHAPT | FER 1 – GETTING STARTED                            | 9  |
| 1.    | First Time Login - Go to www.hsm-online.com        | 9  |
| 2.    | Updating Your Personal Information - "My Settings" |    |
| 3.    | Creating the e-SYSCO Link                          |    |
| CHAPT | FER 2 – SYSTEM NAVIGATION                          | 14 |
| 1.    | The Front Page                                     |    |
| 2.    | Main Menu                                          |    |
| 3.    | Summary / Search Panel                             |    |
| 4.    | Logo Panel                                         |    |
| 5.    | Front Page Tabs                                    |    |
| CHAPT | FER 3 – SEARCHING CATALOGS                         |    |
| 1.    | Product Search                                     |    |
| 2.    | Category Search                                    |    |
| 3.    | Supplier Search                                    |    |
| 4.    | Supplier Classifications                           |    |
| 5.    | Viewing Products                                   |    |
| 6.    | Viewing Categories                                 |    |
| CHAPT | FER 4 – ORDER GUIDES                               |    |
| 1.    | Creating an Order Guide                            |    |
| 2.    | Adding Catalog Content to an Order Guide           |    |
| 3.    | Adding Non-Catalog Content to an Order Guide       |    |
| 4.    | Importing Items into an Order Guide                |    |
| 5.    | Editing Non-Catalog Content in an Order Guide      |    |
| 6.    | Sorting Order Guides                               |    |
| 7.    | Adding Par Values in an Order Guide                |    |
| 8.    | Setting a Target Price in the Order Guide          |    |
| 9.    | Sharing Order Guides                               |    |

| 10.   | Printing / Viewing Order Guides                               |    |
|-------|---------------------------------------------------------------|----|
| 11.   | Item History                                                  | 45 |
| 12.   | Update Fax                                                    | 46 |
| CHAPT | FER 5 – PURCHASE ORDERS                                       |    |
| 1.    | Creating a Purchase Order – From an Order Guide               |    |
| 2.    | Creating a Purchase Order – From a Catalog Search             |    |
| 3.    | Creating a Purchase Order – From a Copied PO                  |    |
| 4.    | Copying a PO – Using Shopping Cart                            |    |
| 5.    | Creating a Purchase Order – From a Spot Buy                   | 59 |
| 6.    | Creating a Purchase Order – From a Supplier-On-The-Fly        |    |
| (S-   | O-T-F)                                                        |    |
| 7.    | Creating a Confirming PO                                      | 66 |
| 8.    | Adding Notes to a PO                                          | 68 |
| 9.    | Viewing Notes on a PO                                         |    |
| 10.   | Adding Attachments to a PO                                    | 71 |
| 11.   | Deleting Attachments from a PO                                | 74 |
| 12.   | Editing Line Items from PO Print/View                         | 75 |
| 13.   | Transferring a PO                                             | 76 |
| 14.   | Viewing PO History                                            |    |
| 15.   | Recalling a PO                                                | 79 |
| CHAP  | <b>FER 6 – DECLINING CHECKBOOK &amp; BUDGET MANAGEMENT</b>    |    |
| 1.    | Assigning a GL Account to Item in an Order Guide              |    |
| 2.    | Assigning a GL Account on the Create PO Popup                 |    |
| 3.    | Editing a GL Account on the PO Using Print/View               | 89 |
| 4.    | Budget Impact Tool – This PO                                  | 91 |
| 5.    | Budget Impact Tool – This PO by Department                    |    |
| 6.    | Budget Impact Tool – This PO after Accepted By Supplier       | 94 |
| 7.    | Budget Impact Tool - By Department after PO has been Accepted |    |
| 8.    | Budget Status Report                                          |    |
| 9.    | Budget by PO Report                                           |    |

| СНАРТ            | ER 7 – ELECTRONIC PURCHASE ORDER APPROVAL PROCESS    |     |
|------------------|------------------------------------------------------|-----|
| 1.               | PO "Status" Definitions                              |     |
| 2.               | PO "Approvals Status" Definitions                    |     |
| 3.               | Approval Tab Options / Selecting the PO              | 100 |
| 4.               | Viewing / Printing a PO                              | 101 |
| 5.               | Updating the PO Header                               |     |
| 6.               | Required Delivery Date Check                         | 103 |
| 7.               | Editing Order Quantities                             | 105 |
| 8.               | Editing a Line Item during the Approval Process      |     |
| 9.               | Substituting a Line Item during the Approval Process |     |
| 10.              | Accessing Buyer Contact Information                  |     |
| 11.              | Approving a PO                                       |     |
| 12.              | Disapproving a PO                                    | 115 |
| 13.              | Resubmitting a PO for Approval                       |     |
|                  | ER 8 – SUBMITTING PURCHASE ORDERS TO SUPPLIERS       |     |
| 1.               | Purchase Order Status Definitions                    |     |
| 2.               | Purchase Order Filter / Views                        |     |
| 3.               | Proxy Suppliers                                      |     |
| <i>3</i> .<br>4. | Submitting the Purchase Order                        |     |
| 4.<br>5.         | Adding Additional Information                        |     |
| 5.<br>6.         | Sending a Message to a Supplier                      |     |
|                  |                                                      |     |
| СНАРТ            | ER 9 – RECEIVING                                     |     |
| 1.               | Entering a Receiving Event                           | 125 |
| 2.               | Entering a Substitute Item during a Receiving Event  |     |
| 3.               | Printing a Receiving Record                          |     |
| 4.               | Credit Memo (Corrected Invoice Memo)                 |     |
| 5.               | Creating Multiple Receiving Events against a PO      |     |
| 6.               | Receiving Against a Confirming PO                    |     |
| 7.               | Canceling a PO                                       | 139 |
| 8.               | Daily Receiving Log - Single Day                     |     |
| 9.               | Daily Receiving Log - Multi Day                      |     |

| СНАРТ    | ER 10 – RECONCILIATION                                          | 150               |
|----------|-----------------------------------------------------------------|-------------------|
| 1.       | Finding a Receiving Record                                      |                   |
| 2.       | Editing Existing Line Items                                     |                   |
| 3.       | Adding a Line to a Receiving Record                             | 153               |
| 4.       | Approval Detail                                                 |                   |
| CHAPT    | ER 10 – CREATING & MAINTAINING SUPPLIERS (S-O-T-F)              |                   |
| 1.       | Adding a New Supplier                                           | 155               |
| 2.       | Edit a Supplier on the Fly (S-O-T-F)                            |                   |
| CHAPT    | ER 12 – REPORTS                                                 | 159               |
| 1.       | Choosing the Report Filter Criteria                             | 159               |
| 2.       | Choosing the Report Sort Order and Grouping Criteria            | 161               |
| 3.       |                                                                 |                   |
| 5.       | Saving Report Filter Criteria                                   |                   |
| 3.<br>4. | Saving Report Filter Criteria<br>Using a Saved Filter Selection |                   |
|          |                                                                 |                   |
| 4.<br>5. | Using a Saved Filter Selection                                  | 162<br>163<br>164 |
| 4.<br>5. | Using a Saved Filter Selection<br>Running a Report              |                   |

# **Chapter 1 – Getting Started**

### 1. First Time Login - Go to www.hsm-online.com

#### Step 1: Click on V7 Procurement Login.

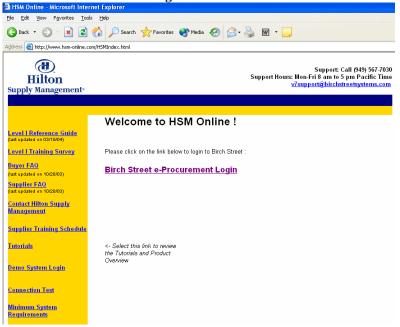

#### Step 2: Enter your Birch Street Login ID and Password provided.

(Please obtain your Birch Street Login ID/Password from your hotel GM, if not already provided).

| Login ID: LOGIN101 |
|--------------------|
| Password:          |
| Sign in            |

#### **Step 3:** Go through the First Time Login process - click *Continue*.

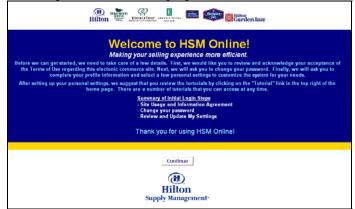

### 1. First Time Login - Go to <u>www.hsm-online.com</u>

Step 4: Click "Accept" Terms of Use.

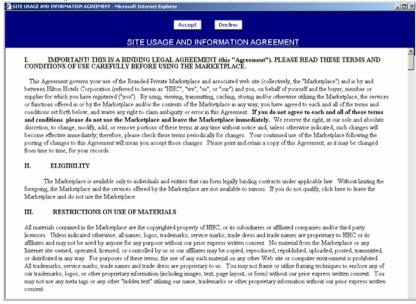

#### Step 5: Enter your original password/

Change (Create) your new password – known only to you. Your new password must be 6 characters long and consist of at least 5 letters and 1 number.

| Retype new password. |  |
|----------------------|--|
| Click "Change"       |  |

| JIIOK | Change 1             |           |
|-------|----------------------|-----------|
|       |                      |           |
|       | Login ID:            | YourLogin |
|       | Old password:        |           |
|       | New password:        |           |
|       | Retype new password: |           |
|       |                      | Change    |
|       |                      | Change    |

You will automatically be redirected to your "My Settings" screen.

You have successfully logged into the Birch Street application for the first time. This is the only time you will need to satisfy these steps. All future system access will take you directly from the Login screen to your Home Page.

# **Chapter 1 – Getting Started**

# 2. Updating Your Personal Information - "My Settings"

- Step 1:Update any missing or incorrect information in your "My Settings" screen.IMPORTANT If you do not have a worke-mail address, change your Notification Option to:Birch Street In-Box only.
- Step 2: Click the blue "Save" button, then click the blue "Close" button.

|                                     | <u></u>                       | <u></u> | <br>nuo Logo | Childy Clist | O vertical O nonzontal |  |
|-------------------------------------|-------------------------------|---------|--------------|--------------|------------------------|--|
| <u>Save</u> Print                   |                               |         |              |              |                        |  |
| My settings                         |                               |         |              |              |                        |  |
| Login name                          | CHIPH101                      |         |              |              |                        |  |
| Change password                     | •••••                         |         |              |              |                        |  |
| Verify password                     |                               |         |              |              |                        |  |
| Salutation                          |                               |         |              |              |                        |  |
| First name                          | Dorothee                      |         |              |              |                        |  |
| Middle initial                      |                               |         |              |              |                        |  |
| Last name                           | Bechstadt                     |         |              |              |                        |  |
| Full name                           | Dorothee Bechstadt            |         |              |              |                        |  |
| Message delivery option             | Email only                    |         |              |              |                        |  |
| Phone 1                             | (312) 726-7500                |         |              |              |                        |  |
| Ext 1                               | 5368                          |         |              |              |                        |  |
| Email address                       | dorothee_bechstadt@hilton.com |         |              |              |                        |  |
| Position/Title                      | Director of Puchasing         |         |              |              |                        |  |
| Department                          | 71 - General Administrativ    |         |              |              |                        |  |
| Default tab for front page          | Order guide 🔽                 |         |              |              |                        |  |
| Hide menu upon login                |                               |         |              |              |                        |  |
| Notify me on approval               |                               |         |              |              |                        |  |
| Notify submitter on disapproval     |                               |         |              |              |                        |  |
| Default PO approver                 | 9079 🔍                        |         |              |              |                        |  |
|                                     | Dorothee Bechstadt            |         |              |              |                        |  |
| Notify me when PO is<br>accepted    |                               |         |              |              |                        |  |
| Notify me when PO is rejected       | $\checkmark$                  |         |              |              |                        |  |
| Notify me when my PO is<br>received |                               |         |              |              |                        |  |
| Out of office                       |                               |         |              |              |                        |  |
| Records per page                    |                               |         |              |              |                        |  |

#### Step 3: Click the "Home" link below the Hilton Logo on the Summary Panel.

| Welcome Ann Nguyen | <u>Home</u> | <u>Help</u> | FA0/0-Tips | Hide Logo | Entry CList OVertical OHorizontal Close |
|--------------------|-------------|-------------|------------|-----------|-----------------------------------------|
| <u>S</u> ave Print |             |             |            |           |                                         |

Step

# 3. Creating the e-SYSCO Link

IMPORTANT - Please skip this section if you do not currently buy from SYSCO or have a SYSCO account.

The Hilton e-Procurement system provides Buyers with the ability to connect with a select group of suppliers via a Punch-out, directly into the supplier's web site. At the conclusion of your 'buying' session, the products purchased will be reflected in your Birch Street account in the form of a Purchase Order (PO).

#### Step 1: Click the "Hide Menu" check box below the Hilton Logo on the Summary Panel.

| From the Mai                             | n Menu, select v7 Pro                                                                 | <b>curement</b> , th<br>ton Garden Inn C |         | <br> | ile opti<br>de Men |
|------------------------------------------|---------------------------------------------------------------------------------------|------------------------------------------|---------|------|--------------------|
|                                          |                                                                                       |                                          |         |      |                    |
| Main Me<br>⊞ My Menu                     | enu                                                                                   | Search All C<br>Products                 | atalogs | G    |                    |
| □ W7 Procure                             | ment                                                                                  | Froducts                                 |         |      |                    |
| Main N<br>My Menu<br>V7 Procur           | rement                                                                                |                                          |         |      |                    |
|                                          |                                                                                       |                                          |         |      |                    |
| Recei                                    |                                                                                       | 3                                        |         |      |                    |
| Comp<br>Recei<br>Recor<br>Suppl<br>Sysco | ving<br>iciliation<br>ier On The Fly<br>Punchout Profile                              |                                          |         |      |                    |
| Comp<br>Recei<br>Recor<br>Suppl<br>Sysco | ving<br>iciliation<br>ier On The Fly<br>Punchout Profile<br>iany Administration<br>ts |                                          |         |      |                    |

Step 3: Enter the following information in the 2 white background fields: You're existing SYSCO Login ID and your existing SYSCO Account Number.

| <u>N</u> ew <u>S</u> ave <u>D</u> elete <u>P</u> rint |  |
|-------------------------------------------------------|--|
| Punchout Profile                                      |  |
| Punchout profile ID [New]                             |  |
| eSysco login ID (up to 20<br>characters)              |  |
| eSysco acct # (6 digits)                              |  |
| Sysco operating co. 🛛                                 |  |

# **Chapter 1 – Getting Started**

### 3. Creating the e-SYSCO Link

**Step 4:** Click on the **magnifying glass** icon to display all of the SYSCO Distributors or Operating Companies (OpCo) – Let the screen load the data before you continue.

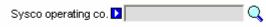

### **Step 5: Select** the SYSCO OpCo that currently services your hotel.

| 🖅 Supplie      | er Lookup - M          | icrosoft internet Explorer |  |  |  |  |
|----------------|------------------------|----------------------------|--|--|--|--|
|                |                        |                            |  |  |  |  |
| <u>Advance</u> | <u>a Search</u>        |                            |  |  |  |  |
| First Previ    | <u>ous Next Last F</u> | Refresh                    |  |  |  |  |
| Search Col     | umn: All               | ✓                          |  |  |  |  |
| Search Te:     | d:                     | <u>60</u>                  |  |  |  |  |
| Page 1 of      | 1 / Rows 1-56 of       | f 56 found                 |  |  |  |  |
|                |                        |                            |  |  |  |  |
|                | Supplier               | △ Supplier name            |  |  |  |  |
| Select         | 779                    | ALBANY                     |  |  |  |  |
| Select         | 817                    | ALBUQUERQUE                |  |  |  |  |
| Select         | 780                    | ARKANSAS                   |  |  |  |  |
| Select         | 197                    | ATLANTA                    |  |  |  |  |
| Select         | 782                    | AUSTIN                     |  |  |  |  |
| Select         | 783                    | BALTIMORE                  |  |  |  |  |
| Select         | 784                    | BARABOO                    |  |  |  |  |
| Select         | 791                    | BIRMINGHAM                 |  |  |  |  |
| Select         | 792                    | CENTRAL FLORIDA            |  |  |  |  |

#### Step 6: Click the blue "Save" button, then click the blue "Close" button.

<u>N</u>ew <u>S</u>ave <u>Delete</u>rint

Step 7: Click the "Home" link below the Hilton Logo on the Summary Panel.

| Welcome Naymonu Adams                                                                                       | 5- Hilton Garden Inn Carlsbad Beach ≚                             | Hide Menu Hide                           | e Summary 🛛 🖻                 |
|----------------------------------------------------------------------------------------------------|-------------------------------------------------------------------|------------------------------------------|-------------------------------|
| Main Menu<br><sup>™</sup> My Menu<br><sup>™</sup> V7 Procurement<br>Approvals<br>Company Application Settir | Search All Catalogs<br>Products                                   |                                          | nl: 52                        |
| Receiving<br>Reconciliation<br>Supplier On The Fly<br>Sysco Punchout Profile                                | All Last 30 Days PO's            First Previous Next Last Refresh | Submit<br>Header Update<br>Budget Impact | Receive<br>Notes<br>Add to OG |

Hide Logo

The SYSCO punchout link should now be displayed on your Catalog Tab.

| 1 | ()<br>Hilton                    |                                       |                                     |              |           |      |             |       |            |        |
|---|---------------------------------|---------------------------------------|-------------------------------------|--------------|-----------|------|-------------|-------|------------|--------|
| Y | Velcome Drwayne A Martin        | 411- Hiton Hotels SAN FRANCISCO, CA 💌 | 🗹 Hide Menu                         | Hide Summary | Hide Logo | Home | My Settings | ttelo | FA0:0-Tips | Logout |
|   | Search All Catalogs<br>Products | GO New: 149 Total: 152                | Shopping Carl<br>Lines: 0 Total: 00 |              |           |      |             |       |            |        |
|   | Catalogs Order Guid             | e   Cart   PO   In Box                |                                     |              |           |      |             |       |            |        |
|   | Create non-catalog items        |                                       |                                     |              |           |      |             |       |            |        |
|   | Catalog name                    |                                       |                                     |              |           |      |             |       |            |        |
|   | HSM Master                      |                                       |                                     |              |           |      |             |       |            |        |
|   | Chef Works"                     |                                       |                                     |              |           |      |             |       |            |        |
|   | <b>e</b> SYSCO                  | $\mathbf{D}_*$                        |                                     |              |           |      |             |       |            |        |

Please contact your HSM Regional Office if you do not know your SYSCO Login ID or SYSCO account number.

Entry List Vertical Horizontal Close

# 1. The Front Page

When you log in to the Birch Street application you are taken to the "Front" page. The "Front" page is designed to manage all the activities a buyer typically requires throughout the transaction cycle. Buyers can 'toggle' between the Front Page tabs to select a variety of features.

| My Setting | ettings Help | FA0/0-Tips | Logout                      |
|------------|--------------|------------|-----------------------------|
|            |              |            |                             |
|            | -1           |            |                             |
|            |              |            |                             |
|            |              |            |                             |
|            |              |            |                             |
|            | <u>My Sr</u> |            | My Settings Help FAO.0.Tips |

### 2. Main Menu

Accessing the main menu is achieved by un-checking the Hide Menu checkbox on the Logo Panel. The Main Menu is used to navigate and access additional features that are not typically required to manage the purchasing cycle. You will need to access the Main Menu to create your Sysco Punchout Profile account and Edit Supplier-On-The-Fly (S-O-T-F) records.

- 1. My Menu Provides alternate access to the My Settings screen.
- 2. V7 Procurement Provides various access to other Maintenance Screens, Reports and alternate access to screens also accessible via the Front Page Tabs.
- 3. Edit A Supplier On The Fly (S-O-T-F)
- 4. SYSCO Punchout Profile

| Welcome Raymond Adams                                                            | 5- Hilton Garden Inn Carlsbad Beach 🔽 🗌 Hide M                   | lenu 🗌 Hide Summary 🗄                                                                                  |
|----------------------------------------------------------------------------------|------------------------------------------------------------------|----------------------------------------------------------------------------------------------------|
| Main Menu<br>My Menu<br>V7 Procurement<br>Approvals<br>Company Application Setti | Search All Catalogs<br>Products  GO Catalogs Order Guide Cart PC | In Box<br>New: 52 Total: 52 Line                                                                       |
| Receiving<br>Reconciliation<br>Supplier On The Fly<br>Sysco Punchout Profile     | All Last 30 Days PO's  First Previous Next Last Refresh          | Submit         Receive           Header Update         Notes           Budget Impact         Add to OG |

# **Chapter 2 – System Navigation**

### 3. Summary / Search Panel

The Summary/Search Panel provides high level summary information from the application as well as catalog search functionality. The Summary Panel contains the Search All Catalogs screen, In Box and Shopping Cart Summary. Selecting the '**Hide Summary**' check box will hide the Search All Catalogs screen, In Box and Shopping Cart Summary. Un-checking the box will re-display the Summary/Search Panel.

|                              | 411-ThitorThoteis | SANTIANCIS         | 00, CA 💌   |                                     |  |
|------------------------------|-------------------|--------------------|------------|-------------------------------------|--|
| Search All Catalogs Products | GO                | ln Box<br>New: 149 | Total: 152 | Shopping Cart<br>Lines: 0 Total: 00 |  |

Search All Catalogs – This functionality provides catalog searches based upon 3 criteria:

- **Product** Searches allow the user to search by any descriptive criteria including product number.
- Category Searches allow the user to search by product category name.
- My Suppliers
- All Suppliers
- My Recent Suppliers
- **Supplier** Searches allow the user to search by Supplier Name.

**In Box** – This summary information provides the number of new messages (NOT new PO's) and total message count in the Birch Street In Box. The In Box is accessible via the Front Page Tabs.

**Shopping Cart** – This summary information provides the number of items (Lines) and the total dollar value (Total) in the Cart. The Cart is accessible via the Front Page Tabs.

### 4. Logo Panel

The Logo Panel provides access to program maintenance, configuration and Help functionality. Clicking on the '**Hide Logo**' link hides the blue '**Logo**' section. Re-clicking this link will display the Logo Panel. Hiding the Logo panel will create additional screen space to display other information.

Display items and links available from the Logo panel are as follows:

| (d)<br>Hilton           |                                        |             |              |                  |      |                    |             |            |        |
|-------------------------|----------------------------------------|-------------|--------------|------------------|------|--------------------|-------------|------------|--------|
| Welcome Dwayne A Martin | 411- Hitton Hotels SAN FRANCISCO, CA 💌 | 🗹 Hide Menu | Hide Summary | <u>Hide Logo</u> | Home | <u>My Settings</u> | <u>Help</u> | FA0/Q-Tips | Logout |

- <u>Hide Menu Checkbox</u> Checking this box hides the main menu. Un-checking it displays the Main Menu.
- Hide Summary Checkbox Checking this box hides the Summary/Search panel.
- <u>Hide Logo</u> This link hides the Logo section of the Logo Panel.
- <u>Home</u> This link refreshes the Front Page Tabs to display the Home Catalog tab.
- <u>My Settings</u> This link displays the My Settings screen for adjustment of personal contact information and individual application settings.
- <u>Help</u> This link displays application 'Help' resources.
- **<u>FAQ/Q-Tips</u>** This link displays Frequently Asked Questions and Quick-Tips.
- Logout This link logs the user out of the application and returns them to the hsm-online Login Page.

### 5. Front Page Tabs

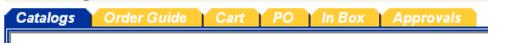

The Front Page Tabs provide for convenient application navigation organized by specific program functionality.

**Catalogs** - The Catalog Tab provides for access to the following functionality:

- Adding Non-Catalog Content to existing or current PO's.
- Accessing Catalogs directly through the Category Structure.
- Displays the Results from any Catalog Search initiated through the Search All Catalog functionality.

**Order Guide** - The Order Guide Tab allows for the creation, maintenance and use of Order Guides in the PO process.

**Cart** - The Cart is a temporary staging area for the creation of PO's that allows for comparisons of products from any number of suppliers.

**PO** – The PO tab lists existing PO's and all relevant actions taken against PO's can be initiated from this tab (New, Submitted, Viewed, Accepted, Rejected, PO Header information...more.)

**In Box** – The In Box tab maintains a list of all system generated notifications delivered to the user. The user will receive notifications within this In Box only if the Message Delivery setting on the My Settings Screen includes delivery to the "Birch Street In Box".

Approvals – The Approvals Tab lists existing PO's that are awaiting approval.

### 1. **Product Search**

Search All Catalogs Products 🖌 shampoo 😡

- **Step 1:** On the Front Page, in the Search All Catalogs section of the Summary Panel, select "**Product**" from the drop down list.
- **Step 2:** In the field immediately to the Right of the Products drop down list, type the product name or item number of the product you wish to find. In this example, we searched for the product: **Shampoo**.
- Step 3:
   Click on the "Go" button. The search results are displayed in the below Result Grid.

   Search All Catalogs
   In Box

   Shopping Cart
   In Box

| Catalogs Order Guide                                  |                                                                                        | ls<br>1 to PO      |           |     |            |                  |        |
|-------------------------------------------------------|----------------------------------------------------------------------------------------|--------------------|-----------|-----|------------|------------------|--------|
| Catalog: Various Up<br>Products: 9<br>Pages: <u>1</u> |                                                                                        |                    |           |     |            |                  |        |
| ltem #                                                | Product Name<br>Supplier Name                                                          | Manufacturer       | Pack/Size | UOM | Min<br>qty | Ord Qty<br>Price | Select |
| 10020                                                 | Hilton Garden Inns Neutrogena 1 oz<br>Shampoo<br>Excellent Hoteliers                   | Guest Supply, Inc. | 210 / 1oz | cs  | 1          | \$43.77          |        |
| 30102<br>More Product Info                            | Neutrogena Classic Shampoo 1 oz.<br>Bottle<br>Excellent Hoteliers                      | Guest Supply, Inc. | 200 / 1oz | cs  | 1          | \$41.68          |        |
| 30425<br>More Product Info                            | Hampton Inn Breck Conditioning<br>Shampoo 1 oz. Bottle<br>Excellent Hoteliers          | Guest Supply, Inc. | 288 / 1oz | cs  | 1          | \$44.43          |        |
| 30450<br>More Product Info                            | Hampton Inn & Suites Breck<br>Conditioning Shampoo 1 oz. Bottle<br>Excellent Hoteliers | Guest Supply, Inc. | 288 / 1oz | cs  | 1          | \$44.43          |        |
| 30508<br>More Product Info                            | Neutrogena Shampoo 2 oz. Bottle<br>Excellent Hoteliers                                 | Guest Supply, Inc. | 180 / 2oz | cs  | 1          | \$59.40          |        |
| 30509<br>More Product Info                            | Hilton Neutrogena Shampoo 1 oz.<br>Bottle<br>Excellent Hoteliers                       | Guest Supply, Inc. | 210 / 1oz | cs  | 1          | \$43.77          |        |

#### From the above screen, a Buyer can do any of the following:

- Click on the "Computer Monitor Icon" to view the product image.
- Click on the "More Product Info" link to view additional product information.
- Click on the "Select" box (far right column) to tag the item Add to Order Guide.
- Enter an Order Quantity (second column from right) Create a PO.

### 2. Category Search

Search All Catalogs Categories 🖌 beds GO

- Step 1: On the Front Page, in the Search All Catalog section of the Summary Panel, select "Categories" from the drop down list.
- **Step 2:** In the field immediately to the Right of the **Categories** drop down list, type in the "Category" you wish to find. In this example, we searched for Category: **beds**.
- **Step 3:** Click on the "Go" button. The result is displayed in the Result Grid.

Categories Found:4

| Category name                                     |
|---------------------------------------------------|
| HSMMASTER / Beds                                  |
| HSMMASTER / Bedspreads, Comforters & Duvet Covers |
| HSMMASTER / Misc. Beds & Accessories              |
| HSMMASTER / Sofas & Sofa Beds                     |

Notice that we are now "drilling down" within the category structure, further refining our catalog search. At the top left of the tab the **Catalog, Category and Sub Category** information is now displayed along with a blue "**Up**" button, that if clicked will move you back "up" the category structure. Also displayed on the top right of the tab is an additional **Search** *this* **Catalog** feature that provides for searches within the sub-category. **Clicking on any of the Categories will either display any existing Sub-Categories or the product(s) within the Category.** 

| Step 4: | : |
|---------|---|
|---------|---|

The next level down displays sub-categories.

| Catalogs Order Guide Cart P | O In Box Approvals   |
|-----------------------------|----------------------|
|                             |                      |
| Catalog:HSM Master          | Search this Catalog: |
| Category:Beds               | GO                   |
| Sub Categories: 5 Up        |                      |
| _                           |                      |
| Category name               |                      |
| Baby Crib                   |                      |
| Bed Frames                  |                      |
| Headboards & Footboards     |                      |
| Misc. Beds & Accessories    |                      |
| Roll-A-Way                  |                      |

# 2. Category Search

 Step 5:
 Click on any of the sub-categories to display the products contained within the sub-category.

 Catalogs
 Order Guide
 Cat
 PO
 In Box
 Approvals

| Catalogs Order Guide    | Cart PO in Box Approvais      |              |           |           |            |                  |        |
|-------------------------|-------------------------------|--------------|-----------|-----------|------------|------------------|--------|
| Add to cart Add to orde | er guide Create PO Add t      | to PO        |           |           |            |                  |        |
| Catalog:HSM Master      |                               |              |           |           |            |                  |        |
| Category: Baby Crib UP  |                               |              |           |           |            |                  |        |
| Products: 5             |                               |              |           |           |            |                  |        |
|                         |                               |              |           |           |            |                  |        |
| Pages: <u>1</u>         |                               |              |           |           |            |                  |        |
|                         | Product Name<br>Supplier Name | Manufacturer | Pack/Size | UOM       | Min<br>qty | Ord Qty<br>Price | Select |
| ttem #<br>26523355226   |                               | Manufacturer |           | UOM<br>EA |            |                  |        |

### 3. Supplier Search

Search All Catalogs
All suppliers 💟 national GO

- **Step 1:** On the Front Page, in the **Search All Catalogs** section of the Summary Panel, select **Suppliers** from the drop down list.
- **Step 2:** In the field immediately to the Right of the **Suppliers** drop down list, type in the Supplier Name you wish to find.

#### Step 3: Click on the "Go" button.

| Suppliers                |                    |                     |                        |
|--------------------------|--------------------|---------------------|------------------------|
| Aqua Sun Ozone Inter     | national           | View Products       | <u>View categories</u> |
| Contact: Matthew Pabor   | (800)500-5144      | Fax:(800)500-5144   | asoipure@aol.com       |
| 723 Eugene Road          |                    |                     |                        |
| Palm Spri⊓gs CA 92264    |                    |                     |                        |
| (Proxy)                  |                    |                     |                        |
| Artex International, In  | i <b>c.</b> ∀iew f | Products View       | / categories           |
| Contact: Kim Hagler (618 | )654-0296 Fa       | x:(618)654-0200 kim | h@artex-int.com        |
| 1405 Walnut              |                    |                     |                        |
| Highland IL 62249        |                    |                     |                        |
| (Direct)                 |                    |                     |                        |
| Buffet Enhancements      | International      | View Products       | View categories        |
| Contact: David Moreland  | (800)990-0990      | Fax:(800)990-9373   | beisales@earthlink.net |
| 4471 Wagoner Road        |                    |                     |                        |
| Point Clear AL 36564     |                    |                     |                        |
| (Proxy)                  |                    |                     |                        |
| Cardinal International   | line vi            | ew Products V       | /iew categories        |
| Contact: David Turco (97 |                    |                     |                        |
| 30 Corporate Drive       | 0,020-0000 2.4.    | 100 1 4(010)000-00  |                        |
| Wayne NJ 7470            |                    |                     |                        |
| (Proxy)                  |                    |                     |                        |
| ((((),)))                |                    |                     |                        |

All Suppliers with the same text you entered are returned.

### 4. Supplier Classifications

**National** – The classification for any Supplier who has a '**National**' contract with Hilton Hotels Corporation and has the ability to service multiple geographic markets and/or hotel brands.

Or

**Regional** – A Regional Supplier is managed by a HSM Regional Office and only services a specific geographic market.

#### And

**Proxy** - A '**Proxy Supplier**' is a Supplier who does not sell directly to hotels. Hilton Supply Management (HSM) takes "Title" to the transaction when you create a Purchase Order for the Proxy Supplier. The Birch Street system will automatically transfer the PO to HSM.

Or

**Direct** - Opposite of a Proxy Supplier. A '**Direct Supplier**' sells products directly to a hotel. The submitted PO goes directly to the supplier.

#### In addition...

**On The Fly** - The term '**Supplier-On-The-Fly**' (S-O-T-F) denotes when a new Supplier account is created by the Buyer. The (S-O-T-F) Supplier has <u>not</u> been adopted into the Private Marketplace. All PO's created for the S-O-T-F Supplier will contain non-catalog content and the orders will be sent to the Supplier via the Birch Street fax server. Supplier-On-The-Fly (S-O-T-F) Suppliers do not have catalog content.

| Suppliers                                                                                    |
|----------------------------------------------------------------------------------------------|
| Aqua Sun Ozone International <u>View Products</u> <u>View categories</u>                     |
| Contact: Matthew Pabor (800)500-5144 Fax:(800)500-5144 asoipure@aol.com                      |
| 723 Eugene Road                                                                              |
| Palm Springs CA 92264                                                                        |
| (Proxy)                                                                                      |
| Artex International, Inc. View Products View categories                                      |
| Contact: Kim Hagler (618)654-0296 Fax:(618)654-0200 <u>kimh@artex-int.com</u>                |
| 1405 Walnut                                                                                  |
| Highland IL 62249                                                                            |
| (Direct)                                                                                     |
| Buffet Enhancements International <u>View Products</u> <u>View categories</u>                |
| Contact: David Moreland (800)990-0990 Fax:(800)990-9373 beisales@earthlink.net               |
| 4471 Wagoner Road                                                                            |
| Point Clear AL 36564                                                                         |
| (Proxy)                                                                                      |
| Cardinal International, Inc. <u>View Products</u> <u>View categories</u>                     |
| Contact: David Turco (973)628-0900 Ext:109 Fax:(973)633-5555 <u>davidt@cardinalglass.com</u> |
| 30 Corporate Drive                                                                           |
| Wayne NJ 7470                                                                                |
| (Proxy)                                                                                      |
| DEEM SUM INTERNATIONAL INC. dba YANK SING                                                    |
| Contact: JOY LI (415)957-9889 Ext:8219 Fax:(415)957-9899 <u>sales2@yanksing.com</u>          |
| 1 RINCON CENTER                                                                              |
| SAN FRANCISCO CA 94105                                                                       |
| (On the Fly)                                                                                 |

# 5. Viewing Products

| Suppliers                    |               |                 |
|------------------------------|---------------|-----------------|
| Aqua Sun Ozone International | View Products | View categories |
|                              |               |                 |

Click on the **View Products** link.

The system will display all products associated to that Supplier, if the Supplier has <u>less than 1,000 products</u>. The products displayed will look similar to the Product search result.

| ltem #                         | Product Name<br>Supplier Name                                                                                   | Manufacturer   | Pack/Size  | иом | Min<br>qty | Ord Qty<br>Price | Select |
|--------------------------------|----------------------------------------------------------------------------------------------------|----------------|------------|-----|------------|------------------|--------|
| MOD. 300<br>More Product Info  | Air & fabric purification system, Ozone<br>sanitizer, "in-room" unit -model 300<br>Aqua Sun Ozone International | Aqua Sun Ozone | 1/5.5×4×3  | EA  | 1          | \$129.50         |        |
| MOD. 2500<br>More Product Info | Air & fabric purification system, Ozone<br>sanitizer, model 2500<br>Aqua Sun Ozone International                | Aqua Sun Ozone | 1/8×6×13.5 | EA  | 1          | \$305.00         |        |
| MOD. 5000<br>More Product Info | Air & fabric purification system, Ozone<br>sanitizer, model 5000<br>Aqua Sun Ozone International                | Aqua Sun Ozone | 1/9×16×18  | EA  | 1          | \$596.25         |        |

#### Or

A **Search Text** box is displayed for Suppliers with <u>greater than 1,000 products</u> in their catalog. An additional search feature is provided to narrow the result set for the search.

| View Products - Microsoft Internet Explorer |  |
|---------------------------------------------|--|
| Search text:                                |  |
|                                             |  |
| OX Cancel                                   |  |
|                                             |  |
|                                             |  |

# 6. Viewing Categories

Click on the View Categories link.

| Artex Internation      | al, Inc.      | View Products     | <u>View categories</u> |  |
|------------------------|---------------|-------------------|------------------------|--|
| Contact: Kim Hagler    | (618)654-0296 | Fax:(618)654-0200 | kimh@artex-int.com     |  |
| 1405 Walnut            |               |                   |                        |  |
| Highland IL 62249      |               |                   |                        |  |
| (Direct) (National) (F | Product)      |                   |                        |  |

The system will display all of the categories that contain the Supplier's products. The Categories displayed will look similar to the Category search result.

Categories Found:3 Up

| Category name                               |  |
|---------------------------------------------|--|
| HSMMASTER / Linen Bibs, Napkins & Placemats |  |
| HSMMASTER / Skirting, Padding & Runners     |  |
| HSMMASTER / Table Covers & Mommie Cloths    |  |

Clicking on any of the Categories will either display any existing Sub-Categories or the product(s) within the Category.

Catalog:HSMMASTER Category: Linen Bibs, Napkins & Placemats UP Products: 186 Pages: <u>1</u>

| ltem #                            | Product Name<br>Supplier Name                                                           | Manufacturer | Pack/Size    | иом | Min<br>qty | Ord Qty<br>Price | Select |
|-----------------------------------|-----------------------------------------------------------------------------------------|--------------|--------------|-----|------------|------------------|--------|
| A117×1700000<br>More Product Info | Napkin, 17X17 White Carousel 100%<br>Spun Poly XI 550<br>Artex International, Inc.      | Artex        | 50 / 17"×17" | DZ  | 5          | \$7.78           |        |
| A117×1700029 Where Product Info   | Napkin, 17X17 Cadet Blue Carousel<br>100% Spun Poly XI 550<br>Artex International, Inc. | Artex        | 50 / 17"×17" | DZ  | 5          | \$9.39           |        |
| A117×1701351 More Product Info    | Napkin, 17X17 Black Carousel 100%<br>Spun Poly XI 550<br>Artex International, Inc.      | Artex        | 50 / 17"×17" | DZ  | 5          | \$9.39           |        |
| A117×1702500<br>More Product Info | Napkin, 17X17 Teal Carousel 100%<br>Spun Poly XI 550<br>Artex International, Inc.       | Artex        | 50 / 17"×17" | DZ  | 5          | \$9.39           |        |

#### 1. **Creating an Order Guide**

The 'Order Guide' tab allows for the creation, maintenance and use of Order Guides, which contain catalog content for those products purchased on a repetitive basis. Non-catalog items, items that are not part of a supplier's catalog content, may also be added to Order Guides and edited as needed.

Buyers can Sort, Add Par Values and a select other functions driven by Action buttons within the Order Guide tab. This tab allows a user to group a list of items for frequent use. The user can copy items between order guides, as well as rename or delete order guides.

#### Step 1: Select the Order Guide tab on the Front Page.

| Catalogs Order Guide | Cart | PO | In Box | Approvals |  |
|----------------------|------|----|--------|-----------|--|
|----------------------|------|----|--------|-----------|--|

Click on the blue Action button "Create Order Guide". Step 2: On

| Order guide list Select Entry              | Create PO   | Add to PO    | Add to cart | Create OG     | Delete OG  | Rename OG | Print / View |
|--------------------------------------------|-------------|--------------|-------------|---------------|------------|-----------|--------------|
| Durale New estates item (Ded Discontinued  | Copy item   | Delete item  | Update      | Clear all qty | Update Fax | Edit item | Import 0G    |
| Purple=Non catalog item / Red=Discontinued | OG Template | Create items | Add GL Acct | Item history  |            |           |              |
| First Previous Next Last Search Refresh    | Sort Par v  | alues (      |             |               |            |           |              |

#### Create a name for your Order Guide and click "OK" Step 3:

| Enter the name of the order guide |  |
|-----------------------------------|--|
| Housekeeping Amenities            |  |
| OK Cancel                         |  |
|                                   |  |
|                                   |  |

The system will automatically prompt you when the Order Guide has been created.

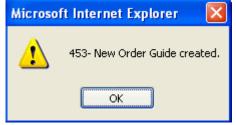

The Order Guide you just created is displayed in the Order Guide list window.

| Order guide list Housekeeping Amenities | * | Create PO    | Add to PO   | Add to cart | Create OG     | Delete OG | Rename OG | Print / View |
|-----------------------------------------|---|--------------|-------------|-------------|---------------|-----------|-----------|--------------|
|                                         |   | Copy item    | Delete item | Update      | Clear all qty | Edit item | Import OG | OG Template  |
|                                         |   | Create items |             |             |               |           |           |              |
| First Previous Next Last Refresh        |   |              |             |             |               |           |           |              |

#### A Buyer may create an unlimited number of Order Guides.

### 2. Adding Catalog Content to an Order Guide

**Step 1:** From the Catalog tab, search for products - Example used: **Mouthwash.** 

| Search All Catalogs<br>Products 💌 mouthw           | rash GO             | In Box<br>New: 63 |                    | opping Cart<br>les: 0 Total: 00 |              |     |            |                  |       |
|----------------------------------------------------|---------------------|-------------------|--------------------|---------------------------------|--------------|-----|------------|------------------|-------|
| Catalogs Order                                     | r Guide Cart        | PO In             | Box Approval       | 5                               |              |     |            |                  |       |
| Add to cart                                        | Add to order guide  | Creat             | e PO Add           | to PO                           |              |     |            |                  |       |
| Catalog: Various<br>Products: 6<br>Pages: <u>1</u> | Up                  |                   |                    |                                 |              |     |            |                  |       |
| Item #                                             | Product<br>Supplier |                   |                    | Manufacturer                    | Pack/Size    | UOM | Min<br>qty | Ord Qty<br>Price | Selec |
| 30001<br>More Product Info                         | 500/cs              |                   | wash .4 oz. Packet | Guest Supply, Inc.              | 500 / .4oz   | cs  | 1          | \$52.69          |       |
| 30002<br>More Product Info                         |                     |                   | wash Bottle        | Guest Supply, Inc.              | 144 / 1.5 oz | cs  | 1          | \$40.89          |       |

**Step 2:** Check the "**Select**" box on the far right column to "Select" the desired item(s).

|                            | Product Name<br>Supplier Name                                       | Manufacturer       | Pack/Size    | иом |   | Ord Qty<br>Price | Select |
|----------------------------|---------------------------------------------------------------------|--------------------|--------------|-----|---|------------------|--------|
| 30001<br>More Product Info | Whispermint Mouthwash .4 oz. Packet<br>500/cs<br>Guest Supply, Inc. | Guest Supply, Inc. | 500 / .4oz   | cs  | 1 | \$52.69          |        |
| 30002<br>More Product Info | Whispermint Mouthwash Bottle<br>Guest Supply, Inc.                  | Guest Supply, Inc. | 144 / 1.5 oz | cs  | 1 | \$40.89          |        |

#### Step 3: Click the blue Action button "Add to Order Guide".

| Add to cart | Add to order guide | Create PO | Add to PO |
|-------------|--------------------|-----------|-----------|
|             |                    |           |           |

Step 4: Select the desired Order Guide from the list of Order Guides. Please note that you will not have any Order Guides when you first start using the system.

| First Prev<br>Search Co<br>Search Te |                        |                     |
|--------------------------------------|------------------------|---------------------|
|                                      | ∀Order guide           | Updated on          |
| Select                               | *LINEN                 | 04/06/2004 11:12:22 |
| Select                               | *SOS-MEDICAL SUPPLIES  | 04/10/2004 09:28:07 |
| Select                               | GUEST LINENS-TOWELS    | 12/09/2003 11:50:00 |
| Select                               | GUEST Regular          | 12/10/2003 10:58:30 |
| Select                               | Guest Supply           | 02/25/2003 17:20:34 |
| Select                               | Housekeeping Amenities | 04/15/2004 11:39:45 |

The Buyer will receive a confirmation message prompt when the selected items have been added to the Order Guide.

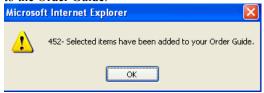

### 3. Adding Non-Catalog Content to an Order Guide

- Step 1: Click on the "Home" link in the Logo Panel to display the Catalog Tab.
- Step 2: Click on the "Create non-catalog items" button. Create non-catalog items
- Step 3: Click on the "Select Supplier" button.
  Select Supplier

Step 4: Enter the supplier's name in the Supplier Search field and click on "Go."

| Supplier Search |    |
|-----------------|----|
| Hotel Food      | GO |

- Step 5:
   Click on the "Select" button next to the correct supplier.

   Select
   Hotel Food Service Supplies

   Contact:
   Mike Mitchell Location
   (800)123-4567
   mmorris@sagence.com

   3984
   Blackbird Rd.
   Boston
   MA 02101
   (Direct)
   (Regional)
   (Product)
- **Step 6:** Enter non-catalog line item information in the Non-Catalog Item Grid. Make sure that all fields are completed. The "**Ord Qty**" field must have at least a 0.

| Select | ltem # | Product Name<br>Supplier Name | Ord Qty | иом  | Price | Extension |
|--------|--------|-------------------------------|---------|------|-------|-----------|
|        | 123    | Non-Catalog Item 1            | 1       | Each | 15.55 | 15.55     |
|        | 321    | Non-Catalog Item 2            | 0       | Each | 20.50 | 0.00      |
|        | 456    | Non-Catalog Item 3 📃 🔻        | 0       | Each | 9.99  | 0.00      |

Step 7:Click on the "Add to Order Guide" button.Add to order guide

# 3. Adding Non-Catalog Content to an Order Guide

**Step 8:** Click on the "**Select**" button next to the appropriate Order Guide.

| 🖹 Order guide - Microsoft Internet Explo            | rer                 |
|-----------------------------------------------------|---------------------|
| Advanced Search<br>First Previous Next Last Refresh |                     |
| Search Column: All 💌 🔻                              |                     |
| <b>∀Order guide</b>                                 | Updated on          |
| Select Dry Grocery                                  | 04/07/2003 13:49:15 |
| Select Fluid Dairy                                  | 04/07/2003 13:50:02 |
| Select Guest Room Amenities                         | 04/07/2003 13:48:38 |

Items will be *displayed* on the Order Guide Tab in "**Purple**" to denote them as non-catalog items. When the Order Guide is printed, all items will have an asterisk (\*) next to each item number to denote them non-catalog items.

All non-catalog items added to your order guide will only contain the pricing information provided at the time the items were created. *Suppliers do not have the ability to update non-catalog items.* 

### 4. Importing Items into an Order Guide

The ability to import data into order guides was created to address the following issues and concerns:

Not every supplier will be adopted into the Birch Street application. Many states that control alcoholic beverage sales expressly prohibit the use of on-line ordering for alcoholic sprits and wine. Other suppliers may not have fully embraced technology and lack the technical skills to manage catalog content.

For suppliers that sell / service your hotel on a repetitive basis, and who do not currently have catalog content to select, we have developed the ability for the hotel to easily create and add the supplier's product data to your order guides. This feature will require a complete understanding of the procedures and the differences (rules) associated with the process.

A few "rules of the road" before you begin...

In order to add a supplier's product to an order guide, we must control the format of the data that is to be loaded or imported. For this reason, we provide a specifically structured template, which is designed to maintain the data integrity.

You will be forced to create a new order guide <u>each time</u> you import data through the use of the template. You will <u>not</u> be able to import data into an existing order guide. If you wish to do this, follow these steps:

Import into a new Order Guide using this process

Copy items from the *new* OG to the <u>existing</u> OG.

You will be forced to select an existing supplier or create a new supplier when you import the product data. All order guide content must be tied or associated with a supplier. Note of caution – restrict the data to a single supplier. Do <u>not</u> attempt to import product from multiple suppliers within the same template.

#### **IMPORTANT:**

Once the data has been successfully imported, the newly created order guide will be available the <u>next business</u> <u>day</u>. The new order guide will <u>not</u> be available the day you import the data. The Birch Street application uses an over-night process to examine the imported data to identify if any <u>existing catalog content</u> was inadvertently imported. If existing catalog content is identified, Birch Street will replace the product price of the data you provided, with the product price of the <u>existing</u> catalog content. For this reason, we force the over-night delay.

After you have successfully imported and created a new Order Guide, you will not be able to "export' the order guide for future price updates. You should save the existing .csv file for future use.

# 4. Importing Items into an Order Guide

#### **Step 1:** From the Order Guide Tab, click on the **"OG Template"** button

| ucts         | I Catalogs                            | GO In Box<br>New: 61 Te                                                  |                          | Shopping Cart<br>Lines: 9 Tota       | al: \$1,232.59             |                        |                    |                    |                       |            |   |  |
|--------------|---------------------------------------|--------------------------------------------------------------------------|--------------------------|--------------------------------------|----------------------------|------------------------|--------------------|--------------------|-----------------------|------------|---|--|
| talo         | gs Order Gu                           | ide Cart PO In Box                                                       | Approvals                |                                      |                            |                        |                    |                    |                       |            |   |  |
| ler g        | uide list *Dave's OG                  | Create PO<br>Copy item                                                   | Add to PO<br>Delete item | Add to cart<br>Update                | Create OG<br>Clear all qty | Delete OG<br>Edit item |                    |                    | rint / Vie<br>G Templ |            |   |  |
|              |                                       | Create items                                                             | belete item              | opuate                               | cicar an qty               | Luichem                | L mb               |                    | a-rempi               | acc        |   |  |
| <u>st</u> Pr | evious <u>Next</u> Last Refre         | sh                                                                       | •                        |                                      |                            |                        |                    |                    |                       |            |   |  |
| ge 1         | of 1 / Rows 1-6 of 6 fou              | nd S                                                                     | ort Par values           | Purple=Non o                         | atalog item / Red=         | Discontinued           |                    |                    |                       |            | _ |  |
| AI           | item #                                | Prod / Supplier                                                          | Pack/Size                | UOM                                  | Min order qty              | Quantity               | Price              | Extension          | Cur.                  | GL account |   |  |
|              | 00022232365<br>More Product Info      | Reeses Peanut Butter Cups - Large<br>Pack<br>Hotel Food Service Supplies | I.                       | CS<br>Change UOM                     | 2                          | 1                      | \$23.63            | \$23.63            | USD                   |            |   |  |
| ]            | 000095889562132<br>More Product Info  | Hershey Chocolate Bar<br>Hotel Food Service Supplies                     | 1                        | CS<br>Change UOM                     | 1                          | 2                      | \$63.23            | \$126.46           | USD                   |            |   |  |
|              | 6565                                  | Hershey Bars<br>Hotel Food Service Supplies                              | 1                        | CS<br>Change UOM                     | 4                          | 1                      | \$12.36            | \$12.36            | USD                   |            |   |  |
| ]            | More Product Info                     | Hotel Food oct Hote Supplies                                             |                          |                                      |                            |                        | -                  |                    | 1 1                   |            |   |  |
| ]            |                                       | Hershey Kisses - Valentine Style<br>Hotel Food Service Supplies          | 1                        | CS<br>Change UOM                     | 2                          | 0                      | \$23.65            | \$23.65            | USD                   |            |   |  |
|              | More Product Info<br>000333666999-998 | Hershey Kisses - Valentine Style                                         | I<br>I                   | CS<br>Change UOM<br>CS<br>Change UOM | 2                          |                        | \$23.65<br>\$23.65 | \$23.65<br>\$23.65 |                       |            |   |  |

# Step 2: When the File Download Box opens as indicated below, click Save. When the template opens in Excel automatically, skip to step 5 and Resave the file with a more appropriate file name, making sure to save with a ".csv" file type.

| learch Al<br>Products | I Catalogs                                                                                                | GO In Box<br>New: 61 File                                            | Download                                                                                          |                                                                                                    |          |           |                         |            |          |  |
|-----------------------|----------------------------------------------------------------------------------------------------|----------------------------------------------------------------------|---------------------------------------------------------------------------------------------------|----------------------------------------------------------------------------------------------------|----------|-----------|-------------------------|------------|----------|--|
| <u>First</u> Pr       | ogs Order Gui<br>uide list <sup>#</sup> Dave's OG<br>evious Next Last Refree<br>of 1 / Rows 1-6 of 6 four | Create I<br>Copy ite<br>Create ite                                   | looks suspicious, or you do<br>save this file.<br>File name: HiltonOG_1<br>File type: Microsoft B | mputer. If the file information below<br>not fully trust the source, do not ope<br>"emplate.csv<br>xcel Comma Separated Values File<br>chstreetsystems.com | Rena     |           | rint / Viev<br>G Templa |            |          |  |
|                       | Item #                                                                                                    | Prod / Supplier                                                      | Would you like to open the                                                                        | file or save it to your computer?                                                                                                    | Price    | Extension | Cur. G                  | iL account | <u>~</u> |  |
|                       | 00022232365<br>More Product Info                                                                          | Reeses Peanut Butter Cups - L<br>Pack<br>Hotel Food Service Supplies | Open Save                                                                                         |                                                                                                    | fo 23.63 | \$23.63   | USD                     |            |          |  |
|                       | 000095889562132<br>More Product Info                                                                      | Hershey Chocolate Bar<br>Hotel Food Service Supplies                 | Always ask before open                                                                            |                                                                                                    | 53.23    | \$126.46  | USD                     |            |          |  |
|                       | 6565<br>More Product Info                                                                                 | Hershey Bars<br>Hotel Food Service Supplies                          | / CS<br>Change U0M                                                                                | 4 1                                                                                                    | \$12.36  | \$12.36   | USD                     |            |          |  |
|                       | 000333666999-998<br>More Product Info                                                                     | Hershey Kisses - Valentine Style<br>Hotel Food Service Supplies      | / CS<br>Change U0N                                                                                | 2 0                                                                                                    | \$23.65  | \$23.65   | USD                     |            |          |  |
|                       | 000333666999<br>More Product Info                                                                         | Hershey Kisses<br>Hatel Food Service Supplies                        | / CS<br>Change U0M                                                                                | 2 0                                                                                                    | \$23.65  | \$23.65   | USD                     |            |          |  |
|                       | 000222333<br>More Product Info                                                                            | Reeses Peanut Butter Cups<br>Hotel Food Service Supplies             | / CS<br>Change U00                                                                                | 2 0                                                                                                    | \$35.00  | \$35.00   | USD                     |            |          |  |

# 4. Importing Items into an Order Guide

Step 3: Change the name to a more meaningful name and select a convenient location to save the file.

**IMPORTANT**: Do <u>not</u> change the file type from .csv.

| welcome Ca            | 5- Hiton                                                            | Garden Inn Carlsba                                                     | ad Beach 💌 🥨           |                                                                | IM Hide Menu                                     | Hide Summary            | <u>Hide Logo</u> | Home | My Settings                 | Help      | FAQ/Q-TIPS | Logout |
|-----------------------|---------------------------------------------------------------------|------------------------------------------------------------------------|------------------------|----------------------------------------------------------------|--------------------------------------------------|-------------------------|------------------|------|-----------------------------|-----------|------------|--------|
| Search Al<br>Products | l Catalogs                                                          |                                                                        | In Box<br>Save As      |                                                                | Shopping Cart                                    |                         |                  | ? 🗙  |                             |           |            |        |
| Catalo<br>Order gu    | gs Order Gui                                                        | de Cart                                                                | Save in:               | Desktop     Desktop     My Document     My Computer            |                                                  | <b>v</b> 3 Ø            | •                |      | Print / View<br>OG Template |           |            |        |
|                       | evious Next Last Refres<br>of 1 / Rows 1-6 of 6 four                |                                                                        | My Recent<br>Documents | My Network F<br>Access VBA T<br>Birch Street M<br>BST Supplier | Places<br>'esting_10-25-04<br>Nanual Screenshots |                         |                  |      |                             |           |            |        |
|                       | Item #<br>00022232365<br>More Product Info                          | Prod / Supplie<br>Reeses Peanu<br>Pack<br>Hotel Food Serv              | Desktop                | SFOFH Inven                                                    | d by Supplier with Notes<br>tory Scrub           |                         |                  |      | sion Cur. GL<br>3.63 USD    | . account |            |        |
|                       | 000095889562132<br>More Product Info<br>6565<br>More Product Info   | Hershey Choc<br>Hotel Food Serv<br>Hershey Bars<br>Hotel Food Serv     | <b>S</b>               | C The Frank File                                               |                                                  |                         |                  |      | 6.46 USD<br>2.36 USD        |           |            |        |
|                       | 000333666999-998<br>More Product Info                               | Hershey Kisse<br>Hotel Food Serv                                       | My Computer            | File name:                                                     | HiltonOG_Template.                               |                         |                  | Save | 3.65 USD                    |           |            |        |
|                       | 000333666999<br>More Product Info<br>000222333<br>More Product Info | Hershey Kisse<br>Hotel Food Serv<br>Reeses Peanut<br>Hotel Food Servio |                        | Save as type:                                                  | Microsoft Excel Corr                             | ma Separated Values Fil | \$35             | .::  | 3.65 USD<br>5.00 USD        |           |            |        |
| <                     | 1                                                                   | 1                                                                      |                        |                                                                | -swalige cooli                                   |                         |                  | 1    |                             | 3         |            |        |

# Step 4: Once the Download has completed, click **Open** to open the file.

|                       |                                                                                                    |                                                                        |                                                            |                                      |                       |       |         |           |                     |            | _        |
|-----------------------|----------------------------------------------------------------------------------------------------|------------------------------------------------------------------------|------------------------------------------------------------|--------------------------------------|-----------------------|-------|---------|-----------|---------------------|------------|----------|
| Bearch Al<br>Products | l Catalogs                                                                                                | GO In Box<br>New: 61                                                   | Download comp                                              | Shopping Cart                        |                       |       | )       |           |                     |            |          |
| <u>Eirst Pr</u>       | gs Order Guid<br>ilde list <sup>•</sup> Dave's OG<br>evicus Next Last Refres<br>of 1 / Rows 1-6 of 6 foun | Create PO<br>Copy item<br>Create item                                  | Saved:<br>HiltonOG_Template<br>Downloaded:<br>Download to: | 584 bytes in 1 sec<br>E:\Document\Hi | pirchstreetsystems.co |       |         |           | rint / Vi<br>6 Temp |            |          |
|                       | ltem #                                                                                                    | Prod / Supplier                                                        | Transfer rate:                                             | 584 bytes/Sec<br>g box when downloa  | ad completes          |       | Price   | Extension | Cur.                | GL account | <u>~</u> |
|                       | 00022232365<br>More Product Info                                                                          | Reeses Peanut Butter Cups - Lar<br>Pack<br>Hotel Food Service Supplies |                                                            | Open                                 | Open Folder           | Close | \$23.63 | \$23.63   | USD                 |            |          |
|                       | 000095889562132<br>More Product Info                                                                      | Hershey Chocolate Bar<br>Hotel Food Service Supplies                   | /                                                          | Change UOM                           | 1                     | 2     | \$63.23 | \$126.46  | USD                 |            | 1        |
|                       | 6565<br>More Product Info                                                                                 | Hershey Bars<br>Hotel Food Service Supplies                            | 1                                                          | CS<br>Change UOM                     | 4                     | 1     | \$12.36 | \$12.36   | USD                 |            |          |
|                       | 000333666999-998<br>More Product Info                                                                     | Hershey Kisses - Valentine Style<br>Hotel Food Service Supplies        | 1                                                          | CS<br>Change UOM                     | 2                     | 0     | \$23.65 | \$23.65   | USD                 |            | ]        |
|                       | 000333666999<br>More Product Info                                                                         | Hershey Kisses<br>Hotel Food Service Supplies                          | 1                                                          | CS<br>Change UOM                     | 2                     | 0     | \$23.65 | \$23.65   | USD                 |            |          |
|                       | 000222333<br>More Product Info                                                                            | Reeses Peanut Butter Cups<br>Hotel Food Service Supplies               | 1                                                          | CS<br>Change UOM                     | 2                     | 0     | \$35.00 | \$35.00   | USD                 |            | 1        |
| <                     | •                                                                                                    | •                                                                      | •                                                          |                                      | •                     |       |         |           |                     |            | ~        |

My Settings

Help FA0/0-Tips

### 4. Importing Items into an Order Guide

Step 5: Open the template in Excel. Enter the following Data on the template and save for upload.

**NOTE:** One Supplier per Order Guide upload file. If the required fields are not populated, the item will <u>not</u> be added to the Order Guide. Do Not Edit Rows 1 through 3 on the template.

**IMPORTANT**: Do **<u>NOT</u>** change the file type from .csv. Do <u>not</u> add, delete or rearrange any of the columns.

- SUPPLIER\_SKU (Required) The Supplier's Item Number. (If Item # has leading zeros, prefix the item number with a leading "#" pound sign - ("00039 should be #00039").
- B. QUANTITY (Optional) The Quantity normally ordered
- C. REQUESTED\_UOM (Required) The Item's Unit of Measure
- D. UNIT TRX PRICE (Optional) The Item's Price per UOM
- E. ITEM DESCRIPTION (Required) The Item Description
- F. SORT ORDER (Optional) The order the buyer would like to view the items in the Order Guide
- G. MINIMUM\_QTY (Optional) The Minimum Par Inventory level for this item
- H. MAXIMUM\_QTY (Optional) The Maximum Par Inventory level for this item
- I. GL\_ACCOUNT (Optional) The standard GL Account that this item is typically charged to

| le <u>E</u> dit <u>V</u> iew Insert Format <u>T</u> ools <u>D</u> ata <u>W</u> indow <u>H</u> elp |                 |                                            |                | Type a question for help                                   |
|---------------------------------------------------------------------------------------------------|-----------------|--------------------------------------------|----------------|------------------------------------------------------------|
| ≆ 🖬 🙈 🖻 🌆 🖪 ♥ 🔺 💁 🛍 • ≪ 🗠 • ↔ - 🍓 Σ • 斜 🕺                                                         | l 🛍 🚯 100% 👻    | 7                                          |                |                                                            |
| - 10 - B / U = = = = = \$ % , \$ % +\$                                                            |                 |                                            |                |                                                            |
|                                                                                                   | ee ee l m • 🖂 • | <u>.</u>                                   |                |                                                            |
| 🛎 🚵 📾 🦬 🖉 🖳 🖓 🍘 🚧 🕫 Reply with Changes End Review 🖕                                               |                 |                                            |                |                                                            |
| A1 - A SUPPLIER_SKU                                                                               |                 |                                            |                |                                                            |
| A                                                                                                 | В               | C                                          | D              | E                                                          |
| JPPLIER_SKU<br>I'm number (Required, Use # as prefix for catalog items with leading zeros)        | QUANTITY        | REQUESTED_UOM<br>Price UOM code (Required) | UNIT_TRX_PRICE | ITEM_DESCRIPTION<br>Product name (Required for non-catalog |
| FRING(50)                                                                                         | NUMBER(10)      | STRING(20)                                 | NUMBER(10)     | STRING(4000)                                               |
| R1140(00)                                                                                         | NONDER(10)      | 31KING(20)                                 | NONDER(10)     | 31KING(4000)                                               |
|                                                                                                   |                 |                                            |                |                                                            |
|                                                                                                   |                 |                                            |                |                                                            |
|                                                                                                   |                 |                                            |                |                                                            |
|                                                                                                   |                 |                                            |                |                                                            |
|                                                                                                   |                 |                                            |                | -                                                          |
|                                                                                                   |                 |                                            |                |                                                            |
|                                                                                                   |                 |                                            |                |                                                            |
|                                                                                                   |                 |                                            |                |                                                            |
|                                                                                                   |                 |                                            |                |                                                            |
|                                                                                                   |                 |                                            |                |                                                            |
|                                                                                                   |                 |                                            |                |                                                            |
|                                                                                                   |                 |                                            |                |                                                            |
|                                                                                                   |                 |                                            |                |                                                            |
|                                                                                                   |                 |                                            |                |                                                            |
|                                                                                                   |                 |                                            |                |                                                            |
|                                                                                                   |                 |                                            |                |                                                            |
|                                                                                                   |                 |                                            |                |                                                            |
|                                                                                                   |                 |                                            |                |                                                            |
|                                                                                                   |                 |                                            |                |                                                            |
|                                                                                                   |                 |                                            |                |                                                            |
|                                                                                                   |                 |                                            |                |                                                            |
|                                                                                                   |                 |                                            |                |                                                            |
|                                                                                                   |                 |                                            |                |                                                            |
|                                                                                                   |                 |                                            |                |                                                            |
|                                                                                                   |                 |                                            |                |                                                            |
|                                                                                                   |                 |                                            |                |                                                            |
|                                                                                                   |                 |                                            |                |                                                            |
|                                                                                                   |                 |                                            |                |                                                            |
| Hilton06_Template /                                                                               |                 |                                            |                | •                                                          |

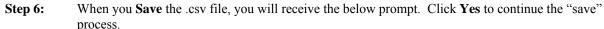

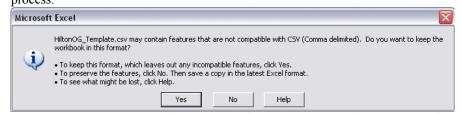

# 4. Importing Items into an Order Guide

#### **Step 7:** Return to the Birch Street application and click on the **Import OG** button.

| ucts  | I Catalogs                           | GO In Box<br>New: 61 T                                                                         |                 | Shopping Carl<br>Lines: 9 Tot | al: \$1,232.59     |              |                    |                    |            |            |   |  |
|-------|--------------------------------------|------------------------------------------------------------------------------------------------|-----------------|-------------------------------|--------------------|--------------|--------------------|--------------------|------------|------------|---|--|
| talo  | gs 🔰 Order Gui                       | de Cart PO In Box                                                                              | Approvals       |                               |                    |              |                    |                    |            |            |   |  |
| ler g | uide list *Dave's OG                 | Create PO                                                                                      | Add to PO       | Add to cart                   | Create OG          | Delete OG    | Renam              |                    | rint / Vie |            |   |  |
|       |                                      | Copy item<br>Create items                                                                      | Delete item     | Update                        | Clear all qty      | Edit item    | Impor              | t OG OC            | i Templa   | ate        |   |  |
| st Pr | evious Next Last Refre               |                                                                                                |                 |                               |                    |              |                    |                    |            |            |   |  |
| je 1  | of 1 / Rows 1-6 of 6 fou             | nd 🔤 s                                                                                         | Sort Par values | Purple=Non o                  | atalog item / Red= | Discontinued |                    |                    |            |            |   |  |
|       |                                      |                                                                                                |                 |                               |                    |              |                    |                    |            |            | ~ |  |
| I AI  | ltem #                               | Prod / Supplier                                                                                | Pack/Size       | UOM                           | Min order qty      | Quantity     | Price              | Extension          | Cur.       | GL account |   |  |
|       | 00022232365<br>More Product Info     | Reeses Peanut Butter Cups - Large<br>Pack<br>Hotel Food Service Supplies                       | · /             | CS<br>Change UOM              | 2                  | 1            | \$23.63            | \$23.63            | USD        |            |   |  |
| -     | 000095889562132<br>More Product Info | Hershey Chocolate Bar<br>Hotel Food Service Supplies                                           | 1               | CS<br>Change UOM              | 1                  | 2            | \$63.23            | \$126.46           | USD        |            |   |  |
|       |                                      | Hershey Bars                                                                                   | ,               | CS<br>Change UOM              | 4                  | 1            | \$12.36            | \$12.36            | USD        |            |   |  |
|       | 6565<br>More Product Info            | Hotel Food Service Supplies                                                                    |                 |                               |                    |              |                    |                    |            |            |   |  |
|       |                                      | Hotel Food Service Supplies<br>Hershey Kisses - Valentine Style<br>Hotel Food Service Supplies | 1               | CS<br>Change UOM              | 2                  | 0            | \$23.65            | \$23.65            | USD        |            |   |  |
| ]     | More Product Info 000333666999-998   | Hershey Kisses - Valentine Style                                                               | 1<br>1          |                               | 2                  |              | \$23.65<br>\$23.65 | \$23.65<br>\$23.65 |            |            |   |  |

# **Step 8:** Click on **Select Supplier** button to select supplier to be associated with all items to be uploaded. Supplier may be a Catalog or Supplier on the Fly (S-O-T-F) supplier.

| oducts<br>atal |                                                     | ide Cart                                  | Import Order Gui<br>Select Supplier<br>Select Currency:<br>Enter Order Guide name<br>Select file to upload: | USD       | v                | Browse        |       |            |           | Print / V<br>G Temp |            |
|----------------|-----------------------------------------------------|-------------------------------------------|----------------------------------------------------------------------------------------------------|-----------|------------------|---------------|-------|------------|-----------|---------------------|------------|
|                | revious Next Last Refre<br>of 1 / Rows 1-6 of 6 fou |                                           |                                                                                                    | Submit    | Cancel           |               | n     | ued        |           |                     |            |
| A              | l Item #                                            | Prod / Supplie                            | r                                                                                                    | Pack/Size | UOM              | Min order qty | Quant | tity Price | Extension | 1 Cur.              | GL account |
|                | 00022232365<br>More Product Info                    | Reeses Peanur<br>Pack<br>Hotel Food Servi | t Butter Cups - Large<br>ce Supplies                                                                        | 1         | CS<br>Change UOM | 2             | 1     | \$23.63    | \$23.6    | 3 USD               |            |
|                | 000095889562132<br>More Product Info                | Hershey Choco<br>Hatel Food Servi         |                                                                                                    | 1         | CS<br>Change UOM | 1             | 2     | \$63.23    | \$126.4   | 5 USD               |            |
|                | 6565<br>More Product Info                           | Hershey Bars<br>Hotel Food Servi          | ce Supplies                                                                                                 | 1         | CS<br>Change UOM | 4             | 1     | \$12.36    | \$12.3    | 5 USD               |            |
|                | 000333666999-998<br>More Product Info               | Hershey Kisse<br>Hatel Food Servi         | s - Valentine Style<br>ce Supplies                                                                          | 1         | CS<br>Change UOM | 2             | 0     | \$23.65    | \$23.6    | 5 USD               |            |
|                | 000333666999<br>More Product Info                   | Hershey Kisse<br>Hotel Food Servi         |                                                                                                    | 1         | CS<br>Change UOM | 2             | 0     | \$23.65    | \$23.6    | 5 USD               |            |
|                | 000222333                                           | Reeses Peanu                              |                                                                                                    | 1         | CS               | 2             |       |            |           | JUSD                |            |

# 4. Importing Items into an Order Guide

Step 9: Enter the Supplier Name and select Go to search.

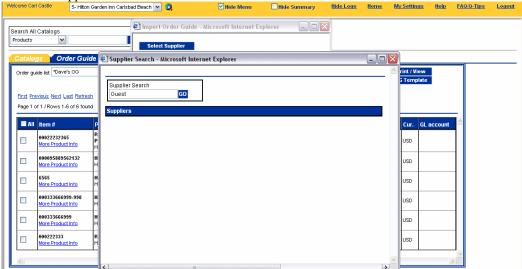

Step 10:Select the correct Supplier from the list. If the Supplier is not on the list available click on Add<br/>New Supplier button to begin the process to add a new Supplier on the Fly (S-O-T-F).

| elcome Carl Castle                             | 5- Hiton Ga                | arden Inn Carlsbad Beach 💌 🔇                                                                    | 🗹 Hide Menu               | Hide Summary          | <u>Hide Logo</u> | Home | My Settings               | Help    | FAQ:Q-Tips | Logo |
|------------------------------------------------|----------------------------|-------------------------------------------------------------------------------------------------|---------------------------|-----------------------|------------------|------|---------------------------|---------|------------|------|
|                                                |                            | 🗧 🕙 Supplier Search - Microsoft Inter                                                           | net Explorer              |                       |                  |      | ×                         |         |            |      |
| Search All Catalogs<br>Products                |                            | Supplier Search GO                                                                              |                           | 4 Supplier(s)         | Found            |      | ►<br>                     |         |            |      |
| Catalogs Or                                    | der Guide                  | Suppliers                                                                                       |                           |                       |                  |      |                           |         | _          |      |
| Order guide list *Dave                         | r's OG                     | Select Guest Access Internation<br>Contact: Janet Arenivas (877)539-2273<br>2080 Commerce Drive |                           |                       | :s.com           |      | rint / View<br>i Template |         |            |      |
| First Previous Next L<br>Page 1 of 1 / Rows 1- |                            |                                                                                                 |                           |                       |                  |      |                           |         |            |      |
| All Item #                                     | r F                        | P Select Guest Room Accessories<br>Contact: Joe Schmo (965)478-9632 E:                          |                           | 4 joe.schmo@guestroom | s.com            |      | Cur. GL                   | account |            |      |
| More Produc                                    | tinfo                      | R4<br>P4<br>H4<br>H4<br>(On the Fly)<br>H4                                                      |                           |                       |                  |      | USD                       |         |            |      |
| O000958895     More Produce                    | <u>tinfo</u> H             | H Select Guest Supply Punchout                                                                  |                           |                       |                  |      | USD                       |         |            |      |
| 6565     More Produce                          | <u>tinfo</u> ⊦             | He Contact: Joe Plevyak (800)548-6593 E<br>He 4301 US Highway 1<br>Monmouth Junction NJ 08852   | xt:343 <u>JPlevyak@gu</u> | estsupply.com         |                  |      | USD                       |         |            |      |
| 0003336669<br>More Produc                      | 99-998 H<br><u>tinfo</u> H | He (Direct)                                                                                     |                           |                       |                  |      | USD                       |         |            |      |
| 0003336669<br>More Produc                      |                            | He<br>He<br>Contact: suezanne (404)629-5585 Ext<br>223 marrite st                               | :343 Fax:(404)629-4785    | 5                     |                  |      | USD                       |         |            |      |
| O00222333     More Produc                      |                            | R atlanta ga 30032<br>H (On the Fly)                                                            |                           |                       |                  |      | USD                       |         |            |      |
| K                                              |                            | Add New Supplier                                                                                |                           |                       |                  |      | <b>~</b>                  | 2       |            |      |
| Done                                           |                            | <                                                                                               |                           |                       |                  | >    |                           |         | 💙 Internet |      |

NOTE: If you select an existing Supplier from the List, Skip Ahead to Step #13

# 4. Importing Items into an Order Guide

Step 11: Enter the New Supplier's Fax Number and click on Search.

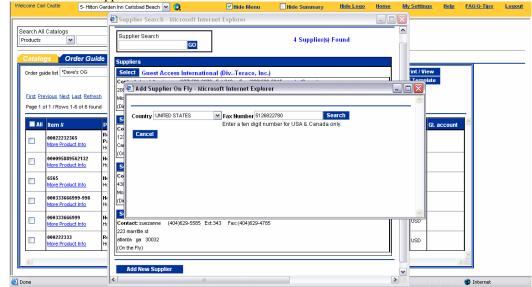

Step 12: Type in the Required Data for the Supplier and click Save.

NOTE: Fields with white triangle/blue square icon are Required Fields.

| lcome Carl Castle              | 5- Hilton                 | -        | Inn Carlsbad Beach 💌 🚳                           | Hide Menu                                         | Hide Summary                 | <u>Hide Logo</u> |   | <u>My Settings</u> | <u>Help</u> | FA0/0-Tips | Ľ |
|--------------------------------|---------------------------|----------|--------------------------------------------------|---------------------------------------------------|------------------------------|------------------|---|--------------------|-------------|------------|---|
|                                |                           | <b>#</b> | Supplier Search - Micros                         | oft Internet Explorer                             |                              |                  |   | 3                  |             |            | - |
| earch All Catalogs<br>Products |                           |          | 8 🔊 Add Supplier On Fl                           | 7 - Microsoft Internet Explorer                   |                              |                  | _ |                    |             |            |   |
| Order guide list *Dave         | <b>ler Gui</b> d<br>'s OG |          | SU Country UNITED STATES                         |                                                   | Se<br>per for USA & Canada o | arch<br>nly.     |   | iew                |             |            |   |
| First Previous Next La         |                           | <u>h</u> | 20 No Supplier Found<br><sup>Mi</sup> Fax number | Enter the following values to add a (512)682-2780 | new supplier                 |                  |   |                    |             |            |   |
| Page 1 of 1 / Rows 1-6         | 3 of 6 foun               | d        | © Supplier name D                                | Fantastic Meats                                   |                              |                  |   |                    |             | -          |   |
| All Item #                     |                           |          | S Contact name D                                 | Bill Prosciutto                                   |                              |                  |   | GL                 | account     | <u> </u>   |   |
| 00022232365                    |                           | Pi I     | 12 Title                                         | President                                         |                              |                  |   |                    |             |            |   |
| 00009588950                    |                           | н.       | Calutation                                       | Mr.<br>5125552780                                 |                              |                  |   | =                  |             | -          |   |
| - More Product                 | <u>t Info</u>             | H¢       | S<br>C Email                                     | bill prosciutto@fanmeats.co                       | m                            |                  |   |                    |             |            |   |
| 6565<br>More Product           | <u>t Info</u>             | Ind      | <sup>43</sup> Address line 1 <b>D</b>            | 1234 Hickory Smoked Lane                          |                              | ]                |   |                    |             |            |   |
| 00033366699<br>More Product    |                           | H.<br>He | (D Addressline 2                                 | Suite 210                                         |                              |                  |   |                    |             | 1          |   |
| 00033366699                    | 99                        | H        | Address line 3                                   |                                                   |                              | ]                |   |                    |             | -          |   |
| INDIE Product                  | <u>t Info</u>             |          | Cc Zip 22                                        | 78759                                             |                              |                  |   |                    |             |            |   |
| 000222333<br>More Product      | t Info                    | R∢<br>H∢ | ati City 🖸                                       | Austin                                            |                              |                  |   |                    |             |            |   |
| 2                              |                           |          | Country                                          |                                                   |                              |                  |   |                    | 5           |            |   |
|                                |                           | -        | Save Cancel                                      |                                                   |                              |                  |   | ~                  | 2           |            |   |
| Done                           |                           | <        | [ E                                              |                                                   |                              |                  |   |                    |             | 💙 Internet |   |

### 4. Importing Items into an Order Guide

**Step 13:** Select the Supplier on the Fly saved in previous step

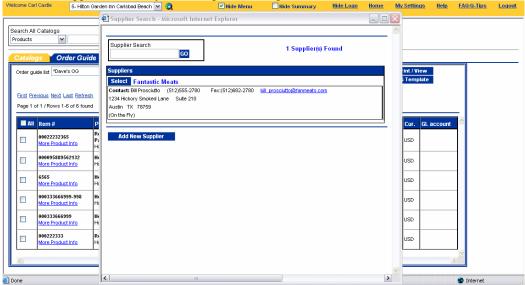

**Step 14:** Enter a name for the Order Guide (Preceded with an asterisk (\*) if you wish to share the OG with other users at the property). Click on **Browse** to select and **Open** saved .csv file for upload. Click on **Submit** to upload.

| rch All Catalogs<br>ducts 🖌                                                                     | GO In Box<br>New: 61 Total: 61                                                                                                    | Shopping Car<br>Lines: 9 To | t<br>otal: \$1,232.59                                                                                                    |                                                                                                    |
|-------------------------------------------------------------------------------------------------|----------------------------------------------------------------------------------------------------|-----------------------------|----------------------------------------------------------------------------------------------------|----------------------------------------------------------------------------------------------------|
| Select Supplier Select Currency: Enter Order Guide name: Select file to upload:                 | Microsoft Internet Explorer                                                                                                    | Choose file                 | Desktop     My Documents     My Documents     My Computer     My Network Naces     Mode Protocolog Ablum 2.0 Starter Edition     Adobe Protocolog Ablum     Susc Paris Shop Proto Ablum     Gusc Paris Shop Proto Ablum     Gusc Paris Shop Proto     Actores V&A Testing, 10-25-04     Girch Strete Manual Screenshots | Corr Of Holder Instaler.msi     Correct Photoe Postcore     Correct Photoe Postcore     Correct Photoe Postcore     Correct Photoe Postcore     Correct Photoe Postcore.mdb     Correct Photoe Postcore.mdb     Correct P |
| 000095889562132<br>More Product Info<br>6565<br>More Product Info                               | Hershey Chocolate Bar         /           Hershey Chocolate Bar         /           Hotel Food Service Supplies         /           Hershey Bars         /           Hotel Food Service Supplies         / | My Documents<br>My Computer | Birch Street Manual Screensnots     BT Supplier Updates     Cons0     Cons0     Cons0     PO's Not Accepted-Submitted     PO's Rejected by Supplier with Notes     SFOFH Inventory Scrub                                                                                                    | HotoOls_lemplate.csv  HotoOls_lemplate.csv  NetHotoOls Vallook Test.mdb  Product Updater  Quklook Test.mdb  Repected By Suppler CO_All Pr                                                                                                    |
| 000333666999-998           More Product Info           000333666999           More Product Info | Hershey Kisses - Valentine Style         /           Hotel Food Service Supplies         /           Hotel Food Service Supplies         /                                                                 | My Network<br>Places        | File name:         Hiton06_Template.csv           Files of type:         All Files (*.*)                                                                                                    | Open     Cancel                                                                                                    |

**IMPORTANT**: The system allows you to create order guides with the same name as an existing order guide. Be sure you give the new order guide a name that is not already in use.

## 4. Importing Items into an Order Guide

Step 15: You will receive this message that indicates that the Order Guide has been successfully imported.

**NOTE:** Imported Order Guides will <u>not</u> be available for IMMEDIATE use. The Imported Order Guide will be available <u>the following day</u>.

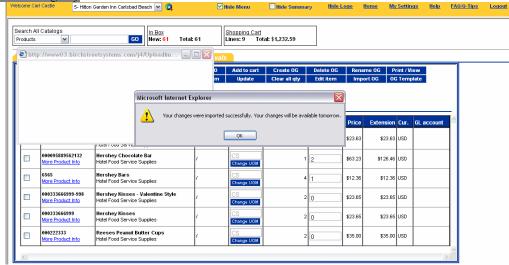

Once you have access to the newly created order guide, you may re-sort the rows, add or change par levels, add G/L codes or add an \* in front of the Order Guide name, if you wish to share the order guide with other users.

**IMPORTANT** – non-catalog content is not updated by your suppliers. It is your responsibility to update the content as often as necessary.

Please ensure you save the .csv file for <u>future use</u>. The proceeding steps must be repeated, each time you want to upload new data. There is no "export" process in place today.

If you have imported an item, which does not appear after 24 hours, please check the .csv file to ensure all required fields had been populated. Correct the data and re-import the item(s) in question.

## 5. Editing Non-Catalog Content in an Order Guide

- **Step 1:** Select an Order Guide from the Order Guide list window. Use the down arrow to display all Order Guides in your account.
- **Step 2:** Tag the row or product you wish to edit.
- Step 3: Click on the "Edit item" action button.
- **Step 4:** Make the desired changes and click on the "**Save**" button.

| Currency        | USD 🔽                    |  |
|-----------------|--------------------------|--|
| Select Supplier | Hilton Supply Management |  |
| ltem # 🕨        | 123                      |  |
|                 | Non-Catalog Item - 1     |  |
| Product Name 🕨  |                          |  |
|                 |                          |  |
| Quantity 🕨      | 0                        |  |
| иом 🕨           | EA                       |  |
| Price           | 0                        |  |
| Target price    |                          |  |
| Extension       | 0                        |  |
| GL Account      |                          |  |

## 6. Sorting Order Guides

**Step 1:** Select an Order Guide from the Order Guide list window. Use the down arrow to display all Order Guides in your account

| Jraer gu                                                                                                    | ide list Housekeeping A       | menities  Create PO Copy item Create items                              | Add to PO<br>Delete item | Add to cart<br>Update | Create OG<br>Clear all qty | Delete OG<br>Edit item | Renar   |         | Print / Vi<br>OG Temp |          |  |  |
|----------------------------------------------------------------------------------------------------|-------------------------------|-------------------------------------------------------------------------|--------------------------|-----------------------|----------------------------|------------------------|---------|---------|-----------------------|----------|--|--|
| First Previous Next Last Refresh         Page 1 of 1 / Rows 1-15 of 15 found         Sort       Par values         Purple=Hon catalog item / Red=Discontinued |                               |                                                                         |                          |                       |                            |                        |         |         |                       |          |  |  |
| All                                                                                                    | ltem #                        | Prod / Supplier                                                         | Pack/Size                | UOM                   | Min order qty              | Quantity               | Price   | Extensi | on Cur.               | GL accou |  |  |
|                                                                                                    | 48973<br>More Product         | DoubleTree Neutrogena .9 oz.<br>Mouthwash<br>Excellent Hoteliers        | /.9oz                    | CS<br>Change UOM      | 1                          | 0                      | \$46.23 | \$0     | .00 USD               |          |  |  |
|                                                                                                    | 30281<br>More Product Info    | DoubleTree Heutrogena Shower Cap<br>Carton<br>Excellent Hoteliers       | 1                        | CS<br>Change UOM      | 1                          | 0                      | \$23.75 | \$0     | .00 USD               |          |  |  |
|                                                                                                    | 48734<br>More Product Info    | Embassy Suites Neutrogena Shower<br>Cap Carton<br>Excellent Hoteliers   | 1                        | CS<br>Change UOM      | 1                          | 0                      | \$47.50 | \$0     | .00 USD               |          |  |  |
|                                                                                                    | 10088<br>More Product         | Hilton Garden Inns Listermint<br>Mouthwash 1 oz.<br>Excellent Hoteliers | Лоz                      | CS<br>Change UOM      | 1                          | 0                      | \$43.77 | \$0     | .00 USD               |          |  |  |
|                                                                                                    | 10090<br>More Product Info    | Hilton Garden Inns Shower Cap<br>Excellent Hoteliers                    | 1                        | CS<br>Change UOM      | 1                          | 0                      | \$16.32 | \$0     | .00 USD               |          |  |  |
|                                                                                                    | 30517<br>More Product<br>Info | Hilton Listermint Mouthwash 1 oz.<br>Bottle<br>Excellent Hoteliers      | Лоz                      | CS<br>Change UOM      | 1                          | 0                      | \$43.77 | \$0     | .00 USD               |          |  |  |

# Step 2: Click within the "Sort" check box, directly below the blue "Delete item" Action button.

🗹 Sort 🛛 📃 Par values

The '**Sort**' check box is available within all Order Guides and is used to rearrange the sequence of product rows. Selecting the 'Sort' check box will launch a 'Sort' column (second column from left) on the Order Guide screen.

| Са  | talo          | gs Orde                 | r Guide 🗡 Can              | t PO In Box                                                          | Арр    | rovals     |                  |                  |              |         |         |            |            |
|-----|---------------|-------------------------|----------------------------|----------------------------------------------------------------------|--------|------------|------------------|------------------|--------------|---------|---------|------------|------------|
| Ord | der gu        | ide list Housekee       | eping Amenities 🛛 💊        |                                                                      | Add to |            | d to cart        | Create OG        | Delete OG    | Renam   |         | rint / Vie |            |
|     |               |                         |                            | Copy item<br>Create items                                            | Delete | item U     | pdate            | Clear all qty    | Edit item    | Impor   |         | G Templ    | ate        |
| Fir | <u>st</u> Pre | evious <u>Next</u> Last | Refresh                    |                                                                      |        |            |                  |                  |              |         |         |            |            |
| Pa  | ge 1 d        | of 1 / Rows 1-15        | of 15 found                | 🗹 Sor                                                                | t 🗌 Pa | rvalues Pu | rple=Non cata    | alog item / Red= | Discontinued |         |         |            |            |
|     | All           | Sort order              | ltem #                     | Prod / Supplier                                                      |        | Pack/Size  | UOM              | Min order q      | y Quantity   | Price   | Extensi | on Cur.    | GL account |
|     |               |                         | 48973<br>More Product      | DoubleTree Neutrogena .9<br>Mouthwash<br>Excellent Hoteliers         | ) oz.  | /.9oz      | CS<br>Change UOM |                  | 1 0          | \$46.23 | \$0.    | 00 USD     |            |
| E   |               |                         | 30281<br>More Product Info | DoubleTree Neutrogena S<br>Cap Carton<br>Excellent Hoteliers         | hower  | 1          | CS<br>Change UOM |                  | 1 0          | \$23.75 | \$0.    | 00 USD     |            |
| C   |               |                         | 48734<br>More Product Info | Embassy Suites Neutroge<br>Shower Cap Carton<br>Excellent Hoteliers  | ina    | 1          | CS<br>Change UOM | Ī                | 1 0          | \$47.50 | \$0.    | DO USD     |            |
| C   |               |                         | 10088<br>More Product      | Hilton Garden Inns Listerr<br>Mouthwash 1 oz.<br>Excellent Hoteliers | nint   | Лоz        | CS<br>Change UOM | Ī                | 1 0          | \$43.77 | \$0.    | 00 USD     |            |
|     |               |                         |                            | Hilton Garden Inns Showe<br>Excellent Hoteliers                      | er Cap | 1          | CS<br>Change UOM |                  | 1 0          | \$16.32 | \$0.    | 00 USD     |            |
| C   |               |                         | More Product               | Hilton Listermint Mouthw<br>oz. Bottle<br>Excellent Hoteliers        | ash 1  | Лоz        | CS<br>Change UOM | Ī                | 1 0          | \$43.77 | \$0.    | DO USD     |            |

**Step 3:** Enter a numeric value in each row, based on the sequence desired and then click '**Update**'. The Order Guide will be 'sorted' accordingly. A Buyer may also elect to use decimals to sub sort within whole number sequences.

## 7. Adding Par Values in an Order Guide

Step 1: Select an Order Guide from the Order Guide list window. Use the down arrow to display all Order Guides in your account.

| -                                                                                               | ide list Housekeeping A    | Copy item<br>Create items                                               | Delete item | Update           | Clear all qty | Edit item | Impo    | rt OG   | OG Temp | late     |  |  |
|-------------------------------------------------------------------------------------------------|----------------------------|-------------------------------------------------------------------------|-------------|------------------|---------------|-----------|---------|---------|---------|----------|--|--|
| Page 1 of 1 / Rows 1-15 of 15 found Sort Par values Purple=llon catalog item / Red=Discontinued |                            |                                                                         |             |                  |               |           |         |         |         |          |  |  |
|                                                                                                 | ltem #                     | Prod / Supplier                                                         | Pack/Size   | UOM              | Min order qty | Quantity  | Price   | Extensi | on Cur. | GL accou |  |  |
|                                                                                                 | 48973<br>More Product      | DoubleTree lleutrogena .9 oz.<br>Mouthwash<br>Excellent Hoteliers       | /.9oz       | CS<br>Change UOM | 1             | 0         | \$46.23 | \$0     | .00 USD |          |  |  |
|                                                                                                 | 30281<br>More Product Info | DoubleTree Neutrogena Shower Cap<br>Carton<br>Excellent Hoteliers       | 1           | CS<br>Change UOM | 1             | 0         | \$23.75 | \$0     | .00 USD |          |  |  |
|                                                                                                 | 48734<br>More Product Info | Embassy Suites Neutrogena Shower<br>Cap Carton<br>Excellent Hoteliers   | 1           | CS<br>Change UOM | 1             | 0         | \$47.50 | \$0     | .00 USD |          |  |  |
|                                                                                                 | 10088<br>More Product      | Hilton Garden Inns Listermint<br>Mouthwash 1 oz.<br>Excellent Hoteliers | /1oz        | CS<br>Change UOM | 1             | 0         | \$43.77 | \$0     | .00 USD |          |  |  |
|                                                                                                 | 10090<br>More Product Info | Hilton Garden Inns Shower Cap<br>Excellent Hoteliers                    | 1           | CS<br>Change U0M | 1             | 0         | \$16.32 | \$0     | .00 USD |          |  |  |
|                                                                                                 | 30517<br>More Product      | Hilton Listermint Mouthwash 1 oz.<br>Bottle<br>Excellent Hoteliers      | /1 oz       | CS<br>Change U0M | 1             | 0         | \$43.77 | \$0     | .00 USD |          |  |  |

Step 2: Click within the "Par Values" check box, directly below the blue "Delete item" Action button.
Delete item Upda

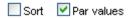

A Buyer can elect to add a Minimum (Min) and/or Maximum (Max)'**Par Value**' for each item contained in their Order Guides. When a Buyer checks the 'Par Values' check box, the system launches 2 new columns within the Order Guide grid (**Min Qty**) and (**Max Qty**).

| -        | ide list Housekeepin          | Co                                                                      | ate PO<br>py item I<br>te items | Add to PO<br>Delete item | Add to cart<br>Update | Create 00<br>Clear all q |            | te OG<br>item | Rename<br>Import |           | t / Viev<br>emplat |          |
|----------|-------------------------------|-------------------------------------------------------------------------|---------------------------------|--------------------------|-----------------------|--------------------------|------------|---------------|------------------|-----------|--------------------|----------|
| Page 1 o | of 1 / Rows 1-15 of 1         | 15 found                                                                | Sort 🗌                          | Par values               | Purple=Non            | catalog item /           | Red=Discor | tinued        |                  |           |                    |          |
|          | ltem #                        | Prod / Supplier                                                         | Pack/Size                       | иом                      | Min order<br>qty      | Quantity                 | Min qty    | Max qty       | Price            | Extension | Cur.               | GL accou |
|          | 48973<br>More<br>Product Info | DoubleTree Neutrogena .9 oz.<br>Mouthwash<br>Excelent Hoteliers         | /.9oz                           | CS<br>Change UOM         | 1                     | 0                        |            |               | \$46.23          | \$0.00    | USD                |          |
|          | 30281<br>More Product Info    | DoubleTree Neutrogena<br>Shower Cap Carton<br>Excellent Hoteliers       | 1                               | CS<br>Change UOM         | 1                     | 0                        |            |               | \$23.75          | \$0.00    | USD                |          |
|          | 48734<br>More Product Info    | Embassy Suites Neutrogena<br>Shower Cap Carton<br>Excellent Hoteliers   | 1                               | CS<br>Change UOM         | 1                     | 0                        |            |               | \$47.50          | \$0.00    | USD                |          |
|          | 10088<br>More<br>Product Info | Hilton Garden Inns Listermint<br>Mouthwash 1 oz.<br>Excellent Hoteliers | Лоz                             | CS<br>Change UOM         | 1                     | 0                        |            |               | \$43.77          | \$0.00    | USD                |          |
|          | 10090<br>More Product Info    | Hilton Garden Inns Shower<br>Cap<br>Excellent Hoteliers                 | 1                               | CS<br>Change UOM         | 1                     | 0                        |            |               | \$16.32          | \$0.00    | USD                |          |

- **Step 3:** The Buyer populates the fields with the desired Min and Max Par quantities. Please note that the (Min) Par Qty must be equal to or greater than the supplier's minimum order quantity. Conversely, the (Max) Par Qty must also be equal to or greater than the supplier's minimum order qty.
- Step 4: Upon completion, the Buyer must click the 'Update' button to save their Par values.

## 8. Setting a Target Price in the Order Guide

The **Target Price in the Order Guide** Feature allows Buyers to add Target Prices for catalog items in their Order Guides. If the Suppliers price for that item rises <u>above</u> the Target Price, the background for the price for that item on the Order Guide Grid will turn yellow warning the Buyer of this condition.

#### Step 1: Select the Item from the Order Guide tab and click on the Edit Item button.

| roducts  | I Catalogs              |                                       | <u>In Box</u><br>New: <mark>60</mark> Tota |                      | Shopping Cart<br>Lines: 9 Tot | tal: \$1,232.59                      |               |       |                      |           |            |
|----------|-------------------------|---------------------------------------|--------------------------------------------|----------------------|-------------------------------|--------------------------------------|---------------|-------|----------------------|-----------|------------|
| Catalo   | gs Order Gui            | de Cart PO                            | In Box                                     | Approvals            |                               |                                      |               |       |                      |           |            |
| Order gu | uide list Coffee Makers | ~                                     | Create PO                                  | Add to PO            | Add to cart                   | Create OG                            | Delete OG     | Rena  | ime OG 🛛 🖡           | Print / V | iew        |
|          |                         |                                       | Copy item                                  | Delete item          | Update                        | Clear all qty                        | Edit item     | Imp   | ort OG 0             | G Temp    | plate      |
|          |                         | nd                                    | Sort                                       | Par values           | Purple=Non                    | catalog item / Red:                  | =Discontinued |       |                      |           |            |
|          | ltem #                  | Prod / Supplier                       | Sort                                       | Par values Pack/Size | Purple=Non                    | catalog item / Red:<br>Min order qty |               | Price | Extension            | ı Cur.    | GL account |
|          | <b>item #</b><br>2534   |                                       |                                            |                      | ·                             | -                                    |               |       | Extension<br>\$276.0 |           | GL account |
|          |                         | Prod / Supplier<br>Sunbeam Coffee Mak | er<br>3 4th Best 02-21-0                   | Pack/Size            | UOM                           | Min order qty                        | Quantity 12   | Price |                      | ) USD     | GL account |

## **Step 2:** Enter the **Target Price** that you want to be notified if the Supplier's price exceeds this price. Click **Save.**

| 🗈 Edit item - Micros | oft Internet Explorer                  |    |
|----------------------|----------------------------------------|----|
|                      |                                        | ~  |
| Currency             | USD                                    |    |
| Select Supplier      | Hotel Food Service Supplies            |    |
| ltem # 🕨             | 000SKU140004                           |    |
|                      | Coffee Makers D40103 4th Best 02-21-03 |    |
| Product Name 卫       |                                        |    |
|                      |                                        |    |
| Quantity 🕨           | 23                                     |    |
|                      | EA                                     |    |
|                      |                                        |    |
| Price                | 334                                    |    |
| Target price         | 350                                    |    |
| Extension            | 7682                                   |    |
| GL Account           | Q,                                     |    |
|                      |                                        |    |
|                      |                                        |    |
| Save Ca              | ncel                                   | 20 |

**Step 3:** Since the Target Price entered in this example is \$330 and the Supplier's price exceeds this price, the Price in the grid now has a yellow background.

| Catalogs Y Order Guide Y Cart Y PO Y In Box Y Approvals                                       |                          |                                                             |                     |             |             |               |           |                  |                       |           |           |  |
|-----------------------------------------------------------------------------------------------|--------------------------|-------------------------------------------------------------|---------------------|-------------|-------------|---------------|-----------|------------------|-----------------------|-----------|-----------|--|
| Order gu                                                                                      | ide list Coffee Makers   | ~                                                           | Create PO           | Add to PO   | Add to cart | Create OG     | Delete OG | Rena             | me OG 🛛 P             | rint / Vi | ew        |  |
|                                                                                               |                          |                                                             | Copy item           | Delete item | Update      | Clear all qty | Edit item | Imp              | ort OG 00             | G Temp    | late      |  |
|                                                                                               |                          |                                                             | Create items        |             |             |               |           |                  |                       |           |           |  |
| First Pre                                                                                     | evious Next Last Refrest | h                                                           |                     |             |             |               |           |                  |                       |           |           |  |
| Page 1 of 1 / Rows 1-6 of 6 found Sort Par values Purple=IIon catalog item / Red=Discontinued |                          |                                                             |                     |             |             |               |           |                  |                       |           |           |  |
|                                                                                               |                          |                                                             |                     |             |             |               |           |                  |                       |           |           |  |
|                                                                                               |                          |                                                             |                     |             |             |               |           |                  |                       |           |           |  |
| All                                                                                           | ltem #                   | Prod / Supplier                                             |                     | Pack/Size   | UOM         | Min order qty | Quantity  | Price            | Extension             | Cur.      | GL accoun |  |
|                                                                                               | ltem #<br>2534           | Prod / Supplier<br>Sunbeam Coffee Ma<br>Excellent Hoteliers | ker                 | Pack/Size   | UOM<br>EA   | Min order qty | Quantity  | Price<br>\$23.00 | Extension<br>\$276.00 |           | GL accoun |  |
|                                                                                               |                          | Sunbeam Coffee Ma                                           | 03 4th Best 02-21-1 | 1           |             |               | 12        |                  |                       | USD       | GL accour |  |

### 9. Sharing Order Guides

Shared Order Guides allow for the ability to utilize the same Order Guide across multiple users within the same company. Buyers can create a PO, Add to a PO and Add to Cart from the existing Order Guide content.

**Note:** Only the creator of a Shared Order Guide has the rights to maintain its content. All Sort Orders, Par Values, and Order Guide Names are preserved by the Shared Order Guide creator.

**Step 1:** Select the Order Guide tab on the Front Page.

Catalogs Order Guide Cart PO In Box Approvals

Step 2: Click on the blue Action button "Create Order Guide".

| Order guide list | Select Entry                           | * | Create PO    | Add to PO   | Add to cart | Create OG     | Delete OG | Rename OG | Print / View |
|------------------|----------------------------------------|---|--------------|-------------|-------------|---------------|-----------|-----------|--------------|
|                  |                                        |   | Copy item    | Delete item | Update      | Clear all qty | Edit item | Import OG | OG Template  |
|                  |                                        |   | Create items |             |             |               |           |           |              |
| First Previous   | <u>Vext</u> <u>Last</u> <u>Refresh</u> |   |              |             |             |               |           |           |              |

**Step 3:** Create a name for your Order Guide and include the "\*" symbol before the Order Guide name. This will allow the Order Guide to be shared to all users within the same company. Then click "**OK**"

| Create Order Guide - Microsoft Internet Explorer |  |
|--------------------------------------------------|--|
| Enter the name of the order guide                |  |
| *Housekeeping Amenities                          |  |
| OK Cancel                                        |  |
|                                                  |  |
|                                                  |  |

The system will automatically prompt you when the Order Guide has been created.

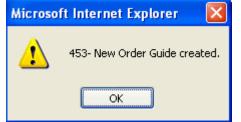

The Order Guide you just created is displayed in the Order Guide list window.

| rder guide list | *Housekeeping Amenities | * | Create PO    | Add to PO   | Add to cart | Create OG     | Delete OG | Rename OG | Print / View |  |
|-----------------|-------------------------|---|--------------|-------------|-------------|---------------|-----------|-----------|--------------|--|
|                 |                         |   | Copy item    | Delete item | Update      | Clear all qty | Edit item | Import OG | OG Template  |  |
|                 |                         |   | Create items |             |             |               |           |           |              |  |

A Buyer may create an unlimited number of Shared Order Guides.

Ord

## **10.** Printing / Viewing Order Guides

**Step 1:** The "**Print/View**" Action button is also located within the Order Guide tab and performs differently than the PO Print/View process. Select an Order Guide from the Order Guide list window. Use the down arrow to display all Order Guides in your account.

| Order gu                                                                                                    | ide list Housekeeping A       | Amenities 💙 Create PO                                                   | Add to PO   | Add to cart      | Create OG     | Delete OG | Renan   | ne OG    | Print / V | iew       |  |
|----------------------------------------------------------------------------------------------------|-------------------------------|-------------------------------------------------------------------------|-------------|------------------|---------------|-----------|---------|----------|-----------|-----------|--|
|                                                                                                    |                               | Copy item                                                               | Delete item | Update           | Clear all qty | Edit item | Impo    | rt OG 🛛  | )G Temp   | plate     |  |
| Create items         First Previous Next Last Refresh         Page 1 of 1 / Rows 1-15 of 15 found         Sort       Par values         Purple=Ion catalog item / Red=Discontinued |                               |                                                                         |             |                  |               |           |         |          |           |           |  |
|                                                                                                    | ltem #                        | Prod / Supplier                                                         | Pack/Size   | UOM              | Min order qty | Quantity  | Price   | Extensio | n Cur.    | GL accour |  |
|                                                                                                    | 48973<br>More Product<br>Info | DoubleTree Neutrogena .9 oz.<br>Mouthwash<br>Excellent Hoteliers        | /.9oz       | CS<br>Change UOM | 1             | 0         | \$46.23 | \$0.0    | 0 USD     |           |  |
|                                                                                                    | 30281<br>More Product Info    | DoubleTree Heutrogena Shower Cap<br>Carton<br>Excellent Hoteliers       | 1           | CS<br>Change UOM | 1             | 0         | \$23.75 | \$0.0    | 0 USD     |           |  |
|                                                                                                    | 48734<br>More Product Info    | Embassy Suites Neutrogena Shower<br>Cap Carton<br>Excellent Hoteliers   | 1           | CS<br>Change UOM | 1             | 0         | \$47.50 | \$0.0    | 0 USD     |           |  |
|                                                                                                    | 10088<br>More Product<br>Info | Hilton Garden Inns Listermint<br>Mouthwash 1 oz.<br>Excellent Hoteliers | Лоz         | CS<br>Change UOM | 1             | 0         | \$43.77 | \$0.0    | IO USD    |           |  |
|                                                                                                    | 10090<br>More Product Info    | Hilton Garden Inns Shower Cap<br>Excellent Hoteliers                    | 1           | CS<br>Change UOM | 1             | 0         | \$16.32 | \$0.0    | 0 USD     |           |  |
|                                                                                                    | 30517<br>More Product<br>Info | Hilton Listermint Mouthwash 1 oz.<br>Bottle<br>Excellent Hoteliers      | Лоz         | CS<br>Change UOM | 1             | 0         | \$43.77 | \$0.0    | 0 USD     |           |  |

Print / View

#### **Step 2:** Click the "Print/View" Action button.

**Step 3:** If the below

If the below File Download message appears, click "Open".

| file Dov | vnload 🔀                                                                                                    |
|----------|----------------------------------------------------------------------------------------------------|
| ?        | Some files can harm your computer. If the file information below<br>looks suspicious, or you do not fully trust the source, do not open or<br>save this file. |
|          | File name:GuideRpt_1082057550375.xls                                                                                                    |
|          | File type: Microsoft Excel Worksheet                                                                                                    |
|          | From: 216.154.238.113                                                                                                    |
|          |                                                                                                    |
|          |                                                                                                    |
|          | Would you like to open the file or save it to your computer?                                                                                                  |
|          | Open         Save         Cancel         More Info                                                                                                    |
|          | ✓ Always ask before opening this type of file                                                                                                    |

## **10.** Printing / Viewing Order Guides

Step 4: When a Buyer selects an existing Order Guide and clicks on the "**Print/View**" button, the system creates a copy of the Order Guide in Microsoft Excel. The Excel Order Guide can then be "saved" to the Buyer's computer.

|                                              | А                               | В                                                           | C                                                                                                    | D                                                                                                    | E                                | F                                        | G   | Н   | - I         | J                                  |
|----------------------------------------------|---------------------------------|-------------------------------------------------------------|----------------------------------------------------------------------------------------------------|----------------------------------------------------------------------------------------------------|----------------------------------|------------------------------------------|-----|-----|-------------|------------------------------------|
| 1                                            | 0                               | rder 0                                                      | Suide: Housekeeping Amenities                                                                                                    |                                                                                                    |                                  |                                          |     |     |             |                                    |
| 2                                            |                                 |                                                             |                                                                                                    |                                                                                                    |                                  |                                          |     |     |             |                                    |
| 3                                            | Sı                              | ubject:                                                     |                                                                                                    |                                                                                                    |                                  |                                          |     |     |             |                                    |
| 4                                            |                                 |                                                             |                                                                                                    |                                                                                                    |                                  |                                          |     |     |             |                                    |
| 5                                            | U                               | ser Nam                                                     | ne: PITPH101                                                                                                    |                                                                                                    |                                  |                                          |     |     |             |                                    |
| 6                                            |                                 |                                                             |                                                                                                    |                                                                                                    |                                  |                                          |     |     |             |                                    |
| 7                                            |                                 |                                                             |                                                                                                    |                                                                                                    |                                  |                                          |     |     |             |                                    |
| 8                                            |                                 |                                                             |                                                                                                    |                                                                                                    |                                  |                                          |     |     |             |                                    |
| 9                                            | P١                              | rint Date                                                   | e: 04/15/2004                                                                                                    |                                                                                                    |                                  |                                          | P   | AR  |             |                                    |
| 10                                           |                                 |                                                             |                                                                                                    |                                                                                                    |                                  |                                          |     |     |             |                                    |
|                                              |                                 |                                                             |                                                                                                    |                                                                                                    |                                  |                                          |     |     |             |                                    |
| 11                                           |                                 |                                                             | atalog item                                                                                                    |                                                                                                    |                                  |                                          |     |     |             |                                    |
| 11                                           |                                 | Non ca                                                      |                                                                                                    | SUPPLIER                                                                                                   | UOM                              | LIST PRICE                               | MIN | MAX | PACK        | SIZE                               |
| 11<br>12<br>13                               | #<br>1                          | ITEM#<br>30516                                              | PRODUCT NAME<br>Hilton Listermint Mouthwash 1.75 oz.                                                                                                    | SUPPLIER<br>Guest Supply, Inc.                                                                             |                                  | LIST PRICE<br>59.4                       | MIN | МАХ | PACK<br>180 |                                    |
| 11<br>12<br>13                               | #<br>1                          | ITEM#<br>30516                                              | PRODUCT NAME                                                                                                    | Guest Supply, Inc.<br>Guest Supply, Inc.                                                                   | CS<br>CS                         |                                          |     | МАХ |             | 2oz                                |
| 11<br>12<br>13<br>14                         | #<br>1<br>2                     | ITEM#<br>30516<br>30517                                     | PRODUCT NAME<br>Hilton Listermint Mouthwash 1.75 oz.                                                                                                    | Guest Supply, Inc.                                                                                         | CS<br>CS                         | 59.4                                     |     | MAX | 180         | 2oz<br>1oz                         |
| 11<br>12<br>13<br>14<br>15                   | #<br>1<br>3                     | ITEM#<br>30516<br>30517<br>46842                            | PRODUCT NAME<br>Hilton Listermint Mouthwash 1.75 oz.<br>Hilton Neutrogena Mouthwash 1 oz.                                                                                                    | Guest Supply, Inc.<br>Guest Supply, Inc.                                                                   | CS<br>CS<br>CS                   | 59.4<br>41.58                            |     | MAX | 180<br>210  | 2oz<br>1oz<br>1oz                  |
| 11<br>12<br>13<br>14<br>15<br>16             | #<br>2<br>3                     | ITEM#<br>30516<br>30517<br>46842<br>44122                   | PRODUCT NAME<br>Hilton Listermint Mouthwash 1.75 oz.<br>Hilton Neutrogena Mouthwash 1 oz.<br>Listermint Mouthwash 1.5 oz. Bottle                                                                             | Guest Supply, Inc.<br>Guest Supply, Inc.<br>Guest Supply, Inc.                                             | CS<br>CS<br>CS<br>CS             | 59.4<br>41.58<br>21.05                   |     | MAX | 180<br>210  | 2oz<br>1oz<br>1oz<br>1.5oz         |
| 11<br>12<br>13<br>14<br>15<br>16             | #<br>2<br>3                     | ITEM#<br>30516<br>30517<br>46842<br>44122                   | PRODUCT NAME<br>Hilton Listermint Mouthwash 1.75 oz.<br>Hilton Neutrogena Mouthwash 1 oz.<br>Listermint Mouthwash 1.5 oz. Bottle<br>Scope Mouthwash 1.5 oz.                                                  | Guest Supply, Inc.<br>Guest Supply, Inc.<br>Guest Supply, Inc.<br>Guest Supply, Inc.                       | CS<br>CS<br>CS<br>CS             | 59.4<br>41.58<br>21.05<br>80.84          |     | MAX | 180<br>210  | 2oz<br>1oz                         |
| 11<br>12<br>13<br>14<br>15<br>16<br>17       | #<br>2<br>3<br>4<br>5           | ITEM#<br>30516<br>30517<br>46842<br>44122                   | PRODUCT NAME<br>Hilton Listermint Mouthwash 1.75 oz.<br>Hilton Neutrogena Mouthwash 1 oz.<br>Listermint Mouthwash 1.5 oz. Bottle<br>Scope Mouthwash 1.5 oz.<br>Whispermint Mouthwash .4 oz. Packet           | Guest Supply, Inc.<br>Guest Supply, Inc.<br>Guest Supply, Inc.<br>Guest Supply, Inc.                       | CS<br>CS<br>CS<br>CS<br>CS       | 59.4<br>41.58<br>21.05<br>80.84          |     | MAX | 180<br>210  | 2oz<br>1oz<br>1oz<br>1.5oz         |
| 11<br>12<br>13<br>14<br>15<br>16             | #<br>2<br>3<br>4<br>5           | ITEM#<br>30516<br>30517<br>46842<br>44122<br>30001          | PRODUCT NAME<br>Hilton Listermint Mouthwash 1.75 oz.<br>Hilton Neutrogena Mouthwash 1 oz.<br>Listermint Mouthwash 1.5 oz. Bottle<br>Scope Mouthwash 1.5 oz.<br>Whispermint Mouthwash .4 oz. Packet<br>500/cs | Guest Supply, Inc.<br>Guest Supply, Inc.<br>Guest Supply, Inc.<br>Guest Supply, Inc.<br>Guest Supply, Inc. | CS<br>CS<br>CS<br>CS<br>CS<br>CS | 59.4<br>41.58<br>21.05<br>80.84<br>52.69 |     | MAX | 180<br>210  | 2oz<br>1oz<br>1oz<br>1.5oz<br>.4oz |
| 11<br>12<br>13<br>14<br>15<br>16<br>17<br>17 | #<br>1<br>2<br>3<br>4<br>5<br>6 | ITEM#<br>30516<br>30517<br>46842<br>44122<br>30001<br>30001 | PRODUCT NAME<br>Hilton Listermint Mouthwash 1.75 oz.<br>Hilton Neutrogena Mouthwash 1 oz.<br>Listermint Mouthwash 1.5 oz. Bottle<br>Scope Mouthwash 1.5 oz.<br>Whispermint Mouthwash .4 oz. Packet<br>500/cs | Guest Supply, Inc.<br>Guest Supply, Inc.<br>Guest Supply, Inc.<br>Guest Supply, Inc.<br>Guest Supply, Inc. | CS<br>CS<br>CS<br>CS<br>CS<br>CS | 59.4<br>41.58<br>21.05<br>80.84<br>52.69 |     | MAX | 180<br>210  | 2oz<br>1oz<br>1oz<br>1.5oz<br>.4oz |

The Order Guide (now an Excel Spreadsheet) has a row titled, "Forecast Count". The Buyer may elect to populate these fields with forecast information (House Count, Occupancy Rate, etc.) in which formulas can be used to determine optimum ordering quantities. There is also a date field that can be used to denote the date or day of the week. The system also creates seven (7) Inventory / Order (Inv/Ord) columns for the purpose tracking existing quantities on hand.

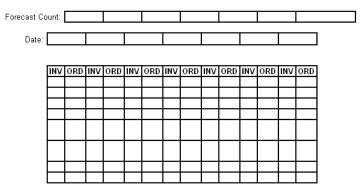

#### IMPORTANT ORDER GUIDE INFORMATION – THINGS YOU SHOULD KNOW:

- When a supplier updates pricing for a product, your <u>Birch Street</u> Order Guide will automatically be updated as well. For catalog content only.
- When you select "Print/View" and create an Excel Spreadsheet version of the Order Guide, the Spreadsheet is now divorced from the Birch Street application. All future supplier updates will **NOT** be reflected in the Spreadsheet version of the order Guide.
- Product Names displayed in Red text in existing Birch Street Order Guides indicate that the Supplier has discontinued selling the item. The discontinued item(s) can **NOT** be selected to create a future PO. The discontinued products will remain in the Order Guide until the Buyer deletes them.

### 11. Item History

The **Item History** feature allows a user to view the complete transaction and price history for any item. The button is available from:

- The Catalog Tab (You must first search for a product and then the Item History button is visible)
- The Order Guide Tab
- The Cart Tab.

Step 1: From the Catalog, Order Guide or Cart tabs, select the item's checkbox and click the Item History button.

| Catalogs Order Guide Cart PO In Box                                                                                                    |                               |                                           |           |        |          |              |     |              |          |           |         |             |
|----------------------------------------------------------------------------------------------------|-------------------------------|-------------------------------------------|-----------|--------|----------|--------------|-----|--------------|----------|-----------|---------|-------------|
| Order gui                                                                                                    | ide list *PAC SEAFOOD C       | CATALOG 🛛 🔽                               | Create PO | Add to | o PO     | Add to cart  | Cre | ate OG 🛛 🛛 D | elete O( | G Rer     | iame OG | Print / Vie |
| Purple=Ilon catalog item / Red=Discontinued                                                                                                    |                               |                                           |           |        |          |              |     |              |          |           |         |             |
| OG I emplate Create items Item history                                                                                                    |                               |                                           |           |        |          |              |     |              |          |           |         |             |
| First Pre                                                                                                    | vious <u>Next</u> Last Search | Refresh                                   | Sort Parv | alues  |          |              |     |              |          |           |         |             |
| Page 1 o                                                                                                    | if 1 / Rows 1-350 of 350 f    | found                                     |           |        |          |              |     |              |          |           |         |             |
|                                                                                                    |                               |                                           |           |        |          |              |     |              | _        |           |         |             |
|                                                                                                    | ltem #                        | Prod / Supplier                           |           |        | Pack/Si  | ize UOM      |     | Min order    | rty (    | Order Qty | Price   | Extension   |
|                                                                                                    | 500410<br>More Product Info   | BF BEEF BACK RIBS<br>Pacific Seafood Sacr |           |        | 16/4 lbs | LBS<br>Chang | e   | 4            | 00       | 0.00      | \$1.25  | \$1.25      |
| 500830         BF Flank Steak Fajita Meat CH<br>Pacific Seafood Sacramento         2/5 lb         LBS         5.00         0.00         \$6.35 |                               |                                           |           |        |          |              |     | \$6.35       |          |           |         |             |
|                                                                                                    | More Product Into             | Pacific Searoou Sacr                      | amento    |        |          | Chang        | e   |              |          |           | I I     |             |

**Step 2:** The Item History Pop-up loads:

- Purchases are displayed for a given calendar year. The default year is the current year.
- Purchases are displayed for all departments by default, but individual departments can be filtered by using the Department Code dropdown.
- Purchase data is broken down by monthly total quantity purchased, as well as the average price paid per month.

#### Item History

| Print Cancel    | 13                         |                         |                               |               |
|-----------------|----------------------------|-------------------------|-------------------------------|---------------|
| Year            | 2005 🐱                     |                         |                               |               |
| Department code | <b>₽0T</b> ₽ <b>R</b> ooms | Department name         | DO NOT USE                    |               |
| Supplier name   | Pacific Seafood Sacramento | Fax number              |                               |               |
| Commodity name  |                            | Last purchase date      | 08/17/2005                    |               |
| ltern #         | 500346                     | Item description        | BF Flank Stk Choice Peeled 1. | 5 pounds each |
| Orde            | ,                          |                         |                               |               |
| January qty     | 0                          | January average price   | \$0.0                         |               |
| February qty    | 150                        | February average price  | \$4.34                        |               |
| March qty       | 175                        | March average price     | \$3.84                        |               |
| April qty       | 160                        | April average price     | \$4.14                        |               |
| May qty         | 0                          | May average price       | \$0.0                         |               |
| June qty        | 625                        | June average price      | \$4.34                        |               |
| July qty        | 0.0                        | July average price      | \$0.0                         |               |
| August qty      | 510                        | August average price    | \$4.2253                      |               |
| September qty   | 0.0                        | September average price | \$0.0                         |               |
| October qty     | 0.0                        | October average price   | \$0.0                         |               |
| November qty    | 0.0                        | November average price  | \$0.0                         |               |
| December qty    | 0.0                        | December average price  | \$0.0                         |               |
| Annual qty      | 1,620                      | Average price           | \$4.2301                      |               |

## 12. Update Fax

Items in an Order Guide from a Supplier on The Fly (SOTF) supplier normally are displayed in Purple type. After the SOTF's fax number has been changed in the system, the color of the type will switch from purple to red. This is because the items in the OG are related to the SOTF record by means of the fax number. The Fax number on the Order Guide does not update automatically, which is why the items now show up as red (expired / not available).

The **Update Fax** button allows the user to update the Fax Number associated with an Order Guide containing items from a 'Supplier on the Fly' Supplier so that the item's fax number matches that of SOTF record for that supplier.

Step 1: Select all items in the Order Guide and click the Update Fax button.

| rder gui                                                                          | de list Patton Sup | ply SOTF 🛛 😽                   | Create PO    | Add to I    | PO Ad     | d to cart | Create OG     | Delete ( | DG Rer             | name OG         | Print / Vie          |
|-----------------------------------------------------------------------------------|--------------------|--------------------------------|--------------|-------------|-----------|-----------|---------------|----------|--------------------|-----------------|----------------------|
| Durm I                                                                            | Hen estales iten   | . Ded-Discontinued             | Copy item    | Delete it   | lem U     | Jpdate    | Clear all qty | Update F | Fax Ex             | lit item        | Import C             |
| Purple=IIon catalog item / Red=Discontinued OG Template Create items Item history |                    |                                |              |             |           |           |               |          |                    |                 |                      |
| irst Pre                                                                          | vious Next Last S  | Search Refresh                 | Sort Par v   | alues       |           |           |               |          |                    |                 |                      |
| Page 1 of 1 / Rows 1-3 of 3 found                                                 |                    |                                |              |             |           |           |               |          |                    |                 |                      |
|                                                                                   |                    |                                |              |             |           |           |               |          |                    |                 |                      |
| -                                                                                 |                    |                                |              |             |           |           |               |          |                    |                 |                      |
| M All                                                                             | 1                  | Prod / Supplier                |              | P           | Pack/Size | UOM       | Min or        | der qty  | Order Qty          | Price           | Extension            |
|                                                                                   | 1                  | 1                              | atton Supply | P<br>/      | Pack/Size | UOM<br>EA | Min or        | der qty  | Order Qty<br>10.00 | Price<br>\$5.00 | Extension<br>\$50.00 |
|                                                                                   | ltem #             | Prod / Supplier<br>Widget Blue |              | P<br>/<br>/ | Pack/Size |           | Min or        | der qty  |                    |                 |                      |

Step 2: In the pop-up window, click the Select Supplier button to browse for the appropriate supplier.

| Select Supplier Fax Number: |        |              |  |
|-----------------------------|--------|--------------|--|
|                             | Submit | Cancel       |  |
| ど Done                      |        | 🔒 🤡 Internet |  |

**Step 3:** The search returns the supplier with the **updated** fax number:

| Supplier Search GO                                                                                                    | 1 Supplier(s) Found |  |
|----------------------------------------------------------------------------------------------------|---------------------|--|
| Suppliers                                                                                                    |                     |  |
| Select         Patton         Supply           Contact:         Patton         (555)543-5433         Fax:(555)543-5431 |                     |  |
| 23 Mocking                                                                                                    |                     |  |
| Chicago IL 60603                                                                                                    |                     |  |
| On the Fly)                                                                                                    |                     |  |
| Add New Supplier                                                                                                    |                     |  |
|                                                                                                    | &                   |  |

## 12. Update Fax

**Step 4:** Click **Select.** The previous pop-up window is now populated with the *Supplier information* and his new fax number.

| https://www03.bir | chstreetsystems.com - Update Fax N 🔽 🗖 🔀 |
|-------------------|------------------------------------------|
| Select Supplier   | Patton Supply                            |
| Fax Number:       | 5555435431                               |
|                   | Submit Cancel                            |
|                   |                                          |
| ど Done            | 🔒 🔮 Internet                             |

**Step 5:** Click **Submit**. The items in your Order Guide are switched back to purple, which means you are able to add them to a PO.

| rder gu                           | ide list Patton Sup                  | oply SOTF 🛛 😽                  | Create PO    | Add to PC                | Add to c         | art Create OG   | Delete 0 | e OG Rename OG     |                 | Print / Vic          |
|-----------------------------------|--------------------------------------|--------------------------------|--------------|--------------------------|------------------|-----------------|----------|--------------------|-----------------|----------------------|
| D                                 |                                      | . (Ded Discontinued            | Copy item    | opy item Delete item Upd |                  | e Clear all qty | Update F | te Fax Edit item   |                 | Import 0             |
| Pulpie                            | <ul> <li>non catalog iter</li> </ul> | m / Red=Discontinued           | OG Template  | Create iten              | ns Item hist     | огу             |          |                    |                 |                      |
| <u>First</u> Pre                  | evious Next Last 1                   | Search Refresh                 | Sort Par v   | alues                    |                  |                 |          |                    |                 |                      |
| Page 1 of 1 / Rows 1-3 of 3 found |                                      |                                |              |                          |                  |                 |          |                    |                 |                      |
| -                                 |                                      |                                |              |                          |                  |                 |          |                    |                 |                      |
| All                               | ltem #                               | Prod / Supplier                |              | Pa                       | :k/Size UO       | M Min o         | rder qty | Order Qty          | Price           | Extension            |
| All                               | ltem #<br>125                        |                                | itton Supply | Pa<br>/                  | ck/Size UO<br>EA | M Min c         | rder qty | Order Qty<br>10.00 | Price<br>\$5.00 | Extension<br>\$50.00 |
|                                   |                                      | Prod / Supplier<br>Widget Blue |              | Pa<br>/<br>/             |                  | M Min c         | nder qty |                    |                 |                      |

## 1. Creating a Purchase Order – From an Order Guide

Creating Purchase Orders can be achieved from multiple places within the application. PO's can be created from the results of Catalog Searches, from Order Guides, even from existing PO's.

**Step 1:** From the Front Page, click on the **Order Guide** tab.

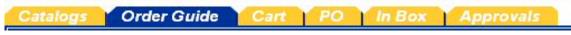

Step 2: Select an Order Guide from the Order Guide list.

| Catalogs         | Order Guide  | Cart |
|------------------|--------------|------|
| Order guide list | Select Entry | *    |

#### **Step 3:** Enter the desired order quantity for each desired item(s).

| Catalog                                                                                                    | gs 🔰 Order Gui           | de Cart P              | O In Box     | Approvals       |              |                    |              |         |            |         |            |
|----------------------------------------------------------------------------------------------------|--------------------------|------------------------|--------------|-----------------|--------------|--------------------|--------------|---------|------------|---------|------------|
| Order guide list PRODUCE Create PO Add to PO Add to cart Create OG Delete OG Renarme OG Print / View                                                                                                |                          |                        |              |                 |              |                    |              |         |            |         |            |
|                                                                                                    |                          |                        | Copy item    | Delete item     | Update       | Clear all qty      | Edit item    | Imp     | ort OG 🛛 🕬 | )G Temp | late       |
|                                                                                                    |                          |                        | Create items |                 |              |                    |              |         |            |         |            |
| First Pre                                                                                                    | vious Next Last Refres   | <u>h</u>               |              |                 |              |                    |              |         |            |         |            |
| Page 1 o                                                                                                    | f 1 / Rows 1-15 of 15 fo | und                    | S            | ort 🔲 Parvalues | Purple=Non ( | atalog item / Red= | Discontinued |         |            |         |            |
| -                                                                                                    |                          |                        |              | D 1 10          |              |                    |              |         |            | -       |            |
| All                                                                                                    | item #                   | Prod / Supplier        |              | Pack/Size       | UOM          | Min order qty      | Quantity     | Price   | Extensio   | n cur.  | GL account |
| 00067<br>More Product Info         APPLE RED DELICIOUS 113 COUIT<br>McBride's Hotel Furniture Suppliers         // 13 CT         CS         1         2         \$13.10         \$26.21         USD |                          |                        |              |                 |              |                    |              |         |            |         |            |
| _                                                                                                    | 00080                    | APPLE RED DELICIO      | US 72 COUNT  |                 | CS           |                    |              |         |            |         |            |
|                                                                                                    | More Product Info        | McBride's Hotel Furnit |              | /72 CT          | Change UOM   | 1                  | 4            | \$19.68 | \$78.      | 3 USD   |            |

Remember to Tab off of each field. Notice that by changing the quantity the line has been automatically selected for action (i.e. the checkbox is checked). Notice also that the select checkbox for Order Guide Items is on the far left while the catalog tab has the select checkbox on the far right. Select Check boxes and/or Radio buttons will always be on either end of the grid, depending on which Front Page Tab you are working from.

#### **Step 4:** Click on the blue "**Create PO**" Action button.

The **Create Document** window opens for entering the purchase order header information for this PO.

Create PO

#### **Creating a Purchase Order – From an Order Guide** 1.

Step 5:

- Create the **PO Header** by entering data into the following fields: **Confirming PO:** Subject: Give the PO a subject for reference Req'd Del. Date: Enter date product is needed hotel Leave on the default approver or select an **Approver:** approver from the drop down menu. Note to Supplier: Enter a Note to the Supplier, if desired . **Purchase Type: Allow Partial Ship:** Ship to Attn Name: **Cost Center:** Enter your Department Name **Department: GL Account: Reset Dept/GL acct#: Source Doc:** Leave this field blank Use Tax %: Accept the Default Tax: Accept the Default **Use Freight %:** Freight: Less Discount Amt: 🚰 Create Document - Microsoft Internet Explorer Confirming PO Subject Required delivery date 🕨 Approver \*Adam Moore Note to Supplier Purchase type 🕨 Genera ~ Allow partial ship 🔽 Ship to Attn Name Carl Castle Cost center Department Rooms V GL Account 🔍 🛛 Reset Dept/GL acct # 📃 Source Document
- Use Tax % (Uncheck to add flat amts) 💌 8.25 Тах Use Freight % (Uncheck to add flat amts) Freight 0.0 0 Less Discount Amount

OK Cancel

## 1. Creating a Purchase Order – From an Order Guide

Step 6: Click OK to create the PO. A popup message box displays the number of the PO created.

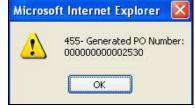

**Step 7:** Click **OK** again. The application will take you directly to the PO Tab and load the PO that was just created, displaying the PO for further action.

### 2. Creating a Purchase Order – From a Catalog Search

Step 1: On the Front Page, in the Search All Catalog section of the Summary Panel, select All Suppliers from the drop down list.

| Search All Catal | ogs      |    |
|------------------|----------|----|
| All suppliers 🔽  | National | GO |

- **Step 2:** In the field immediately to the Right of the **Suppliers** drop down list, type in the Supplier Name you wish to find.
- **Step 3:** Click on the "**Go**" button.
- **Step 4:** Click on the **View Products** link.

The system will display all products associated to that Supplier, if the Supplier has <u>less than 1,000</u> products. The products displayed will look similar to the Product search result.

| Item #                         | Product Name<br>Supplier Name                                       | Manufacturer                 | Pack/Size | UOM | Min<br>qty | Ord Qty<br>Price | Select |
|--------------------------------|---------------------------------------------------------------------|------------------------------|-----------|-----|------------|------------------|--------|
| SKU130012<br>More Product Info | Commercial Irons Model 16200<br>McBride's Hotel Furniture Suppliers | McBride's Hotel<br>Furniture | 17        | EA  | 1          | \$15.43          |        |
| SKU130013<br>More Product Info | Commercial Irons Model 15415<br>McBride's Hotel Furniture Suppliers | McBride's Hotel<br>Furniture | 1/        | EA  | 1          | \$15.45          |        |
| SKU130014<br>More Product Info | Commercial Irons Model 16208<br>McBride's Hotel Furniture Suppliers | McBride's Hotel<br>Furniture | 17        | EA  | 1          | \$15.94          |        |
| SKU130015<br>More Product Info | Commercial Irons Model 16220<br>McBride's Hotel Furniture Suppliers | McBride's Hotel<br>Furniture | 17        | EA  | 1          | \$7.89           |        |

- **Step 5:** Enter the desired quantities for each item in the Ord Qty column. Use the "Tab" key once you have entered a quantity and the row will be selected and the "Select" box will be tagged accordingly.
- Step 6:
   Click on the blue "Create PO" Action button.
   Create PO

   The Create Document window opens for entering the purchase order header information for this PO.
   PO

.

#### 2. **Creating a Purchase Order – From a Catalog Search**

Create the **PO Header** by entering data into the following fields: Step 7:

- **Confirming PO:** Subject: Give the PO a subject for reference Req'd Del. Date: Enter date product is needed hotel Leave on the default approver or select an **Approver:** approver from the drop down menu. Note to Supplier: Enter a Note to the Supplier, if desired **Purchase Type: Allow Partial Ship:** Ship to Attn Name: **Cost Center:** Enter your Department Name **Department: GL Account: Reset Dept/GL acct#: Source Doc:** Leave this field blank Use Tax %: Accept the Default Tax: Accept the Default **Use Freight %: Freight:** Less Discount Amt: 🚰 Create Document - Microsoft Internet Explorer Confirming PO Subject .... Required delivery date 🗅 \*Adam Moore Approver Note to Supplier
  - Purchase type 🕨 General ~ Allow partial ship 🛛 🔽 Ship to Attn Name Carl Castle Cost center Department Rooms ~ GL Account 🔍 🛛 Reset Dept/GL acct # 📃 Source Document Use Tax % (Uncheck to add flat amts) 💌 Tax 8.25 Use Freight % (Uncheck to add flat amts) Freight 0.0 0 Less Discount Amount

OK Cancel

## 2. Creating a Purchase Order – From a Catalog Search

**Step 8:** Click **OK** to create the PO. A popup message box displays the number of the PO created.

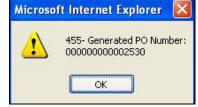

**Step 9:** Click **OK** again. The application will take you directly to the PO Tab and load PO that was just created, displaying the PO for further action.

## **3.** Creating a Purchase Order – From a Copied PO

In the below example, we create a new Purchase Order from a PO that was submitted and then Rejected by the Supplier.

Step 1:From the Front Page, click on the PO tab.

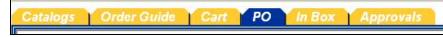

**Step 2:** Select any existing PO, regardless of its PO status by clicking the Round Radio button on the far left column. Select the blue "**Copy PO**" Action button to create a copy of the PO.

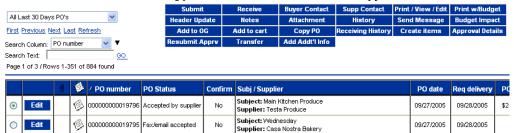

**Step 3:** The system will generate a new order and prompt you to update the PO Header. Click "**OK**". Once you click OK the screen will refresh and your new copied PO will appear.

| Microso | ft Internet Explorer 🛛 🔀                                                                              |
|---------|----------------------------------------------------------------------------------------------------|
| ⚠       | 572- A new PO has been generated. Click on Header Update to assign current information to the new PO. |
|         | ОК                                                                                                    |

## **3.** Creating a Purchase Order – From a Copied PO

The below screen illustrates the copied PO Header. Please note that when you copy an existing PO to create a new PO, the following changes occur:

- The new PO is given a new PO Number
- The Status of the newly created PO is "New"
- The Unit Price and Extension is updated for all Catalog items
- All other information is exactly the same as on the original PO:
  - Subject
  - Required Delivery Date
  - Supplier Name
  - Supplier Address
  - PO Line Items
  - Order Quantities

#### Step 5: Modify or change the data on the PO Header of the newly created PO. Click "Save".

| https://www01.birch                               | streetsystems.com - Update Header - Microsoft Internet |          | JX |
|---------------------------------------------------|--------------------------------------------------------|----------|----|
| <u>File E</u> dit <u>V</u> iew F <u>a</u> vorite  | s <u>T</u> ools <u>H</u> elp                           | <b>1</b> |    |
|                                                   |                                                        |          | ^  |
| Select Supplier                                   | Testa Produce                                          |          |    |
| Confirming PO                                     |                                                        |          |    |
| Subject                                           | Main Kitchen Produce                                   |          |    |
| Required delivery date 🕨                          | 09/27/2005                                             |          |    |
| Approver                                          | Lucia Martinez-Dir. Purchasing                         |          |    |
| Purchase type 🕨                                   | Food                                                   |          |    |
|                                                   |                                                        |          | -  |
| Allow partial ship 🛛 🗹                            |                                                        |          |    |
|                                                   | ral Receiving/Reference PO #                           |          |    |
|                                                   | hase order                                             |          |    |
| Credit Card                                       | ~                                                      |          |    |
| Fax Number                                        |                                                        |          |    |
| Cost Center                                       |                                                        |          |    |
| Department                                        | 71 - General Administrative                            |          |    |
|                                                   | 351-00                                                 |          |    |
| Reset Dept/GL acct #                              | 0,00                                                   |          |    |
| Source Document                                   |                                                        |          |    |
|                                                   |                                                        |          | _  |
| Use Tax %<br>(Uncheck to add flat amts            | ) 🗹 Tax 9.00                                           |          |    |
| Use Freight %                                     | Freight 0.00                                           |          |    |
| (Uncheck to add flat amts<br>Less Discount Amount | 0.00                                                   |          |    |
| 2000 Distourt Ambuilt                             | 0.00                                                   |          |    |
| Save Cancel                                       |                                                        |          | ~  |
| ど Done                                            | 🔒 🥑 Internet                                           |          |    |

#### **Creating a Purchase Order – From a Copied PO** 3.

To edit the lines of the PO click the "Print/View/Edit" blue action button. Step 6:

| Submit         | Receive     | Buyer Contact   | Supp Contact             | Print / View / Edit | Print w/Budget   |
|----------------|-------------|-----------------|--------------------------|---------------------|------------------|
| Header Update  | Notes       | Attachment      | History                  | Send Message        | Budget Impact    |
| Add to OG      | Add to cart | Copy PO         | <b>Receiving History</b> | Create items        | Approval Details |
| Resubmit Apprv | Transfer    | Add Addt'l Info |                          |                     |                  |

#### Step 7:

#### Next to each line on the PO is an Edit Line link. Click the blue Edit Line hyperlink.

| ¥   | Item SKU | Product Desc.                                                                            | Qty         | UOM | Price     | Extension          |
|-----|----------|------------------------------------------------------------------------------------------|-------------|-----|-----------|--------------------|
|     | 02455CS  | 88-851-00 / 71 - General Administrative Asparagus, 11# Standard<br>***FIXED PRICING***   | 6.00        | CS  | \$26.7500 | \$160.50 Edit Line |
|     | 02754CS  | 88-851-00 / 71 - General Administrative Avocado, Hass 48ct                               | 2.00        | CS  | \$30.4000 | \$60.80 Edit Line  |
|     | 03850FL  | 88-851-00 / 71 - General Administrative Blueberries Fresh/Generic                        | 5.00        | FLT | \$23.1500 | \$115.75 Edin Line |
|     | 05057CS  | 88-851-00 / 71 - General Administrative Cantaloupe, 15ct<br>***FIXED PRICING***          | 4.00        | CS  | \$16.7500 | \$67.00 Edit Line  |
|     | 05023CS  | 88-851-00 / 71 - General Administrative Carrots Spaghetti                                | 1.00        | CS  | \$32.4000 | \$32.40 Edit Line  |
|     | 05084CS  | 88-851-00 / 71 - General Administrative Carrots,Baby Peeled<br>W/Top ***FIXED PRICING*** | 2.00        | CS  | \$24.5000 | \$49.00 Edit Line  |
|     | 05600BU  | 88-851-00 / 71 - General Administrative Cilantro by the bunch                            | 3.00        | PC  | \$0.4400  | \$1.32 Edit Line   |
|     | 23400CS  | 88-851-00 / 71 - General Administrative Lettuce, Bibb Hydro                              | 10.00       | CS  | \$14.4000 | \$144.00 Edin Line |
|     | 23384CS  | 88-851-00 / 71 - General Administrative Lettuce, Boston                                  | 6.00        | CS  | \$15.4000 | \$92.40 Edit Line  |
| 0.  | 23390CS  | 88-851-00 / 71 - General Administrative Lettuce, Head ***FIXED<br>PRICING***             | 6.00        | CS  | \$14.7500 | \$88.50 Edit Line  |
|     | 23370BX  | 88-851-00 / 71 - General Administrative Mesculin Mix ***FIXED<br>PRICING***              | 6.00        | BX  | \$7.9000  | \$47.40 Edit Line  |
| 2   | 26654CS  | 88-851-00 / 71 - General Administrative Mushrooms, Enoki                                 | 10.00       | CS  | \$23.4000 | \$234.00 Edit Line |
| 3   | 31353CS  | 88-851-00 / 71 - General Administrative Peppers, Red 15#cs.<br>***FIXED PRICING***       | 5.00        | CS  | \$17.0000 | \$85.00 Edin Line  |
| 4   | 35040FL  | 88-851-00 / 71 - General Administrative Radicchio                                        | 8.00        | FLT | \$15.9000 | \$127.20 Edit Line |
| 5 📃 | 30102CS  | 88-851-00 / 71 - General Administrative Red Oakleaf lettuce, baby                        | 6.00        | CS  | \$14.9000 | \$89.40 Edit Line  |
| 6   | 36160BG  | 88-851-00 / 71 - General Administrative Rosemary, Fresh                                  | 3.00        | BAG | \$4.4200  | \$13.26 Edit Line  |
| 7 💶 | 1629CS   | 88-851-00 / 71 - General Administrative Segments, Orange                                 | 10.00       | CS  | \$35.7200 | \$357.20 Edit Line |
| 8   | 1628CS   | 88-851-00 / 71 - General Administrative Segments, Pink Grapefruit                        | 12.00       | CS  | \$33.9300 | \$407.16 Edit Line |
| 9💶  | 49350CS  | 88-851-00 / 71 - General Administrative Squash, Yellow, case                             | 5.00        | CS  | \$12.4000 | \$62.00 Edit Line  |
| 0   | 38600FL  | 88-851-00 / 71 - General Administrative Strawberry Fresh/Generic                         | 10.00       | FLT | \$19.1500 | \$191.50 Edit Line |
| 1 📃 | 40100CS  | 88-851-00 / 71 - General Administrative Tomatillo                                        | 1.00        | CS  | \$32.9000 | \$32.90 Edin Line  |
| 2   | 40113CS  | 88-851-00 / 71 - General Administrative Tomatoes, Grape                                  | 8.00        | CS  | \$19.1500 | \$153.20 Edin Line |
| 3   | 52650CS  | 88-851-00 / 71 - General Administrative Zucchini, Medium, case                           | 5.00        | CS  | \$11.4000 | \$57.00 Edit Line  |
|     |          |                                                                                          | Sub Total:  |     |           | \$2,668.89         |
|     |          |                                                                                          | Freight:    |     |           | \$0.00             |
|     |          |                                                                                          | Tax Amount: |     |           | \$68.79            |

Freight: Tax Amount: Less Discount: Total Amount Due:

\$0.00 \$2,737.68

## **3.** Creating a Purchase Order – From a Copied PO

**Step 8:** If the line item is a catalog item you will only be able to change the quantity. If Budgeting is turned on you will also be able to change the Department and the GL Account. If the item is a non-catalog item you will be able to modify all fields.

| Delete                      |                                                                                                    |
|-----------------------------|----------------------------------------------------------------------------------------------------|
| 0045500                     |                                                                                                    |
|                             |                                                                                                    |
|                             |                                                                                                    |
|                             |                                                                                                    |
|                             |                                                                                                    |
|                             |                                                                                                    |
|                             |                                                                                                    |
|                             |                                                                                                    |
| 1                           |                                                                                                    |
|                             |                                                                                                    |
| 1                           |                                                                                                    |
|                             |                                                                                                    |
|                             |                                                                                                    |
|                             |                                                                                                    |
|                             |                                                                                                    |
| Case                        |                                                                                                    |
|                             |                                                                                                    |
| 71 - General Administrative |                                                                                                    |
| 88-851-00                   |                                                                                                    |
|                             | Image: D2455CS         Asparagus, 11# Standard         30         6.00         6.00         CS         \$26.7500         \$160.50         1         1         1         1         1         1         1         1         1         1         1         1         1         1         1         1         1         1         1         1         1         1         1         1         1         1         1         1         1         1         1         1         1          1         1         1         1         1         1         1         1         1         1         1         1         1         1 |

**Step 9:** Once the Buyer has completed all of the desired changes, click the blue "Save" Action button to save the changes. Click the blue "**Close**" Action button. You will be returned to the PO. Click the Close button on the PO.

## 4. Copying a PO – Using Shopping Cart

The Shopping Cart can be used as a "Staging Area" for copying items from an existing PO into a new PO. Use this method (instead of Copy PO method) if not all items from the original PO are desired on the new PO.

**Step 1:** If convenient, start with a Cart empty of any items. If necessary delete items from the Cart by selecting all items and clicking **Delete Items**.

|                                                                                                    | Search All Catalogs<br>Products v peanut butter GO New: 60 Total: 60 Lines: 3 Total: \$478.99 |                            |                                               |           |             |                   |               |          |          |           |      |            |
|----------------------------------------------------------------------------------------------------|-----------------------------------------------------------------------------------------------|----------------------------|-----------------------------------------------|-----------|-------------|-------------------|---------------|----------|----------|-----------|------|------------|
| Ca                                                                                                    | Catalogs Vorder Guide VCart PO In Box Approvals                                               |                            |                                               |           |             |                   |               |          |          |           |      |            |
| Eir                                                                                                    | rst Pre                                                                                       | vious Next Last Refrest    | , I                                           | Create PO | ) Add to PC | Add to            | DG Updat      | e Dele   | te item  | Create it | ems  |            |
| First Previous Next Last Refresh           Page 1 of 1 / Rows 1-3 of 3 found         Purple = Non catalog item |                                                                                               |                            |                                               |           |             |                   |               |          |          |           |      |            |
|                                                                                                    | All                                                                                           | ltem #                     | Prod / Supplier                               |           | Pack/Size   | UOM               | Min order qty | Quantity | Price    | Extension | Cur. | GL account |
|                                                                                                    | •                                                                                             | 27726<br>More Product      | Bose ® Wave® Radio/<br>Hotel Food Service Sup |           | /Size       | CTN<br>Change UOM | 1             | 2        | \$412.23 | \$412.23  | USD  |            |
|                                                                                                    |                                                                                               |                            |                                               |           |             |                   |               |          |          |           |      |            |
| 5                                                                                                    |                                                                                               | 10569<br>More Product Info | Celebrity Soap Dish I<br>Excellent Hoteliers  | vory      | 1           | CS<br>Change UOM  | 1             | 1        | \$19.50  | \$19.50   | USD  |            |

#### Step 2: From the PO Tab, select the PO that holds the items to be copied and select Add to Cart button.

| arch<br>oduc                                 | n All Catalogs<br>:ts |         | anut butter                                                            | GO New: 60 Tota                                                                    | al: 60            | Shop<br>Lines                                                                                                    | ping Cart<br>s: 3 Total:\$47                                                                                                    | 8.99                       |                                  |                                                      |                                        |                                    |                         |
|----------------------------------------------|-----------------------|---------|------------------------------------------------------------------------|------------------------------------------------------------------------------------|-------------------|----------------------------------------------------------------------------------------------------|----------------------------------------------------------------------------------------------------|----------------------------|----------------------------------|------------------------------------------------------|----------------------------------------|------------------------------------|-------------------------|
| ata                                          | alogs                 | Order   | Guide Car                                                              | t PO In Box                                                                        | Appro             | vals                                                                                                    |                                                                                                    |                            |                                  |                                                      |                                        |                                    |                         |
|                                              |                       |         |                                                                        | Submit                                                                             | Recei             | ive                                                                                                    | Buyer Contact                                                                                                    | Supp Contact               | Print                            | View                                                 | Header Upc                             | late                               |                         |
| All I                                        | My PO's               |         | ~                                                                      | Notes                                                                              | Attach            | ment                                                                                                    | History                                                                                                    | Send Message               | Budget                           | Impact                                               | Add to O                               | G                                  |                         |
| First Previous Next Last Refresh Add to cart |                       |         | Copy                                                                   | PO R                                                                               | leceiving History | Create items                                                                                                    | PO R                                                                                                    | ecall /                    | Approval De                      | tails                                                |                                        |                                    |                         |
|                                              |                       | 1-25 01 | 50 found                                                               |                                                                                    |                   |                                                                                                    |                                                                                                    |                            |                                  |                                                      |                                        |                                    |                         |
| rage                                         |                       |         |                                                                        |                                                                                    |                   |                                                                                                    |                                                                                                    |                            |                                  |                                                      |                                        |                                    |                         |
| 0                                            | Edit                  | 1-25 01 | 000000000000319                                                        | Approved                                                                           | No                |                                                                                                    | : Hotel Food Servic                                                                                                    | e Supplies                 | SANCH                            | 11/08/2004                                           | 11/15/2004                             | \$7,876.63                         | \$7,876                 |
| 0                                            | Edit<br>Edit          | 1-25 01 | 00000000000319                                                         | Approved<br>Receiving Complete                                                     | No<br>Yes         | Supplier<br>Subject:<br>Supplier                                                                                     | : Hotel Food Servic<br>test confirm<br>: Hilton Supply Man                                                                                                    |                            | -                                |                                                      | 11/15/2004<br>10/19/2004               | \$7,876.63<br>\$50.99              |                         |
| -                                            |                       | 1-25 01 | 00000000000319                                                         | Receiving Complete                                                                 |                   | Supplier<br>Subject:<br>Supplier<br>Subject:<br>Supplier                                                             | : Hotel Food Servic<br>test confirm<br>: Hilton Supply Man<br>Test 09/09/04<br>: Excellent Hoteliers                                                              | agement                    | SANCH                            | 10/19/2004                                           |                                        |                                    | \$5                     |
| -                                            | Edit                  |         | 000000000000319                                                        | Receiving Complete                                                                 | Yes               | Supplier<br>Subject:<br>Supplier<br>Subject:<br>Supplier<br>Subject:                                                 | : Hotel Food Servic<br>test confirm<br>: Hilton Supply Man<br>Test 09/09/04<br>: Excellent Hoteliers                                                              | agement                    | SANCH                            | 10/19/2004<br>10/01/2004                             | 10/19/2004                             | \$50.99<br>\$815.77                | \$51<br>\$81            |
| -                                            | Edit                  | 6       | 000000000000319<br>00000000000304<br>00000000000287<br>000000000000286 | Receiving Complete                                                                 | Yes<br>No         | Supplier<br>Subject:<br>Supplier<br>Subject:<br>Supplier<br>Subject:<br>Supplier<br>Subject:                         | : Hotel Food Servic<br>test confirm<br>: Hilton Supply Man<br>Test 09/09/04<br>: Excellent Hoteliers<br>Test PO<br>: Hotel Food Servic                            | agement<br>s<br>e Supplies | SANCH<br>SANCH                   | 10/19/2004<br>10/01/2004<br>09/28/2004               | 10/19/2004<br>10/25/2004               | \$50.99<br>\$815.77                | \$5<br>\$81             |
| -                                            | Edit<br>Edit<br>Edit  | 6       | 000000000000319<br>00000000000304<br>00000000000287<br>000000000000286 | Receiving Complete<br>Approval pending<br>Approval pending<br>Accepted by supplier | Yes<br>No<br>No   | Supplier<br>Subject:<br>Supplier<br>Subject:<br>Supplier<br>Subject:<br>Supplier<br>Subject:<br>Supplier<br>Subject: | : Hotel Food Servic<br>test confirm<br>: Hilton Supply Man<br>Test 09/09/04<br>: Excellent Hoteliers<br>Test PO<br>: Excellent Hoteliers<br>: Excellent Hoteliers | agement<br>s<br>e Supplies | SANCH<br>SANCH<br>SANCH<br>SANCH | 10/19/2004<br>10/01/2004<br>09/28/2004<br>09/28/2004 | 10/19/2004<br>10/25/2004<br>10/01/2004 | \$50.99<br>\$815.77<br>\$24,703.95 | \$5<br>\$81:<br>\$24,70 |

#### Step 3: Select Item(s) from Cart and click Create PO.

| come Car             | I Castle 5- Hit           | ton Garden Inn Carlsbad Beach 💌 🔇                    |           | 🗹 Hide N                              | 1enu 🗌             | Hide Summary | <u>Hide Loc</u> | <u>10 H</u> | ome <u>My Se</u> |
|----------------------|---------------------------|------------------------------------------------------|-----------|---------------------------------------|--------------------|--------------|-----------------|-------------|------------------|
| earch All<br>roducts | Catalogs<br>V peanut l    | butter GO New: 60 Tot                                |           | <u>Shopping Cart</u><br>Lines: 9 Tota | nl:\$1,232.59      |              |                 |             |                  |
| Catalo               | gs 🍸 Order Guid           | de Cart PO In Box                                    | Approvals | 5                                     |                    |              |                 |             |                  |
| First Dra            | vious Next Last Refres    | Create PO                                            | Add to PO | Add to O                              | G Update           | Delete       | item Creat      | e items     |                  |
|                      | of 1 / Rows 1-9 of 9 foun | -                                                    |           | Р                                     | urple = Non catalo | g item       |                 |             |                  |
|                      | item #                    | Prod / Supplier                                      | Pack/Size | UOM                                   | Min order qty      | Quantity     | Price Extens    | ion Cur.    | GL account       |
|                      | 27726<br>More Product     | Bose ℗ Wave℗ Radio/CD<br>Hotel Food Service Supplies | /Size     | CTN<br>Change UOM                     | 1                  | 1            | 112.23 \$412    | 2.23 USD    |                  |
|                      | 10569                     | Celebrity Soap Dish Ivory<br>Excellent Hoteliers     | 1         | CS<br>Change UOM                      | 1                  | 1            | \$19.50 \$19    | .50 USD     |                  |

## 5. Creating a Purchase Order – From a Spot Buy

- **Step 1:** From the Front Page, click on the **Home** link on the Logo Panel at the top of the Front Page screen. This takes the user to the Main Catalog Tab.
- **Step 2:** Click on the blue "**Create Non-Catalog Items**" Action button. This action will launch a blank product grid, where the Buyer can free-form product information.

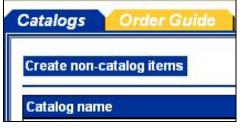

**Step 3:** The blank product grid is designed to provide structure for free-form or "Spot Buy" product data. **The Buyer <u>must</u> manually "Select" each row in the far left check box, prior to completing the other product attribute fields.** At this point, we have indicated <u>WHAT</u> we want to purchase.

| Catalogs Order Guide Cart PO In Box Approvals |                  |                               |                   |         |     |       |           |  |
|-----------------------------------------------|------------------|-------------------------------|-------------------|---------|-----|-------|-----------|--|
| Crea                                          | ite PO Add to PO | Add to order guide            | Add to cart       |         |     |       |           |  |
| Sele                                          | ct Supplier      |                               |                   |         |     |       |           |  |
| Currenc                                       | :y USD 💌         |                               |                   |         |     |       |           |  |
|                                               |                  |                               |                   |         |     |       |           |  |
| Select                                        | ltem #           | Product Name<br>Supplier Name |                   | Ord Qty | иом | Price | Extension |  |
| Select                                        | Item #           |                               | (M)<br>(M)<br>(M) | Ord Qty | UOM | Price | Extension |  |
|                                               | Item #           |                               | <b>▼</b>          | Ord Qty | UOM | Price | Extension |  |

Step 4: Now we need to identify <u>WHO</u> we want to purchase these items from. Click on the blue "Select Supplier" Action button.

## 5. Creating a Purchase Order – From a Spot Buy

**Step 5:** When you click on the **"Select Supplier"** Action button, the system launches a Supplier Name search window.

| Supplier Search |    |
|-----------------|----|
|                 | GO |
| Suppliers       |    |

Type the name of the Supplier into the "**Supplier Search**" window. IMPORTANT INFORMATION – A Buyer can search for Hilton Supply Management using the following conventions:

- Hilton Supply Management
- HSM
- Hilton Hotels Corporation
- HEC
- Hilton

#### All of the above examples will return a positive match.

Step 6: Click on the blue "Select" Action button to the left of the Supplier Name. We have now identified <u>WHO</u> we want to purchase the "Spot Buy" products from.

| Supplier Search                                                               | GO            |                   | 2 Supplier(s) Found   |
|-------------------------------------------------------------------------------|---------------|-------------------|-----------------------|
| Suppliers                                                                     |               |                   |                       |
| Select HILTON BUR                                                             | BANK          |                   |                       |
| Contact: DAN NELSON<br>2500 HOLLYWOOD WAY<br>BURBANK CA 91505<br>(On the Fly) | (818)843-6000 | Fax:(818)840-6448 | DAN NELSON@HILTON.COM |
| Select Hilton Supp                                                            |               | 1                 |                       |
| Contact: Ken Townsend<br>1 Hilton Way location<br>Houston TX 77002            | (800)557-1337 | Fax:              |                       |

## 5. Creating a Purchase Order – From a Spot Buy

**Step 7:** Select the blue "**Create PO**" Action button to initiate the PO creation process. A Buyer may also elect to add the content to an existing PO.

At this point, the PO creation process is exactly the same as if we had selected content from a Catalog search or created the PO from an Order Guide. Create PO Add to PO Add to order guide Add to cart

| S | elect Supplier |
|---|----------------|
|---|----------------|

Currency USD 💌

| Select |     | Product Name<br>Supplier Name | Ord Qty | иом | Price | Extension |
|--------|-----|-------------------------------|---------|-----|-------|-----------|
|        | ABC | Enter Product Name Here       | 12      | EA  | 2.50  | 30.00     |
|        |     |                               |         |     |       |           |

- **Step 1:** From the Front Page, click on the **Home** link on the Logo Panel at the top of the Front Page screen. This takes the user to the Main Catalog Tab.
- **Step 2:** Click on the blue "**Create Non-Catalog Items**" Action button. This action will launch a blank product grid, where the Buyer can free-form product information.

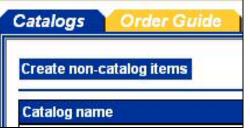

**Step 3:** The blank product grid is designed to provide structure for free-form or "Spot Buy" product data. **The Buyer <u>must</u> manually "Select" each row in the far left check box, prior to completing the other product attribute fields.** At this point, we have indicated <u>WHAT</u> we want to purchase.

| Catalog  | s Order Guide   | Cart PO                       | In Box 🍸 Approvals |         |     |       |           |
|----------|-----------------|-------------------------------|--------------------|---------|-----|-------|-----------|
| Creat    | te PO Add to PO | Add to order guide            | Add to cart        |         |     |       |           |
| Selec    | ct Supplier     |                               |                    |         |     |       |           |
| Currency | V USD 🗸         |                               |                    |         |     |       |           |
| currency | y               |                               |                    | 1       |     |       |           |
| Select   | ltem #          | Product Name<br>Supplier Name |                    | Ord Qty | иом | Price | Extension |
|          |                 |                               | A V                |         |     |       |           |
|          |                 |                               |                    |         |     |       |           |
|          |                 |                               |                    |         |     |       |           |

**Step 4:** Now we need to identify <u>WHO</u> we want to purchase these items from. Click on the blue "Select Supplier" Action button.

Select Supplier

**Step 5:** When you click on the **"Select Supplier"** Action button, the system launches a Supplier Name search window. Type the name of the Supplier into the **"Supplier Search**" window.

|   | 57 | earch       |
|---|----|-------------|
| 0 | G  | ed Supplier |
| 0 | G  | ed Supplier |

Step 6:The below screen is displayed when no Supplier Name match was found. Click on the blue "Add<br/>New Supplier" Action button to proceed to the next step. As step one in the Supplier validation<br/>process, Birch Street first searches for the Supplier by name. When no match is found...

| Suppliers |
|-----------|

**Step 7:** Birch Street searches for the Supplier via their Fax number. The fax number search is important because all PO's will be sent to the Supplier via the Birch Street fax server. Please note that the Supplier does not have a Birch Street account in which to retrieve electronic Purchase Orders.

| Enter the Supplier's Fax Number in the field below. |                              |                    |  |  |  |  |  |  |
|-----------------------------------------------------|------------------------------|--------------------|--|--|--|--|--|--|
| 🗿 Add Supplier On Fly - Microsoft Internet Explorer |                              |                    |  |  |  |  |  |  |
|                                                     |                              |                    |  |  |  |  |  |  |
| Country UNITED STATES                               | 🚩 Fax Number                 | Search             |  |  |  |  |  |  |
|                                                     | Enter a ten digit number for | USA & Canada only. |  |  |  |  |  |  |
| Cancel                                              |                              |                    |  |  |  |  |  |  |

**Step 8:** Birch Street performs the second validation process by search for Fax Number match. No two suppliers can ever have the same Fax Number. If no Fax Number match was found, the system will launch the following screen:

| Add Supplier On Fly   | - Microsoft Internet Explorer                    |
|-----------------------|--------------------------------------------------|
|                       |                                                  |
| Country UNITED STATES | Fax Number Sear                                  |
|                       | Enter a ten digit number for USA & Canada only   |
| No Supplier Found     | Enter the following values to add a new supplier |
| Fax number            | (512)555-6179                                    |
| Supplier name 본       |                                                  |
| Contact name 🕨        |                                                  |
| Title                 |                                                  |
| Salutation            |                                                  |
| Phone D               |                                                  |
| Email                 |                                                  |
| Address line 1 ▶      |                                                  |
| Address line 2        |                                                  |
| Address line 3        |                                                  |
| Zip 🕨                 |                                                  |
| City 🕨                |                                                  |
| State 🕨               | Q                                                |
| Country               | UNITED STATES                                    |
| Save Cancel           |                                                  |

**Step 9:** Enter the new Supplier (S-O-T-F) information in the appropriate fields.

Fields with a blue box and white triangle are "required" fields and must be completed before the Buyer can complete the process of creating a new Supplier account.

| Country UNITED STATES | Fax Number Search                                |
|-----------------------|--------------------------------------------------|
|                       | Enter a ten digit number for USA & Canada only.  |
| No Supplier Found     | Enter the following values to add a new supplier |
| Fax number            | (512)555-6179                                    |
| Supplier name Ъ       | Not Adopted Supplier                             |
| Contact name D        | Robert Jones                                     |
| Title                 | President                                        |
| Salutation            | Mr.                                              |
| Phone 🕨               | 5125552345                                       |
| Email                 | bob_jones@supplier.com                           |
| Address line 1 🕨      | 1234 Main Street                                 |
| Address line 2        | P.O. Box 567                                     |
| Address line 3        |                                                  |
| Zip 🚺                 | 78759                                            |
| City 🖸                | Austin                                           |
| State 🕨               | TX                                               |
| Country               | UNITED STATES                                    |

**Step 10:** Click the blue "**Save**" Action button to complete the process.

## 7. Creating a Confirming PO

- The **Confirming PO** Feature allows a user to enter an after-the-fact Purchase Order where there is no need to have a copy of the PO sent to the Supplier. Examples could be:
  - a PO for a service contract,
  - o an expense report that will be reimbursed to an employee, or
  - a petty cash expenditure that has been already paid for.
- Confirming POs are only displayed if your position has security access to this feature. They will be displayed in red so they can be quickly identified in addition to a column that indicates that they are Confirming POs. Note: POs created from Punchout suppliers cannot be marked as Confirming POs.
- Confirming PO's are restricted to a Requested Date of Today. This means that a Confirming PO will always consume budget in the current Period. *NOTE for FINANCE USERS: The exception to this rule is Confirming PO's that are allocated to multiple periods. See Allocation Instructions for a detailed explanation of Allocations.*
- Confirming PO's follow the same rules as regular PO's as they relate to Approvals. NOTE: Confirming PO's do not have the option to be disapproved. Additionally, an approver can change a regular PO to a Confirming PO.
- The Printed form of the PO indicates that this PO is a Confirming PO in the first line. Confirming PO Do NOT Duplicate.
- Once a Confirming PO has been approved and submitted, the PO's status is set to "Accepted by Supplier" and if budgeting is turned on for your property, the budget is updated.
- Confirming PO's may have receiving events entered for them in the same manner that Receiving Events are entered for standard PO's or via the **Receive Confirming** button.

#### Step 1: Select the Catalog, Non-Catalog or Order Guide Content for the Confirming PO and click Create PO.

|      |                                                              | 6                                            | ,,                                               |           |                                |                      |                 |         | 0                |       |                     |           |  |
|------|--------------------------------------------------------------|----------------------------------------------|--------------------------------------------------|-----------|--------------------------------|----------------------|-----------------|---------|------------------|-------|---------------------|-----------|--|
| @ B  | Birch Str                                                    | eet - Microsoft Inte                         | rnet Explorer                                    |           |                                |                      |                 |         |                  |       |                     | ×         |  |
| Eile | Edit                                                         | <u>V</u> iew F <u>a</u> vorites <u>T</u> ool |                                                  |           |                                |                      |                 |         |                  |       | 1                   | •         |  |
| G    | Back 🔹                                                       | 🕗 - 💌 😫                                      | 🏠 🔎 Search 🤺 Favorites 🔇                         | Media 🚱   | 2• 🎍 🗉                         | 3 📃 🚳                |                 |         |                  |       |                     |           |  |
| Addr | Agdress 🙆 http://www01.birchstreetsystems.com/j4/default.jsp |                                              |                                                  |           |                                |                      |                 |         |                  |       |                     |           |  |
|      | (iltor<br>licome Car                                         | _                                            | rden inn Carisbad Beach 🔽 👸                      | Hide Menu | Hide Sun                       | nmary <u>Hide Lo</u> | ogo <u>Home</u> | My Sett | ings <u>Help</u> | FAQIO | <u> P-Tips Logo</u> | <u>ut</u> |  |
|      |                                                              |                                              |                                                  |           |                                |                      |                 |         |                  |       |                     | _         |  |
|      | earch All<br>Products                                        | Catalogs                                     | GO In Box<br>New: 76 Total                       |           | Shopping Cart<br>Lines: 8 Tota | al: \$820.36         | 7               |         |                  |       |                     |           |  |
|      |                                                              |                                              |                                                  |           |                                |                      |                 |         |                  |       |                     | -         |  |
|      | Catalog                                                      | gs 🍸 Order Guid                              | de <b>Cart PO</b> In Box                         | Approvals |                                |                      |                 |         |                  |       |                     | _         |  |
|      | First Pre                                                    | vious Next Last Refres                       | Create PO                                        | Add to PO | Add to 0                       | )G Update            | e Dele          | te item | Create it        | ems   |                     |           |  |
|      |                                                              | f 1 / Rows 1-8 of 8 foun                     |                                                  |           |                                | Purple = Non catalo  | og item         |         |                  |       |                     |           |  |
|      |                                                              |                                              |                                                  | 1         | -                              |                      |                 |         |                  | 1     |                     |           |  |
|      | All                                                          | Item #                                       | Prod / Supplier                                  | Pack/Size | UOM                            | Min order qty        | Quantity        | Price   | Extension        | Cur.  | GL account          |           |  |
|      | •                                                            | 10569<br>More Product Info                   | Celebrity Soap Dish Ivory<br>Excellent Hoteliers | /         | CS<br>Change UOM               | 1                    | 1               | \$19.50 | \$19.50          | USD   |                     |           |  |
|      |                                                              | 13006036<br>More Product Info                | Clock Radio, CD, Voyager<br>Excellent Hoteliers  | /         | EA<br>Change UOM               | 1                    | 5               | \$45.95 | \$229.75         | USD   | 001-344-40          | E         |  |
|      |                                                              | 13190020<br>More Product Info                | Clock Radio, Empire<br>Excellent Hoteliers       | 1         | EA<br>Change UOM               | 1                    | 5               | \$7.25  | \$36.25          | USD   | 001-344-40          |           |  |
|      |                                                              | SKU120002<br>More Product Info               | Feather Down<br>Excellent Hoteliers              | 1         | EA<br>Change UOM               | 10                   | 10              | \$9.05  | \$90.50          | USD   | 002-179-85          |           |  |
|      |                                                              | 00022232365                                  | Reeses Peanut Butter Cups - Large                |           | Ce                             |                      | 2               |         |                  |       |                     |           |  |

## 7. Creating a Confirming PO

Step 2: Click on the Confirming PO checkbox.

| 🐔 Create Document - Mic                                                                                        | crosoft Internet Explorer |
|----------------------------------------------------------------------------------------------------|---------------------------|
| Confirming PO                                                                                                  |                           |
| Subject                                                                                                    |                           |
| Required delivery date 🕨                                                                                       | 12/30/2004                |
| Approver                                                                                                    | Cindy Capron              |
| Note to Supplier                                                                                               |                           |
| Purchase type 🕨                                                                                                | Select Entry              |
| Allow partial ship 🔽<br>Ship to Attn Name Carl C                                                               | astle                     |
| Cost center                                                                                                    |                           |
| Department Rooms                                                                                               | <b>*</b>                  |
| GL Account                                                                                                    | Reset Dept/GL acct #      |
| Source Document                                                                                                |                           |
| Use Tax %<br>(Uncheck to add flat amts)<br>Use Freight %<br>(Uncheck to add flat amts)<br>Less Discount Amount | Freight 0.0               |
| OK Cancel                                                                                                    |                           |

Step 3: The following warning message is displayed. Click OK.

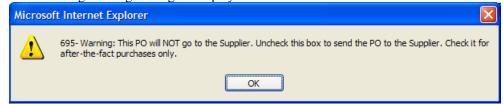

**Step 4:** Continue entering and processing the PO in a normal manner.

## 8. Adding Notes to a PO

Notes allow users the ability to provide a host of additional information about a PO by "free-forming" comments and appending them to the Purchase Order. Examples of notes can include comments regarding product delivery and receiving times, shipping and handling requirements, approval comments, billing requirements, etc.

There are 7 classifications of Notes that can be utilized within a PO:

- ➢ Notes from the Buyer
- > Notes from the Supplier
- Billing Notes
- Shipping Notes
- Approver Notes
- Receiving Notes
- Expediting Notes

Note: All notes are created in the same manner, regardless of their classification:

#### **Step 1:** Select the **PO** from the **PO Tab** and click the **Notes** button.

| Cata         | logs       | 0           | rder    | Gι   | ide 🍸 Cart                              | PO        | In Box       | Approvals                                     |               |        |              |              |              |              |              |
|--------------|------------|-------------|---------|------|-----------------------------------------|-----------|--------------|-----------------------------------------------|---------------|--------|--------------|--------------|--------------|--------------|--------------|
|              |            |             |         |      |                                         |           | Submit       | Receive                                       | Buyer Contact | Sup    | p Contact    | Print / Viev | v Header U   | pdate        |              |
| All N        | ew PO's    |             |         |      | *                                       |           | Notes        | Attachment                                    | History       | Send   | Message      | Budget Imp   | act Add to   | OG           |              |
| <u>First</u> | Previous   | <u>Next</u> | Last F  | tefr | <u>esh</u>                              | - /       | dd to cart   | Copy PO                                       | Delete        | Receiv | ving History | Create iten  | ns PO Rei    | call         |              |
| Searc        | h Column:  | All         |         |      | <b>~</b>                                | Арр       | roval Detail | s Resubmit Apprv                              | Transfer      |        |              |              |              |              |              |
| Searc        | h Text:    |             |         | _    | <u>GO</u>                               |           |              |                                               |               |        |              |              |              |              |              |
| Page         | 1 of 1 / R | ows         | 1-87 of | 87   | found                                   |           |              |                                               |               |        |              |              |              |              |              |
|              |            | _           |         | . 1  |                                         |           |              |                                               |               |        |              |              |              |              |              |
|              |            |             | 0 📢     | 2    | PO number                               | PO Status | Confirm      | Subj / Supplier                               |               |        | Inn code     | PO date      | Req delivery | PO Total     | Home cur.    |
| 0            | Edit       |             | Ś       | 3    | 000000000000015                         | New       |              | Subject: Sewing Kits<br>Supplier: European Te | aylors        |        | SANCH        | 01/08/2003   | 01/08/2003   | \$250.00     | \$250.00     |
| ۲            | Edit       |             |         |      | 000000000000000000000000000000000000000 | New       | No           | Subject: PO Co Sub<br>Supplier: Hitton Suppl  | / Management  |        | SANCH        | 01/08/2003   | 01/08/2003   | \$380,696.45 | \$380,696.45 |
| 0            | Edit       |             |         |      | 000000000000000000000000000000000000000 | New       |              | Subject: PO Co Sub<br>Supplier: Bussler's Ta  | ylor Services |        | SANCH        | 01/09/2003   | 01/09/2003   | \$14.19      | \$14.19      |

#### **Step 2:** Select the **Notes** text box and type your comments.

| Welcome Raymond Adams                                                                                                    | <u>Home</u> | <u>My Settings</u> | <u>Help</u>            | FA0/0-Tips      | Hide Logo                 | O Entry       | OList 💿 Vertical | OHorizontal |
|----------------------------------------------------------------------------------------------------|-------------|--------------------|------------------------|-----------------|---------------------------|---------------|------------------|-------------|
| Advanced Search<br>First Previous Next Last New Refresh<br>Search Column: All<br>Search Text:<br>Page 1 of 1 / Rows 0-0 of 0 found<br>Note type<br>A Note date/tim | <u></u>     | <u>New</u> Save    | <b>Delete</b><br>Notes |                 | Defaults<br>for 4th floor | public space. |                  | <           |
|                                                                                                    |             |                    |                        |                 |                           |               |                  | ~           |
|                                                                                                    |             | Note               | edate/time<br>         | 12/16/2004 09:2 | _                         |               |                  |             |
|                                                                                                    |             |                    |                        | Select Entry    | *                         |               |                  |             |
|                                                                                                    |             | Notes viewed int   | ernally only           |                 |                           |               |                  |             |

Note: The Note Date/Time field is auto populated upon opening the Notes screen.

## 8. Adding Notes to a PO

Step 3:

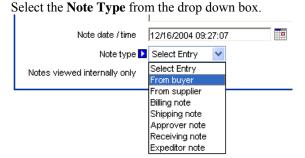

Note: The Note Type field is a "required" field and must be completed prior to the user saving the Note.

**Note:** Check the **"Notes viewed internally only"** checkbox if you want the note to be visible only to users at your property (i.e. Suppliers will not be able to view the note).

| Note date / time                          | 12/16/2004 09:27:07 |
|-------------------------------------------|---------------------|
| Note type<br>Notes viewed internally only | From buyer 💌        |
|                                           |                     |

**Step 4:** Click the **Save** button. Once saved, the Note will load in the Note List screen at the left of the window.

| Welcome Raymond Adams                                                                                                    | Home         | My Settings               | <u>Help</u>                              | FA0/0-Tips                    | <u>Hide Logo</u> | OEntry OList  | 💿 Vertical | OHorizontal |
|----------------------------------------------------------------------------------------------------|--------------|---------------------------|------------------------------------------|-------------------------------|------------------|---------------|------------|-------------|
| Advanced Search<br>First Previous Next Last New Refresh<br>Search Column: All<br>Search Text<br>Page 1 of 1 / Rows 1-1 of 1 found<br>Note type<br>From buyer<br>12/16/2004 09:27 | 90_<br>ne [^ | Notes                     | Delete                                   |                               | for 4th floor p  | vublic space. |            |             |
|                                                                                                    |              | Note<br>Notes viewed inte | date / time<br>Note type<br>ernally only | 12/16/2004 09:2<br>From buyer | 7:07             |               |            |             |
|                                                                                                    |              |                           |                                          |                               |                  |               |            |             |

#### Step 5:

Additional Notes may be created by clicking the **New** button and repeating steps 1-6 above.

### 9. Viewing Notes on a PO

## Step 1: Notes can be viewed on the PO by selecting the PO from the **PO Tab** and clicking on the **Print/View button**

| A # 5        |                           |        |         |         |              | Submit       | Receive                                                           | Buyer Contact | Supp Contact     | Print / V             | iew Heade    | er Update            |        |
|--------------|---------------------------|--------|---------|---------|--------------|--------------|-------------------------------------------------------------------|---------------|------------------|-----------------------|--------------|----------------------|--------|
| All N        | ew PO's                   |        |         | •       |              | Notes        | Attachment                                                        | History       | Send Message     | Budget In             | npact Add    | i to OG              |        |
| <u>First</u> | Previous Ne               | ext La | ist Ret | fresh   |              | Add to cart  | Copy PO                                                           | Delete        | Receiving Histor | y Create it           | ems PO       | Recall               |        |
| Searc        | h Column: 🖡               | All    |         | ▼       | Ap           | oproval Deta | ils Resubmit Apprv                                                | Transfer      |                  |                       |              |                      |        |
| Searc        |                           |        |         |         |              |              |                                                                   |               |                  |                       |              |                      |        |
|              | n iext:                   |        |         | GO      |              |              |                                                                   |               |                  |                       |              |                      |        |
|              | n rext: j<br>1 of 1 / Row | vs 1-8 | 7 of 8  | 7 found |              |              |                                                                   |               |                  |                       |              |                      |        |
|              | ,                         | vs 1-8 | 17 of 8 |         |              |              |                                                                   |               |                  |                       |              |                      |        |
|              | ,                         | vs 1-8 |         | 7 found | РО           |              |                                                                   |               |                  |                       |              |                      |        |
|              | ,                         | vs 1-8 | 87 of 8 | 7 found | PO<br>Status | Confirm      | Subj / Supplier                                                   |               | Inn code         | PO date               | Req delivery | PO Total             | Home c |
|              | ,                         | vs 1-8 | #       | 7 found | Status       | No           | Subj / Supplier<br>Subject: Sewing Kits<br>Supplier: European Tay | lors          |                  | PO date<br>01/08/2003 | Req delivery | PO Total<br>\$250.00 |        |

Note: Upon refreshing the PO Tab, a 🗐 symbol will appear next to the PO for which the note was saved.

## Step 2: A message box will appear indicating the total number of Notes created for the PO.

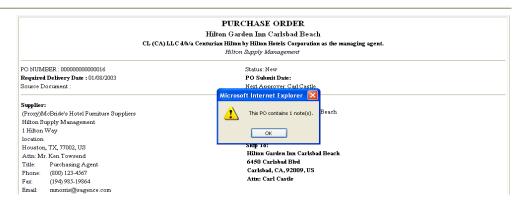

# **Step 3:** Select **"OK"** and scroll to the **Notes and Attachments** section of the PO. All Notes will appear with the appropriate **Note Type** under this heading.

| Header Notes :     |                                                                        |        |     |               |                                   |
|--------------------|------------------------------------------------------------------------|--------|-----|---------------|-----------------------------------|
| 1 - Buyer Note - F | loor lamps for 4th floor public space.                                 |        |     |               |                                   |
| This Purchase Ord  | ler has 0 Attachments                                                  |        |     |               |                                   |
| # Item SKU         | Product Desc.                                                          | Qty    | UOM | Price         | Extension                         |
| 1 SKU130016        | 123-456-789 / PURCH-Purchasing Floor Lamp 1003PW 36"<br>Polished Brass | 1.00   | EA  | \$24.3677     | \$24.37 Edit Line Edit Alloc      |
| 2 SKU130016        | 123-456-789 / PURCH-Purchasing Floor Lamp 1003PW 36"<br>Polished Brass | 100.00 | EA  | \$18.2758     | \$1,827.58 Edit Line Edit Alloc   |
| 4 Misc Items       | 123-456-789 / PURCH-Purchasing Misc Items that I want to order         | 45.00  | EA  | \$45.6900     | \$2,056.05 Edit Line Edit Alloc   |
| 5 Misc Items       | 123-456-789 / PURCH-Purchasing Misc Items that I want to order         | 45.00  | EA  | \$45.6900     | \$2,056.05 Edit Line Edit Alloc   |
| 6 test             | 123-456-789 / PURCH-Purchasing testing                                 | 26.00  | EA  | \$12,123.0000 | \$315,198.00 Edit Line Edit Alloc |
| 7 item *           | 123-456-789 / PURCH-Purchasing prod                                    | 12.00  | EA  | \$65.0000     | \$780.00 Edit Line Edit Alloc     |

**Note:** If the user has selected the **"Notes viewed internally only"** checkbox the Note will still appear on the **Print/View** screen. The Supplier will not see the note once the Buyer has submitted the PO.

Note: A PO may contain an unlimited number of Notes.

## 10. Adding Attachments to a PO

The attachment function allows users to save a file (i.e. Excel spreadsheet, Word document, etc.) or multiple files as an attachment within the Birch Street application.

#### **Step 1:** Select the **PO** from the **PO Tab** and click the **Attachment** button.

| AIIN         | lew PO's     |         |               | *         |           | Submit<br>Notes | Receive<br>Attachment                                            | Buyer Contact<br>History | Supp Contact<br>Send Message | Print / Viev<br>Budget Imp |                            |                      |      |
|--------------|--------------|---------|---------------|-----------|-----------|-----------------|------------------------------------------------------------------|--------------------------|------------------------------|----------------------------|----------------------------|----------------------|------|
| <u>First</u> | Previous Ne  | ext La  | st <u>Ref</u> | resh      | A         | dd to cart      | Copy PO                                                          | Delete                   | Receiving History            | Create iten                | ns PO Rei                  | call                 |      |
| Searc        | h Column:    | A.II    |               | <b>~</b>  | Арр       | roval Detai     | s Resubmit Apprv                                                 | Transfer                 |                              |                            |                            |                      |      |
|              | h Text:      |         |               | GO        |           |                 |                                                                  |                          |                              |                            |                            |                      |      |
|              | 1 of 1 / Rov | - 4.00  |               |           |           |                 |                                                                  |                          |                              |                            |                            |                      |      |
|              |              |         |               |           |           |                 |                                                                  |                          |                              |                            |                            |                      |      |
| age          | 10117100     | /\$ 1-0 | 018           | round     |           |                 |                                                                  |                          |                              |                            |                            |                      |      |
| ago          | 10117100     | /s 1-0, |               | PO number | PO Status | Confirm         | Subj / Supplier                                                  |                          | Inn code                     | PO date                    | Req delivery               | PO Total             | Home |
| ogc          | Edit         | 0       | #             |           |           | Confirm<br>No   | Subj / Supplier<br>Subject: Sewing Kits<br>Supplier: European Ta | iylors                   | Inn code<br>SANCH            | PO date<br>01/08/2003      | Req delivery<br>01/08/2003 | PO Total<br>\$250.00 |      |
| 0<br>0       |              | 0       | <b>\$</b>     | PO number | New       |                 | Subject: Sewing Kits                                             |                          |                              |                            |                            |                      |      |

#### Step 2: Click the Add button from the Attachment List screen.

| 🗿 Attachment list - i   | Microsoft Internet E | xplorer       |  |
|-------------------------|----------------------|---------------|--|
| File Edit View Fav      | orites Tools Help    |               |  |
| First Descious Next Las | d blavu Defreeb      |               |  |
| First Previous Next Las | a <u>New Retresh</u> |               |  |
| <b>△File Name</b>       | Internal Doc         | Creation date |  |
|                         |                      |               |  |
|                         |                      |               |  |
| Add Delete              |                      |               |  |
|                         |                      |               |  |

 Step 3:
 Click Browse to search for the file you want to attach.

 Image: Select Upload File - Microsoft Internet ...
 Image: Select Upload File - Microsoft Internet ...

| Select file to upload | Browse |  |
|-----------------------|--------|--|
| Internal Document     |        |  |

**Step 4:** Select the file you want to attach and click **Open.** 

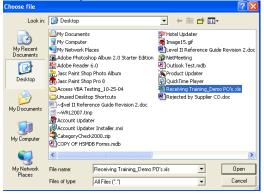

## 10. Adding Attachments to a PO

Step 5: Check the "Internal Document" checkbox if you want the attachment to be visible only to users at your property (i.e. Suppliers will not be able to view the attachment).

| Step 6: | Click <b>Submit</b> to save the file.           Select Upload File - Microsoft Internet         |
|---------|-------------------------------------------------------------------------------------------------|
|         | Select file to upload<br>E:\Documents and Settings\rmilli Browse<br>Internal Document<br>Submit |

**Step 7:** The **Attachment List** screen will refresh and indicate the file name, whether the file is an **Internal Document** and provide the file's **Creation Date/Time**.

| e Edit View Favo               | rites Tools Help | 1                   |  |
|--------------------------------|------------------|---------------------|--|
| <u>irst Previous Next Last</u> | New Refresh      |                     |  |
| ∆File Name                     | Internal Doc     | Creation date       |  |
|                                |                  |                     |  |
| eceiving Training Demo         | No               | 12/16/2004 14:20:42 |  |
|                                |                  |                     |  |
|                                |                  |                     |  |
|                                |                  |                     |  |

**Step 8:** Attachments can be viewed by selecting the PO from the **PO tab** and clicking the **Attachment** button.

|       | lew PO's     |               |               |           |              | Submit      | Receive                                                           | Buyer Contact | Supp Contact      | Print / V |              | er Update            |        |
|-------|--------------|---------------|---------------|-----------|--------------|-------------|-------------------------------------------------------------------|---------------|-------------------|-----------|--------------|----------------------|--------|
| All I | lew PU's     |               |               | v         |              | Notes       | Attachment                                                        | History       | Send Message      | Budget In | npact Ad     | d to OG              |        |
| First | Previous N   | <u>ext</u> La | <u>ist Re</u> | fresh     |              | Add to cart | Copy PO                                                           | Delete        | Receiving History | Create it | ems P(       | Recall               |        |
| Searc | h Column:    | All           |               | ✓ ▼       | Ap           | proval Deta | ils Resubmit Apprv                                                | Transfer      |                   |           |              |                      |        |
|       |              |               |               | <u>GO</u> |              |             |                                                                   |               |                   |           |              |                      |        |
| Page  | 1 of 1 / Rov | ws 1-8        | 7 of 8        |           |              |             |                                                                   |               |                   |           |              |                      |        |
| Page  | 1 of 1 / Rov | ws 1-8        |               |           | P0<br>Status | Confirm     | Subj / Supplier                                                   |               | Inn code          | PO date   | Req delivery | PO Total             | Home c |
| Page  | 1 of 1 / Rov | ws 1-8        |               | 7 found   | Status       | No          | Subj / Supplier<br>Subject: Sewing Kits<br>Supplier: European Tay | lors          |                   | PO date   | Req delivery | PO Total<br>\$250.00 |        |

Note: Upon refreshing the **PO Tab**, a <sup>1</sup> symbol appears next to the PO for which the attachment was saved.

# **Chapter 5 – Purchase Orders**

# 10. Adding Attachments to a PO

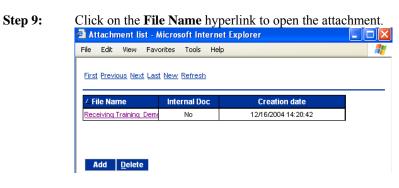

IMPORTANT: Attached files are not transmitted with PO's when submitted to suppliers via fax.

# **Chapter 5 – Purchase Orders**

### 11. Deleting Attachments from a PO

Step 1: Select the PO from the **PO tab** and click the **Attachment** button.

| All N | lew PO's                 |        |         | *         |              | Submit<br>Notes | Receive<br>Attachment                                             | Buyer Contact<br>History | Supp Contact<br>Send Message | Print / V<br>Budget Ir |              | er Update<br>d to OG |        |
|-------|--------------------------|--------|---------|-----------|--------------|-----------------|-------------------------------------------------------------------|--------------------------|------------------------------|------------------------|--------------|----------------------|--------|
| First | Previous N               | ext La | ast Re  | fresh     |              | Add to cart     | Copy PO                                                           | Delete                   | Receiving Histor             | y Create it            | tems P(      | ) Recall             |        |
|       | h Column: [<br>h Text: [ | All    |         | <u>GO</u> |              | proval Deta     | ills Resubmit Apprv                                               | Transfer                 |                              |                        |              |                      |        |
| Daga  | 1 of 1 ( Pour            |        | 7 - 4 9 | 7 found   |              |                 |                                                                   |                          |                              |                        |              |                      |        |
| Page  | 1 of 1 / Rov             | vs 1-8 | 37 of 8 | 7 found   | PO           |                 |                                                                   |                          |                              |                        |              |                      |        |
| Page  | 1 of 1 / Rov             | vs 1-8 | 37 of 8 |           | P0<br>Status | Confirm         | Subj / Supplier                                                   |                          | Inn code                     | PO date                | Req delivery | PO Total             | Home c |
| Page  | 1 of 1 / Rov<br>Edit     | vs 1-8 | #       |           | Status       | No              | Subj / Supplier<br>Subject: Sewing Kits<br>Supplier: European Tay | lors                     | Inn code<br>Sanch            | PO date<br>01/08/2003  | Req delivery | PO Total<br>\$250.00 |        |

**Step 2:** Remove the file(s) by selecting the text in either the Internal Document column or the Creation Date column to highlight the row of the file you wish to remove and then click **Delete**.

| 🕙 Attachment list - A          | Aicrosoft Intern     | et Explorer         |         |
|--------------------------------|----------------------|---------------------|---------|
| File Edit View Fave            | orites Tools He      | lp                  | <b></b> |
| <u>First Previous Next Las</u> | <u>t New Refresh</u> |                     |         |
| <b>△File Name</b>              | Internal Doc         | Creation date       |         |
| Receiving Training Demo        | No                   | 12/16/2004 14:20:42 |         |
|                                |                      |                     |         |
|                                |                      |                     |         |
| Add <u>D</u> elete             |                      |                     |         |

 Step 3:
 The user must confirm the Delete by selecting OK or Cancel.

 Confirm Delete File - Microsoft

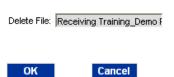

#### 12. Editing Line Items from PO Print/View

PO's can be edited only if they are in a "New" status. Editing of the PO's Line Items is accomplished from the Print/View of the PO's.

- > Quantity
- > UOM If Item supports multiple UOM's for Ordering)
- Department (If Budgeting is "On")
- ➢ GL Code (If Budgeting is "On")
- Allocation Preset (If Budgeting is "On")

Budgeting OFF Edit Line - Microsoft Internet Explorer **F**h File Edit View Favorites Tools Help Close Save Delete 27724 Item# 27724 Product Name: Bose ® 3·2·1 system Lead Time(Days): 10 Order Quantity: 4.00 UOM: Price: \$999 9900 Extension: \$3,999.96 Tax Exempt: Case Pack: 21.440L x 19.940W x 18H Dimension: Min Order Qty: Manufacture: Bose Mfg Part Number: 27724 Brand Name: Bose Model: Size: Media center: 4 1/8"H x 13 3/8"W x 10 1/4"D (10.4 x 33. Commodity: Description: Bose ® 3·2·1 system

#### Budgeting ON

| 🗿 Edit Line - Microsoft Int                       | ternet Explorer 📃 🗖                |
|---------------------------------------------------|------------------------------------|
| <u>File E</u> dit <u>V</u> iew F <u>a</u> vorites | Iools Help                         |
|                                                   |                                    |
| Close Save Delete                                 |                                    |
| 15212-1-01                                        |                                    |
| ltem#:                                            | 15212-1-01                         |
| Product Name:                                     | BEEF, FILET 1190A USDA PRIME 12-OZ |
| Lead Time(Days):                                  | 7                                  |
| Order Quantity:                                   | 60.00                              |
| UOM:                                              | LBS Change UOM                     |
| Price:                                            | \$13.5259                          |
| Extension:                                        | \$811.55                           |
| Tax Exempt:                                       | 1                                  |
| Case Pack:                                        |                                    |
| Dimension:                                        |                                    |
| Min Order Qty:                                    | 15                                 |
| Manufacture:                                      | STOCK YARDS PACKING                |
| Mfg Part Number:                                  | 15212-1-01                         |
| Brand Name:                                       |                                    |
| Model:                                            |                                    |
| Size:                                             | 12-OZ                              |
| Commodity:                                        |                                    |
| Department:                                       | Rooms                              |
| GL Account                                        | 001-300-42                         |
| Preset Alloc                                      | Q                                  |
| Description:                                      | BEEF, FILET 1190A USDA PRIME 12-OZ |

#### **13.** Transferring a PO

The **PO Transfer** Feature allows Buyers to Transfer PO's within the Property, to Regional Users or HSM Corporate users whom have access to the properties PO's by virtue of their security position ID.

- > To transfer within the Property, identify the user in the Person ID Lookup by name.
- To transfer to a specific Regional Purchasing user, identify that person by name or by Login name. Regional Users' login names always begin with the 3 letters "HSM" and are followed by a 2 letter region identifier and a 3 digit number. For example "HSMCE102" or "HSMNE104".
- To transfer to Supply Management Headquarters in Beverly Hills. Transfer to the User named: "Supply Management" and your PO will be routed for you to the correct Supply Management user to address your issue.

#### Step 1: Select the PO from the PO Tab and click on the Transfer button.

|       | .ast 30 Day |         |        | ~               | Subr               | :8      | Receive<br>Attachment               | Buyer Contact<br>History       | Supp Co<br>Send Mes | sage        | Print / View<br>Budget Impac |                 | o OG        |            |
|-------|-------------|---------|--------|-----------------|--------------------|---------|-------------------------------------|--------------------------------|---------------------|-------------|------------------------------|-----------------|-------------|------------|
| First | Previous N  | lext La | ist Re | fresh           | Add to             |         | Copy PO                             | Receiving History              | Create it           | ems         | PO Recall                    | Approva         | Details     |            |
|       | h Column:   | All     |        | <b>~</b>        | Resubmit           | Apprv   | Transfer                            |                                |                     |             |                              |                 |             |            |
|       | h Text:     |         |        | <u>60</u>       |                    |         |                                     |                                |                     |             |                              |                 |             |            |
| Page  | 1 of 1 / Ro | ws 1-8  | l of 8 | found           |                    |         |                                     |                                |                     |             |                              |                 |             |            |
|       |             | 0       | #      | △PO number      | PO Status          | Confirm | Subj / Supplier                     | r                              |                     | lnn<br>code | PO date                      | Req<br>delivery | PO Total    | Home cu    |
| ۲     | Edit        |         |        | 000000000000337 | New                | No      | Subject: Test<br>Supplier: Hotel    | Food Service Supplies          |                     | SANCH       | 12/10/2004                   | 12/17/2004      | \$3,999.96  | \$3,999.9  |
| 0     | Edit        |         |        | 000000000000331 | New                | No      | Subject:<br>Supplier: Hilton        | Supply Management              |                     | SANCH       | 11/30/2004                   | 12/02/2004      | \$399.94    | \$399.9    |
| 0     | Edit        |         |        | 000000000000330 | Approval pending   | No      | Subject:<br>Supplier: Hotel         | Food Service Supplies          |                     | SANCH       | 11/29/2004                   | 12/01/2004      | \$12,810.30 | \$12,810.3 |
| 0     | Edit        |         |        | 000000000000326 | New                | No      | Subject:<br>Supplier: Hilton        | Supply Management              |                     | SANCH       | 11/15/2004                   | 11/16/2004      | \$618.88    | \$618.8    |
| 0     | Edit        |         |        | 000000000000325 | Viewed by supplier | No      | Subject: candy<br>Supplier: Hotel   | 2<br>Food Service Supplies     |                     | SANCH       | 11/12/2004                   | 11/19/2004      | \$48.71     | \$48.3     |
| 0     | Edit        |         |        | 000000000000323 | Approval pending   | No      | Subject: Beef C<br>Supplier: Hilton | order<br>Supply Management     |                     | SANCH       | 11/12/2004                   | 11/15/2004      | \$25,973.44 | \$25,973.4 |
| 0     | Edit        |         |        | 000000000000322 | Partially received | No      | Subject: Candy<br>Supplier: Hotel   | Order<br>Food Service Supplies |                     | SANCH       | 11/12/2004                   | 11/20/2004      | \$79,662.80 | \$79,662.8 |
|       |             |         |        |                 |                    |         |                                     |                                |                     |             |                              |                 |             |            |

#### **Step 2:** Select the User at the Property that you wish to Transfer to.

| Ę | Person                   | ID Lookup                          | Microsoft Internet Explorer |           |            |
|---|--------------------------|------------------------------------|-----------------------------|-----------|------------|
|   | Search Col<br>Search Te: | ious <u>Next</u> Last<br>Iumn: All | ▼<br>▼                      |           |            |
|   |                          | Person ID                          | Full name                   | Last name | First name |
|   | Select                   | 706                                | Raymond Adams               | Adams     | Raymond    |
|   | Select                   | 693                                | Robert Bennet               | Bennet    | Robert     |
|   | Select                   | 584                                | Candy Caldwell              | Caldwell  | Candy      |

# 13. Transferring a PO

**Step 3:** An Email / InBox Notification will be sent to the User in which the PO is being transferred to

| Catalog   | js Oro        | der Guide Cart PO In Box Approvals                                                                             |                                            |                     |
|-----------|---------------|----------------------------------------------------------------------------------------------------|--------------------------------------------|---------------------|
| Unreadi   | in box 🔽      | Mark Read Delete                                                                                               |                                            |                     |
|           | vious Next L  | ast Refresh                                                                                                    |                                            |                     |
| Search Co | olumn: All    |                                                                                                    |                                            |                     |
| Search Te |               |                                                                                                    |                                            |                     |
|           | ,             | <u>GO</u>                                                                                                    |                                            |                     |
|           | ,             | GO                                                                                                    |                                            |                     |
|           | ,             |                                                                                                    | △Msg sent on (PST)                         | From                |
| Page 1 of | ,             | 53 of 53 found                                                                                                 | ▲ Msg sent on (PST)<br>12/10/2004 09:40:10 | From<br>Carl Castle |
| Page 1 of | f1/Rows1-     | 53 of 53 found Subject                                                                                         |                                            |                     |
| Page 1 of | f 1 / Rows 1- | 53 of 53 found<br><b>Subject</b><br>A PO has been transferred to you. Please review. PO number: 00000000000337 | 12/10/2004 09:40:10                        | Carl Castle         |

#### **Step 4:** The PO shows up on the Transferred To User's PO Tab.

|                                                                                                    | Candy Caldwell                              |                | 5- Hilton Garde                                                  | m Inn Carlsbad Beacl                                              | n 🗸            |                                                                                                    | 🗹 Hide Menu                                                                                                    | Hid                     | e Summary                              | н                          | ide Logo                             | Home                              | <u>My Set</u>                     |
|----------------------------------------------------------------------------------------------------|---------------------------------------------|----------------|------------------------------------------------------------------|-------------------------------------------------------------------|----------------|----------------------------------------------------------------------------------------------------|----------------------------------------------------------------------------------------------------|-------------------------|----------------------------------------|----------------------------|--------------------------------------|-----------------------------------|-----------------------------------|
| Search<br>Produc                                                                                                    | n All Catalogs<br>sts                       |                |                                                                  | GO In Box<br>New: 53                                              | Total: 5       |                                                                                                    | opping Cart<br>les: 2 Total: \$24,                                                                                               | 00                      |                                        |                            |                                      |                                   |                                   |
| Cata                                                                                                    | alogs Ord                                   | ler G          | uide Cart                                                        | PO In B                                                           | ox A           | pprovals                                                                                                    |                                                                                                    |                         |                                        |                            |                                      |                                   |                                   |
|                                                                                                    |                                             |                |                                                                  | Subm                                                              | t              | Receive                                                                                                    | Buyer Contact                                                                                                    | Supp Contact            | Print /                                | View                       | Header                               | Update                            |                                   |
|                                                                                                    | Last 30 Days PO's                           |                | *                                                                | Notes                                                             |                | Attachment                                                                                                    |                                                                                                    | Send Messag             |                                        |                            | Add t                                |                                   |                                   |
|                                                                                                    | : <u>Previous</u> Next La<br>ch Column: All | ist <u>Ret</u> | v v                                                              | Add to d                                                          | art            | Copy PO                                                                                                    | Receiving History                                                                                                    | Create items            | PO Re                                  | call                       | Approva                              | I Details                         |                                   |
| Page                                                                                                    | e 1 of 1 / Rows 1-6                         |                |                                                                  |                                                                   |                |                                                                                                    |                                                                                                    |                         |                                        |                            |                                      |                                   |                                   |
| - uga                                                                                                    | e f of f / Rows i -e                        | s of 6 fe      | △PO number                                                       | PO Status                                                         | Confirm        | Subj / Supplie                                                                                                | er                                                                                                    | Inn code                | PO date                                | Req de                     | livery                               | PO Total                          | Home cur.                         |
| ()                                                                                                    | Edit                                        |                |                                                                  |                                                                   | Confirm<br>No  | Subject: Test                                                                                                 | er<br>el Food Service Supplie:                                                                                                   | SANCH                   | PO date<br>12/10/2004                  | Req de                     |                                      | PO Total<br>\$3,999.96            | Home cur.<br>\$3,999.96           |
|                                                                                                    | Ú                                           |                | ∠ PO number                                                      | New                                                               |                | Subject: Test<br>Supplier: Hote<br>Subject:                                                                   |                                                                                                    | SANCH                   |                                        | <u> </u>                   | 2004                                 |                                   |                                   |
| •                                                                                                    | Edit                                        |                | △ PO number<br>000000000000337<br>000000000000334                | New                                                               | No             | Subject: Test<br>Supplier: Hote<br>Subject:                                                                   | el Food Service Supplie:<br>as Corporation Punchou                                                                               | SANCH                   | 12/10/2004                             | 12/17/                     | 2004                                 | \$3,999.96                        | \$3,999.96                        |
| ©                                                                                                    | Edit                                        |                | △ PO number<br>000000000000337<br>000000000000334                | New<br>Approval pending<br>Fax/email accepted                     | No<br>No       | Subject: Test<br>Supplier: Hote<br>Subject:<br>Supplier: Cinta<br>Subject:<br>Supplier: Exce<br>Subject: Budg | el Food Service Supplie<br>as Corporation Punchou<br>ellent Hoteliers                                                            | SANCH<br>SANCH<br>SANCH | 12/10/2004<br>12/03/2004               | 12/17/<br>12/03/           | 2004<br>2004<br>2004                 | \$3,999.96<br>\$26.14             | \$3,999.96<br>\$26.14             |
| <ul> <li></li> <li></li> <li><!--</td--><td>Edit 0<br/>Edit 2</td><td></td><td>A PO number<br/>0000000000000337<br/>000000000000334<br/>0000000000</td><td>New<br/>Approval pending<br/>Fax/email accepted<br/>Approval pending</td><td>No<br/>No<br/>No</td><td>Subject: Test<br/>Supplier: Hote<br/>Subject:<br/>Supplier: Cinta<br/>Subject:<br/>Supplier: Exce<br/>Subject: Budg</td><td>el Food Service Supplie:<br/>as Corporation Punchou<br/>ellent Hoteliers<br/>jeting Test<br/>el Food Service Supplie:<br/>alving test</td><td>SANCH<br/>SANCH<br/>SANCH</td><td>12/10/2004<br/>12/03/2004<br/>12/02/2004</td><td>12/17/<br/>12/03/<br/>12/04/</td><td>2004<br/>2004<br/>2004<br/>2004<br/>2004</td><td>\$3,999.96<br/>\$26.14<br/>\$250.00</td><td>\$3,999.96<br/>\$26.14<br/>\$250.00</td></li></ul> | Edit 0<br>Edit 2                            |                | A PO number<br>0000000000000337<br>000000000000334<br>0000000000 | New<br>Approval pending<br>Fax/email accepted<br>Approval pending | No<br>No<br>No | Subject: Test<br>Supplier: Hote<br>Subject:<br>Supplier: Cinta<br>Subject:<br>Supplier: Exce<br>Subject: Budg | el Food Service Supplie:<br>as Corporation Punchou<br>ellent Hoteliers<br>jeting Test<br>el Food Service Supplie:<br>alving test | SANCH<br>SANCH<br>SANCH | 12/10/2004<br>12/03/2004<br>12/02/2004 | 12/17/<br>12/03/<br>12/04/ | 2004<br>2004<br>2004<br>2004<br>2004 | \$3,999.96<br>\$26.14<br>\$250.00 | \$3,999.96<br>\$26.14<br>\$250.00 |

#### **Viewing PO History** 14.

6 Jim Bade

The PO History feature tracks the original Buyer's PO at the field level and provides the user with a snapshot of any status changes.

#### Step 1: Select the PO from the **PO tab** and click the **History** button.

| Search Text:         O         O         Page 1 of 1 / Rows 1-87 of 87 found         PO         Status         Confirm         Subj / Supplier         Inn code         PO date         Reg delivery         PO Total         Hom           Image:         Image:         00000000000015         New         No         Subject: Sewing Kits         SANCH         01/08/2003         01/08/2003         \$250.00         \$                                                                                                    |                   |                      |               |                      |        | Submit      | Receive                                        | Buyer Contact | Supp Contact     | Print / V   | iew Head     | er Update |        |
|----------------------------------------------------------------------------------------------------|-------------------|----------------------|---------------|----------------------|--------|-------------|------------------------------------------------|---------------|------------------|-------------|--------------|-----------|--------|
| earch Column: All Constraints Approval Details Resubmit Apprv Transfer earch Column: All Constraints Approval Details Resubmit Apprv Transfer earch Column: All Constraints Approval Details Resubmit Apprv Transfer earch Column: All Constraints Approval Details Resubmit Apprv Transfer earch Column: All Constraints Approval Details Resubmit Apprv Transfer earch Column: All Constraints Approval Details Resubmit Apprv Transfer earch Column: All Constraints Apprv Transfer earch Column: All Constraints Apprv Transfer | All New PO's      |                      |               | ~                    |        | Notes       | Attachment                                     | History       | Send Message     | Budget In   | npact Ad     | d to OG   |        |
| Operation         Point         Operation         Point         Operation         Operation         Operat                                                                                                    | First Previous Ne | <u>ext</u> <u>La</u> | <u>ast Re</u> | <u>fresh</u>         |        | Add to cart | Copy PO                                        | Delete        | Receiving Histor | y Create it | ems P0       | Recall    |        |
| Search Text:         GO         Page 1 of 1 / Rows 1-87 of 87 found           Page 1 of 1 / Rows 1-87 of 87 found         PO number         PO<br>Status         Confirm<br>Subj / Supplier         Subj / Supplier         Inn code         PO date         Reg delivery         PO Total         Hom           Image: Confirm Subj / Supplier:         No         Subject:         Sewing Kits         SANCH         01.08/2003         01.08/2003         \$\$250.00         \$\$                                                                                                    | Search Column:    | All                  |               | <b>v v</b>           | Ap     | proval Deta | ils Resubmit Apprv                             | Transfer      |                  |             |              |           |        |
| Page 1 of 1 / Rows 1-87 of 87 found         PO         PO         Status         Confirm         Subj / Supplier         Inn code         PO date         Req delivery         PO Total         Hom           Image: Confirm Subj / Supplier         00000000000015         New         No         Subject: Sewing Kits         SANCH         01.08/2003         01.08/2003         \$\$250.00         \$\$                                                                                                    | earch Text        |                      |               |                      |        |             |                                                |               |                  |             |              |           |        |
| PO number         PO<br>Status         Confirm         Subj / Supplier         Inn code         PO date         Reg delivery         PO Total         Hom           Image: Confirm Subj / Supplier: Envoyeen Taylors         SANCH         01.08/2003         01.08/2003         01.08/2003         \$250.00         \$                                                                                                    |                   |                      |               |                      |        |             |                                                |               |                  |             |              |           |        |
| Edit         O         PO number         Status         Confirm         Stubj / Supplier         Inn code         PO date         Reg delivery         PO Total         Hom           Image: Confirm         Subject: Sewing Kits         Subject: Sewing Kits         SANCH         01/08/2003         01/08/2003         \$\$250.00         \$\$250.00         \$\$                                                                                                    |                   |                      |               |                      |        |             |                                                |               |                  |             |              |           |        |
| Edit         ©         PO number         Status         Confirm         Stubj / Supplier         Inn code         PO date         Reg delivery         PO Total         Hom           ©         Edit         0         0000000000005         New         No         Subject: Sewing Kits<br>Supplier: European Taylors         SANCH         01/08/2003         01/08/2003         \$\$250.00         \$                                                                                                    | Page 1 of 1 / Rov | vs 1-8               | 37 of 8       |                      |        |             |                                                |               |                  |             |              |           |        |
| Edit         00000000000015         New         No         Subject: Sewing Kits         SANCH         01/08/2003         01/08/2003         \$250.00         \$                                                                                                    | Page 1 of 1 / Rov | vs 1-8               | 37 of 8       |                      | 1      |             |                                                |               |                  |             |              |           |        |
| Edit     U00000000015 New     No     Supplier: European Taylors     SANCH     U1/08/2003     U1/08/2003     \$250.00     \$                                                                                                    | Page 1 of 1 / Rov | vs 1-8               |               | 7 found              |        |             |                                                |               |                  |             |              |           |        |
| Edit     U000000000015 New No Supplier: European Taylors SANCH 01/08/2003 01/08/2003 \$250.00 \$     Children DO Co Sub                                                                                                    | Page 1 of 1 / Rov | vs 1-8               |               | 7 found              |        | Confirm     | Subj / Supplier                                |               | Inn code         | PO date     | Req delivery | PO Total  | Home o |
|                                                                                                    |                   | vs 1-8               | #             | 7 found<br>PO number | Status |             |                                                |               |                  |             |              |           |        |
|                                                                                                    |                   | vs 1-8               | #             | 7 found<br>PO number | Status | No          | Subject: Sewing Kits                           | lors          |                  |             |              |           |        |
| Edit 0 00000000000016 New No Supplier: Hiton Supplier: Hiton Supplier: Hito   |                   | vs 1-8               | #             | 7 found<br>PO number | Status | No          | Subject: Sewing Kits<br>Supplier: European Tay | lors          |                  |             |              |           |        |

Step 2: The History screen displays the following information:

| $\triangleright$    | Row                    | Displays the    | auto generated lin | ne number.                     |
|---------------------|------------------------|-----------------|--------------------|--------------------------------|
| $\triangleright$    | Changed by             | 1 2             | U                  | on who authorized the selected |
|                     | Changed by             |                 | name of the perso  | on who authorized the select   |
| ~                   | D ( /T' 1 1            | change.         | 1 . 1.             | 1.1.1 1 . 1 1                  |
| $\succ$             | Date/Time changed      |                 | date and time on   | which the selected change w    |
|                     |                        | authorized.     |                    |                                |
| $\succ$             | Field changed          | Displays the    | name of the field  | whose contents were modifi     |
|                     | C                      | as a result of  | the selected chan  | ge                             |
|                     |                        |                 |                    | .8*.                           |
| $\triangleright$    | Before                 | Displays the    | old value contain  | ed within the modified field,  |
| -                   | Delote                 |                 |                    |                                |
|                     |                        | before the se   | lected change too  | k place.                       |
|                     |                        |                 |                    |                                |
| $\triangleright$    | After                  | Displays the    | new value contai   | ned within the modified field  |
|                     |                        | after the sele  | cted change took   | place.                         |
| History - Micro     | soft Internet Explorer |                 |                    |                                |
|                     |                        |                 |                    |                                |
| Advanced Search     |                        |                 |                    |                                |
| irst Previous Next  | Last New Refresh       |                 |                    |                                |
| earch Column:       | ~ •                    |                 |                    |                                |
| earch Text:         | <u>CO</u>              |                 |                    |                                |
| Roy Changed by      | Date/time changed (PS1 | ) Field changed | Before             | After                          |
| 1 Hynita R. Hillian | d 12/14/2004 15:30:08  | PO Status       | New                | Approval pending               |
| 2 John Silvia       | 12/14/2004 16:38:38    | Approver        | John Silvia        | Gus Drosos                     |
| 3 Gus Drosos        | 12/15/2004 07:04:22    | Approver        | Gus Drosos         | J. Peter Lynn                  |
| 4 J. Peter Lynn     | 12/15/2004 09:38:25    | Approver        | J. Peter Lynn      | Jim Bader                      |
| 5 Jim Bader         | 12/15/2004 10:12:18    | PO Status       | Approval pending   | Approved                       |
| ale pr              | 40,4 5,500,4 40,05,50  | loo ou i        |                    |                                |

Approved

12/15/2004 10:25:59

PO Status

Accepted by supplie

# **Chapter 5 – Purchase Orders**

### 15. Recalling a PO

We realize that there are times when a buyer wishes to recall an order due to unforeseen circumstances. Examples may be that an event was canceled or the anticipated number of attendees has significantly increased or decreased, or the buyer simply wants to cancel the order due to product / spec change requirements). The PO recall feature allows a buyer to recall an order under certain conditions.

- The PO Recall feature allows a user to recall a PO from an adopted supplier when the PO status is either
- 'Viewed by Supplier'
- *'Accepted by Supplier'* or *'Approval Pending'*. (If the property is using the Birch Street Electronic Approvals Feature).
- A user may recall a Confirming PO, if the status is 'Approval Pending'.

**NOTE:** This feature does <u>not</u> work with POs for Suppliers-on-the-Fly (SOTF), fax-enabled suppliers or Punch-out suppliers.

**Step 1:** From the PO Tab, select a PO with a status of either:

- a. Accepted by Supplier
- b. Viewed by Supplier
- c. Approval Pending

Click the **PO Recall** button. An email is sent to the Supplier's email address and/or to their Birch Street Message Inbox (depending on the messaging option selected by the supplier), alerting them that the buyer wishes to recall the PO and asking them to respond to the request accordingly.

| My L    | ast 30 Days. | PO's   |        | *              | Submit<br>Notes                   |                | eceive<br>achment                                              | Buyer Contact<br>History          | Supp Contact<br>Send Message | Print / View / Edit<br>Add to OG | Header Upda<br>Add to cart |
|---------|--------------|--------|--------|----------------|-----------------------------------|----------------|----------------------------------------------------------------|-----------------------------------|------------------------------|----------------------------------|----------------------------|
| First I | Previous Ne  | ot Las | t Refn | esh            | Copy PO                           |                | lete PO                                                        | Receiving History                 | Create items                 | PO Recall                        | Approval Deta              |
| earcl   | h Column: P  | O num  | iber   | <b>v</b>       | Resubmit Ap                       | pr <b>v</b> Tr | ansfer                                                         | Receive Confirm                   |                              |                                  |                            |
| earcl   | h Text:      |        |        | 60             |                                   |                |                                                                |                                   |                              |                                  |                            |
| Page    | 1 of 1 / Row | s 1-34 | of 34  | found          |                                   |                |                                                                |                                   |                              |                                  |                            |
|         |              |        |        |                |                                   |                |                                                                |                                   |                              |                                  |                            |
|         |              | -      |        |                |                                   |                | 1                                                              |                                   |                              |                                  |                            |
|         |              | Ú      | 1      | ∠ PO number    | PO Status                         | Confirm        | Subj / Sup                                                     | plier                             | PO date                      | Req delivery                     | PO Total                   |
| ۲       | Edit         | Û      | 1      |                | PO Status<br>Accepted by supplier | Confirm<br>No  | Subject:                                                       | oplier<br>Relief Printing (Puncho | 09/08/2005                   | Req delivery 09/08/2005          | PO Total<br>\$21.65        |
| •       | Edit<br>Edit | Û      | 4      |                | Accepted by supplier              |                | Subject:<br>Supplier: f<br>Subject:                            |                                   | 09/08/2005                   |                                  | \$21.65                    |
| ⊙<br>○  |              | U.     |        | 00000000000399 | Accepted by supplier<br>Submitted | No             | Subject:<br>Supplier: F<br>Subject:<br>Supplier: E<br>Subject: | Relief Printing (Puncho           | ut) 09/08/2005               | 09/08/2005                       |                            |

### 15. Recalling a PO

**Step 2:** The Supplier selects the PO from their Supplier PO Tab and clicks the **Recall Response Button**. A pop-up window opens where the Supplier can **accept or reject** the recall.

| PO Recall Response: | ⊙ Allow PO Recall ○ Reject PO Recall |           |   |
|---------------------|--------------------------------------|-----------|---|
| Notes:              |                                      |           | < |
| Submit Car          | ncel                                 | <u></u> } |   |

**Step 3:** If the supplier rejects the recall, the supplier must **add a note** in the notes window. An email is sent to the PO Originator's email address and/or to his Birch Street Message Inbox (depending on the messaging option selected by the buyer) and the note is included in the email and attached to the PO. The PO Status does not change and remains in the same status that the PO was in prior to the buyer attempting to recall the PO.

| AI  | My PO's                                                              | ~          | Accept PO<br>Create CO                        | Reject PO<br>Edit CO | View / Print<br>Submit C |                        | _           | story<br>ansfer   |
|-----|----------------------------------------------------------------------|------------|-----------------------------------------------|----------------------|--------------------------|------------------------|-------------|-------------------|
| ar  | t <u>Previous Next Last Re</u><br>ch Column: Buyer PO nu<br>ch Text: |            | Recall Response                               |                      |                          |                        |             |                   |
| age | e 1 of 4 / Rows 1-351 of                                             | 1147 found |                                               |                      |                          |                        |             |                   |
| age | e 1 of 4 / Rows 1-351 of<br>Buyer PO number                          | PO Status  | Subject                                       |                      |                          | Sent date (local time) | ∆PO<br>date | Req deliv<br>date |
|     |                                                                      |            | Subject<br>Subject:<br>Buyer Name:Hiton Garde | en inn Ansheim/Ga    | rden Grove               |                        | date        | date              |

**Step 4:** If the supplier selects the **'Allow PO Recall'** radio button, the supplier can click the **Submit** button. This changes the status of the Supplier PO to '*Recalled*''.

# **Chapter 5 – Purchase Orders**

### 15. Recalling a PO

- **Step 5:** After the **Submit** button is clicked, an email is sent to the buyer (or the current approver ONLY if the PO was in the "*Approval Pending*" status). The Buyer PO's status is changed to '*Recalled*' and it is put in the 'My Recycle Bin PO's' drop down. Approval Records are moved to the 'Recalled' Filter.
- **NOTE:** If **Budgeting** is used and the PO Status is '*Accepted by Supplier*' when the PO is recalled, the charge to the budget is reversed out.

| Geolo    | ogs Y O      | rder    | Guide | Cart P          | υΥ     | In Box           | Approva | ls                      |                          |                              |                                  |                              |
|----------|--------------|---------|-------|-----------------|--------|------------------|---------|-------------------------|--------------------------|------------------------------|----------------------------------|------------------------------|
| My R     | ecycle Bin F | o's     |       | ~               |        | Submit.<br>Notes |         | Receive<br>tachment     | Buyer Contact<br>History | Supp Contact<br>Send Message | Print / View / Edit<br>Add to OG | Header Update<br>Add to cart |
| Elevet 1 | houlous bla  | od I oo | Pote  | a ch            |        | Copy PO          |         | elete PO                | Receiving History        | Create items                 | PO Recall                        | Approval Detail              |
| Search   | Column:      | 0 nur   | ber   | ▼ ▼             |        | Resubmit Ap      | aprv 1  | fransfer                | Receive Confirm          |                              |                                  |                              |
| Search   |              |         |       | GO              |        |                  |         |                         |                          |                              |                                  |                              |
| Page 1   | 1 of 1 / Row | \$ 1-11 | of 11 | found           |        |                  |         |                         |                          |                              |                                  |                              |
|          |              | Û       | 1     | △PO number      | PO S   | atus             | Confirm | Subj / Sup              | plier                    | PO date                      | Req delivery                     | PO Total                     |
| ۲        | Edit         |         | ø     | 000000000003993 | Recall | ed               | No      | Subject:<br>Supplier: E | cellent Hoteliers        | 09/07/2005                   | 09/08/2005                       | \$10,247.78                  |
| 0        | Edit         |         |       | 000000000003992 | Recall | ed               | No      | Subject:<br>Supplier: F | coellent Hoteliers       | 09/06/2005                   | 09/07/2005                       | \$10,247.78                  |

**Step 6:** After Recalling the PO the user is free to use the items from the recalled PO to create a new PO. Simply copy the items from the PO in the Recycle Bin to the Cart and create the New PO in the normal manner.

#### 1. Assigning a GL Account to Item in an Order Guide

Users who have access to create and edit their own Order Guides (OG), as well as owners of Shared OG's, may assign GL Accounts to individual items in the Order Guide if their property has the Budgeting feature turned on. Doing so reduces the need to add GL Account information for these line items each time the Item is placed on a Purchase Order.

- **Step 1:** Select the OG from the Order guide list dropdown selection box on the **Order Guide** tab. Select the Item by checking the **Item Checkbox** in the left column and click the **Edit Item Button**.
- **Step 2:** Click on the "**Magnifying Glass**" *Q* icon to load the Lookup Screen for GL Account selection or type in a valid GL Account.

**NOTE:** Shared Order Guides (Order Guides whose name is preceded with an asterisk) are only editable by the owner of the Order Guide.

- **Step 3:** Search for the desired GL Account using any of the displayed parameters in the **Search Column drop down** and select Desired GL Account by clicking the Select button.
- **Step 4:** Click on the **Save** button.
- **Step 5:** The GL Account now displays on the right side of the Order Guide Grid in the **GL Account** column.

| gs 🍸 Order Gui             | de Cart PC                                                                                                    | ) In Box                    | Approvals                                                                                                    |                                                                                                    |                                                                                                    |                                                                                                    |                                                                                                    |                                                                                                    |                                                                                                    |                                                                                                    |
|----------------------------|----------------------------------------------------------------------------------------------------|-----------------------------|----------------------------------------------------------------------------------------------------|----------------------------------------------------------------------------------------------------|----------------------------------------------------------------------------------------------------|----------------------------------------------------------------------------------------------------|----------------------------------------------------------------------------------------------------|----------------------------------------------------------------------------------------------------|----------------------------------------------------------------------------------------------------|----------------------------------------------------------------------------------------------------|
| ide list John's Order Gu   | ide 🔽                                                                                                    | Create PO                   | Add to PO                                                                                                    | Add to cart                                                                                                    | Create OG                                                                                                    | Delete OG                                                                                                    | Ren                                                                                                    | ame OG 🛛 P                                                                                                    | rint / V                                                                                                    | iew                                                                                                    |
|                            |                                                                                                    | Copy item                   | Delete item                                                                                                    | Update                                                                                                    | Clear all qty                                                                                                    | Edit item                                                                                                    | Imp                                                                                                    | oort OG 0                                                                                                    | G Temp                                                                                                    | plate                                                                                                    |
|                            |                                                                                                    | Create items                |                                                                                                    |                                                                                                    |                                                                                                    |                                                                                                    |                                                                                                    |                                                                                                    |                                                                                                    |                                                                                                    |
| vious Next Last Refres     | <u>:h</u>                                                                                                    |                             |                                                                                                    |                                                                                                    |                                                                                                    |                                                                                                    |                                                                                                    |                                                                                                    |                                                                                                    |                                                                                                    |
| of 1 / Rows 1-10 of 10 fo  | und                                                                                                    | Se Se                       | rt 🔲 Parvalues                                                                                                    | Purple=Non                                                                                                    | catalog item / Red                                                                                                    | Discontinued                                                                                                    |                                                                                                    |                                                                                                    |                                                                                                    |                                                                                                    |
|                            |                                                                                                    |                             |                                                                                                    |                                                                                                    |                                                                                                    |                                                                                                    |                                                                                                    |                                                                                                    |                                                                                                    | 1                                                                                                    |
| ltem #                     | Prod / Supplier                                                                                                    |                             | Pack/Size                                                                                                    | UOM                                                                                                    | Min order qty                                                                                                    | Quantity                                                                                                    | Price                                                                                                    | Extension                                                                                                    | Cur.                                                                                                    | GL account                                                                                                    |
| 30030<br>More Product Info |                                                                                                    |                             | /15.5 gallons                                                                                                    | EA<br>Change UOM                                                                                                    | 1                                                                                                    | 4                                                                                                    | \$123.15                                                                                                    | \$492.62                                                                                                    | USD                                                                                                    | 001-352-01                                                                                                    |
| 32740<br>More Product Info | Ounce Bottles                                                                                                    |                             | /12 oz.                                                                                                    | CS<br>Change UOM                                                                                                    | 1                                                                                                    | 7                                                                                                    | \$23.13                                                                                                    | \$161.88                                                                                                    | USD                                                                                                    | 001-352-01                                                                                                    |
| 32780<br>More Product Info | Barrel Keg                                                                                                    |                             | /15.5 gallons                                                                                                    | EA<br>Change UOM                                                                                                    | 1                                                                                                    | 3                                                                                                    | \$123.15                                                                                                    | \$369.46                                                                                                    | USD                                                                                                    |                                                                                                    |
|                            | ide list         John's Order Gu           evious         Next         Last         Refres           of 1 / Rows 1-10 of 10 fc         Item #         30030         More Product Info           32740         More Product Info         32780         Item | ide list John's Order Guide | ide list John's Order Guide Create PO<br>Copy item<br>Create items<br>of 1 / Rows 1-10 of 10 found So<br>Item # Prod / Supplier<br>30030 Beer Alaskan Amber Half Barrel Keg<br>More Product Info<br>McBride's Hotel Furniture Suppliers<br>32740 Beer Bridgeport Indian Pale Ale 24 12<br>Ounce Bottles<br>McFride's Hotel Furniture Suppliers<br>32780 Beer Bridgeport Indian Pale Ale Half<br>Barrel Ken | Ide list John's Order Guide     Create PO     Add to PO     Copy item     Delete item     Create items     Create items     Create items     Ide list John's Order Guide     Prod / Supplier     Prod / Supplier     Product Info     More Product Info     Geer Roles Fide Fort Infan Pale Ale 24 12     Ounce Bottles     Micre Product Info     Beer Bridgeport Indian Pale Ale Haff     Jarrel Keg     Barrel Keg     Barrel Keg | Ide list     John's Order Guide     Create PO     Add to PO     Add to cart       Copy item     Delete item     Update       Create items     Create items     Update       Vious Next Last Refresh     of 1 / Rows 1-10 of 10 found     Sort     Par values     Purple=Ilon       Item #     Prod / Supplier     Pack/Size     UOM       30030     Beer Alaskan Amber Half Barrel Keg     /15.5 gallons     EA       More Product Info     McBride's Hotel Furniture Suppliers     /12.0z.     Change UOM       32780     Beer Bridgeport Indian Pale Ale Half     /12.0z.     Change UOM       Barrel Keg     Barrel Keg     /15.5 gallons     EA | Ide list     John's Order Guide     Create PO     Add to PO     Add to PO     Add to cart     Create OG       Copy item     Delete item     Update     Clear all qty       Vious Next Last Refresh     Create items     Vious Next Last Refresh       of 1 / Rows 1-10 of 10 found     Sort     Par values     Purple=Ilon catalog item / Red-       Item #     Prod / Supplier     Pack/Size     UOM     Min order qty       30030     Beer Alaskan Amber Half Barrel Keg     /15.5 gallons     EA     1       32780     Beer Bridgeport Indian Pale Ale Half     /12 oz.     CS     1       32780     Beer Bridgeport Indian Pale Ale Half     /15.5 gallons     EA     1 | Ide list     John's Order Guide     Create PO     Add to PO     Add to PO     Add to cant     Create OG     Delete OG       Copy fterm     Delete iterm     Update     Clear all qty     Edit iterm       Vious Next Last Refresh     Create items     Par values     Purple=Ilon catalog item / Red=Discontinued       Iterm #     Prod / Supplier     Pack/Size     UOM     Min order qty     Quantity       30030     Beer Alaskan Amber Half Barrel Keg     15.5 galons     EA     1     4       32780     Beer Bridgeport Indian Pale Ale Half<br>Barrel Keg     1/2 oz.     CS     1     7       32780     Bere Bridgeport Indian Pale Ale Half<br>Barrel Keg     1/3.5 galons     EA     1     3 | Ide list       John's Order Guide       Create PO       Add to PO       Add to cart       Create OG       Delete OG       Ren         Copy item       Delete item       Update       Clear all qty       Edit item       Imp         Vious Next Last Refresh       Create items       Update       Clear all qty       Edit item       Imp         Vious Next Last Refresh       of 1 / Rows 1-10 of 10 found       Sort       Par values       Purple=lion catalog item / Red-Discontinued         Item #       Prod / Supplier       Pack/Size       UOM       Min order qty       Quantity       Price         30030       Beer Alaskan Amber Half Barrel Keg       /15.5 galons       EA       1       4       \$123.15         32780       More Product Info       Beer Bridgeport Indian Pale Ale 2412       Osc       1       7       \$23.13         32780       Beer Bridgeport Indian Pale Ale Half       /15.5 galons       EA       1       3       \$123.15         32780       Beer Bridgeport Indian Pale Ale Half       /15.5 galons       EA       1       3       \$123.15 | Ide list       John's Order Guide       Create PO       Add to PO       Add to cart       Create 0G       Delete 0G       Rename 0G       F         Copy item       Delete item       Update       Clear all rty       Edit item       Import 0G       O         Vious Next Last Refresh       Create items       Vious Next Last Refresh       Create items       Per values       Purple=Ilon catalog item / Red=Discontinued         Item #       Prod / Supplier       Pack/Size       UOM       Min order rty       Quantity       Price       Extension         30030       Beer Alaskan Amber Half Barrel Keg       /15.5 gallons       EA       1       \$123.15       \$492.62         32780       Beer Bridgeport Indian Pale Ale 2412       //2 oz.       CS       1       7       \$23.13       \$161.88         More Product Info       McPride's Hotel Furniture Suppliers       //2 oz.       CS       1       7       \$23.13       \$161.88         More Product Info       Beer Bridgeport Indian Pale Ale Pale       //2 oz.       CS       1       7       \$23.13       \$161.88         More Product Info       Beer Bridgeport Indian Pale Ale Half       //15.5 gallons       EA       1       3       \$123.15       \$389.46 | Ide list       John's Order Guide       Create PO       Add to PO       Add to sant       Create OG       Delete OG       Rename OG       Print / V         Copy frem       Delete item       Update       Clear all qty       Edit item       Import OG       OG Temp         vious Next Last Refresh       Create items       Par values       Purple=Ilon catalog item / Red=Discontinued         Item #       Prod / Supplier       Pack/Size       UOM       Min order qty       Quantity       Price       Extension       Cur.         30030       Beer Alaskan Amber Half Barrel Keg       If 5.5 galons       EA       1       \$123.15       \$492.62       USD         32780       Beer Bridgeport Indian Pale Ale Half<br>Barrel Keg       If 2.5 galons       Image UOM       1       Image UOM       1       3       \$123.15       \$389.46       USD |

#### 1. Assigning a GL Account to Item in an Order Guide

**Step 6:** The system supports "masking" of the Department Segment (i.e. First two characters) of the Hilton GL Account format using the "?" to replace the Department Segment in the Order Guide. This allows for an item to be assigned a GL Account in a Shared Order Guide, for use by users in multiple departments. At each placement of the item on a PO, the mask "?" is replaced by that department's department code. In the example below, if a user from the Rooms department (Department code = "001") places the item on a PO, the "?" will be replaced with "001" and the GL Account charged will be "001-352-01".

| 🕘 Edit item - Microso | oft Internet Explorer                              |   |   |
|-----------------------|----------------------------------------------------|---|---|
|                       |                                                    |   | ^ |
| Currency              | USD                                                |   |   |
| Select Supplier       | McBride's Hotel Furniture Suppliers                |   |   |
| item # Ъ              | 32780                                              |   |   |
|                       | Beer Bridgeport Indian Pale Ale Half<br>Barrel Keg | ^ |   |
| Product Name 卫        |                                                    | > |   |
| Quantity 🕨            | 3                                                  |   |   |
| иом 🗅                 | EA                                                 |   |   |
| Price                 | 123.1542                                           |   |   |
| Target price          |                                                    |   |   |
| Extension             | 369.4626                                           |   |   |
| GL Account            | ?-352-01                                           |   |   |
|                       |                                                    |   |   |
| 6 6                   |                                                    |   |   |
| Save Can              |                                                    |   | ~ |

### 2. Assigning a GL Account on the Create PO Popup

When Budgeting has been turned on for the property, the user is forced to add GL Account information to all the line items on the PO. This is primarily accomplished through fields added to the Create PO Popup. If the Declining Checkbook feature is turned on, the three fields on the Create PO Popup that influence Budgeting are the "Required Delivery Date", "Department" and "GL Account."

**Step 1:** Select Items for the PO from an Order Guide, a Catalog Search result set or from the Non-Catalog Content form and click **Create PO**. In the Order Guide example below, notice that two of the Items from this Order Guide example have GL Accounts and one Item does not have a GL Account.

| Order gu    | uide list John's Order G            | iuide 🗸                                                          | Create PO    | Add to PO      | Add to cart      | Create OG          | Delete OG     | Rena     | ime OG Pi | rint / Vi | ew         |
|-------------|-------------------------------------|------------------------------------------------------------------|--------------|----------------|------------------|--------------------|---------------|----------|-----------|-----------|------------|
|             |                                     |                                                                  | Copy item    | Delete item    | Update           | Clear all qty      | Edit item     | Imp      | ort OG 00 | G Temp    | late       |
|             |                                     |                                                                  | Create items |                |                  |                    |               |          |           |           |            |
| First Pre   | evious <u>Next</u> Last <u>Refr</u> | <u>esh</u>                                                       |              |                |                  |                    |               |          |           |           |            |
| Page 1 o    | of 1 / Rows 1-10 of 10              | found                                                            | So 🗌         | rt 📃 Parvalues | Purple=Non       | catalog item / Red | =Discontinued |          |           |           |            |
| _           | 1                                   |                                                                  |              |                |                  |                    |               |          |           |           |            |
| All         | ltem #                              | Prod / Supplier                                                  |              | Pack/Size      | UOM              | Min order qty      | Quantity      | Price    | Extension | Cur.      | GL accou   |
|             | 30030<br>More Product Info          | Beer Alaskan Amber<br>McBride's Hotel Furnitu                    |              | /15.5 gallons  | EA<br>Change UOM | 1                  | 4             | \$123.15 | \$492.62  | USD       | 001-352-01 |
| <b>&gt;</b> | 32740<br>More Product Info          | Beer Bridgeport Indi<br>Ounce Bottles<br>McBride's Hotel Furnitu |              | /12 oz.        | CS<br>Change UOM | 1                  | 7             | \$23.13  | \$161.88  | USD       | 001-352-01 |
|             | 32780<br>More Product Info          | Beer Bridgeport Indi<br>Barrel Keg                               |              | /15.5 gallons  | EA<br>Change UOM | 1                  | 3             | \$123.15 | \$369.46  | USD       |            |
|             | more riodader me                    | McBride's Hotel Furnitu                                          | re Suppliers |                |                  |                    |               |          |           |           |            |

#### 2. Assigning a GL Account on the Create PO Popup

**Step 2:** The **Required Delivery Date** drives the Budget Period from which the PO is consumed. It can be in the current period or a future period as long as GL Budget Amounts are assigned for that period for the Department and GL accounts in question.

**NOTE:** You may not assign a Required Delivery Date in the past. For Example, entering 11/16/04 into the Required Delivery Date field below will decrement the value of this Purchase Order from the November balances for all the GL Accounts associated with this PO. Allocation of a single line item to multiple GL Accounts is covered later in this documentation. The balances are decremented **after the PO has been Accepted by the Supplier for Adopted Suppliers. Suppliers on the Fly (SOTF) and Offline suppliers that receive their PO's by FAX have their balances immediately decremented upon submission.** 

| Create Document - M                        | icrosoft Internet Explorer     |        |
|--------------------------------------------|--------------------------------|--------|
| Confirming PO                              |                                |        |
| Subject                                    | Beer Order for Culinary Social |        |
|                                            |                                |        |
| Required delivery date 🛽                   |                                |        |
| Approver                                   | Cindy Capron                   |        |
|                                            |                                | ~      |
|                                            |                                |        |
| Note to Supplier                           |                                |        |
|                                            |                                |        |
| _                                          |                                | $\sim$ |
| Purchase type 🕨                            | General                        |        |
| Allow partial ship 🛛 🔽                     |                                |        |
| Ship to Attn Name Carl                     | Centlo                         |        |
| · ·                                        | Casue                          |        |
| Cost center                                |                                |        |
| Department Room                            | -                              |        |
| GL Account                                 | 🧠 Reset Dept/GL acct # 🗌       |        |
| Source Document                            |                                |        |
|                                            |                                |        |
| Use Tax %<br>(Uncheck to add flat amt:     | s) 🗹 Tax 8.25                  |        |
| Use Freight %<br>(Uncheck to add flat amt: | Freight 0.0                    |        |
| Less Discount Amount                       |                                |        |
| ECSS DISCOUNT AMOUNT                       | 0                              |        |
| OK Cance                                   |                                |        |
| Cullec                                     | -                              |        |
|                                            |                                |        |

#### 2. Assigning a GL Account on the Create PO Popup

**Step 3:** Select the Department from the **Department dropdown list**. The Department will default from the one previously defined for the buyer and listed on the My Settings screen. If the Department is "grayed-out", this indicates the user has access to only GL Accounts for their Department. If the user has access to more than one Department, the Department must be selected **prior** to selecting the GL Account as the selected Department will restrict the user's list of available GL Accounts to only those assigned to that Department. Selecting the Department is required for Properties using the Budgeting feature.

| Create Document - Mice                                                                                                    |                                |   | X |
|----------------------------------------------------------------------------------------------------|--------------------------------|---|---|
|                                                                                                    |                                |   |   |
| Confirming PO                                                                                                    |                                |   |   |
| Subject                                                                                                    | Beer Order for Culinary Social |   |   |
| Required delivery date 🕨                                                                                                    | 12/12/2004                     |   |   |
| Approver                                                                                                    | Cindy Capron                   |   |   |
| Note to Supplier                                                                                                    |                                | < |   |
| Purchase type 🕨                                                                                                    | General                        |   |   |
| Allow partial ship           Allow partial ship <ul> <li>Ship to Attn Hame</li> <li>Carl C.</li> <li>Cost center</li> <li>Department</li> <li>Reconst</li> <li>GL Account</li> <li>Source Document</li> <li>In a const</li> </ul> | astle                          |   |   |
| Use Tax %<br>(Uncheck to add flat amts)<br>Use Freight %<br>(Uncheck to add flat amts)<br>Less Discount Amount<br>OK Cancel                                                                                                    | Freight 0.0                    |   | > |

#### 2. Assigning a GL Account on the Create PO Popup

- **Step 4:** Select the **GL Account** for the PO Header using the **Q** icon to access the lookup window. The Default GL Account is used to populate all the line items for the PO with the predominant GL Account desired for this PO. For example, select the GL account that will be assigned to the majority number of line items on the PO. The Default GL Account is a required field. Exceptions are handled by editing the individual line items via the PO's Print/View.
- **NOTE:** -- If the Line Item is coming from an Order Guide and the item has a different GL Account associated with it in the Order Guide, then the GL Account from the Order Guide will override the GL Account selected here.

-- If the Required Delivery Date or Department is changed, the existing GL Account is removed and the user is forced to select a new GL Account that can be validated against the period and department.

| 🕘 Create Documei                                                                             | ıt - Microsoft Internet Explorer    |          |
|----------------------------------------------------------------------------------------------|-------------------------------------|----------|
|                                                                                              |                                     | <u>^</u> |
| Confirming PO                                                                                |                                     |          |
| Subject                                                                                      | Beer Order for Culinary Social      |          |
| Required delivery (                                                                          | late 🕨 12/12/2004                   |          |
| Approver                                                                                     | Cindy Capron 💌                      |          |
| Note to Supplier                                                                             |                                     | <        |
| Purchase type 🕨                                                                              | General                             |          |
| Allow partial ship                                                                           | V                                   |          |
| Ship to Attn Name                                                                            | Carl Castle                         |          |
| Cost center                                                                                  |                                     |          |
| Department <b>D</b>                                                                          | Rooms 💌                             |          |
| GL Account                                                                                   | 001-340-30 🔍 Reset Dept/GL acct # 🗌 |          |
| Source Document                                                                              |                                     |          |
| Use Tax %<br>(Uncheck to add fla<br>Use Freight %<br>(Uncheck to add fla<br>Less Discount Am | t amts) Freight 0.0                 |          |

#### 2. Assigning a GL Account on the Create PO Popup

**Step 5:** The **Reset Dept/GL Acct # checkbox** is used to override the GL Account on an Order Guide Item with the GL Account and Department selected here on the Create PO popup. In this example, there are three items on the PO created from Order Guide Items, two of which have a GL Account associated with them. If the "Reset Dept/GL Acct#" checkbox is checked, these two GL Accounts will be overridden with the GL Account selected here on the Create PO popup.

| der guide        |                                                          |                                |   | G    | Delete OG      |          |           | Print / V |            |
|------------------|----------------------------------------------------------|--------------------------------|---|------|----------------|----------|-----------|-----------|------------|
|                  | Confirming PO                                            |                                | 1 | ty   | Edit item      | Imp      | ort OG 0  | G Temp    | olate      |
| <u>st</u> Previ  |                                                          | Beer Order for Culinary Social |   |      |                |          |           |           |            |
| ge 1 of 1        | Required delivery date D                                 |                                | - | Re   | d=Discontinued |          |           |           |            |
|                  | Approver                                                 | Cindy Capron                   |   | r qt | y Quantity     | Price    | Extension | Cur.      | GL accoun  |
| 3                | Note to Supplier                                         |                                |   |      | 1 4            | \$123.15 |           |           | 001-352-01 |
| 3                | note to supplier                                         |                                |   | L    | 1 7            | \$23.13  | \$161.88  | B USD     | 001-352-01 |
|                  | Purchase type 🕨                                          | General                        |   | L    | 1 3            | \$123.15 | \$369.46  | s USD     |            |
| 3                | Allow partial ship 🔽<br>Ship to Attn Name 🖂 (Carl Ca     | actio                          |   | L    | 1 0            | \$70.52  | \$70.52   | 2 USD     |            |
|                  | Cost center                                              |                                |   |      | 1 0            | \$15.45  | \$15.45   | USD       |            |
|                  | Department   Rooms     GL Account   001-34               | 0-30 Reset Dept/GL acct # 🗹    |   |      | 1 0            | \$15.45  | \$15.45   | USD       |            |
| ] <mark>1</mark> | Source Document                                          |                                |   |      | 1 0            | \$82.10  | \$82.10   | USD       |            |
| ] 1<br>N         | Use Tax %<br>(Uncheck to add flat amts)<br>Use Freight % |                                |   |      | 1 0            | \$15.98  | \$15.98   | USD       |            |
| 3<br>1           | (Uncheck to add flat amts)<br>Less Discount Amount       | 0                              |   |      | 1 0            | \$21.94  | \$21.94   | USD       |            |
| 3                | OK Cancel                                                |                                |   |      | 1 0            | \$106.31 | \$106.31  | USD       |            |

**NOTE:** All budgeting features available on the Create PO popup are also available via the Header Update button on both the PO tab and Approval tab.

### 3. Editing a GL Account on the PO Using Print/View

The Print / View button provides access to a detail view of the PO. It also provides access to the User to certain edit functionality, including the ability to change the GL Account for any line item. This is allows for changes to line items that require a different GL Account than the one that was distributed from the GL Account assigned to the PO's Header.

#### Step 1: Click on the **Print / View** button.

| ∀y I        | .ast 30 Day                             | 's PO's | s      | *               | Subr               |         | Receive<br>Attachment                 |                                             | Supp Con<br>Send Mes: |             | Print / View<br>Budget Impac | Header<br>t Add t | -           |           |
|-------------|-----------------------------------------|---------|--------|-----------------|--------------------|---------|---------------------------------------|---------------------------------------------|-----------------------|-------------|------------------------------|-------------------|-------------|-----------|
| <u>irst</u> | Previous N                              | lext L  | ast Re | efresh          | Add to             | cart    | Сору РО                               | Receiving History                           | Create ite            | ems         | PO Recall                    | Approva           | Details     |           |
| earc        | sh Column:<br>sh Text: 1<br>1 of 1 / Ro |         | 7 of 7 | GO<br>found     | Resubmit           | Apprv   | Transfer                              |                                             |                       |             |                              |                   |             |           |
|             |                                         | U       | #      | ∠P0 number      | P0 Status          | Confirm | Subj / Supplier                       |                                             |                       | inn<br>code | PO date                      | Req<br>delivery   | PO Total    | Home cu   |
| 0           | Edit                                    |         |        | 000000000000331 | New                | No      | Subject:<br>Supplier: Hilton :        | Supply Management                           |                       | SANCH       | 11/30/2004                   | 12/02/2004        | \$399.94    | \$399.    |
| 0           | Edit                                    |         |        | 000000000000330 | Approval pending   | No      | Subject:<br>Supplier: Hotel F         | Food Service Supplies                       | :                     | SANCH       | 11/29/2004                   | 12/13/2004        | \$12,810.30 | \$12,810. |
| ۲           | Edit                                    |         |        | 00000000000326  | New                | No      | Subject:<br>Supplier: Hilton :        | Supply Management                           |                       | SANCH       | 11/15/2004                   | 11/16/2004        | \$618.88    | \$618.    |
| 0           | Edit                                    |         |        | 00000000000325  | Viewed by supplier | No      | Subject: candy 2<br>Supplier: Hotel F | 2<br>Food Service Supplies                  |                       | SANCH       | 11/12/2004                   | 11/19/2004        | \$48.71     | \$48.     |
| 0           | Edit                                    |         |        | 000000000000323 | Approval pending   | No      | Subject: Beef Or<br>Supplier: Hilton  | rder<br>Supply Management                   | :                     | SANCH       | 11/12/2004                   | 11/15/2004        | \$25,973.44 | \$25,973. |
| 0           | Edit                                    |         |        | 000000000000322 | Partially received | No      | Subject: Candy<br>Supplier: Hotel F   | Order<br>Food Service Supplies              | :                     | SANCH       | 11/12/2004                   | 11/20/2004        | \$79,662.80 | \$79,662. |
| 0           | Edit                                    |         |        | 00000000000321  | New                | No      |                                       | rder for Rooms Departm<br>Supply Management | ent Social            | SANCH       | 11/10/2004                   | 11/16/2004        | \$1,108.44  | \$1,108.4 |

# **Step 2:** Scroll to the Line Item section of the Print/View and select the Line Item which requires a GL Account edit and click on the **Edit Line** link.

| No | <b>ader Notes :</b><br>Notes<br>is Purchase Ord | ir has <b>0</b> Attachments                                              |            |     |           |                               |
|----|-------------------------------------------------|--------------------------------------------------------------------------|------------|-----|-----------|-------------------------------|
| #  | Item SKU                                        | Product Desc.                                                            | Qty        | UOM | Price     | Extension                     |
| 1  | 10232                                           | 001-340-30 / 001-Rooms Beer Coors Light 24 12 Ounce Long<br>Neck Bottles | 5.00       | CS  | \$16.2627 | \$81.31 Edit Line Edit Alloc  |
| 2  | 10260                                           | 001-340-30 / 001-Rooms Beer Coors 24 12 Ounce Long Neck<br>Bottles       | 5.00       | CS  | \$15.9785 | \$79.89 Edit Line Edit Alloc  |
| 3  | 10290                                           | 001-340-30 / 001-Rooms Beer Coors Light Half Barrel Keg                  | 5.00       | EA  | \$82.1028 | \$410.51 Edit Line Edit Alloc |
|    |                                                 |                                                                          | Sub Total: |     |           | \$371.71                      |
|    |                                                 |                                                                          | Freight:   |     |           | \$0.00                        |
|    |                                                 | Ta                                                                       | x Amount:  |     |           | \$47.17                       |
|    |                                                 | Less                                                                     | Discount:  |     |           | \$0.00                        |
|    |                                                 | Total Am                                                                 | iount Due: |     |           | \$618.88                      |

### 3. Editing a GL Account on the PO Using Print/View

**Step 3:** Edit the Department and/or GL Account by selecting from the **Department dropdown** and/or the **GL Account lookup** and Click **Save.** Only Department and GL account options valid to the buyer in question will be available for selection. If the Department is changed, the GL Account is removed to force the selection of a valid GL Account.

# **Step 4:** If the Line item is preceded by the symbol, this indicates that the Department / GL Account is invalid for the current user (either Buyer or Approver) or there is no budget record for this GL Account for this period in the system. If this icon is displayed then the Line Item's GL account must be corrected prior to further submission of the PO

| otes  | and Attachments  | :                                                                             |          |     |            |                               |
|-------|------------------|-------------------------------------------------------------------------------|----------|-----|------------|-------------------------------|
| ade   | r Notes :        |                                                                               |          |     |            |                               |
| No    | tes              |                                                                               |          |     |            |                               |
| uis P | urchase Order ha | as 0 Attachments                                                              |          |     |            |                               |
|       | Item SKU         | Product Desc.                                                                 | Qty      | UOM | Price      | Extension                     |
|       | 32780            | 002-352-01 / 002-Telephone Beer Bridgeport Indian Pale Ale Half<br>Barrel Keg | 3.00     | EA  | \$123.1542 | \$369.46 Edin Line Edin Alloc |
|       |                  | នយ                                                                            | b Total: |     |            | \$369.46                      |
|       |                  | F                                                                             | Freight: |     |            | \$0.00                        |
|       |                  | Tax A                                                                         | mount:   |     |            | \$30.48                       |
|       |                  | Less Di                                                                       | scount:  |     |            | \$0.00                        |
|       |                  | Total Amou                                                                    | nt Due:  |     |            | \$399.94                      |

### 4. Budget Impact Tool – This PO

The Budget Impact feature provides both Buyers and Approvers access to "real-time" budget balance information. This information ranges from "This PO's" effect on the budget, to the current budget balances, by department, for all departments that the user has <u>full</u> access to. All detail lines with the same GL Account are summarized into one GL Account row in the Budget Impact popup.

The Budget Balances get decremented differently for different types of PO's. For Adopted Supplier PO's, the Budget Balance for each GL Account associated with the PO gets decremented when the Supplier <u>accepts</u> the PO. Conversely, for SOTF PO's, Punchout PO's and Confirming PO's the Budget Balance for each GL Account associated with the PO gets decremented when the Property <u>submits</u> an approved PO to the supplier.

There are two versions of this popup:

- \* If the PO has yet to be submitted to the supplier, the Budget Impact displays detailed information.
- \* If the PO <u>has already been submitted</u> to the supplier, the Budget Impact displays summary information.
- **Step 1:** To access the Budget Impact feature from either the *PO tab* or the *Approvals tab* click on the round radio button on the far left column. Click on the **Budget Impact** button.

| _    |               |         |        |       | Subr      | nit     | Receive                                            | Buyer Contact     | Supp Contact | Print / View          | Header          | Update               |                   |
|------|---------------|---------|--------|-------|-----------|---------|----------------------------------------------------|-------------------|--------------|-----------------------|-----------------|----------------------|-------------------|
| My   | Last 30 Day   | /s PO's | 5      | *     | Not       | es      | Attachment                                         | History           | Send Message | Budget Impac          | t Add to        | o 0G                 |                   |
| irst | Previous N    | lext L  | ast Re | fresh | Add to    | cart    | Copy PO R                                          | Receiving History | Create items | PO Recall             | Approval        | l Details            |                   |
| ear  | ch Column:    | All     |        | ✓ ▼   | Resubmi   | t Apprv | Transfer                                           |                   |              |                       |                 |                      |                   |
| ar   | ch Text:      |         |        | GO    |           |         |                                                    |                   |              |                       |                 |                      |                   |
|      |               |         |        |       |           |         |                                                    |                   |              |                       |                 |                      |                   |
| age  | e 1 of 1 / Ro | ws 1-   | 7 of 7 |       |           |         |                                                    |                   |              |                       |                 |                      |                   |
| age  | e1 of 1 / Ro  | ws 1-1  | 7 of 7 |       |           |         |                                                    |                   |              |                       |                 | 1                    |                   |
| age  | 1 of 1 / Ro   | ws 1-i  | 7 of 7 | found | P0 Status | Confirm | Subj / Supplier                                    |                   | inn<br>code  | PO date               | Req<br>delivery | PO Total             | Home cu           |
| age  | e 1 of 1 / Ro | ws 1-i  |        | found |           | No      | Subj / Supplier<br>Subject:<br>Supplier: Hilton Su | upply Management  |              | PO date<br>11/30/2004 |                 | PO Total<br>\$399.94 | Home cu<br>\$399. |

#### 4. Budget Impact Tool – This PO

**Step 2:** The Budget Impact Popup has a **Department filter** accessible in the upper Right corner of the window. This drop down includes all Departments that the user has full budget access to. It also contains the default value "This PO". With the "This PO" filter selected, the Budget Impact popup displays only those GL accounts associated with "This PO." The example below displays the Budget Impact for a PO that hits only one GL account.

The column balances are calculated as follows:

(a) **Begin Balance** – Displays the current beginning balance for this GL Account at this juncture in the budget period. The beginning balance gets decremented when the Supplier accepts the PO (or upon submission for SOTF PO's) and the PO has a Required Delivery Date in the current budget period.

(b) **Approved** - Displays the current balance for ALL PO's that contain this GL account for the current budget period, which have been approved and/or submitted to the supplier, but not yet accepted by the supplier.

(c) **Pending Approval -** Displays the current balance for ALL PO's that contain this GL account for the current budget period, which have been submitted into the approval process but have yet to be approved.

(d) This PO – Displays the impact from "This PO" on the GL Account(s) associated with this PO.

(e) End Balance – Displays the <u>theoretical</u> ending balance (Begin Balance minus Approved minus Pending Approval minus This PO) for the GL account assuming that all PO's that contain this GL account for the Current Period eventually will be <u>approved</u> and <u>accepted</u> by the Suppliers.

| Budget Impact 00000000000326 - Microsoft Internet Explorer |                                  |            |             |            |          |            |          |             |
|------------------------------------------------------------|----------------------------------|------------|-------------|------------|----------|------------|----------|-------------|
| <u>F</u> ile <u>E</u> dit ⊻iew                             | F <u>a</u> vorites <u>T</u> ools | Help       |             |            |          |            |          | 1           |
| Close Print                                                |                                  |            | Departme    | nt This PO | *        |            |          |             |
| P0 number:                                                 | 00000000000326                   |            |             |            |          |            |          |             |
| Property Name:                                             | Hilton Garden Inn (              |            |             |            |          |            |          |             |
|                                                            | : 12/10/2004 18:54:              | 14         |             |            |          |            |          |             |
| User:                                                      | Carl Castle                      |            |             |            |          |            |          |             |
|                                                            |                                  |            |             | Begin      |          | Pending    |          |             |
| Budget Period                                              | Department                       | GL Code    | Description | Balance    | Approved | Approval   | This PO  | End Balance |
| 2004 11 November                                           | Rooms                            | 001-340-30 | Gratis Food | \$9,952.11 | \$0.00   | \$4,999.95 | \$618.88 | \$4,333.28  |

### 5. Budget Impact Tool – This PO by Department

On the Budget Impact Popup, access the filter drop down in the upper, right side of the popup that defaults to "**This PO**." The Department(s) listed below "This PO" will be restricted to (a) <u>only those</u> department(s) the user has **Full** access to and (b) only Department(s) that contain budget values for the period associated with the PO's Required Delivery Date.

| 00000000000                      | 0326 - Microso                                                                                        | ft Internet Explorer                                                                                               |                                                                                                    |                                                                                                    |                                                                                                    |                                                                                                    |                                                                                                    |
|----------------------------------|----------------------------------------------------------------------------------------------------|----------------------------------------------------------------------------------------------------|----------------------------------------------------------------------------------------------------|----------------------------------------------------------------------------------------------------|----------------------------------------------------------------------------------------------------|----------------------------------------------------------------------------------------------------|----------------------------------------------------------------------------------------------------|
| F <u>a</u> vorites <u>T</u> ools | <u>H</u> elp                                                                                          |                                                                                                    |                                                                                                    |                                                                                                    |                                                                                                    |                                                                                                    | <b>1</b>                                                                                                    |
|                                  |                                                                                                    | Department                                                                                                    | This PO<br>This PO                                                                                     | ~                                                                                                    |                                                                                                    |                                                                                                    |                                                                                                    |
| 00000000000032                   | 26                                                                                                    |                                                                                                    | 001 - Rooms<br>002 - Telephone                                                                         |                                                                                                    |                                                                                                    |                                                                                                    |                                                                                                    |
|                                  |                                                                                                    |                                                                                                    |                                                                                                    |                                                                                                    |                                                                                                    |                                                                                                    |                                                                                                    |
| <b>: 12/10/2004 18:5</b> 4       | 1:14                                                                                                  |                                                                                                    |                                                                                                    |                                                                                                    |                                                                                                    |                                                                                                    |                                                                                                    |
| Carl Castle                      |                                                                                                    |                                                                                                    |                                                                                                    |                                                                                                    |                                                                                                    |                                                                                                    |                                                                                                    |
|                                  |                                                                                                    |                                                                                                    |                                                                                                    |                                                                                                    |                                                                                                    |                                                                                                    |                                                                                                    |
| Department                       | GL Code                                                                                               | Description                                                                                                    | Begin<br>Balance                                                                                       | Approved                                                                                                    | Pending<br>Approval                                                                                                    | This PO                                                                                                    | End Balance                                                                                                    |
| Rooms                            | 001-340-30                                                                                            | Gratis Food                                                                                                    | \$9,952.11                                                                                             | \$0.00                                                                                                    | \$4,999.95                                                                                                    | \$618.88                                                                                                    | \$4,333.28                                                                                                    |
|                                  | Favorites <u>I</u> ools<br>000000000000033<br>Hitton Garden Inn<br>e: 12/10/2004 18:54<br>Carl Castle | Favorites Iools Help<br>000000000000326<br>Hiton Garden Inn Carlsbad Beach<br>21 2/10/2004 18:54:14<br>Carl Castle | Department<br>00000000000326<br>Hilton Garden Inn Carlsbad Beach<br>12/10/2004 18:54:14<br>Carl Castle | Favorites Iools Help Department This PO This PO 00000000000326 Hitton Garden Inn Carlsbad Beach 21 2/10/2004 18:54:14 Carl Castle Begin | Favorites Iools Help<br>Department This PO<br>This PO<br>000000000000326<br>Hiton Garden Inn Carlsbad Beach<br>2: 12/10/2004 18:54:14<br>Carl Castle<br>Begin | Favorites Iools Help<br>Department This PO ♥<br>This PO<br>000000000000326<br>Hiton Garden Inn Carlsbad Beach<br>2: 12/10/2004 18:54:14<br>Carl Castle<br>Begin Pending | Payorites       Loois       Help         Department         This PO         00000000000326         Hiton Garden Inn Carlsbad Beach       003 - Guest Triansportation         2: 12/10/2004 18:54:14       003 - Guest Triansportation         Carl Castle       Begin       Pending |

Selecting the "**001 – Rooms**" **Department** will provide the Budget Impact for all GL Accounts in the Rooms Department for the budget period associated with the PO that the Budget Impact was accessed from.

| Budget impact 000000000000000000000000000000000000                                                                   |                                                    |                                                                                  |                                                                                                    |                                                                                    |                                                          |                                                                       |                                                          |                                                                                    |
|----------------------------------------------------------------------------------------------------|----------------------------------------------------|----------------------------------------------------------------------------------|----------------------------------------------------------------------------------------------------|------------------------------------------------------------------------------------|----------------------------------------------------------|-----------------------------------------------------------------------|----------------------------------------------------------|------------------------------------------------------------------------------------|
| jile <u>E</u> dit <u>V</u> iew                                                                                       | F <u>a</u> vorites <u>T</u> ools                   | Help                                                                             |                                                                                                    |                                                                                    |                                                          |                                                                       |                                                          | <b>A</b>                                                                           |
| Close Print                                                                                                    |                                                    |                                                                                  | Department                                                                                                    | 001 - Rooms                                                                        | *                                                        |                                                                       |                                                          |                                                                                    |
|                                                                                                    |                                                    |                                                                                  |                                                                                                    |                                                                                    |                                                          |                                                                       |                                                          |                                                                                    |
| 20 number: 0000000000326                                                                                             |                                                    |                                                                                  |                                                                                                    |                                                                                    |                                                          |                                                                       |                                                          |                                                                                    |
| Property Name:                                                                                                    | Hilton Garden Inn                                  | Carlsbad Beach                                                                   |                                                                                                    |                                                                                    |                                                          |                                                                       |                                                          |                                                                                    |
| Current Date/Time                                                                                                    | e: 12/10/2004 18:58                                | 3:14                                                                             |                                                                                                    |                                                                                    |                                                          |                                                                       |                                                          |                                                                                    |
| User:                                                                                                    | Carl Castle                                        |                                                                                  |                                                                                                    |                                                                                    |                                                          |                                                                       |                                                          |                                                                                    |
|                                                                                                    |                                                    |                                                                                  |                                                                                                    |                                                                                    |                                                          |                                                                       |                                                          |                                                                                    |
|                                                                                                    |                                                    |                                                                                  |                                                                                                    | Begin                                                                              |                                                          | Pending                                                               |                                                          |                                                                                    |
| Budget Period                                                                                                    | Department                                         | GL Code                                                                          | Description                                                                                                    | Balance                                                                            | Approved                                                 | Approval                                                              | This PO                                                  | End Balance                                                                        |
| 2004 11 November                                                                                                    | Rooms                                              | 001-300-42                                                                       | Guest Transportation                                                                                                    | \$9,922.67                                                                         | \$0.00                                                   | \$52.76                                                               | \$0.00                                                   | \$9,869.91                                                                         |
| 2004 11 November                                                                                                    | Rooms                                              | 001-316-00                                                                       | Reservation Costs                                                                                                    |                                                                                    | 00.00                                                    |                                                                       |                                                          |                                                                                    |
| 2004 IT NOVEINDER                                                                                                    | Rooms                                              | 001-316-00                                                                       | Reservation Costs                                                                                                    | \$2,204.72                                                                         | \$0.00                                                   | \$0.00                                                                | \$0.00                                                   | \$2,204.72                                                                         |
| 2004 11 November                                                                                                    | Rooms                                              | 001-316-00                                                                       | Agency Commissions                                                                                                    | \$2,204.72<br>\$9,860.00                                                           | \$0.00<br>\$0.00                                         | \$0.00                                                                | \$0.00<br>\$0.00                                         | \$2,204.72<br>\$9,860.00                                                           |
|                                                                                                    |                                                    |                                                                                  |                                                                                                    |                                                                                    |                                                          |                                                                       |                                                          |                                                                                    |
| 2004 11 November                                                                                                    | Rooms                                              | 001-316-20                                                                       | Agency Commissions                                                                                                    | \$9,860.00                                                                         | \$0.00                                                   | \$0.00                                                                | \$0.00                                                   | \$9,860.00                                                                         |
| 2004 11 November<br>2004 11 November                                                                                 | Rooms<br>Rooms                                     | 001-316-20<br>001-316-30                                                         | Agency Commissions<br>Dishonored Reservations                                                                              | \$9,860.00<br>\$8,014.92                                                           | \$0.00<br>\$0.00                                         | \$0.00<br>\$1,779.14                                                  | \$0.00<br>\$0.00                                         | \$9,860.00<br>\$6,235.78                                                           |
| 2004 11 November<br>2004 11 November<br>2004 11 November                                                             | Rooms<br>Rooms<br>Rooms                            | 001-316-20<br>001-316-30<br>001-327-00                                           | Agency Commissions<br>Dishonored Reservations<br>Permits & Licenses                                                        | \$9,860.00<br>\$8,014.92<br>\$8,567.55                                             | \$0.00<br>\$0.00<br>\$0.00                               | \$0.00<br>\$1,779.14<br>\$0.00                                        | \$0.00<br>\$0.00<br>\$0.00                               | \$9,860.00<br>\$6,235.78<br>\$8,567.55<br>(\$7,386.31)                             |
| 2004 11 November<br>2004 11 November<br>2004 11 November<br>2004 11 November                                         | Rooms<br>Rooms<br>Rooms<br>Rooms                   | 001-316-20<br>001-316-30<br>001-327-00<br>001-337-10                             | Agency Commissions<br>Dishonored Reservations<br>Permits & Licenses<br>Cleaning Service                                    | \$9,860.00<br>\$8,014.92<br>\$8,567.55<br>\$10,000.00                              | \$0.00<br>\$0.00<br>\$0.00<br>\$0.00                     | \$0.00<br>\$1,779.14<br>\$0.00<br>\$17,386.31                         | \$0.00<br>\$0.00<br>\$0.00<br>\$0.00                     | \$9,860.00<br>\$6,235.78<br>\$8,567.55                                             |
| 2004 11 November<br>2004 11 November<br>2004 11 November<br>2004 11 November<br>2004 11 November                     | Rooms<br>Rooms<br>Rooms<br>Rooms<br>Rooms          | 001-316-20<br>001-316-30<br>001-327-00<br>001-337-10<br>001-337-11               | Agency Commissions<br>Dishonored Reservations<br>Permits & Licenses<br>Cleaning Service<br>Window Cleaning                 | \$9,860.00<br>\$8,014.92<br>\$8,567.55<br>\$10,000.00<br>\$10,000.00               | \$0.00<br>\$0.00<br>\$0.00<br>\$0.00<br>\$0.00           | \$0.00<br>\$1,779.14<br>\$0.00<br>\$17,386.31<br>\$1,909.82           | \$0.00<br>\$0.00<br>\$0.00<br>\$0.00<br>\$0.00           | \$9,860.00<br>\$6,235.78<br>\$8,567.55<br>(\$7,386.31)<br>\$8,090.18               |
| 2004 11 November<br>2004 11 November<br>2004 11 November<br>2004 11 November<br>2004 11 November<br>2004 11 November | Rooms<br>Rooms<br>Rooms<br>Rooms<br>Rooms<br>Rooms | 001-316-20<br>001-316-30<br>001-327-00<br>001-337-10<br>001-337-11<br>001-337-12 | Agency Commissions<br>Dishonored Reservations<br>Permits & Licenses<br>Cleaning Service<br>Window Cleaning<br>Dry Cleaning | \$9,860.00<br>\$8,014.92<br>\$8,567.55<br>\$10,000.00<br>\$10,000.00<br>\$4,724.28 | \$0.00<br>\$0.00<br>\$0.00<br>\$0.00<br>\$0.00<br>\$0.00 | \$0.00<br>\$1,779.14<br>\$0.00<br>\$17,386.31<br>\$1,909.82<br>\$0.00 | \$0.00<br>\$0.00<br>\$0.00<br>\$0.00<br>\$0.00<br>\$0.00 | \$9,860.00<br>\$6,235.76<br>\$8,567.55<br>(\$7,386.31)<br>\$8,090.16<br>\$4,724.26 |

### 6. Budget Impact Tool – This PO after Accepted By Supplier

After PO submission and supplier acceptance, the Budget Impact for the PO is consumed. The Budget Impact popup for PO's that have been accepted by a supplier displays only the budget impact and does not take into account GL Accounts that may be used by other PO's that are still in process.

| Budget Impact                                   | 000000000003                                | 25 - Microsoft Int | ernet Explorer |               |   |
|-------------------------------------------------|---------------------------------------------|--------------------|----------------|---------------|---|
| <u>File E</u> dit <u>V</u> iew                  | F <u>a</u> vorites <u>T</u> ools <u>F</u>   | lelp               |                |               |   |
| Close Print                                     |                                             |                    | Department TI  | nis PO        | ~ |
| P0 number:                                      | 000000000000325                             |                    |                |               |   |
| Property Name: Hilton Garden Inn Carlsbad Beach |                                             |                    |                |               |   |
| Property Name:                                  | Hilton Garden Inn Ca                        | risbad Beach       |                |               |   |
|                                                 | Hilton Garden Inn Ca<br>12/10/2004 19:05:46 |                    |                |               |   |
|                                                 |                                             |                    |                |               |   |
| Current Date/Time                               | <b>: 12/10/2004 19:05:46</b>                |                    |                |               |   |
| Current Date/Time                               | <b>: 12/10/2004 19:05:46</b>                |                    | Description    | Budget Impact |   |

#### 7. Budget Impact Tool - By Department after PO has been Accepted

Budget Impact for a Department after submission to supplier --Budget Impact 00000000000325 - Microsoft Internet Explorer <u>File Edit View Favorites Tools H</u>elp Department 001 - Rooms Close Print P0 number: 000000000000325 Hilton Garden Inn Carlsbad Beach Property Name: Current Date/Time: 12/10/2004 19:07:24 User: Carl Castle Budget Period Department GL Code Description Budget Impact 2004 11 November Rooms 001-300-42 Guest Transportation \$0.00 2004 11 November 001-316-00 Reservation Costs \$0.00 Rooms 2004 11 November 001-316-20 Agency Commissions \$0.00 Rooms Rooms 2004 11 November 001-316-30 Dishonored Reservations \$0.00 2004 11 November Rooms 001-327-00 Permits & Licenses \$0.00 2004 11 November Rooms 001-337-10 Cleaning Service \$0.00 2004 11 November Rooms 001-337-11 Window Cleaning \$0.00 2004 11 November Rooms 001-337-12 Dry Cleaning \$0.00 2004 11 November Rooms 001-337-20 Computer / Systems Services \$0.00 2004 11 November Rooms 001-340-00 Miscellaneous \$0.00 2004 11 November Rooms 001-340-30 Gratis Food \$48.71 2004 11 November 001-344-00 Rooms Entertainment \$0.00 2004 11 November 001-344-10 \$0.00 Rooms Hospitality 2004 11 November 001-344-40 \$0.00 Music System Rooms 2004 11 November 001-344-50 Cable Services \$0.00 Rooms 2004 11 November 001-345-80 \$0.00 Comp Guest Rooms 2004 11 November 001-350-10 Glass \$0.00 Rooms 2004 11 November 001-350-30 \$0.00 Rooms Linen 2004 11 November 001-352-00 Comp Breakfast - Food Cost \$0.00 Rooms 2004 11 November Rooms 001-352-01 Comp Bar - Beverage Cost \$0.00 2004 11 November 001-352-02 Other Comp Breakfast Cost \$0.00 Rooms Rooms 2004 11 November 001-352-03 Other Comp Beverage Cost \$0.00 2004 11 November Rooms 001-353-00 Plants & Decorations \$0.00 2004 11 November Rooms 001-353-10 Admin Office Décor \$0.00 2004 11 November 001-353-20 Public Area Décor \$0.00 Rooms 2004 11 November Uniforms \$0.00 Rooms 001-360-00 2004 11 November 001-361-00 Laundry \$0.00 Rooms 2004 11 November Rooms 001-361-01 Uniform Cleaning \$0.00 2004 11 November 001-363-00 Rental of Equipment \$0.00 Rooms 2004 11 November Rooms 001-367-00 Postage \$0.00 2004 11 November Rooms 001-370-00 Cleaning Supplies \$0.00 2004 11 November Rooms 001-371-00 Operating Supplies \$0.00 2004 11 November Rooms 001-371-10 Office Supplies \$0.00 2004 11 November Rooms 001-371-12 Paper Supplies \$0.00 2004 11 November Rooms \$0.00 001-371-13 Copy Cost 2004 11 November Rooms 001-372-00 \$0.00 Guest Supplies

### 8. Budget Status Report

Budget Reports can be found in the Main Menu under *V7 Administration->Declining Checkbook Maintenance.* Budget Reports are only available to users with security access to the report.

The Budget Status Report provides information on Budget Consumption by GL Account

| Filter Paramet                                                        | er Screen:      |                  |       |                      |                      |                |   |                |          |
|-----------------------------------------------------------------------|-----------------|------------------|-------|----------------------|----------------------|----------------|---|----------------|----------|
| Budget Status Report Output Selection                                 |                 |                  |       |                      |                      |                |   |                |          |
| R <u>u</u> n <u>C</u> ancel                                           | <u>R</u> eset C | hec <u>k</u> All | U     | ncheck All           | <u>D</u> elete Filte | r              |   |                |          |
| Save Filter Selection As                                              |                 |                  |       |                      |                      |                |   |                |          |
| Open Existing Filter Selection 🗾 🗸 Filter Criteria 🛛 All Criteria Met |                 |                  |       |                      |                      |                |   |                |          |
| Column                                                                | Sort Direction  | Sort<br>Order    | Group | Filter T <b>y</b> pe |                      | Filter Value 1 |   | Filter Value 2 |          |
| 🛃 Buyer comp ID                                                       | ~               | *                |       | Equal                | *                    | 5              | Q |                | _ Q      |
| 🛃 Buyer company                                                       | ~               | ~                |       | Do not Filter        | *                    |                |   |                |          |
| Department                                                            | ~               | ~                |       | Do not Filter        | *                    |                | Q |                | <b>Q</b> |
| 🗹 Dept name                                                           | ~               | ~                |       | Do not Filter        | *                    |                |   |                |          |
| Period #                                                              | ~               | ~                |       | Equal                | *                    | 200411         | Q |                | <b>Q</b> |
| Period name                                                           | ×               | ~                |       | Do not Filter        | *                    |                |   |                |          |
| Period start date                                                     | ~               | ~                |       | Do not Filter        | *                    |                |   |                |          |
| Period end date                                                       | ×               | ~                |       | Do not Filter        | *                    |                |   |                |          |
| 🗹 GL code                                                             | ~               | ~                |       | Do not Filter        | *                    |                | Q |                | <b>_</b> |
| Description                                                           | ~               | ~                |       | Do not Filter        | *                    |                |   |                |          |
| 🗹 Budget amt                                                          | ~               | ~                |       | Do not Filter        | *                    |                |   |                |          |
| Consumed amt                                                          | Descending 🔽    | 1st 💌            |       | Do not Filter        | *                    |                |   |                |          |
| 🗹 Available amt                                                       | *               | ~                |       | Do not Filter        | *                    |                |   |                |          |

#### Sample Report Output:

| Print              | Close                                        |            |                                     | Budget Status Re<br>Hilton Garden Inn Carls | eport<br>sbad Beach                          | 12/11/2004 8:29<br>User : CarlC |             |              |               |
|--------------------|----------------------------------------------|------------|-------------------------------------|---------------------------------------------|----------------------------------------------|---------------------------------|-------------|--------------|---------------|
|                    |                                              |            | From<br>5<br>200411<br>Consumed amt | Through<br>Desc.                            |                                              |                                 |             |              |               |
| Buye<br>comj<br>ID | Buyer                                        | y Departme | ent Department name                 | Period<br># Period name                     | Period Period<br>start date end date GL code | Description                     | Budget amt  | Consumed amt | Available amt |
| 5                  | Hilton<br>Garden<br>Inn<br>Carlsbad<br>Beach | 001        | Rooms                               | 200411 2004 11 November                     | 11/01/2004 11/30/2004 001-353-0              | 0 Plants & Decorations          | \$10,000.00 | \$33,161.30  | -\$23,161.30  |
| 5                  | Hilton<br>Garden<br>Inn<br>Carlsbad<br>Beach | 001        | Rooms                               | 200411 2004 11 November                     | 11/01/2004 11/30/2004 001-316-0              | 0 Reservation Costs             | \$10,000.00 | \$7,795.28   | \$2,204.72    |
| 5                  | Hilton<br>Garden<br>Inn<br>Carlsbad<br>Beach | 001        | Rooms                               | 200411 2004 11 November                     | 11/01/2004 11/30/2004 001-337-1              | 2 Dry Cleaning                  | \$10,000.00 | \$5,275.72   | \$4,724.28    |
| 5                  | Hilton<br>Garden<br>Inn<br>Carlsbad<br>Beach | 001        | Rooms                               | 200411 2004 11 November                     | 11/01/2004 11/30/2004 001-350-1              | 0 Glass                         | \$10,000.00 | \$3,031.00   | \$6,969.00    |

### 9. Budget by PO Report

The "Budget by PO Report" provides information on Budget Consumption by PO.

| Filter Para                | meter Sc        | reen:            |       |                      |                       |                            |         |                |    |
|----------------------------|-----------------|------------------|-------|----------------------|-----------------------|----------------------------|---------|----------------|----|
| Budget by P                | O Report 🎽      | Output           | Selec | tion                 |                       |                            |         |                |    |
| R <u>u</u> n <u>C</u> ance | <u>R</u> eset C | hec <u>k</u> All | Ur    | icheck All           | <u>D</u> elete Filter | r                          |         |                |    |
| 🔲 Save Filter Sele         | ction As        |                  |       |                      |                       |                            |         |                |    |
| Open Existing F            | itter Selection |                  |       |                      |                       | Filter Criteria All Crit   | eria Me | et 🗸           |    |
|                            |                 |                  |       |                      |                       |                            |         |                |    |
| Column                     | Sort Direction  | Sort<br>Order    | Group | Filter T <b>y</b> pe |                       | Filter Value 1             |         | Filter Value 2 |    |
| V PO number                | ~               | ~                |       | Do not Filter        | *                     |                            |         |                | 1  |
| 📃 Req deliv date           | ~               | ~                |       | Do not Filter        | *                     |                            |         |                | 1  |
| 🗹 Buyer name               | ~               | ~                |       | Do not Filter        | *                     |                            |         |                |    |
| Buyer comp ID              | ~               | *                |       | Do not Filter        | *                     |                            | Q       |                | [Q |
| Buyer company              | ~               | *                |       | Equal                | *                     | Hilton Garden Inn Carlsbac | Q       |                | (۵ |
| PO Status                  | ~               | ~                |       | Do not Filter        | *                     | Select Entry               |         | Select Entry   |    |
| 🔲 Sup company ID           | •               | ~                |       | Do not Filter        | *                     |                            | Q       |                |    |
| 📃 Supplier name            | ~               | ~                |       | Do not Filter        | *                     |                            | Q       |                | ٩  |
| Row                        | ~               | *                |       | Do not Filter        | *                     |                            |         |                |    |
| V Supplier SKU             | ~               | ~                |       | Do not Filter        | *                     |                            |         |                |    |
| 🗹 ltem desc                | ~               | ~                |       | Do not Filter        | *                     |                            |         |                |    |
| 🗹 Order qty                | ~               | ~                |       | Do not Filter        | *                     |                            |         |                |    |
| UOM                        | ~               | *                |       | Do not Filter        | *                     |                            | Q       |                | [Q |
| 🗹 Unit price               | ~               | ~                |       | Do not Filter        | *                     |                            |         |                |    |
| 🔲 Taxamt                   | *               | *                |       | Do not Filter        | *                     |                            |         |                |    |
| 📃 Est freight amt          | *               | *                |       | Do not Filter        | *                     |                            |         |                |    |
| 🗹 Total line amt           | *               | ~                |       | Do not Filter        | *                     |                            |         |                |    |
| Period #                   | *               | *                |       | Equal                | *                     | 200411                     | Q       |                | ۹  |
| 🗹 Department               | *               | *                |       | Do not Filter        | *                     |                            | Q       |                | ٩) |
| GL code                    | *               | *                |       | Do not Filter        | *                     |                            | Q       |                | ۹  |
| 🗹 Budget amt               | *               | ~                |       | Do not Filter        | *                     |                            |         |                |    |
| Consumed amt               | Ascending 🔽     | 1st 💌            |       | Do not Filter        | *                     |                            |         |                |    |
| 🗹 Available amt            | *               | *                |       | Do not Filter        | *                     |                            |         |                |    |

#### Sample Report Output:

| Print Close     | B<br>Hilton G                                           | <i>udget by</i><br>Barden Ini | PO Report<br>n Carlsbad Beach |            | 12/11/2004<br>User : 0 |              |               |
|-----------------|---------------------------------------------------------|-------------------------------|-------------------------------|------------|------------------------|--------------|---------------|
| Selections:     | From Through                                            | h                             |                               |            |                        |              |               |
| Buyer company   | Hilton Garden Inn Carlsbad<br>Beach                     |                               |                               |            |                        |              |               |
| Period #        | 200411                                                  |                               |                               |            |                        |              |               |
| Sort By:        | Consumed amt Asc.                                       |                               |                               |            |                        |              |               |
| PO number       | Buyer name                                              | PO<br>Status I                | Department                    | GL code    | Budget amt             | Consumed amt | Available amt |
| Supplier SKU    | Item description                                        | Order<br>qty l                | Лом                           | Unit price | Total line amt         |              |               |
| 00000000000323  | Carl Castle                                             | Approval (<br>pending         | 001                           | 001-337-10 | \$10,000.00            | \$0.00       | \$10,000.00   |
| 09063           | BEEF BONES NECK, FROZ VARIES<br>50/60#AV                | 789 L                         | BS                            | \$1.02     | \$872.05               |              |               |
| 07409           | BEEF BONES MARROW,C/C MBG 134<br>FROZEN                 | 145 (                         | 08                            | \$47.10    | \$7,393.54             |              |               |
| 120001          | BEEF BRISKET 120 DECKLE OFF 20<br>POUND 3 EACH PER CASE | 5,677 L                       | .BS                           | \$1.48     | \$9,120.72             |              |               |
| 00000000000323  | Carl Castle                                             | Approval (<br>pending         | )01                           | 001-337-11 | \$10,000.00            | \$0.00       | \$10,000.00   |
| 07563           | BEEF BROCHETTE, SIRLOIN CH FRESH<br>1"X1"               | 555 L                         | .BS                           | \$3.18     | \$1,909.82             |              |               |
| 000000000000319 | Carl Castle                                             | Approved (                    | 001                           | 001-344-40 | \$10,000.00            | \$0.00       | \$10,000.00   |
| 27725           | Bose ® Lifestyle® 12 Series II Home Theater<br>System   | 5 (                           | CTN                           | \$901.00   | \$4,876.66             |              |               |

# 1. PO "Status" Definitions

The Birch Street application supports a robust electronic Purchase Order (PO) approval process. A PO may be routed for approval to a single individual or through multi approval layers. The Birch Street system will date / time stamp each step of the PO Creation and Approval process. Birch Street will track the Purchase Order from the moment it is created through the final step of the transaction cycle. Each process step will change the PO status accordingly. A few PO 'Status' examples are as follows:

| New                    | PO has been created. The PO may also go through several "edits" but is still considered a new PO. The PO has <b><u>NOT</u></b> been submitted to the Supplier.                                                                                                    |
|------------------------|----------------------------------------------------------------------------------------------------|
| Submitted              | The PO has been submitted but $\underline{NOT}$ Viewed $\underline{OR}$ Accepted by he Supplier.                                                                                                    |
| Fax in Line to be Sent | A PO with this status is in a Queue or electronic waiting line and will soon be dispatch to the supplier by the Birch Street fax server.                                                                                                    |
| Viewed                 | Supplier has received and opened or viewed the PO only. The Supplier has <b><u>NOT</u></b> accepted the PO.                                                                                                    |
| Accepted               | The Supplier has agreed to the terms of the PO and $\underline{HAS}$ accepted the order.                                                                                                    |
| Fax/E-mail Accepted    | The PO was sent to the Supplier via the Birch Street fax server. All Supplier-<br>On-The-Fly (S-O-T-F) PO's and PO's to Fax Enabled Suppliers ( <i>see Glossary</i><br><i>of Terms for definition</i> ) are considered <u>AUTOMATICCALLY ACCEPTED</u> ,<br>once the fax has been transmitted successfully.                                                                                                    |
| Fax/E-mail Failed      | The PO was sent to the Supplier via the Birch Street fax server, <b>BUT</b> – either<br>the fax number provided on the PO Header was invalid or the Supplier's fax<br>machine may have been out of order. The PO was <u>NOT</u> transmitted to the<br>Supplier and has <u>NOT</u> been automatically accepted. The Birch Street System<br>will make up to 5 attempts to send the order via their fax server before giving<br>the PO a Fax/E-mail Failed status. <b>Once the PO has Fax Failed status, the<br/>transaction is considered void. At that point, the Buyer must Copy the PO<br/>to a new PO and obtain a valid Supplier fax number and resubmit the new<br/>PO the supplier.</b> |
| Rejected               | The Supplier has declined the order and has rejected the PO with a Note which explains the reason for the rejection.                                                                                                    |
|                        | IMPORTANT – ONLY PO'S THAT HAVE BEEN EITHER 'ACCEPTED<br>OR 'FAX/E-MAIL ACCEPTED' ARE CONSIDERED VALID<br>TRANSACTIONS AND WILL BE SHIPPED BY THE SUPPLIER.                                                                                                    |

# 2. PO "Approvals Status" Definitions

| Approval Pending      | The PO status displayed to the PO originator. The PO has been submitted for approval, but has <b><u>NOT</u></b> yet been approved.<br><i>and</i>                                                             |
|-----------------------|----------------------------------------------------------------------------------------------------|
| Awaiting Approval     | The PO status displayed to the PO Approver. The PO is waiting approval.                                                                                                    |
| Approved              | PO has been approved but <u>NOT</u> submitted to the supplier.<br><i>or</i>                                                                                                    |
| Approved with Changes | PO has been approved but changes were made during the approval process. The PO has <b><u>NOT</u></b> been submitted to the supplier.                                                                         |
| Approval denied       | or Approval was denied. "Approval denied" effectively "kills" the transaction.                                                                                                    |
| Submitted             | The PO was submitted to the supplier (only if the PO was approved)                                                                                                    |
| Accepted              | The Supplier has agreed to the terms of the PO and <b>HAS</b> accepted the order.                                                                                                    |
|                       | The following grid illustrates the chronological steps within the PO creation, approval and supplier acceptance process. Please refer to the above definitions for a complete explanation of each PO status. |

| PO Originator               | Approver(s)                 | Supplier                  |
|-----------------------------|-----------------------------|---------------------------|
| New                         |                             |                           |
| Approval pending            | Awaiting approval           |                           |
|                             | Approved or Approval denied |                           |
| Approved or Approval denied |                             |                           |
| Submitted (to supplier)     |                             | Supplier response pending |
| Viewed                      |                             | Supplier response pending |
| Accepted by supplier        |                             | Accepted by supplier      |

## 3. Approval Tab Options / Selecting the PO

From the Approvals Tab you will be able to:

- Approve a PO
- Disapprove a PO
- Contact the PO originator (Buyer Contact)
- Print/View a PO
- Update the PO Header (Header Update) change the Required Delivery Date and/or the Subject
- View the History of a PO
- Budget Impact
- Approval Details

| Catalogs Y Order Guide | Cart PO | In Box | Approvals |
|------------------------|---------|--------|-----------|
|------------------------|---------|--------|-----------|

| Approve | Disapprove    | Buyer Contact    | Print / View / Edit | Print w/Budget | Header Update |
|---------|---------------|------------------|---------------------|----------------|---------------|
| History | Budget Impact | Approval Details |                     |                |               |

**Step1:** Ensure that the PO filter is set on "Pending approval". Other filters exist (Disapproved and Approved), which when selected will display only the PO associated to each filter criteria.

| Pending approval 🔽                      |    |
|-----------------------------------------|----|
| <u>First Previous Next Last Refresh</u> |    |
| Search Column: 🛛 🛛 🖌                    | ▼  |
| Search Text:                            | GO |
| Page 1 of 1 / Rows 1-10 of 10 found     |    |

The blue Edit button next to each PO will allow an approver to change the PO line level Order Quantity.

| Penc | ing approva            | al 💌              |                   |                 | pprove Disa<br>oval Details               | approve         | Buyer Contact                | Print / View                                          | Header Update              | History |             |
|------|------------------------|-------------------|-------------------|-----------------|-------------------------------------------|-----------------|------------------------------|-------------------------------------------------------|----------------------------|---------|-------------|
|      |                        | ext Last Refresh  | _                 |                 |                                           |                 |                              |                                                       |                            |         |             |
|      | n Column: [<br>n Text: | All 💌             | GO                |                 |                                           |                 |                              |                                                       |                            |         |             |
|      | ,                      | vs 1-8 of 8 found | 00                |                 |                                           |                 |                              |                                                       |                            |         |             |
|      |                        | va 1-0 of 0 found |                   |                 |                                           |                 |                              |                                                       |                            |         |             |
|      | 10117100               | vs 1-0 of 0 found |                   | 1               | 1                                         |                 | 1                            |                                                       |                            |         |             |
|      |                        | Status            | Doc<br>type       | Doc number      | △Doc Date                                 | Approve<br>date | Submitter                    | Subj / Supplier                                       |                            |         | Tot<br>amou |
| •    | Edit                   |                   | type              |                 | ∕_ <b>Doc Date</b><br>12/13/2004 10:22:14 | date            | Submitter<br>Christina Lopez | Subj / Supplier<br>Subject: ENG./C/<br>Supplier: HHCC |                            |         |             |
| •    |                        | Status            | <b>type</b><br>PO | 000000000005228 |                                           | date            |                              | Subject: ENG./C/                                      | NCORPORATED<br>AP. PROJECT |         | amou        |

Step 2: Select the PO to be approved by clicking the round radio button <sup>(\*)</sup> to the left of the blue Edit button.

### 4. Viewing / Printing a PO

**Step 1:** Select the Print/View Print /View button to fully display a view of the PO.

Print Close Notes Attachment

|                                     |                           | PURC                                 | HASE ORI                                     | DER           |                    |                               |  |  |
|-------------------------------------|---------------------------|--------------------------------------|----------------------------------------------|---------------|--------------------|-------------------------------|--|--|
|                                     |                           | Hilton Gard                          | en Inn Carlsb                                | ad Beach      |                    |                               |  |  |
|                                     | C                         | L (CA) LLC d/b/a Centurian Hilton l  | y Hilton Hotels (                            | Corporation a | s the managing age | nt.                           |  |  |
|                                     |                           | Hilton                               | Supply Manager                               | nent          |                    |                               |  |  |
| PO NUMBER : 000                     | 00000000338               | Status                               | Submitted                                    |               |                    |                               |  |  |
| Required Delivery Date : 12/17/2004 |                           |                                      | <b>bmit Date:</b> 12/11/                     | 2004          |                    |                               |  |  |
| Source Document                     | :                         | Next A                               | pprover: Mr. Joh                             | n Hamilton    |                    |                               |  |  |
| Delivery Instructi                  | ons - JPH Mark cartons: A | ttn.: Receiving Department with Hote | PO number.                                   |               |                    |                               |  |  |
| Supplier:                           |                           | Bill Te                              | :                                            |               |                    |                               |  |  |
| Excellent Hoteliers                 | ;                         | Hilton                               | Garden Inn Carls                             | bad Beach     |                    |                               |  |  |
| 452 Pine Street                     |                           |                                      | arlsbad Blvd                                 |               |                    |                               |  |  |
| Houston, TX, 770                    | 02, US                    |                                      | ad, CA, 92009, U                             | S             |                    |                               |  |  |
| Attn: Mr. Kurt Ga                   | rdner                     |                                      | Carl Castle                                  |               |                    |                               |  |  |
| Title: Distributio                  | on Manager                |                                      | Ship To:                                     |               |                    |                               |  |  |
| Phone: (800) 123-4                  | 4567                      |                                      | Hilton Garden Inn Carlsbad Beach             |               |                    |                               |  |  |
| Fax: (949) 851-9                    | 9865                      |                                      | 6450 Carlshad Blvd                           |               |                    |                               |  |  |
| Email: mmorris@                     | sagence.com               |                                      | Carlshad, CA, 92009, US<br>Attn: Carl Castle |               |                    |                               |  |  |
| # Item SKU                          | Product Desc.             |                                      | Qty                                          | UOM           | Price              | Extension                     |  |  |
| 1 10156                             | Black                     | Conair 4 Cup Coffee Maker Auto-Of    | f 1.00                                       | EA            | \$23.0700          | \$23.07 Edit Line Edit Alloc  |  |  |
| 2 10580                             | 001-316-00 / 001-Rooms    | Diplomat Coffee Condiment Kit        | 10.00                                        | CS            | \$24.5100          | \$245.10 Edit Line Edit Alloc |  |  |
|                                     |                           |                                      | Sub Total:                                   |               |                    | \$268.17                      |  |  |
|                                     |                           |                                      | Freight:                                     |               |                    | \$0.00                        |  |  |
|                                     |                           |                                      | Tax Amount:                                  |               |                    | \$22.12                       |  |  |
|                                     |                           |                                      | Less Discount:                               |               |                    | \$0.00                        |  |  |
|                                     |                           | Tet                                  | d Amount Due:                                |               |                    | \$290.29                      |  |  |

Hilton Hotels Corporation is an equal opportunity employer. All federal EEO and affirmative action requirements in race, sex, religion, national origin, handicap and Veteran status, veterans or disabled veterans status as found in 41 CFR 60-1.4, 60-250.4 and 60-741.4 are herein incorporated by reference.

#### Please note that the PO Status and Next Approver are displayed on the top of the document.

PO NUMBER : 00000000000338 Required Delivery Date : 12/17/2004 Source Document :

Status: Submitted **PO Submit Date:** 12/11/2004 Next Approver: Mr. John Hamilton

### 5. Updating the PO Header

Step 1:After you have viewed or printed the PO, as an Approver, you may change specific information on<br/>the PO. The POHeader Update<br/>button provides access to the following editable fields:

- Confirming PO
- Subject
- Required Delivery Date
- Purchase Type
- Payment Method
- Cost Center (future G/L Code field)
- Department
- GL Account
- Reset Dept\GL acct #
- Source Document
- Tax Amount (%)
- Tax Amount (\$)
- Freight Amount (%)
- Freight Amount (\$)

#### Make any desired changes...

| File     Edit     View     Favorites     Tools     Help       Confirming PO                                                   |
|----------------------------------------------------------------------------------------------------|
| Subject SFSD<br>Required delivery date D6/26/2003                                                                             |
| Subject SFSD<br>Required delivery date 2 06/26/2003                                                                           |
| Required delivery date D 06/26/2003                                                                                           |
|                                                                                                    |
| Purchase type D Select Entry                                                                                                  |
|                                                                                                    |
| Payment Method D Purchase Order                                                                                               |
| Cost Center                                                                                                    |
| Department Purchasing                                                                                                    |
| GL Account                                                                                                    |
| Source Document                                                                                                    |
| Use Tax %<br>(Uncheck to add flat amts) I Tax 8.25<br>Use Freight %<br>(Uncheck to add flat amts) I Freight 10<br>Save Cancel |

**Important:** There may be a need to change the Required Delivery Date at the time of approving the order. The date may have already passed.

Step 2: Click the blue "Save" button to save any changes you have made. – IMPORTANT

Please note that the majority of purchase orders will not require any modification or changes to the PO Header.

### 6. Required Delivery Date Check

The Required Delivery Date Check for approvals checks the system date against the Required Delivery Date on a PO. If the Required Delivery Date is in the past, the system requires the approver to update the Required Delivery Date prior to approving the PO.

#### Step 1: The following PO was submitted into the approval process with a **Required Delivery Date** in the

| past.                                     |                       |                     |                                                   |                          |                    |                  |               |
|-------------------------------------------|-----------------------|---------------------|---------------------------------------------------|--------------------------|--------------------|------------------|---------------|
| Welcome Cindy Capron 5- Hitton Garden In  | n Carlsbad Beach 💌    |                     | 🗹 Hide Menu                                       | Hide Summary             | <u>Hide Logo</u>   | Home My Settings | <u>Help</u> I |
| Search All Catalogs<br>Products           | GO In Box<br>New: 34  |                     | Shopping Carl<br>Lines: 7 Total: \$305.6          | 34                       |                    |                  |               |
| Catalogs Order Guide Cart                 | PO In Box             | Approvals           | 🖬 🕘 Update Header                                 | - Microsoft Internet Exp | lorer              |                  | - 🗆 🗙         |
| Pending approval 💙                        | Approve<br>Budget Imp |                     |                                                   | Favorites Tools Help     |                    |                  | 🔁 🥂           |
| First Previous Next Last Refresh          | buugoenni             | sauce supproval be  | <b></b>                                           |                          |                    |                  | ~             |
| Search Column: All V V<br>Search Text: G0 |                       |                     | Confirming P0                                     |                          |                    |                  |               |
| Page 1 of 1 / Rows 1-4 of 4 found         |                       |                     | Subject                                           | Beef Order               |                    |                  |               |
| Doc<br>Status type Doc n                  | umber Confirm         | △Doc Date           | Purchase type                                     | date 11/15/2004          |                    | ~                |               |
|                                           | 000000323 No          | 11/12/2004 07:20:46 |                                                   |                          |                    |                  |               |
|                                           | 000000320 No          | 11/09/2004 16:32:40 | Cost Center                                       |                          |                    |                  |               |
|                                           | 000000297 No          | 10/08/2004 17:04:02 | Department                                        | Rooms                    | Reset Dept/GL acct | <br>• #          |               |
|                                           | 000000296 No          | 10/08/2004 16:28:02 | Source Document                                   | (,                       |                    |                  |               |
|                                           | 140                   | 10/00/2004 10:20:02 |                                                   |                          |                    |                  |               |
|                                           |                       |                     | Use Tax %<br>(Uncheck to add fla<br>Use Freight % |                          |                    |                  |               |
|                                           |                       |                     | (Uncheck to add fla                               | nt amts) 🔲 Freight 🛛     |                    |                  |               |
|                                           |                       |                     |                                                   |                          |                    |                  |               |
|                                           |                       |                     | Save (                                            | Cancel                   |                    |                  |               |
|                                           |                       |                     |                                                   |                          |                    |                  |               |
|                                           |                       |                     |                                                   |                          |                    |                  |               |
|                                           |                       |                     |                                                   |                          |                    |                  | ~             |
|                                           |                       |                     | 🙆 Done                                            |                          |                    | 🌍 Internet       | .;;           |

**Step 2:** When the Approver tries to approve this PO the Required Delivery Date feature catches this situation and displays the following message. Click **Cancel**. You will be returned to the Approvals tab.

| 😂 Select Approver - Microsoft Internet Explorer                                                                                     |                   |
|----------------------------------------------------------------------------------------------------|-------------------|
|                                                                                                    |                   |
| Required delivery date cannot be earlier than the current date.<br>Update the date using Header Update on the Approval tab before a | pproving this PO. |
| Cancel                                                                                                    |                   |

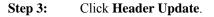

## 6. Required Delivery Date Check

Step 4:

|                                | quired Delivery Date by clicking on the calendar. | ſ |
|--------------------------------|---------------------------------------------------|---|
| Update Heade                   | r - Microsoft Internet Explorer                   |   |
| <u>ile E</u> dit <u>V</u> iew  | Favorites <u>I</u> ools <u>H</u> elp              | 9 |
|                                |                                                   |   |
| Confirming PO                  |                                                   |   |
| Subject                        |                                                   |   |
| Required delivery              | / date ▶ 11/07/2004                               |   |
| Purchase type 🕨                |                                                   |   |
| a onaco gpo 🗕                  |                                                   |   |
| Cost Center                    |                                                   |   |
| Department                     | Rooms                                             |   |
| GL Account                     | 001-300-42                                        |   |
| Source Documen                 | t                                                 |   |
|                                |                                                   |   |
| Use Tax %<br>(Uncheck to add f | lat amts) 🔽 Tax 8.25                              |   |
| Use Freight %                  | Enciphe 0                                         |   |
| (Uncheck to add f              | lat amts)                                         |   |
|                                |                                                   |   |
| Save                           | Cancel                                            |   |

Step 5: Click Save.

#### 7. Editing Order Quantities

#### **STOP – PLEASE READ:**

ONLY SELECT "EDIT", IF YOU INTEND TO ADJUST THE PO LINE ITEM(S) QUANTITIES. IF YOU DO NOT NEED TO CHANGE LINE ITEM QUANTITIES, PLEASE SKIP THIS SECTION.

```
Step 1:
```

Select the blue **Edit** button to the right of the round radio button.

|   |   |      |                    | Doc<br>type | Doc number      |
|---|---|------|--------------------|-------------|-----------------|
| ſ | ۲ | Edit | Avvaiting approval | РО          | 000000000003337 |

Step 2: When selected, the edit button provides access to PO Header information and the PO Line items screen.

| Approvals header 🎽                               | Line items           |                            |                                         |
|--------------------------------------------------|----------------------|----------------------------|-----------------------------------------|
|                                                  |                      | Status                     | Awaiting approval                       |
| Approver                                         | 706<br>Raymond Adams | Changed to above status on | 06/23/2003 17:58:17                     |
| Document type                                    | PO 😽                 | Document number            | 000000000000000000000000000000000000000 |
| Approve date                                     |                      | Document date              | 06/23/2003 17:58:17                     |
| Submitted by person                              | 712<br>Kevin Chin    | Subject                    | SFSD                                    |
| Title                                            | Purchasing Agent     |                            |                                         |
| Confirm                                          |                      |                            |                                         |
| Totals                                           |                      |                            |                                         |
| Total amount                                     | \$198.42             |                            |                                         |
| Shared Notes<br>View notes/attachment<br>message |                      |                            |                                         |

#### **Step 3:** Select the Line Items tab to access all of the rows in the PO.

<u>S</u>ave <u>P</u>rint <u>A</u>ttach No<u>t</u>es

| Appro                                                                               | pprovals header Line items |        |                               |         |            |            |                 |                  |  |  |  |  |
|-------------------------------------------------------------------------------------|----------------------------|--------|-------------------------------|---------|------------|------------|-----------------|------------------|--|--|--|--|
| A 🕨 🖣 Search Column: Line 🔽 🔻 Search Text: 🔂 <u>GO</u> page 1 of 1 Rows per page 50 |                            |        |                               |         |            |            |                 |                  |  |  |  |  |
|                                                                                     | Line                       | item # | Product name                  | Qty req | Qty apprvd | Unit       | Price           | Extension        |  |  |  |  |
|                                                                                     |                            |        |                               |         |            |            |                 |                  |  |  |  |  |
| Edit                                                                                | 1                          | 07480  | BEEF FILET BROCHETTE<br>FRESH | 50      | 50         | LBS        | \$3.9683        | \$198.4          |  |  |  |  |
| Edit<br>Edit                                                                        | 1<br>2                     | 07480  |                               | 50<br>0 | 50<br>0    | LBS<br>LBS | \$3.9683<br>\$0 | \$198.4<br>\$0.0 |  |  |  |  |

### 7. Editing Order Quantities

Select the blue

Step 4:

Edit button on the line item.

|      | Line | item # | Product name                  | Qty req | Qty apprvd | Unit | Price    | Extension |
|------|------|--------|-------------------------------|---------|------------|------|----------|-----------|
| Edit | 1    | 07480  | BEEF FILET BROCHETTE<br>FRESH | 50      | 50         | LBS  | \$3.9683 | \$198.42  |
| Edit | 2    |        | FREIGHT&TAX                   | 0       | 0          | LBS  | \$0      | \$0.00    |

Step 5: Change the Quantity approved 1 field to reflect the desired amount or quantity of the item to be ordered. If you do not want this item ordered, change the quantity to zero. All items with a zero quantity will still be displayed on the supplier's copy of the PO, with zero quantity.

| <u>S</u> ave                                                                  | <u>P</u> rint <u>A</u> ttach      | No <u>t</u> es                |                          |                                         |      |          |                          |  |  |  |  |
|-------------------------------------------------------------------------------|-----------------------------------|-------------------------------|--------------------------|-----------------------------------------|------|----------|--------------------------|--|--|--|--|
| Appro                                                                         | vals header                       | Line items                    |                          |                                         |      |          |                          |  |  |  |  |
| V 🔺 🕨 🚽 Search Column: Line 🛛 V Search Text: 🛛 😳 page 1 of 1 Rows per page 50 |                                   |                               |                          |                                         |      |          |                          |  |  |  |  |
|                                                                               |                                   |                               |                          |                                         |      |          |                          |  |  |  |  |
|                                                                               | Line Item #                       | Product name                  | Qty req                  | Qty apprvd                              | Unit | Price    | Extension                |  |  |  |  |
| Edit                                                                          | 1 07480                           | BEEF FILET BROCHETTE<br>FRESH | 50                       | 50                                      | LBS  | \$3.9683 | \$198.42                 |  |  |  |  |
| Edit                                                                          | 2                                 | FREIGHT&TAX                   | 0                        | 0                                       | LBS  | \$0      | \$0.00                   |  |  |  |  |
| 0 <u>K</u>                                                                    | <u>C</u> ancel Char               | ige Product                   |                          |                                         |      |          |                          |  |  |  |  |
| ltem                                                                          |                                   |                               |                          |                                         |      |          |                          |  |  |  |  |
|                                                                               |                                   |                               | Line type Catalog item 🗸 |                                         |      |          |                          |  |  |  |  |
|                                                                               | Document number 00000000000000000 |                               |                          | Line 1                                  |      |          |                          |  |  |  |  |
|                                                                               | ltem #                            | 07480                         |                          | Product name BEEF FILET BROCHETTE FRESH |      |          |                          |  |  |  |  |
|                                                                               | Quantity requested                | 50                            |                          |                                         |      |          |                          |  |  |  |  |
| Quantity approved                                                             |                                   | 50                            |                          | Supplier company                        |      |          | 1 Hitton Supply Manageme |  |  |  |  |
|                                                                               | Unit                              | LBS                           |                          |                                         |      |          |                          |  |  |  |  |
| Totals                                                                        |                                   |                               |                          |                                         |      |          |                          |  |  |  |  |
|                                                                               | Price                             | \$3.9683                      |                          |                                         |      |          |                          |  |  |  |  |
|                                                                               | Extended amount                   | \$198.42                      |                          |                                         |      |          |                          |  |  |  |  |
|                                                                               |                                   |                               |                          |                                         |      |          |                          |  |  |  |  |

**Step 6:** Click the blue button to close the line item detail portion of the screen.

Step 7: Click the blue **Save** button to save any changes – **IMPORTANT** - The system will display the following alert once your changes have been saved:

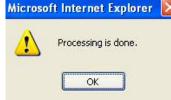

# 7. Editing Order Quantities

 Step 8:
 Close
 blue button. This will take you back to the main list of POs waiting for approval.

 O Entry
 List
 Vertical
 Horizontal
 Close

### 8. Editing a Line Item during the Approval Process

**Step 1:** Select the **Approval** tab on the e-Procurement application Front Page. Select the PO that requires approval. Click **Edit**.

|                                   | Carl Castle                          | 5- Hilton G                                                                        | arden li                            | nn Carlsbad Beach                                | ⊻ <b>Q</b>           |                                                                                          | 🗹 Hid                 | e Menu                                                                            | Hide Summary Hide Logo                                                                                                    | Home                                                | My                                                    |
|-----------------------------------|--------------------------------------|------------------------------------------------------------------------------------|-------------------------------------|--------------------------------------------------|----------------------|------------------------------------------------------------------------------------------|-----------------------|-----------------------------------------------------------------------------------|----------------------------------------------------------------------------------------------------|-----------------------------------------------------|-------------------------------------------------------|
| earch<br>roduct                   | All Catalo<br>ts                     | gs                                                                                 |                                     | GO In Box<br>New:                                |                      |                                                                                          | opping Car<br>es: 0 T | <u>t</u><br>otal: 00                                                              |                                                                                                    |                                                     |                                                       |
| Cata                              | logs                                 | Order Guide                                                                        | <mark>́С</mark> а                   | rt PO I                                          | n Box                | Approvals                                                                                |                       |                                                                                   |                                                                                                    |                                                     |                                                       |
| Pen                               | ding approv                          | al 🗸                                                                               |                                     |                                                  | lpprove<br>get Impac | Disapprove                                                                               | _                     | Contact Pr                                                                        | int / View Header Update Histo                                                                                                    | лу                                                  |                                                       |
| First                             | Previous N                           | lext Last Refresh                                                                  |                                     |                                                  | gerinpae             | - Abbi ovali betali                                                                      | 3                     |                                                                                   |                                                                                                    |                                                     |                                                       |
|                                   | ch Column:                           | All 🔽                                                                              |                                     |                                                  |                      |                                                                                          |                       |                                                                                   |                                                                                                    |                                                     |                                                       |
|                                   | ch Text:                             | ws 1-7 of 7 found                                                                  | <u>60</u>                           |                                                  |                      |                                                                                          |                       |                                                                                   |                                                                                                    |                                                     |                                                       |
| Page 1 of 1 / Rows 1-7 of 7 found |                                      |                                                                                    |                                     |                                                  |                      |                                                                                          |                       |                                                                                   |                                                                                                    |                                                     |                                                       |
|                                   |                                      |                                                                                    | Doc                                 |                                                  |                      |                                                                                          |                       |                                                                                   |                                                                                                    |                                                     |                                                       |
|                                   |                                      | Status                                                                             |                                     | Doc number                                       | Confirm              | ∠Doc Date                                                                                | Approve<br>date       | Submitter                                                                         | Subj / Supplier                                                                                                    | Total<br>amount                                     |                                                       |
| 0                                 | Edit                                 |                                                                                    | type                                | Doc number<br>000000000000334                    | Confirm<br>No        | ∠ Doc Date<br>12/03/2004 09:37:29                                                        |                       |                                                                                   | Subj / Supplier<br>Subject:<br>Supplier: Cintas Corporation Punchout                                                                                                    |                                                     | cu                                                    |
| 0<br>0                            | Edit<br>Edit                         |                                                                                    | type                                |                                                  |                      |                                                                                          |                       | Submitter                                                                         | Subject:                                                                                                    | amount                                              | CU<br>\$26.1                                          |
| -                                 | Edit                                 | Awaiting approval                                                                  | <b>type</b><br>PO                   | 00000000000334                                   | No                   | 12/03/2004 09:37:29                                                                      |                       | Submitter<br>Candy Caldwell                                                       | Subject:<br>Supplier: Cintas Corporation Punchout<br>Subject: Budgeting Test                                                                                                    | amount<br>\$26.14<br>\$407.42                       | CUI<br>\$26.1<br>\$407.4                              |
| 0                                 | Edit<br>Edit                         | Awaiting approval<br>Awaiting approval                                             | type<br>PO<br>PO<br>PO              | 000000000000334                                  | No<br>No             | 12/03/2004 09:37:29<br>12/01/2004 08:32:58                                               |                       | Submitter<br>Candy Caldwell<br>Candy Caldwell                                     | Subject:<br>Supplier: Cintas Corporation Punchout<br>Subject: Budgeting Test<br>Supplier: Hotel Food Service Supplies<br>Subject:                                                                                                    | amount<br>\$26.14<br>\$407.42<br>\$24.37            | Hom<br>cui<br>\$26.1<br>\$407.4<br>\$24.3<br>\$24.3   |
| 0                                 | Edit<br>Edit<br>Edit                 | Awaiting approval<br>Awaiting approval<br>Awaiting approval                        | type<br>PO<br>PO<br>PO              | 000000000000334<br>000000000000332<br>0000000000 | No<br>No<br>No       | 12/03/2004 09:37:29<br>12/01/2004 08:32:58<br>11/05/2004 16:56:28                        |                       | Submitter<br>Candy Caldwell<br>Candy Caldwell<br>Candy Caldwell                   | Subject:<br>Suppler: Cintas Corporation Punchout<br>Subject: Budgeting Test<br>Suppler: Hotel Food Service Supplies<br>Subject:<br>Supplier: McBride's Hotel Furniture Suppliers<br>Subject:                                                                                  | amount<br>\$26.14<br>\$407.42<br>\$24.37<br>\$24.37 | CU<br>\$26.1<br>\$407.4<br>\$24.3                     |
| 0                                 | Edit<br>Edit<br>Edit<br>Edit<br>Edit | Awaiting approval<br>Awaiting approval<br>Awaiting approval<br>Processing Approval | <b>type</b><br>РО<br>РО<br>РО<br>РО | 000000000000334<br>00000000000332<br>0000000000  | No<br>No<br>No       | 12/03/2004 09:37:29<br>12/01/2004 08:32:58<br>11/05/2004 16:56:28<br>11/05/2004 16:53:48 | date                  | Submitter<br>Candy Caldwell<br>Candy Caldwell<br>Candy Caldwell<br>Candy Caldwell | Subject:<br>Supplier: Cirtlas Corporation Punchout<br>Subject: Budgeting Test<br>Subject: Supplier: Hotel Ford Service Supplies<br>Subject:<br>Subject:<br>Subject: McBride's Hotel Furniture Suppliers<br>Subject:<br>Subject: Supplier: McBride's Hotel Furniture Suppliers | amount<br>\$26.14<br>\$407.42<br>\$24.37<br>\$24.37 | CU<br>\$26.1<br>\$407.4<br>\$24.3<br>\$24.3<br>\$24.3 |

#### Step 2: Select the Line Item tab.

| Welcome Carl Castle                              | Home              | <u>My Settings</u> | <u>Help</u> | FA0/0-Tips              | Hide Logo           | ● Entry ● List ● Vertical ● Horizonta | Close |
|--------------------------------------------------|-------------------|--------------------|-------------|-------------------------|---------------------|---------------------------------------|-------|
| <u>S</u> ave <u>P</u> rint <u>A</u> ttach        | Notes             |                    |             |                         |                     |                                       |       |
| Approvals header 🎽                               | Line items        |                    |             |                         |                     |                                       |       |
|                                                  |                   |                    |             | Status                  | Awaiting approval   |                                       |       |
| Approver                                         | 7<br>Carl Castle  |                    | Char        | nged to above status on | 10/15/2004 15:19:43 |                                       |       |
| Document type                                    | PO 🗸 🗸            |                    |             | Document number         | 00000000000287      | -                                     |       |
| Approve date                                     |                   |                    |             | Document date           | 10/15/2004 15:19:43 |                                       |       |
| Submitted by person                              | 7<br>Carl Castle  |                    |             | Subject                 | Test 09/09/04       |                                       |       |
| Title                                            | Director of Rooms | :                  |             |                         |                     |                                       |       |
| Confirm                                          |                   |                    |             |                         |                     |                                       |       |
| Totals                                           |                   |                    |             |                         |                     |                                       |       |
| Total amount                                     |                   | \$1,312.70         |             |                         |                     |                                       |       |
| Shared Notes<br>View notes/attachment<br>message |                   |                    |             |                         |                     |                                       |       |

#### 8. Editing a Line Item during the Approval Process

**Step 3:** For any Catalog Line item that requires editing, click on the **Edit** button.

| come Ca      | arl Castle |                | Home My Settin                                                  | <u>as</u> H | lelp FAQ      | <u>O-Tips</u> | Hide      | <u>Logo</u> | ⊙ Entry ( | List OVertical | OHorizontal |  |
|--------------|------------|----------------|-----------------------------------------------------------------|-------------|---------------|---------------|-----------|-------------|-----------|----------------|-------------|--|
| <u>S</u> ave | Print      | <u>A</u> ttach | No <u>t</u> es                                                  |             |               |               |           |             |           |                |             |  |
| ppro         | ovals he   | ader Y         | Line items                                                      |             |               |               |           |             |           |                |             |  |
| <b>A</b> Þ   | 🖣 Sea      | rch Column:    | Line 🛛 🔻 Search Te:                                             | d:          | <u>GO</u> paj | ge 1          | of 1 Rows | per page 50 |           |                |             |  |
|              | Line       | item #         | Product name                                                    | Qty req     | Qty apprvd    | Unit          | Price     | Extension   |           |                |             |  |
| Edit         | 1          | 10812          | Southern Weight Down<br>Comforter Full Size 86" × 98"<br>28 oz. | 10          |               | EA            | \$64.96   | \$649.60    |           |                |             |  |
| Edit         | 2          | 2534           | Sunbeam Coffee Maker                                            | 12          | 12            | EA            | \$23      | \$276.00    |           |                |             |  |
| Edit         | з          | 13006036       | Clock Radio, CD, Voyager                                        | 5           | 5             | EA            | \$45.95   | \$229.75    |           |                |             |  |
| Edit         | 4          | 13190020       | Clock Radio, Empire                                             | 5           | 5             | EA            | \$7.25    | \$36.25     |           |                |             |  |
| Edit         | 5          | 37923          | Sunbeam AM / FM Alarm Clock<br>Radio Black                      | 5           | 5             | EA            | \$9.52    | \$47.60     |           |                |             |  |
| Edit         | 6          | 49686          | Sunbeam AM/FM Alarm Clock<br>Radio Black with Night-Light       | 6           | 6             | EA            | \$12.25   | \$73.50     |           |                |             |  |
|              |            |                |                                                                 |             |               |               |           | \$1,312.70  |           |                |             |  |

## **Step 4: Non-Catalog Items** may have the following attributes changed at the Approval stage. These fields are also editable if the item is a Non-Catalog Item:

- A. Item #
- B. Item Description (Product Name)
- C. Quantity Approved
- D. Unit (UOM)

| elcome Ca    | rl Castle                |                | Home                                               | My Setting   | <u>s H</u> | elp <u>FAQ/</u> | <u>Q-Tips</u> | Hide      | Logo           | Entry |
|--------------|--------------------------|----------------|----------------------------------------------------|--------------|------------|-----------------|---------------|-----------|----------------|-------|
| <u>S</u> ave | <u>P</u> rint            | <u>A</u> ttach | No <u>t</u> es                                     |              |            |                 |               |           |                |       |
| Appro        | vals he                  | ader 🍸         | Line items                                         |              |            |                 |               |           |                |       |
| ▼ ▲ ►        | <ul> <li>Sear</li> </ul> | rch Column:    | Line 🔽 🗸                                           | Search Text: |            | <u>GO</u> pag   | je  1         | of 1 Rows | per page 50    |       |
|              | Line                     | ltem #         | Product name                                       |              | Qty req    | Qty apprvd      | Unit          | Price     | Extension      |       |
| Edit         | 1                        | 10812          | Southern Weight D<br>Comforter Full Size<br>28 oz. |              | 10         | 10              | EA            | \$64.96   | \$649.60       |       |
| Edit         | 2                        | 2534           | Sunbeam Coffee M                                   | aker         | 12         | 12              | EA            | \$23      | \$276.00       |       |
| Edit         | 3                        | 13006036       | Clock Radio, CD, V                                 | oyager       | 5          | 5               | EA            | \$45.95   | \$229.75       |       |
| 0 <u>K</u>   | <u>C</u> ance            | I Char         | ige Product                                        |              |            |                 |               |           |                |       |
| tem          |                          |                |                                                    |              |            |                 | Line type     | Free form | 1 👻            |       |
|              | Docum                    | ent number     | 000000000000287                                    |              |            |                 | Line          |           | 2              |       |
|              |                          | ltern #        | 2534                                               |              |            | Prod            | uct name      | Sunbeam C | offee Maker    |       |
|              | Quantity                 | requested      |                                                    | 12           |            |                 |               |           |                |       |
|              | Quantity                 | y approved     |                                                    | 12           |            | Supplie         | r company     | 12        | Excellent Hote | liers |
|              |                          | Unit           | EA                                                 |              |            |                 |               |           |                |       |
| fotals       |                          |                |                                                    |              |            |                 |               |           |                |       |
|              |                          | Price          |                                                    | \$23         |            |                 |               |           |                |       |
|              | Extend                   | ded amount     |                                                    | \$276.00     |            |                 |               |           |                |       |

#### 8. Editing a Line Item during the Approval Process

**Step 5:** Catalog Items can ONLY have the following attributes changed at the Approval stage:

A. **Change Products** (Swap out 1 catalog item for another catalog item from the same supplier. See step 1.5 for details on using **Change Products** )

|            | ari Castle              |                         | pproved<br>Home My Se                                          | <u>ettings </u> <u>F</u> | lelp FAQ.     | <u>Q-Tips</u> | Hide      | <u>Logo</u>    | (     |
|------------|-------------------------|-------------------------|----------------------------------------------------------------|--------------------------|---------------|---------------|-----------|----------------|-------|
| ve         | <u>P</u> rint           | <u>A</u> ttach          | No <u>t</u> es                                                 |                          |               |               |           |                |       |
| pro        | vals he                 | ader                    | Line items                                                     |                          |               |               |           |                |       |
| <b>A</b> Þ | <ul> <li>Sea</li> </ul> | rch Column:             | Line 💙 🔻 Searc                                                 | h Text:                  | <u>GO</u> paj | ge 1          | of 1 Rows | perpage 50     |       |
|            | Line                    | ltem #                  | Product name                                                   | Qty req                  | Qty apprvd    | Unit          | Price     | Extension      |       |
| Edit       | 1                       | 10812                   | Southern Weight Down<br>Comforter Full Size 86" x 98<br>28 oz. | ," 10<br>"               | 10            | EA            | \$64.96   | \$649.60       |       |
| Edit       | 2                       | 2534                    | Sunbeam Coffee Maker                                           | 12                       | 12            | EA            | \$23      | \$276.00       |       |
| Edit       | 3                       | 13006036                | Clock Radio, CD, Voyager                                       | 5                        | 5             | EA            | \$45.95   | \$229.75       |       |
| em         |                         |                         |                                                                |                          |               | Line type     | Even form |                |       |
|            | Decum                   | ent number              | 00000000000287                                                 |                          |               | Line type     |           |                |       |
|            | Docum                   |                         | ,                                                              |                          | Dural         | uct name      | ,         | 2              |       |
|            | 0                       |                         | 2534                                                           | 10                       | Prod          | uct name      | Sunbeam C | ottee Maker    |       |
|            |                         | /requested<br>γapproved | ,                                                              | 12                       | Consta        |               | 40        |                |       |
|            | Quantit                 |                         |                                                                | 12                       | Supplie       | r company     | 12        | Excellent Hote | liers |
|            |                         | Unit                    | EA                                                             |                          |               |               |           |                |       |
| otale      |                         |                         |                                                                |                          |               |               |           |                |       |
| otals      |                         | Price                   | 1 5                                                            | 23                       |               |               |           |                |       |

#### Step 6: <u>Un-editable fields for EITHER Catalog or Non-Catalog Items</u>

A. Supplier

B. Adding New Items to the PO

**NOTE:** Taking the Approved Quantity to zero effectively cancels the PO Line.

### 9. Substituting a Line Item during the Approval Process

To substitute one item for a different catalog item follow the following steps

#### **Step 1:** Click on the **Change Product** Button on the Detail Line Item Screen.

| elcome Carl   | Castle                             | Home                                               | <u>My Settings</u>    | <u>Help</u> | FAQ/(         | <u>Q-Tips</u>     | <u>Hide</u> | <u>e Logo</u>    | • ।               |
|---------------|------------------------------------|----------------------------------------------------|-----------------------|-------------|---------------|-------------------|-------------|------------------|-------------------|
| <u>S</u> ave  | Print Attach                       | No <u>t</u> es                                     |                       |             |               |                   |             |                  |                   |
| Approv        | vals header                        | Line items                                         |                       |             |               |                   |             |                  |                   |
| · 🔺 🕨         | <ul> <li>Search Column:</li> </ul> | Line 🔽 🛛                                           | Search Text:          |             | <u>GO</u> pag | je 1              | of 1 Rows   | perpage 50       |                   |
|               | Line Item #                        | Product name                                       | Qty r                 | eq Qty      | apprvd        | Unit              | Price       | Extension        |                   |
| Edit          | 1 10812                            | Southern Weight D<br>Comforter Full Size<br>28 oz. |                       | 10          | 10            | EA                | \$64.96     | \$649.60         |                   |
| 17.454        | 2 2534                             | Sunheem Coffee M                                   | lakar                 | 12          | 12            | FA                | \$23        | \$276.00         |                   |
| em            | Document number                    | 000000000000287                                    |                       |             |               | Line type<br>Line | Catalog i   | tem 💙            |                   |
|               |                                    |                                                    |                       | _           |               |                   | 1           |                  |                   |
|               | ltern #                            | 10812                                              |                       |             | Produ         | uct name          | Southern V  | /eight Down Comf | orter Full Size 8 |
|               | Quantity requested                 |                                                    | 10                    |             |               |                   |             |                  |                   |
|               | Quantity approved                  |                                                    | 10                    |             | Supplie       | r company         | 12          | Excellent        | Hoteliers         |
|               | Unit                               | EA                                                 |                       |             |               |                   |             |                  |                   |
| <b>fotals</b> |                                    |                                                    |                       |             |               |                   |             |                  |                   |
|               |                                    |                                                    |                       |             |               |                   |             |                  |                   |
|               | Price                              |                                                    | \$64.9600             |             |               |                   |             |                  |                   |
|               | Price<br>Extended amount           |                                                    | \$64.9600<br>\$649.60 |             |               |                   |             |                  |                   |

#### **Step 2:** Enter Search criteria for alternate product in the **Product Search** field.

| Ś | Product Listing - Microsoft Inte | ernet Explorer                |                   |              |           |     |            |       |   |
|---|----------------------------------|-------------------------------|-------------------|--------------|-----------|-----|------------|-------|---|
|   | Products: 0<br>Pages: <u>1</u>   |                               | Product S<br>Down |              | GO        |     |            |       | ~ |
|   |                                  | Product Name<br>Supplier Name |                   | Manufacturer | Pack/Size | UOM | Min<br>qty | Price |   |

### 9. Substituting a Line Item during the Approval Process

Step 3: Select the Alternate Item off the list of items returned from the **Product Search**.

| Product Listing - Microsoft Inte              | rnet Explorer                                                                          |                              |            |     |            |         |
|-----------------------------------------------|----------------------------------------------------------------------------------------|------------------------------|------------|-----|------------|---------|
| Products: 31<br><sup>D</sup> ages: <u>1 2</u> | Product S                                                                              |                              | 50         |     |            |         |
| ltem #                                        | Product Name<br>Supplier Name                                                          | Manufacturer                 | Pack/Size  | UOM | Min<br>qty | Price   |
| Select 10809<br>More Product Info             | Northern Weight Down Comforter Full<br>Size 86" x 98" 31.5 oz.<br>Excellent Hoteliers  | Pacific Coast<br>Feather Co. | 1 / 86×98  | EA  | 1          | \$67.91 |
| Select 10811<br>More Product Info             | Northern Weight Down Comforter<br>King Size 105" x 98" 38.5 oz.<br>Excellent Hotellers | Pacific Coast<br>Feather Co. | 1 / 105×98 | EA  | 1          | \$81.47 |
| Select 10812<br>More Product Info             | Southern Weight Down Comforter Full<br>Size 86" x 98" 28 oz.<br>Excellent Hotellers    | Pacific Coast<br>Feather Co. | 1 / 86×98  | EA  | 1          | \$64.96 |
| Select 10813<br>More Product Info             | Southern Weight Down Comforter<br>Queen Size 93" x 98" 29.5 oz.<br>Excellent Hotellers | Pacific Coast<br>Feather Co. | 1 / 93x98  | EA  | 1          | \$73.21 |
| Select 10814<br>More Product Info             | Southern Weight Down Comforter<br>King Size 105" × 98" 33 oz.<br>Excellent Hotellers   | Pacific Coast<br>Feather Co. | 1 / 105×98 | EA  | 1          | \$76.34 |
| Select 10815<br>More Product Info             | Suite Dreams Down Blanket Full Size<br>86" x 98" 19 oz.<br>Excellent Hoteliers         | Pacific Coast<br>Feather Co. | 1 / 86×98  | EA  | 1          | \$54.05 |
| Select 10816<br>More Product Info             | Suite Dreams Down Blanket Queen<br>Size 93" × 98" 21 oz.<br>Excellent Hoteliers        | Pacific Coast<br>Feather Co. | 1 / 93x98  | EA  | 1          | \$63.60 |

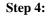

New Item is displayed in the Line Item Detail form. Click **OK** and **Save** to save the change.

|                    | ch Column:                        | Line 🔽 🔻 Search Te                                              | ext:    | <u>GO</u> paj | ge 1             | of 1 Rows  | sperpage 50                               |
|--------------------|-----------------------------------|-----------------------------------------------------------------|---------|---------------|------------------|------------|-------------------------------------------|
| Line               | ltem #                            | Product name                                                    | Qty req | Qty apprvd    | Unit             | Price      | Extension                                 |
| lit 1              | 10812                             | Southern Weight Down<br>Comforter Full Size 86" x 98"<br>28 oz. | 10      | 10            | EA               | \$64.96    | \$649.60                                  |
| <u>al 2</u>        | 2534                              | Sunheem Coffee Maker                                            | 12      | 12            | EA               | \$73       | \$276.00                                  |
| K Cancel           |                                   |                                                                 |         |               |                  |            |                                           |
|                    | Cnan                              | ige Product                                                     |         |               |                  |            |                                           |
|                    | Chan                              | ige Product                                                     |         |               |                  |            |                                           |
|                    | Chan                              | ige Product                                                     |         |               | Line type        | Catalog    | tem V                                     |
|                    |                                   |                                                                 | _       |               | Line type        | _          | tem V                                     |
|                    | ent number                        | 00000000000287                                                  | _       | Prod          | Line             |            | 1                                         |
| Docume             | ent number<br>Item #              | 00000000000287                                                  |         | Prod          |                  |            | tem V<br>1<br>Veight Down Comforter Queer |
| Docume<br>Quantity | ent number<br>Item #<br>requested | 00000000000287<br>10813<br>10                                   |         |               | Line<br>uct name | Southern V | 1<br>Veight Down Comforter Queer          |
| Docume<br>Quantity | ent number<br>Item #              | 00000000000287                                                  | _       |               | Line             | Southern V | 1                                         |

Step 5: Click OK and Save to save the change.

### **10.** Accessing Buyer Contact Information

The Buyer Contact feature allows an Approver to view the contact information of the Buyer for a specific PO.

#### Step 1: Select the PO from the Approvals tab and click the Buyer Contact button.

| arch                   | All Catalo<br>ts     | gs<br>V                                                                                                   |                   | GO New:                                          |                               |                                                                                          | opping Car<br>es:0 T | <u>t</u><br>otal: 00                                                 |                                                                                                    |                                                                                                   |                                                 |
|------------------------|----------------------|----------------------------------------------------------------------------------------------------|-------------------|--------------------------------------------------|-------------------------------|------------------------------------------------------------------------------------------|----------------------|----------------------------------------------------------------------|----------------------------------------------------------------------------------------------------|---------------------------------------------------------------------------------------------------|-------------------------------------------------|
| Peni<br>First<br>Searc | h Column:<br>h Text: | All                                                                                                    | Ca<br>G <u>GO</u> |                                                  | n Box<br>Approve<br>get Impac | Approvals Disapprove t Approval Detail                                                   | _                    | Contact Pr                                                           | int / View Header Update Hist                                                                                                    | ory                                                                                               |                                                 |
| Page                   | 1 of 1 / Ko          | ws 1-7 of 7 found                                                                                         | Doc               |                                                  |                               |                                                                                          | Approve              |                                                                      |                                                                                                    | Total                                                                                             |                                                 |
|                        |                      | Status                                                                                                    | type              | Doc number                                       | Confirm                       | △Doc Date                                                                                | date                 | Submitter                                                            | Subj / Supplier                                                                                                    | Total<br>amount                                                                                   | Hom                                             |
| 0                      | Edit                 |                                                                                                    | <b>type</b><br>PO | Doc number<br>000000000000334                    | Confirm<br>No                 | △ Doc Date<br>12/03/2004 09:37:29                                                        |                      | Submitter<br>Candy Caldwell                                          | Subj / Supplier<br>Subject:<br>Supplier: Cintas Corporation Punchout                                                                                                    |                                                                                                   | cu                                              |
| 0<br>0                 | Edit<br>Edit         | Awaiting approval                                                                                         | -                 |                                                  |                               |                                                                                          | date                 |                                                                      | Subject:                                                                                                    | amount                                                                                            | \$26.                                           |
| -                      |                      | Awaiting approval                                                                                         | PO                | 00000000000334                                   | No                            | 12/03/2004 09:37:29                                                                      | date                 | Candy Caldwell                                                       | Subject:<br>Supplier: Cintas Corporation Punchout<br>Subject: Budgeting Test                                                                                                    | amount<br>\$26.14<br>\$407.42                                                                     | \$26.<br>\$407.4                                |
| 0                      | Edit<br>Edit         | Awaiting approval                                                                                         | PO<br>PO<br>PO    | 00000000000334                                   | No<br>No                      | 12/03/2004 09:37:29<br>12/01/2004 08:32:58                                               | date                 | Candy Caldwell<br>Candy Caldwell                                     | Subject:<br>Supplier: Cintas Corporation Punchout<br>Subject: Budgeting Test<br>Supplier: Hotel Food Service Supplies<br>Subject:                                                                                                    | amount<br>\$26.14<br>\$407.42<br>\$24.37                                                          | \$26.'<br>\$407.4<br>\$24.:                     |
| 0                      | Edit<br>Edit         | Awaiting approval<br>Awaiting approval<br>Awaiting approval                                               | PO<br>PO<br>PO    | 000000000000334<br>000000000000332<br>0000000000 | No<br>No<br>No                | 12/03/2004 09:37:29<br>12/01/2004 08:32:58<br>11/05/2004 16:56:28                        | date                 | Candy Caldwell<br>Candy Caldwell<br>Candy Caldwell                   | Subject:<br>Supplier: Cintas Corporation Punchout<br>Subject: Budgeting Test<br>Supplier: Hotel Food Service Supplies<br>Subject:<br>Supplier: McBride's Hotel Furniture Suppliers<br>Subject:                                                                                                    | amount           \$26.14           \$407.42           \$24.37           \$24.37           \$24.37 | \$26.'<br>\$407.4<br>\$24.:<br>\$24.:           |
| 0<br>0<br>0            | Edit<br>Edit<br>Edit | Awaiting approval<br>Awaiting approval<br>Awaiting approval<br>Processing Approval<br>Processing Approval | PO<br>PO<br>PO    | 00000000000334<br>00000000000332<br>0000000000   | No<br>No<br>No                | 12/03/2004 09:37:29<br>12/01/2004 08:32:58<br>11/05/2004 16:56:28<br>11/05/2004 16:53:48 |                      | Candy Caldwell<br>Candy Caldwell<br>Candy Caldwell<br>Candy Caldwell | Subject:<br>Supplier: Cintas Corporation Punchout<br>Supplier: Hotel Food Service Supplies<br>Subject: Supplier: McBride's Hotel Furniture Suppliers<br>Supplier: McBride's Hotel Furniture Suppliers<br>Supplier: McBride's Hotel Furniture Suppliers<br>Supplier: McBride's Hotel Furniture Suppliers | amount           \$26.14           \$407.42           \$24.37           \$24.37           \$24.37 | \$26.7<br>\$407.4<br>\$24.3<br>\$24.3<br>\$24.3 |

#### Step 2: View the Buyer's contact information from the Contact screen. Contact - Microsoft Internet Explorer

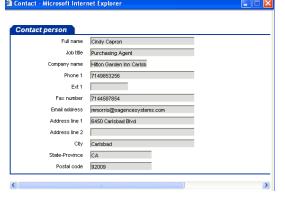

#### **11.** Approving a PO

- **Step 1:** Select the PO to be approved by clicking the round radio button <sup>(\*)</sup> to the left of the blue Edit button.
- Step 2:
   To approve the PO, click on the blue
   Approve
   action button.

   Approve
   Disapprove
   Buyer Contact
   Print / View
   Header Update
   History

   Budget Impact
   Approval Details
   Approval Details
   Approval Details
   Approval Details

When "**Approve**" is selected, the system will prompt you to select the next approver. The next approver field displays "No Approver" as the next approver default.

#### **IMPORTANT – PLEASE READ:**

#### Step 3: If no <u>further</u> approval is required click "OK."

| 🕘 Select Appro | ver - Microsoft Int 🔳 🗖 🔀 |
|----------------|---------------------------|
|                |                           |
| Next Approver: | No Approver               |
|                |                           |
| ОК             | Cancel                    |
|                |                           |

#### Or

If additional approval is required, click on the drop down arrow and select the individual's name from the list of authorized approvers. Click "ok" when finished selecting the next approver.

| Select Appro      | ver - Microsoft Internet Expl 💻           |   |
|-------------------|-------------------------------------------|---|
|                   |                                           |   |
|                   |                                           |   |
|                   |                                           | _ |
| Next Approver:    | No Approver                               | * |
|                   | No Approver                               |   |
|                   | *John P Hamilton-Director of Knowledge    |   |
|                   | Adam Moore-Purchasing Supervisor          |   |
| ок                | Alicia A Taylor-Purchasing Agent          |   |
|                   | Candy Caldwell-Purchasing Agent           |   |
|                   | Carl Camdon-                              |   |
| Note: Missing req | Carl Castle-Director of Rooms             |   |
|                   | Cindy Capron-Purchasing Agent             |   |
|                   | Clark Cantor-Purchasing Agent             |   |
|                   | Cliff Carson-Guest Transportation Manager |   |
|                   | David Grillo-Rosalie's Boss               |   |
|                   | Edmon Peters-Purchasing Agent             |   |
|                   | Kent Good-Purchasing Agent                |   |
|                   | Kent Ward-Purchasing Agent                |   |
|                   | Kevin Chin-Purchasing Agent               |   |
|                   | Maria Colon-Purchasing Agent              |   |
|                   | Mark Carey-Purchasing Agent               |   |
|                   | Neal Diamond-Regional Director            |   |
|                   | Patrick Henry-General Manager             |   |
|                   | ROBERT LAWSON-EXECUTIVE CHEF              |   |
|                   | Raymond Adams-Purchasing Agent            |   |
|                   | Robert Bennet-Purchasing Agent            |   |
|                   | Sam Stravenski-Purchasing Agent           |   |
|                   | Soojin Koh-Purchasing Agent               |   |
|                   | Thomas Taylor-Purchasing Agent            |   |
|                   | Victor Ramero-Purchasing Agent            |   |
|                   | William Randell-Purchasing Agent          |   |
|                   | soojin koh-Purchasing Agent               |   |

**NOTE:** If 'No Approver' is selected all users that have Executor rights will receive an e-mail notification that there is a PO that needs to be submitted to the supplier. The Executor will log in to Birch Street and will decide to execute, not execute or submit the order for further approval.

### 12. Disapproving a PO

**Step 1:** If you receive a PO that you do not wish to approve click on the blue **Disapprove** action button.

|               | Appro                                     | ve                       | Disa                    | pprove         | Buyer Con                         | tact            | Print / Vi                   | ew He           | eader Update                                  | Hi      | story                      |
|---------------|-------------------------------------------|--------------------------|-------------------------|----------------|-----------------------------------|-----------------|------------------------------|-----------------|-----------------------------------------------|---------|----------------------------|
| Bu            | dget In                                   | npact A                  | pprov                   | ral Details    |                                   |                 |                              |                 |                                               |         |                            |
| Cata          | logs Y                                    | Order Guide              | Ca                      | rt PO II       | n Box 🔰 Appro                     | ovals           |                              |                 |                                               |         |                            |
|               | ding approva<br><u>Previous</u> <u>Ne</u> | al 💙<br>ext Last Refresh |                         |                | pprove Disa<br>oval Details       | pprove          | Buyer Contact                | Print / View    | Header Update                                 | History |                            |
| Searc         | h Column: /<br>h Text: 1<br>1 of 1 / Row  | All vs 1-8 of 8 found    |                         |                |                                   |                 |                              |                 |                                               |         |                            |
| Searc         | h Text:                                   |                          | <u> </u>                | Doc number     | ∠Doc Date                         | Approve<br>date | Submitter                    | Subj / Supplier |                                               |         |                            |
| Searc         | h Text:                                   | vs 1-8 of 8 found        | GO<br>Doc<br>type       |                | ∠ Doc Date<br>12/13/2004 10:22:14 |                 | Submitter<br>Christina Lopez |                 | APITAL PROJECT                                |         | Tota<br>amoun<br>\$5,499.2 |
| Searc<br>Page | h Text: 1<br>1 of 1 / Row                 | vs 1-8 of 8 found        | GO<br>Doc<br>type<br>PO | 00000000005228 |                                   |                 |                              | Subject: ENG./C | APITAL PROJECT<br>INCORPORATED<br>AP. PROJECT |         | amoun                      |

**Step 2:** You will be prompted to enter a note explaining the reason the order is not approved. This is important because it will let the PO Originator know why the PO was not approved.

| Notes  | - Microsoft Internet Explorer                             |   |
|--------|-----------------------------------------------------------|---|
|        |                                                           |   |
|        | This is a duplicate order. See PO #3245<br>dated 3/16/04. |   |
|        |                                                           |   |
| Notes: |                                                           |   |
|        |                                                           | ~ |
| Sa     | ve Cancel                                                 |   |
|        |                                                           |   |

**NOTE:** You will not be able to disapprove a PO without entering a note as to the reason the order is not being approved.

Step 3: Click 'Save'. The system will prompt you when it is done processing and the order has been disapproved.

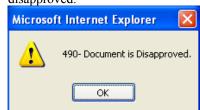

#### **13.** Resubmitting a PO for Approval

If a PO is in the approved status but hasn't been submitted to the Supplier the PO can be re-directed back into the approval process by clicking on the **Resubmit Apprv** button

## **Step 1:** The following PO was given final Approval inadvertently. The user clicks on the blue **Resubmit Apprv** button.

| <b>ppi v</b> button.                                                   |                         |                 |                                  |                       |             |            |             |             |
|------------------------------------------------------------------------|-------------------------|-----------------|----------------------------------|-----------------------|-------------|------------|-------------|-------------|
| V7 - Microsoft Internet Explo                                          | rer                     |                 |                                  |                       |             |            |             |             |
| <u>i</u> le <u>E</u> dit <u>V</u> iew F <u>a</u> vorites <u>T</u> ools | Help                    |                 |                                  |                       |             |            |             |             |
| 3 Back 🔹 🕥 🕤 💌 💋 (                                                     | 🏠 🔎 Search 🥱            | े Favorites   🤤 | Media 🧭 🖉                        | 3- 🍓 🖃 🗖              | - 28        |            |             |             |
| dress 🕘 http://www03.birchstreets                                      | ystems.com/j4/default.j | isp             |                                  |                       |             |            |             |             |
|                                                                        |                         |                 |                                  |                       |             |            |             |             |
| Hilton                                                                 |                         |                 |                                  |                       |             |            |             |             |
| Velcome Carl Castle 5- Hitton Gard                                     | den inn Carlsbad Beach  | ~ Q             | Hide Menu                        | Hide Summary          | Hide Logo   | Home I     | My Settings | <u>Help</u> |
|                                                                        |                         |                 |                                  |                       |             |            |             |             |
|                                                                        |                         |                 |                                  |                       |             | •          |             |             |
| Search All Catalogs                                                    |                         | In Box          | Sh                               | opping Cart           |             |            |             |             |
| Products 🖌                                                             | GO                      | New: 45 Tot     | al: 45 Lin                       | es: 4 Total: \$1,8    | 94.00       |            |             |             |
|                                                                        |                         |                 |                                  |                       |             |            |             |             |
| Catalogs Order Guid                                                    | e Cart PC               | In Box          | Approvals                        |                       |             |            |             |             |
|                                                                        |                         |                 |                                  |                       |             |            |             |             |
|                                                                        | 100                     | Submit          | Receive                          | Buyer Contact         | Supp Contac | t Print /  | View        | Header      |
| My Last 30 Days PO's                                                   | ×                       | Notes           | Attachment                       | History               | Send Messag | je Budget  | Impact      | Add         |
| First Previous Next Last Refresh                                       |                         | Add to cart     | Copy PO                          | Receiving History     | Create item | s PO R     | ecall A     | Approva     |
| Search Column: All                                                     | <b>v v</b>              | Resubmit Apprv  | Transfer                         |                       |             |            |             |             |
| Search Text:                                                           |                         |                 | -                                | -                     |             |            |             |             |
| Page 1 of 1 / Rows 1-3 of 3 found                                      |                         |                 |                                  |                       |             |            |             |             |
| Page 1 of 17 Kows 1-5 of 5 found                                       |                         |                 |                                  |                       |             |            |             |             |
| 1 🛸 🛆 F                                                                | PO number PO St         | atus Confi      | m Subj / Supplie                 | r                     | Inn code    | PO date    | Reg deliv   | 19154       |
|                                                                        | -onumber Post           | atus conn       |                                  | •                     | inin coue   | Foliate    | They dem    | very        |
| OOC Edit 000                                                           | 000000000320 Approv     | al pending No   | Subject: test<br>Supplier: Hotel | Food Service Supplies | SANCH       | 11/08/2004 | 11/14/20    | 04          |
|                                                                        |                         |                 | Subject: Bose f                  | Radio Test            |             |            |             |             |
|                                                                        | 000000000319 Approv     | ved No          |                                  | Food Service Supplies | SANCH       | 11/08/2004 | 11/15/20    | 104         |
| Edit     000                                                           | 000000000312 New        | No              | Subject:                         |                       | SANCH       | 10/29/2004 | 10/31/20    |             |

Step 2: The "Select Approver" window is displayed. Re-select an Approver from the drop down and click OK.

| 🕘 Select Appro | ver - Microsoft Internet Explorer |  |
|----------------|-----------------------------------|--|
|                |                                   |  |
|                | Adam Moore-Purchasing Supervisor  |  |
| Next Approver: | Adam Moore-Purchasing Supervisor  |  |
|                |                                   |  |
| ОК             | Cancel                            |  |
|                |                                   |  |

### **1.** Purchase Order Status Definitions

The Birch Street application tracks the Purchase Order from the moment it is created through the final step of the transaction cycle. As the Purchase Order moves through the purchasing cycle, its "Status" will change when each milestone is passed. A few Purchase Order 'Status' examples are as follows:

| New                    | PO has been created. The PO may also go through several "edits" but is still considered a new PO. The PO has <u>NOT</u> been submitted to the Supplier.                                                                                                    |
|------------------------|----------------------------------------------------------------------------------------------------|
| Submitted              | The PO has been submitted but <b><u>NOT</u></b> Viewed <b><u>OR</u></b> Accepted by he Supplier.                                                                                                    |
| Fax in Line to be Sent | A PO with this status is in a Queue or electronic waiting line and will soon be dispatch to the supplier by the Birch Street fax server.                                                                                                    |
| Viewed                 | Supplier has received and opened or viewed the PO only. The Supplier has <b><u>NOT</u></b> accepted the PO.                                                                                                    |
| Accepted               | The Supplier has agreed to the terms of the PO and $\underline{HAS}$ accepted the order.                                                                                                    |
| Fax/E-mail Accepted    | The PO was sent to the Supplier via the Birch Street fax server. All Supplier-On-<br>The-Fly (S-O-T-F) PO's and PO's to Fax Enabled Suppliers ( <i>see Glossary of Terms</i><br><i>for definition</i> ) are considered <u>AUTOMATICCALLY ACCEPTED</u> , once the fax<br>has been transmitted successfully.                                                                                                    |
| Fax/E-mail Failed      | The PO was sent to the Supplier via the Birch Street fax server, <b>BUT</b> – either the fax<br>number provided on the PO Header was invalid or the Supplier's fax machine may<br>have been out of order. The PO was <u>NOT</u> transmitted to the Supplier and has <u>NOT</u><br>been automatically accepted. The Birch Street System will make up to 5 attempts to<br>send the order via their fax server before giving the PO a Fax/E-mail Failed status.<br><b>Once the PO has Fax Failed status, the transaction is considered void. At that</b><br><b>point, the Buyer must Copy the PO to a new PO and obtain a valid Supplier fax</b><br><b>number and resubmit the new PO to the supplier.</b> |
| Rejected               | The Supplier has declined the order and has rejected the PO with a Note which explains the reason for the rejection.                                                                                                    |

# IMPORTANT – ONLY PO'S THAT HAVE BEEN EITHER 'ACCEPTED' OR 'FAX/E-MAIL ACCEPTED' ARE CONSIDERED VALID TRANSACTIONS AND WILL BE SHIPPED BY THE SUPPLIER.

#### 2. Purchase Order Filter / Views

Over time, Buyers will create hundreds, if not thousands of Purchase Orders in their Birch Street account. To assist in managing such a large volume of data, Birch Street provides "Filters" on the PO Tab.

| Catalogs         | Orde     | er Gu                  | ide 🍸           | Cart       | р РС   | ) 🔰 In Bo              | x     | Ар  | provals                         |                                                                |                 |
|------------------|----------|------------------------|-----------------|------------|--------|------------------------|-------|-----|---------------------------------|----------------------------------------------------------------|-----------------|
| All Last 30 Day  | /s PO's  |                        | *               |            |        | Submit                 |       |     | Receive                         | Buyer Contact                                                  | Supp            |
| First Previous ( |          | <u>st</u> <u>Refre</u> | esh             |            |        | Notes<br>Add to ca     | rt    |     | ttachment<br>Copy PO            | History<br>Delete                                              | Send<br>Receivi |
| Search Column:   | All      |                        | *               | •          |        | Approval De            | tails | Res | ubmit Apprv                     | Transfer                                                       |                 |
| Search Text:     |          |                        |                 | <u>GO_</u> |        |                        |       |     |                                 |                                                                |                 |
|                  |          |                        |                 |            |        |                        |       |     |                                 |                                                                |                 |
| Page 1 of 1 / Ro | ws 1-22  | 2 of 22 t              | found           |            |        |                        |       |     |                                 |                                                                |                 |
| Page 1 of 1 / Ro | ws 1-22  | 2 of 22 1              | found           |            | 1      |                        |       |     |                                 |                                                                |                 |
| Page 1 of 1 / Ro | ows 1-22 |                        | found           | nber       | PO Sta | atus                   | Conf  | īrm | Subj / Suppli                   | er                                                             |                 |
| Page 1 of 1 /Rc  |          | <b>\$</b>              | ≙PO nur         |            |        | atus<br>ed by supplier | Conf  |     |                                 | y's Banquet Event                                              |                 |
|                  |          | 0                      | <b>△ PO nur</b> | 0000351    | Accept |                        |       | 0   | Subject: Frida<br>Supplier: Exc | y's Banquet Event<br>ellent Hoteliers<br>tional Front Office C | omputer         |

Each Buyer can elect to view all Purchase Orders by "PO Status". Changing the Search Column from "All" to "PO Status" will allow the Buyer to define which PO Status code they would like displayed in the below PO grid.

| My Last 30 Days PO's                    | *        |
|-----------------------------------------|----------|
| <u>First Previous Next Last Refresh</u> |          |
| Search Column: All                      | <b>~</b> |
| Search Text:                            | <u> </u> |
| Page 1 of 1 / Rows 1-1 of 1 found       |          |

#### 2. Purchase Order Filter / Views

In the below example, we changed the PO Filter to all PO's that have only been "**Viewed**" by the Supplier. **REMEMBER** – PO's in Viewed status have **NOT** been "**Accepted**" by the Supplier.

| All PO's         |                          | * |             |
|------------------|--------------------------|---|-------------|
| First Previous 1 | <u>Next Last Refresh</u> |   |             |
| Search Column:   | PO Status                | * | <b>▼</b> Ap |
| Search Text: 🗸   | iewed by supplier        |   | 💙 <u>GO</u> |
| Page 1 of 1 / Ro | ws 1-2 of 2 found        |   |             |

All Purchase Orders in Supplier Viewed Status - These Orders have not been "Accepted"

| All PO's                                                | *             |   | Submit<br>Notes         |           | Receive<br>ttachment | Buyer Conta<br>History |         | Contact<br>Message | Print / View<br>Budget Impact | Header Update<br>Add to OG |          |
|---------------------------------------------------------|---------------|---|-------------------------|-----------|----------------------|------------------------|---------|--------------------|-------------------------------|----------------------------|----------|
| First Previous Next Last F                              | Refresh       |   | Add to ca               | irt 🛛     | Copy PO              | Delete                 | _       | ng History         | Create items                  | PO Recall                  |          |
| Search Column: PO Status                                | s 🗸           |   | Approval De             | tails Res | ubmit Apprv          | Transfer               |         |                    |                               |                            |          |
| Search Text: Viewed by s                                | an anna Riana |   |                         |           |                      |                        |         |                    |                               |                            |          |
| Search rext. Vieweu by s                                | supplier      | ~ | <u> </u>                |           |                      |                        |         |                    |                               |                            |          |
| Search Text: Viewed by s<br>Page 1 of 1 / Rows 1-2 of 3 |               | × | <u>60</u>               |           |                      |                        |         |                    |                               |                            |          |
| Page 1 of 1 / Rows 1-2 of 3                             | 2 found       | × | <u>60</u>               |           | 1                    |                        |         | 1                  |                               |                            |          |
| Page 1 of 1 / Rows 1-2 of 3                             |               |   | 9 <u>GO</u><br>D Status | Confirm   | Subj / Suppl         | ier                    | nn code | PO dat             | te Req deli                   | ivery PO Tota              | I Home c |

All Purchase Orders in Supplier Rejected Status – These Orders have been voided by the Supplier when they were "Rejected".

|                |              |                      |         |                 | Submi                | t         | Receive                         | Buyer Contact                | Supp Contact      | Print / Vi   | ew Header    | Update     |            |
|----------------|--------------|----------------------|---------|-----------------|----------------------|-----------|---------------------------------|------------------------------|-------------------|--------------|--------------|------------|------------|
| All PC         | O's          |                      |         | *               | Notes                | ;         | Attachment                      | History                      | Send Message      | Budget Im    | ipact Add    | to OG      |            |
| <u>First</u> E | Previous N   | <u>ext</u> <u>La</u> | ist Ref | resh            | Add to c             | art       | Сору РО                         | Delete                       | Receiving History | / Create ite | ems PO F     | Recall     |            |
| Search         | n Column:    | PO Sta               | atus    | ~               | 🔻 Approval D         | etails Re | submit Apprv                    | Transfer                     |                   |              |              |            |            |
| Search         | n Text: Re   | jected               | by sup  | oplier          | V GO                 |           |                                 |                              |                   |              |              |            |            |
| Page 1         | 1 of 1 / Roy | rvs 1-8              | of 8 fo | ound            |                      |           |                                 |                              |                   |              |              |            |            |
|                |              |                      |         |                 |                      |           |                                 |                              |                   |              |              |            |            |
|                |              |                      | 1       | △PO number      | PO Status            | Confirm   | Subj / Supplie                  | er                           | Inn code          | PO date      | Req delivery | PO Total   | Home cur.  |
| ۲              | Edit         |                      | 1       | 000000000000239 | Rejected by supplier | No        | Subject: Test<br>Supplier: Hote | I Food Service Supp          | lies SANCH        | 05/17/2004   | 05/18/2004   | \$2,198.08 | \$2,198.08 |
| 0              | Edit         |                      | ٩       | 000000000000235 | Rejected by supplier | No        | Subject: test<br>Supplier: Hote | I Food Service Supp          | lies SANCH        | 03/22/2004   | 03/23/2004   | \$159.32   | \$159.32   |
| 0              | Edit         |                      | 6       | 000000000000232 | Rejected by supplier | No        | Subject: Test                   | Order<br>I Food Service Supp | SANCH             | 11/20/2003   | 11/21/2003   | \$1,483.15 | \$1,483.15 |

# IMPORTANT INFORMATION – ALL BUYERS SHOULD CHECK THEIR PO STATUSES DAILY TO ENSURE THAT THE SUPPLIERS HAVE RECEIVED, VIEWED AND ACCEPTED THE ORDER(S).

### 3. Proxy Suppliers

Please note that directly to the right of the Supplier's Name on the below PO Header is displayed the word "Proxy". Directly below the Supplier's Name Update International is "Hilton Supply Management". The Buyer searched for Update International (Supplier search), clicked on viewed products, selected the products, and created a PO. **AT NO TIME WAS HILTON SUPPLY MANAGEMENT SELECTED AS THE SUPPLIER**. There is a special feature in Birch Street which recognizes when Hilton Supply Management takes "Title" to the transaction through a "Proxy" Supplier.

|                                      | PURCHASE ORDE          | R                                    |
|--------------------------------------|------------------------|--------------------------------------|
|                                      | Hilton Hotels CHICAGO, | , IL                                 |
|                                      | Hilton Hotels          |                                      |
| PO NUMBER : 00000000005887           | Status: Receiving Com  | plete                                |
| Required Delivery Date : 05/21/2004  | PO Submit Date: 05/11  | /2004                                |
| Source Document :                    | Next Approver: Dennis  | Skiba                                |
| Supplier:                            | Bill To:               |                                      |
| (Proxy)Carter-Hoffmann               | Hilton Hotels CHICAG   | 10, IL                               |
| Hilton Supply Management             | 720 South Michigan A   | venue                                |
| 9336 Civic Center Dr.                | Chicago, IL, 60605, US |                                      |
| Beverly Hills, CA, 90210, US         | Ship To:               |                                      |
| Attn: Ron Lazar                      | Hilton Hotels CHICAC   | -                                    |
| Title: Purchasing and Supply Manager | 725 South Wabash Av    |                                      |
| Phone: (310) 205-4562                | Chicage, IL, 60605, U  |                                      |
| Fax: (310) 205-4305                  | Attn: General Receivi  | ng/Reference PO #                    |
| Email: ron_lazar@hilton.com          |                        |                                      |
| Sent From:                           | Terms:                 |                                      |
| Hilton Hotels CHICAGO, IL            | Subject:               | Food Cabinet Heater for<br>Cafeteria |
| Lucia Martinez                       | Partial Order Accepted |                                      |
| Title: Dir. Purchasing               | Ship Via:              | Best Route                           |
| Phone: (312) 431-6912                | Payment Terms:         | Net 30                               |
| Fax                                  | Early Payment Terms:   |                                      |
| Email: lucia_martinez@hilton.com     | Payment Method:        | Purchase order                       |
| Cost Center: 87012-88 Sch A 03-03    | i aymeni intenitu.     | I GEOLINGO DIGOL                     |

The only time Hilton Supply Management should be "Selected" as the Supplier is when a non-catalog content PO "**Spot Buy**" is created <u>AND</u> the Buyer knows that Hilton Supply management should receive the order.

### 4. Submitting the Purchase Order

**Step 1:** Select the **'PO Tab**" from the Front Page.

Catalogs Order Guide Cart PO In Box

Step 2:

|  | o 2: | Select a "New" Status PO that is ready to be submitted to the Supplier. |  |
|--|------|-------------------------------------------------------------------------|--|
|--|------|-------------------------------------------------------------------------|--|

|              |              |       |               |                 |        | Submit      | Receive                                  | Buyer Contact  | Supp Contact     | Print / V  | liew Head    | er Update  |           |
|--------------|--------------|-------|---------------|-----------------|--------|-------------|------------------------------------------|----------------|------------------|------------|--------------|------------|-----------|
| All P        | '0's         |       |               | *               |        | Notes       | Attachment                               | History        | Send Message     | Budget li  | mpact Ad     | d to OG    |           |
| <u>First</u> | Previous N   | ext L | ast <u>Re</u> | fresh           |        | Add to car  | t Copy PO                                | Delete         | Receiving Histor | y Create i | tems PO      | Recall     |           |
| Searc        | h Column:    | PO SI | atus          | *               | V Ap   | oproval Det | ails Resubmit Apprv                      | Transfer       |                  |            |              |            |           |
| Searc        | h Text: Ne   | w     |               |                 | ✓ G0   |             |                                          |                |                  |            |              |            |           |
|              | 1 of 1 / Rov | vs 1- | 37 of 8       | 7 found         |        |             |                                          |                |                  |            |              |            |           |
| -            |              |       |               |                 |        |             |                                          |                |                  |            |              |            |           |
|              |              |       |               |                 | PO     |             |                                          |                |                  |            |              |            |           |
|              |              | U     | 1             | △ PO number     | Status | Confirm     | Subj / Supplier                          |                | Inn code         | PO date    | Req delivery | PO Total   | Home cu   |
| ۲            | Edit         |       |               | 000000000000348 | New    | No          | Subject:<br>Supplier: Hiton Supply       | Management     | SANCH            | 12/13/2004 | 12/15/2004   | \$10.82    | \$10.8    |
| 0            | Edit         |       |               | 000000000000337 | New    | No          | Subject: Test<br>Supplier: Hotel Food Se | rvice Supplies | SANCH            | 12/10/2004 | 12/17/2004   | \$3,999.96 | \$3,999.5 |
|              |              | (     | 1             | 1               |        | 1           | Subject:                                 |                |                  |            |              |            |           |

Submit

**Step 3:** Click on the blue "Submit" Action button.

#### THE EXACT SAME PROCESS IS REPEATED FOR ALL TYPES OF PURCHASE ORDERS.

From Order Guides From Catalog From Spot Buy From S-O-T-F

### 5. Adding Additional Information

The Additional Info Button feature allows buyers to add additional Buyer Reference Numbers to the PO **after** the PO has been submitted to the supplier. Buyers and Receivers will have access to search for these references from the PO tab or from the Receiving Screen to facilitate orders that do not reference the Birch Street PO number.

#### **Step 1:** From the PO Tab, Select a PO and click on the **"Add Add'l Info"** button.

| Jome J           | lenny Shimabu       | átu: |       | 246- Hilton Waiko | loa Village 💌        |          | Hide Menu                           | Hide Sum                              | nary <u>Hide</u>          | Logo Home                                               | My Settings                  |
|------------------|---------------------|------|-------|-------------------|----------------------|----------|-------------------------------------|---------------------------------------|---------------------------|---------------------------------------------------------|------------------------------|
| earch.<br>roduct | All Catalogs        | •    |       |                   | GO In Box<br>New: 21 | Total:   |                                     | opping Cart<br>es: 0 Total: 00        |                           |                                                         |                              |
| Cata             | logs Y O            | rde  | r Gu  | ide Cart          | REQ                  | PO 🃊     | Box Ap                              | provals                               |                           |                                                         |                              |
| ALP              |                     |      |       | -                 | Sub                  |          | Receive                             | Buyer Contact                         | Supp Contact              | Print / View / Edit                                     | Header Update                |
|                  | OS<br>Previous Next | Lar  | Dates | <u> </u>          | Kot                  |          | Attachment<br>acciving History      | History<br>Create items               | Send Message<br>PO Recall | <ul> <li>Add to OG</li> <li>Approval Details</li> </ul> | Add to cart<br>Update to New |
|                  | h Column: All       |      | No.   | V V               |                      | it Appre | Transfer                            | Add Addt'l Info                       | PORecall                  | Approval Details                                        | upuate to New                |
| - age            | 1 of 1 / Rows       | 0    | ø 15  | / PO number       | P0 Status            | Confirm  | Subj / Supplier                     | ı                                     | PO dat                    | e Reg delivery                                          | PO Total                     |
| 0                | Edit                | 0    | - ×   | 2 PO number       |                      | Confirm  | Subject: below                      | Jenny incorrect appre                 |                           |                                                         | PO Total<br>\$73.10          |
|                  |                     | _    |       |                   |                      |          | Supplier: Hiton<br>Subject: Tesat   | Supply Management                     |                           |                                                         |                              |
| 0                | Edit                |      |       | 0000000000000019  | New                  | No       |                                     | Foods Company                         | 01/21/20                  | 05 01/30/2005                                           | \$19.38                      |
| 0                | Edit                |      |       | 000000000000018   | New                  | No       | Subject:<br>Supplier: Excel         | lent Hoteliers                        | 01/20/20                  | 05 01/22/2005                                           | \$599.06                     |
| 0                | Edit                |      |       | 000000000000017   | New                  | No       | Subject: testing<br>Supplier: Gourr | net Foods Hawaii                      | 01/19/20                  | 05 01/38/2005                                           | \$229.50                     |
| 0                | Edit                |      |       | 000000000000016   | New                  | No       | Subject:<br>Supplier: Fines         | Foods Company                         | 01/19/20                  | 05 01/22/2005                                           | \$32.70                      |
| ۲                | Edit                |      |       | 000000000000014   | New                  | No       |                                     | tanned Purchases<br>Supply Management | 01/18/20                  | 05 01/23/2005                                           | \$81.14                      |
|                  |                     |      |       | 000000000000013   |                      | No       | Subject: From P                     | Ianned Purchases                      | 01/18/20                  | 05 01/23/2005                                           | \$337.38                     |

#### Step 2: Type in the HSM PO No. and/or the Tracking Number and Click Save.

| Add Addt'l Info |               |   |
|-----------------|---------------|---|
| Add Addt Thiro  |               |   |
|                 |               |   |
| Save Cancel     |               |   |
| HSM PO No.      | 900078965     |   |
| Tracking number | XYZ4561354444 | ] |
|                 |               |   |

#### 5. Adding Additional Information

**Step 3:** After the PO has been accepted by the Supplier, it can be located on the PO Tab by Selecting the Search Column: **HSM PO No.** or **Track No.** and the appropriate value in the Search Text field.

| lelcome Jenny Shimala           | icu        | 246- Hilton Waikol                      | cə Vilage 💌 | I the     | de Mervu                   | T Hide Summ                                  | ary     | Hide Logo | Home 6             | ly Settings | Help     | <u>34 Holo</u> | 1 |
|---------------------------------|------------|-----------------------------------------|-------------|-----------|----------------------------|----------------------------------------------|---------|-----------|--------------------|-------------|----------|----------------|---|
| Search All Catalogs<br>Products | •          |                                         | GO New: 25  | Total: 25 |                            | i <u>opina Cart</u><br>es: 0 Total: 00       |         |           |                    |             |          |                |   |
| Catalogs C                      | rder O     | uide 🍸 Cart                             | REQ PO      | In Bo     | х Арр                      | provals                                      |         |           |                    |             |          |                |   |
|                                 |            |                                         | Submit      | R         | coeive                     | Buyer Contact                                | Supp C  | ontact Pr | rint / View / Edit | Header Up   | date     |                |   |
| My Last 30 Days P               | 0'2        | *                                       | Hotes       | Atte      | ichment                    | History                                      | Send Me | essage    | Add to OG          | Add to o    | art      |                |   |
| First Previous Next             | Last Ret   | resh                                    | Copy PO     | Receiv    | ing History                | Create items                                 | PO R    | ecall A   | pproval Details    | Update to   | New      |                |   |
| Search Column: HS               | M PO No.   | <b>v v</b>                              | Resubmit Ap | grv Tr    | ensfor                     | Add Addt'l Info                              |         |           |                    |             |          |                |   |
| Search Text 9000                | 78965      | 00                                      |             |           |                            |                                              |         |           |                    |             |          |                |   |
| Page 1 of 1 /Rows               | 1-19 of 19 | found                                   |             |           |                            |                                              |         |           |                    |             |          |                |   |
|                                 | 1 1        | 4 PO number                             | DO Otation  | Contract  | Cubit (Cum                 | uller                                        |         | DO 411    | . Decide           |             | O Total  |                | 1 |
|                                 |            | <ul> <li>PO manual</li> </ul>           | PO Status   | Confirm   | Subj/Sup                   | •                                            |         | PO date   | e Regidel          | Mary P      | O TOTAL  |                |   |
| C Edit                          |            | 000000000000000000000000000000000000000 | New         |           |                            | slow Jenny Incorrect<br>liton Supply Manager |         | 01/21/200 | 05 01/26/2         | 005         | \$73.10  |                |   |
| C Edit                          |            | 000000000000019                         | New         | No        | Subject: Te<br>Supplier: F | iset<br>Inest Foods Compen                   | y       | 01/21/200 | 01/30/2            | 005         | \$19.38  |                |   |
| C Edit                          |            | 00000000000018                          | New         | No        | Subject:<br>Supplier: E    | xcellent Hotellers                           |         | 01/20/200 | 01/22/2            | 005         | \$599.06 |                |   |
|                                 |            |                                         |             |           | Subject-te                 | olina                                        |         |           |                    |             |          |                |   |

**Step 4:** From the Receiving Screen, the user entering receiving documents will be able to search for the appropriate PO by either the **HSM PO No**. or the **Tracking Number** by selecting either search attribute from the search column drop down and entering the corresponding value in the search text field

| at neiu.                                                                                                    |              |              |                                                 |                                |                           |                                                                                                    |                             |            |                                         |            |                                       |        |
|----------------------------------------------------------------------------------------------------|--------------|--------------|-------------------------------------------------|--------------------------------|---------------------------|----------------------------------------------------------------------------------------------------|-----------------------------|------------|-----------------------------------------|------------|---------------------------------------|--------|
| elcone Candy Caldwell                                                                                                    | Home         | My Setting   | a ticha                                         | EAQ-Q-T                        | ips Hide L                | 200 0                                                                                                    | Entry OLI                   | ist 💿 Vo   | ertical 🔿 Ho                            | rizontal   | Close                                 |        |
| y Last 30 Days PO's 💌 🗚                                                                                                   | vanced Searc | Save         | Update                                          | Attach                         | Notes                     | Receiving Record                                                                                           | Lì                          | nk to Co   | rrected Inv                             |            |                                       |        |
| st Previous Next Last New                                                                                                 | Befresh      | PO Hea       | der - Rec                                       | eiving                         | Line items                |                                                                                                    |                             |            |                                         |            |                                       |        |
| arch Column: HSM PO No.<br>arch Text: SBill of lading #                                                                   | v            |              | POns                                            |                                |                           |                                                                                                    |                             |            | PO Status                               | Select En  | try                                   |        |
| ge 1 of 1 /Ro                                                                                                    | 00           |              | PC                                              | o date                         |                           |                                                                                                    | Chan                        | pedito abi | ove status on                           |            |                                       |        |
| Invoice ant                                                                                                    |              |              | HSM P                                           | 0 No.                          |                           |                                                                                                    |                             |            | Buyer                                   |            |                                       | 23     |
| O number invoice number<br>000000000009 P/U by rec'v da<br>P/O Stylus                                                     | te           |              | Su                                              | ipplier 🕨                      |                           |                                                                                                    |                             | Updiate    | PO status to                            | Select En  | try N                                 | -      |
| PO Status<br>00000000010 PO date                                                                                          | L L          |              | Received                                        | d clate 🔼                      | 1                         |                                                                                                    |                             |            |                                         |            |                                       | _      |
| PO number<br>PRO Number                                                                                                   | E I          |              | Invoice                                         | e clate                        | 10                        |                                                                                                    |                             |            |                                         |            |                                       |        |
| Received date<br>Release to dep                                                                                           | .            |              | Invoice nu                                      | uniber                         | Links                     |                                                                                                    |                             | Pay        | ment method                             | Select En  | try 🔅                                 |        |
| Release to per-                                                                                                    |              |              | invoice ar                                      | nount                          |                           |                                                                                                    |                             |            |                                         |            |                                       |        |
| Ship via name<br>Supplier name                                                                                            |              |              | Tracking nu                                     | uniter                         |                           |                                                                                                    |                             |            |                                         |            |                                       |        |
| Track number<br>All                                                                                                    |              |              | Bill of lac                                     | ding #                         |                           |                                                                                                    |                             |            |                                         |            |                                       |        |
|                                                                                                    |              |              | PRO No                                          | unber                          |                           |                                                                                                    |                             |            |                                         |            |                                       |        |
| Search All Catalogs<br>Products  Catalogs Order<br>My Lest 30 Days PO's<br>First Previous Next Lest<br>Search Column [All | Guide        | GO<br>Cart 1 | Lin Box<br>News 25<br>REG Sub-<br>Rot<br>Rosubm | PO //r<br>mit<br>ics<br>y PO R | 25 U                      | nopping Carl<br>nes: 0 Total: 00<br>provals<br>Buyer Contact<br>History<br>y Create Hema<br>Add Addri Info | Supp Co<br>Send Me<br>PO Re | ssage      | Print J View<br>Add to O<br>Approval De | G 🗛        | ader Upda<br>add to car<br>date to Ne | t      |
| Search Text:                                                                                                    |              | <u>00</u>    |                                                 |                                |                           |                                                                                                    |                             |            |                                         |            |                                       |        |
| Page 1 of 1 / Rows 1-19 o                                                                                                 | f 19 found   |              |                                                 |                                |                           |                                                                                                    |                             |            |                                         |            |                                       |        |
| 1                                                                                                    | 🤣 4 PO nu    | mber PO      | Status                                          | Com                            | firm Subj/Su              | pplier                                                                                                    |                             | PO di      | ate Re                                  | q delivery | PO                                    | Tota   |
| C Edit                                                                                                    | 0000000      | 00000020 Ner | ~                                               |                                |                           | elow Jenny incorrect<br>Hiton Supply Manage                                                                |                             | 01/21/2    | 005 01                                  | 1/26/2005  |                                       | \$73.1 |
| C Edit                                                                                                    | 0000000      | 0000019 Nev  | ~                                               | ы                              | o Subject:<br>Supplier:   | Fesat<br>Finest Foods Compar                                                                               | w                           | 01,/21,/2  | 005 01                                  | 1/30/2005  | -                                     | \$19.3 |
| C Edit                                                                                                    | 0000000      | 0000018 Ner  | ~                                               | N                              | o Subject:<br>Supplier:   | Excellent Hoteliers                                                                                        |                             | 01/20/2    | 1005 01                                 | 1/22/2005  | \$                                    | 599.0  |
| C Edit                                                                                                    | 0000000      | 00000017 Nev | ~                                               | ы                              | o Subject: 1<br>Supplier: | esting<br>Gournet Foods Haws                                                                               | si                          | 01/19/2    | 005 01                                  | 1/30/2005  | \$                                    | 229.5  |
| C Edit                                                                                                    | 0000000      | 0000016 Net  | ~                                               | N                              | o Subject:<br>Supplier:   | Finest Foods Compar                                                                                        | TV I                        | 01/19/2    | 005 01                                  | 1/22/2005  |                                       | \$32.7 |
| C Edit                                                                                                    | 0000000      | 0000014 Aci  | cepted by sup                                   | ppler N                        |                           | From Planned Purchas<br>Hiton Supply Manage                                                                |                             | 01/18/2    | 005 01                                  | 1/23/2005  |                                       | \$81.1 |
|                                                                                                    |              |              |                                                 |                                | Probinetal                | icom Disposed Developed                                                                                    |                             |            |                                         |            |                                       |        |

#### 6. Sending a Message to a Supplier

Sending a message to a Supplier allows the Buyer the ability to communicate via e-mail with a Supplier directly from the Birch Street application. This alleviates toggling between the Buyer's e-mail application and Birch Street and provides the Buyer and the Supplier with a dynamic environment whereby PO information is readily available.

#### **Step 1:** Select the PO from the **PO** tab and click the **Send Message** button.

| arch  | All Catalogs                        |                                                              | GO New: 61                                             | Total: 61      | Shopping Carl<br>Lines: 9 Total: \$1,232                                                                                                    | .59                     |                                        |                                        |                                     |                                     |   |  |
|-------|-------------------------------------|--------------------------------------------------------------|--------------------------------------------------------|----------------|----------------------------------------------------------------------------------------------------|-------------------------|----------------------------------------|----------------------------------------|-------------------------------------|-------------------------------------|---|--|
| ata   | logs Orde                           | r Guide 🍸 Cart                                               | PO In Bo                                               | х ү Ар         | provals                                                                                                    |                         |                                        |                                        |                                     |                                     | _ |  |
| _     |                                     |                                                              | Submit                                                 |                | Receive Buyer Contact S                                                                                                    | upp Contact             | Print / V                              | liew Heade                             | r Update                            |                                     |   |  |
| -     | Last 30 Days PO's                   | ×                                                            | Notes                                                  |                |                                                                                                    | nd Message              |                                        |                                        | to OG                               |                                     |   |  |
|       | Previous Next Las<br>th Column: All | t Refresh                                                    | Add to car<br>Resubmit Ap                              | _              | Copy PO Receiving History C                                                                                                    | reate items             | PO Rei                                 | call Approv                            | al Details                          |                                     |   |  |
| r 000 | 1 of 1 / Rows 1-6 (                 | of 6 found                                                   |                                                        |                |                                                                                                    |                         |                                        |                                        |                                     |                                     |   |  |
| r age | 1 of 1 / Rows 1-6 (                 | et 6 found                                                   | PO Status                                              | Confirm        | Subj / Supplier                                                                                                    | Inn code                | PO date                                | Reg delivery                           | PO Total                            | Home cur.                           | 0 |  |
| 0     | 1 of 1 /Rows 1-6 of 1               |                                                              |                                                        | Confirm<br>No  | Subj / Supplier<br>Subject:<br>Supplier: Hiton Supply Management                                                                                                    | Inn code<br>SANCH       | PO date<br>11/30/2004                  | Reg delivery<br>12/02/2004             | PO Total<br>\$399.94                | Home cur.<br>\$399.94               | 0 |  |
|       | <u>í</u>                            | No number                                                    | New                                                    |                | Subject:                                                                                                    |                         |                                        |                                        |                                     |                                     |   |  |
|       | Edit                                | PO number 0000000000000000000000000000000000                 | New<br>Approval pending                                | No             | Subject:<br>Supplier: Hiton Supply Management<br>Subject:                                                                                                    | SANCH                   | 11/30/2004                             | 12/02/2004                             | \$399.94                            | \$399.94                            |   |  |
| 0     | Edit                                | PO number     0000000000331     0000000000330     0000000000 | New<br>Approval pending                                | No<br>No       | Subject:<br>Supplier: Hiton Supply Management<br>Subject:<br>Supplier: Hotel Food Service Supplier<br>Subject:                                                      | SANCH<br>SANCH          | 11/30/2004<br>11/29/2004               | 12/02/2004<br>12/13/2004               | \$399.94<br>\$12,810.30             | \$399.94<br>\$12,810.30             |   |  |
| 0     | Edit                                | PO number     0000000000331     0000000000330     0000000000 | New<br>Approval pending<br>New<br>Accepted by supplier | No<br>No<br>No | Subject:<br>Suppler: Hiton Supply Management<br>Subject:<br>Suppler: Hotel Food Service Suppler<br>Subject:<br>Suppler: Hiton Supply Management<br>Subject: candy 2 | SANCH<br>SANCH<br>SANCH | 11/30/2004<br>11/29/2004<br>11/15/2004 | 12/02/2004<br>12/13/2004<br>11/16/2004 | \$399.94<br>\$12,810.30<br>\$610.00 | \$399.94<br>\$12,810.30<br>\$610.00 |   |  |

## Step 2: Type the subject of the message in the Subject field. Then compose your message in the Message field.

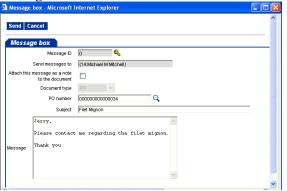

Note: The "Send message to" and "PO number" fields auto populate with the Supplier Contact Name and the PO number, respectively.

**Step 3:** Click the **"Attach this message as a note in the document"** checkbox if you would like the message to appear as a Note in the PO.

Attach this message as a note to the document

**Step 4:** Click the **Send** button to email the message to the Supplier, or the **Cancel** button to cancel the message.

Send Cancel

#### IMPORTANT: The "Send Message" feature does not apply to S-O-T-F's.

#### 1. **Entering a Receiving Event**

Users who have rights to the Receiving Functionality can access this functionality from the PO Tab. PO's must have been Accepted by Supplier, Fax/Email Accepted or Fail Failed before a Receiving Event can be entered against the PO.

#### Step 1: Access the PO – Select the PO from the PO tab. Select the PO by checking the checkbox to the left of the PO and click the **Receive** button

| ne   | Carl Castle                          |         | 5- Hilt | on Garden Inn Carls                                            | sbad Beach 🔽 鈫                                         |                | ✓ Hide Ment                                                                                                    | u 🗌 Hid                                                           | e Summary                    | <u>Hide Log</u>                        | o <u>Hom</u>                     | <u>e M</u>              | <u>y Settings</u>                   | <u>Help</u>                         | FA0/0-Tips |
|------|--------------------------------------|---------|---------|----------------------------------------------------------------|--------------------------------------------------------|----------------|----------------------------------------------------------------------------------------------------|-------------------------------------------------------------------|------------------------------|----------------------------------------|----------------------------------|-------------------------|-------------------------------------|-------------------------------------|------------|
| arch | All Catalog<br>s                     | ys<br>V |         |                                                                | GO New: 61                                             | Total: 61      | Shopping<br>Lines: 9                                                                                                    | <u>a Cart</u><br>Total: \$1,23                                    | 2.59                         |                                        |                                  |                         |                                     |                                     |            |
| ata  | logs 🍸                               | Ord     | er Gi   | uide 🍸 Cart                                                    | PO In Bo                                               |                | provals                                                                                                    |                                                                   |                              |                                        |                                  |                         |                                     |                                     |            |
| My I | ast 30 Day                           | s PO's  |         | *                                                              | Submit                                                 |                |                                                                                                    |                                                                   | Supp Contact                 | Print / V                              |                                  | eader U                 |                                     |                                     |            |
|      | Previous N                           |         | et Refe |                                                                | Notes<br>Add to ca                                     |                |                                                                                                    | -                                                                 | iend Message<br>Create items | Budget Ir                              |                                  | Add to                  |                                     |                                     |            |
|      | h Text:  <br>1 of 1 / Rov            | ws 1-6  | of 6 fc | GO                                                             |                                                        |                |                                                                                                    |                                                                   |                              |                                        |                                  |                         |                                     |                                     |            |
|      |                                      | ws 1-6  | of 6 fo |                                                                | P0 Status                                              | Confirm        | Subj / Supplier                                                                                                    |                                                                   | Inn code                     | PO date                                | Req deliv                        | very                    | PO Total                            | Home cur                            | ~          |
|      |                                      | ws 1-6  | #       | ound                                                           |                                                        | Confirm<br>No  | Subj / Supplier<br>Subject:<br>Supplier: Hilton Sup                                                                         | pply Management                                                   | Inn code<br>Sanch            | PO date<br>11/30/2004                  | Req deliv                        |                         | PO Total<br>\$399.94                | Home cur<br>\$399.94                |            |
| Page | 1 of 1 / Rov                         | ws 1-6  |         | ound<br>∠PO number                                             | New                                                    |                | Subject:                                                                                                    |                                                                   | SANCH                        |                                        |                                  | 04                      |                                     |                                     |            |
| Page | 1 of 1 / Rov<br>Edit                 | ws 1-6  |         | ound                                                           | New<br>Approval pending                                | No             | Subject:<br>Supplier: Hilton Sup<br>Subject:                                                                                | od Service Supplie                                                | SANCH                        | 11/30/2004                             | 12/02/20                         | 04<br>04 \$             | \$399.94                            | \$399.94                            |            |
| Page | 1 of 1 / Rov<br>Edit<br>Edit         | vs 1-6  |         | 2 PO number<br>0000000000000331<br>000000000000330<br>00000000 | New<br>Approval pending                                | No<br>No       | Subject:<br>Supplier: Hilton Su;<br>Subject:<br>Supplier: Hotel Foo<br>Subject:                                             | od Service Supplie<br>pply Management                             | SANCH<br>SANCH<br>SANCH      | 11/30/2004<br>11/29/2004               | 12/02/20<br>12/13/20             | 04<br>04 \$<br>04       | \$399.94<br>\$12,810.30             | \$399.94<br>\$12,810.30             |            |
| Page | 1 of 1 / Rov<br>Edit<br>Edit<br>Edit | ws 1-6  |         | 2 PO number<br>0000000000000331<br>000000000000330<br>00000000 | New<br>Approval pending<br>New<br>Accepted by supplier | No<br>No<br>No | Subject:<br>Supplier: Hilton Sup<br>Subject:<br>Supplier: Hotel Foo<br>Subject:<br>Supplier: Hilton Sup<br>Subject: candy 2 | od Service Supplie<br>pply Management<br>od Service Supplie<br>er | SANCH<br>SANCH<br>SANCH      | 11/30/2004<br>11/29/2004<br>11/15/2004 | 12/02/20<br>12/13/20<br>11/16/20 | 04 \$<br>04 \$<br>04 04 | \$399.94<br>\$12,810.30<br>\$618.88 | \$399.94<br>\$12,810.30<br>\$618.88 | 1<br>3<br> |

Step 2: Receive Items (Based on PO) - The Receive Items screen loads with the PO header and Line items from the selected PO. Enter the Received Date (required) and any other information from the Invoice or other receiving documentation on the PO Header - Receiving tab. OEntry OList OVertical OHorizontal Close

FA0/0-Tips

My Settings

Help

|                                                        |                                    |                             |                              | _                    |
|--------------------------------------------------------|------------------------------------|-----------------------------|------------------------------|----------------------|
| My Last 30 Days PO's 🛛 Advanced Search                 | <u>S</u> ave Update <u>A</u> ttact | h Notes Receiving Record    | Link to Credit Memo          |                      |
| First Previous Next Last New Refresh                   |                                    |                             |                              |                      |
| Search Column: All                                     | PO Header - Receivin               | g Line items                |                              |                      |
| Search Text: GO                                        | PO number                          | 0000000000325               | PO Status                    | Accepted by supplier |
| Page 1 of 1 / Rows 1-2 of 2 found                      | PO date                            | 11/12/2004                  | Changed to above status on   | 12/10/2004 19:05:54  |
|                                                        |                                    |                             | Buyer                        | Carl Castle          |
| PO number PO Status  O0000000000322 Partially received | Supplier                           | Hotel Food Service Supplie  | Update PO status to          | Select Entry         |
| 00000000000325 Accepted by supplier                    | Received date                      | 12/10/2004                  |                              |                      |
|                                                        | Invoice date                       | 12/10/2004                  |                              |                      |
|                                                        | Invoice number                     | 800123456                   | Payment method               | Purchase order       |
|                                                        | Invoice amount                     | \$45.00                     |                              |                      |
|                                                        | Tracking number                    | XYZ226358C45                |                              |                      |
|                                                        | Bill of lading #                   | 542DFG                      |                              |                      |
|                                                        | PRO Number                         | PR012578                    |                              |                      |
|                                                        | Invoice discount amount            | \$0.00                      | Less discount                | \$0.00               |
|                                                        | Invoice freight amount             | \$0.00                      | Freight                      | \$0.00               |
|                                                        | Purchase type                      | General 🗸                   | Direct total amount          | \$0.00               |
|                                                        | Received by person                 | Mike Murphy                 | Storeroom total amount       | \$0.00               |
|                                                        | Release to department              | 034 Q<br>Employee Cafeteria | Storeroom/direct grand total |                      |
|                                                        | Picked up by receiver date         | 12/11/2004 09:51:43         | Total \$                     | \$0.00               |

<u>Hide Logo</u>

#### 1. Entering a Receiving Event

**Step 3:** Click the Line Item tab.

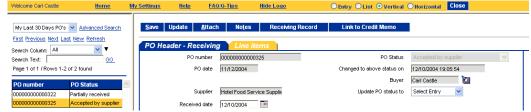

**Step 4:** Enter Detail Receiving Data -- To Receive All Line Items completely, select the checkbox labeled "Receive Accept All". Taking this action marks the "Receive Accept All" checkbox for each Line Item on the Receipt.

| Welcome Carl Castle                                              | Home              | My Settings  | Help                     | FA0/0-Ti                | i <u>ps Hide</u> | <u>: Logo</u>            | Entry OList @      | Vertical 🔾 Horiz | ontal Close |       |               |
|------------------------------------------------------------------|-------------------|--------------|--------------------------|-------------------------|------------------|--------------------------|--------------------|------------------|-------------|-------|---------------|
| My Last 30 Days PO's V<br>First Previous Next Last Ne            |                   | <u>S</u> ave | Update                   | <u>A</u> ttach          | No <u>t</u> es I | Receiving Record         | Link to Credit N   | <b>A</b> emo     |             |       |               |
| Search Column: All<br>Search Text: Page 1 of 1 / Rows 1-2 of 2 : | GO found          |              | ader - Rec<br>Search C   |                         | Line items       | >All 👻 🔻 Search Text: Al | I 🔽 <u>GO</u> page | 1 of 1 Row       | sperpage 50 |       |               |
| 00000000000322 Part                                              | Status            |              | ✓ Receive<br>ccept<br>II | CXL<br>Remaining<br>Qty | ltem #           | Product name             | Order qty          | Acpt'd qty       | Order UOM   | Price | Rec'd to date |
| 00000000000325 Acc                                               | epted by supplier | Edit         | <b>V</b>                 |                         | 000222333        | Reeses Peanut Butter Cup | s 1                | 1                | cs          | \$35  |               |
|                                                                  |                   | Edit         | <b>V</b>                 |                         | 0002315415464    | Fresh Fish               | 1                  | 1                | LBS         | \$10  |               |

**Quantity Adjustments** Quantity Adjustments (i.e. Overships or Underships) can be entered directly on the Line Item Grid or Entered in more detail via the **Edit** button to the left of each line item.

Step 5: Quantity Adjustments Entered from the Line Item Grid -- Enter Quantity Adjustments directly on the Line Item by entering the actual quantity received in the "Acpt'd Qty" field.

| <u>S</u> ave | Update          | Attach       | Notes R      | eceiving Record           | ink to Credit N  | lemo       |               |       |               |          |                 |
|--------------|-----------------|--------------|--------------|---------------------------|------------------|------------|---------------|-------|---------------|----------|-----------------|
| ро н         | eader - Rec     | eiving       | Line items   |                           |                  |            |               |       |               |          |                 |
| 7 A I        | 🔸 🖣 🛛 Search Co | lumn: Receiv | /e<br>Accept | All 🔽 🔻 Search Text 🛛 All | 🔽 <u>GO</u> page | 1 of 1 Row | s per page 50 |       |               |          |                 |
|              | Receive         |              |              |                           |                  |            |               |       |               |          |                 |
|              | Accept          | Remaining    | item #       | Product name              | Order qty        | Acpt'd qty | Order UOM     | Price | Rec'd to date | Open qty | Substitute item |
|              | All             | Qty          |              |                           |                  |            |               |       |               |          |                 |
| Edit         |                 | -            | 000222333    | Reeses Peanut Butter Cups | 1                | 1          | cs            | \$35  |               | 0        |                 |

## Step 6: Quantity Adjustments Entered from Edit Line Item form – Click on the Edit button to access the Edit Line Item Form.

| <u>S</u> ave | Update       | Attach                  |              |                           | Link to Credit N | lemo        | C LIN          |       | Vertical O Horiz |          |                 |
|--------------|--------------|-------------------------|--------------|---------------------------|------------------|-------------|----------------|-------|------------------|----------|-----------------|
|              | leader - Rec | -                       | Line items   |                           |                  |             |                |       |                  |          |                 |
| • • •        |              |                         | ve<br>Accept | All 💙 🔻 Search Text 🛛 All | GO page          | 1 of 1 Rows | s per page  50 |       |                  |          |                 |
|              |              | CXL<br>Remaining<br>Qty | ltem #       | Product name              | Order qty        | Acpt'd qty  | Order UOM      | Price | Rec'd to date    | Open qty | Substitute item |
| Edit         | <b>V</b>     |                         | 000222333    | Reeses Peanut Butter Cups | 1                | 1           | cs             | \$35  |                  | 0        |                 |
|              |              |                         |              | Fresh Fish                |                  |             | LBS            | \$10  |                  | -1.0000  |                 |

#### **1.** Entering a Receiving Event

**Step 7:** Change the Receiving UOM – For some items (typically Catch Weight Items) the Item may be received in either the Price UOM (default) or the Order UOM. To Received by the Order UOM, select the "Receive by" field to "Order UOM" in the Drop Down Box.

| velconie can casae                 | nome wy seu          | ings neip         | FAU/0-TIPS     | mas            | Logo                      | enu       | y OList ( | Vertical Offeri | zontal close |  |
|------------------------------------|----------------------|-------------------|----------------|----------------|---------------------------|-----------|-----------|-----------------|--------------|--|
| <u>S</u> ave Update <u>A</u> ttach | I No <u>t</u> es R   | eceiving Record   | Link to (      | Credit Merno   |                           |           |           |                 |              |  |
| PO Header - Receiving              | Line items           |                   |                |                |                           |           |           |                 |              |  |
| All Qty                            |                      |                   |                |                |                           |           |           |                 |              |  |
| Edit 🗹 🗌                           | 000222333            | Reeses Peanut Bu  | tter Cups      | 1 1            |                           | cs        | \$35      |                 | 0            |  |
| Edit 🗌 🗌                           | 0002315415464        | Fresh Fish        |                | 1 2            |                           | .BS       | \$10      |                 | -1.0000      |  |
|                                    |                      |                   |                |                |                           |           |           |                 |              |  |
| O <u>K C</u> ancel Chec            | k All Uncheck A      | II Notes          |                |                |                           |           |           | 1               |              |  |
| O <u>A C</u> ancel Chec            |                      | ii No <u>t</u> es |                |                |                           |           |           |                 |              |  |
| ltem                               |                      |                   |                |                |                           |           |           |                 |              |  |
| Line                               | 2                    |                   |                |                |                           |           |           |                 |              |  |
| Line status                        | Accepted by supplier | ×                 |                |                |                           |           |           |                 |              |  |
| ttern #                            | 0002315415464        |                   | Pr             | oduct name     | Fresh Fish                |           |           |                 |              |  |
| Substitute item                    |                      |                   |                |                |                           |           |           |                 |              |  |
| Order Unit of Measure              |                      |                   | Receiving Unit | of Measure     |                           |           |           |                 |              |  |
| Order quantity                     |                      | 1                 |                | Receive by     |                           | *         |           |                 |              |  |
| Order UOM                          | LBS                  |                   |                | Receive UOM    | Select Entry<br>Order UOM |           |           |                 |              |  |
| Accepted quantity                  |                      | 2                 | Acc            | epted quantity | Price UOM                 | 2.0000    |           |                 |              |  |
| Remaining open quantity            | -1                   | .0000             |                | Variance       |                           | -1.000    |           |                 |              |  |
| Price                              |                      | \$10              |                | Price          |                           | \$10.0000 |           |                 |              |  |
| Extension                          |                      | \$20.00           |                | Extension      |                           |           |           |                 |              |  |
| Tax amount                         |                      | \$0.82            | Invoi          | ce tax amount  |                           |           |           |                 |              |  |
| Direct total amount                |                      |                   |                | Invoiced price |                           | \$10      |           |                 |              |  |
| Storeroom total amount             |                      | \$20.00           |                |                |                           |           |           |                 |              |  |
| Reason                             |                      |                   |                |                |                           |           |           |                 |              |  |
| Reason                             |                      | <b>_</b>          |                | Clear reason   |                           |           |           |                 |              |  |
|                                    |                      |                   |                |                |                           |           |           |                 |              |  |

Step 8: Enter Accepted Quantity -- When entering the Accepted Quantity, make sure to enter the Quantity that matches the UOM Received by. For Example, if receiving by Price UOM and Price UOM equals LBS, than enter the Quantity in LBS. If receiving by Order UOM and Order UOM is PC (Piece) then enter the Quantity in PC.

| Welcome Carl Castle     | Home My Sett             | tings <u>Help</u>  | FAQ/Q-Tips          | Hide L     | ogo         | Entry     | y OList ( | 🔾 Vertical 🔘 Hori: | zontal Close |   |
|-------------------------|--------------------------|--------------------|---------------------|------------|-------------|-----------|-----------|--------------------|--------------|---|
| Save Update Attac       | h Notes R                | leceiving Record   | Link to Cred        | it Merno   |             |           |           |                    |              |   |
|                         |                          |                    |                     |            |             |           |           |                    |              |   |
| PO Header - Receivin    | g 👔 Line items           |                    |                     |            |             |           |           |                    |              |   |
| All Qty                 | 000222333                | Reeses Peanut Bu   | tter Cure           | 1 4        | cs          |           | \$35      |                    | 0            |   |
|                         | 0002315415464            |                    | tter cups           | 10         | LBS         |           | \$10      |                    | -1.0000      |   |
|                         | 0002313413404            | Treatman           |                     | 1 2        | 603         |           | \$10      |                    | 11.0000      |   |
|                         |                          |                    |                     |            |             |           |           |                    |              |   |
| O <u>K C</u> ancel Che  | c <u>k</u> All Uncheck A | lli No <u>t</u> es |                     |            |             |           |           |                    |              |   |
|                         |                          |                    |                     |            |             |           |           |                    |              |   |
| ltem<br>Line            | 2                        |                    |                     |            |             |           |           |                    |              |   |
| Line<br>Line status     | -                        |                    |                     |            |             |           |           |                    |              |   |
|                         | Accepted by supplier     | ×                  | Produc              |            | resh Fish   |           |           |                    |              |   |
| substitute item         |                          |                    | Produc              | thame jh   | resh hish   |           |           |                    |              |   |
| Order Unit of Measure   |                          |                    | Receiving Unit of M | 0.06011.0  |             |           |           |                    |              |   |
| Order quantity          |                          | 1                  | -                   | ceive by   | Price UOM 🔽 |           |           |                    |              |   |
| Order UOM               | LBS                      |                    |                     |            | LBS         |           |           |                    |              |   |
| Accepted quantity       |                          | 1.0000             | Accepted            | i quantity |             | 1         |           |                    |              |   |
| Remaining open quantity | 0                        | .0000              |                     | Variance   |             | 0.000     |           |                    |              |   |
| Price                   |                          | \$10               |                     | Price      |             | \$10.0000 |           |                    |              |   |
| Extension               |                          | \$10.00            | E                   | xtension   |             | \$10.00   |           |                    |              |   |
| Tax amount              |                          | \$0.82             | Invoice ta:         | × amount   |             |           |           |                    |              |   |
| Direct total amount     |                          | II                 | Invoid              | ed price   |             | \$10      |           |                    |              | > |
| Storeroom total amount  |                          | \$10.00            |                     |            |             |           |           |                    |              |   |
| Reason                  |                          |                    |                     |            |             |           |           |                    |              |   |
| Reason                  |                          | Q                  | Clea                | r reason   |             |           |           |                    |              |   |
|                         |                          |                    |                     |            |             |           |           |                    |              |   |

### **1.** Entering a Receiving Event

**Step 9:** Enter Direct and Storeroom Total amounts - Enter Direct and Storeroom totals in the appropriate fields on the line item. Calculator Icons is provided to access calculator functionality

to determine these values.

| Icome Carl Castle                                                                                                    | <u>Home</u>             | My Settings                                    | <u>Help</u>    | FA0/0-Tips                        | Hide                                                                                                | Logo                    | 🖲 Entr                             | y OList ( | Vertical OHor | rizontal Close |  |
|----------------------------------------------------------------------------------------------------|-------------------------|------------------------------------------------|----------------|-----------------------------------|----------------------------------------------------------------------------------------------------|-------------------------|------------------------------------|-----------|---------------|----------------|--|
| <u>S</u> ave Update <u>A</u> ttac                                                                                                    | h No <u>t</u> e         | s Receivi                                      | ng Record      | Link to Cr                        | edit Merno                                                                                          |                         |                                    |           |               |                |  |
| PO Header - Receivin                                                                                                    | a Line                  | items                                          |                |                                   |                                                                                                    |                         |                                    |           |               |                |  |
| All Qty                                                                                                    |                         |                                                |                |                                   |                                                                                                    |                         |                                    |           |               |                |  |
| Edit 🗹                                                                                                    | 00022                   | 2333 Reese                                     | es Peanut Bu   | tter Cups                         | 1 1                                                                                                 | C                       | s                                  | \$35      |               | 0              |  |
| Edit 🔲                                                                                                    | 00023                   | 15415464 Fresh                                 | Fish           |                                   | 1 2                                                                                                 | LE                      | es estatut                         | \$10      |               | -1.0000        |  |
|                                                                                                    |                         |                                                |                |                                   |                                                                                                    |                         |                                    |           |               |                |  |
|                                                                                                    |                         |                                                |                |                                   |                                                                                                    |                         |                                    |           | 1             |                |  |
| O <u>K C</u> ancel Chec                                                                                                    | : <u>k</u> Ali <u>u</u> | Incheck All                                    | No <u>t</u> es |                                   |                                                                                                    |                         |                                    |           |               |                |  |
| em                                                                                                    |                         |                                                |                |                                   |                                                                                                    |                         |                                    |           |               |                |  |
| Line                                                                                                    |                         | 2                                              |                |                                   |                                                                                                    |                         |                                    |           |               |                |  |
| Line status                                                                                                    | Accepted t              | oy supplier                                    | ~              |                                   |                                                                                                    |                         |                                    |           |               |                |  |
|                                                                                                    |                         |                                                |                |                                   |                                                                                                    |                         |                                    |           |               |                |  |
| item #                                                                                                    | 00023154154             | 164                                            |                | Proc                              | duct name                                                                                           | Fresh Fish              |                                    |           |               |                |  |
| ttem #<br>Substitute item                                                                                                    | 00023154154             | 164                                            |                | Proc                              | duct name                                                                                           | Fresh Fish              |                                    |           |               |                |  |
| Substitute item                                                                                                    |                         | 164                                            |                | Proc<br>Receiving Unit of         |                                                                                                    | Fresh Fish              |                                    |           |               |                |  |
| Substitute item                                                                                                    |                         | 164                                            |                | Receiving Unit of                 |                                                                                                    | Fresh Fish<br>Price UOM | <b>v</b>                           |           |               |                |  |
| Substitute item<br>rder Unit of Measure                                                                                                    |                         |                                                |                | Receiving Unit of                 | Measure                                                                                             |                         | <b>v</b>                           |           |               |                |  |
| Substitute item<br>rder Unit of Measure<br>Order quantity                                                                                                    |                         |                                                |                | Receiving Unit of                 | Measure<br>Receive by                                                                               | Price UOM               | <b>v</b> 1                         |           |               |                |  |
| Substitute item<br>rder Unit of Measure<br>Order quantity<br>Order UOM                                                                                                    |                         | 1                                              |                | Receiving Unit of                 | Measure<br>Receive by<br>eceive UOM                                                                 | Price UOM               |                                    |           |               |                |  |
| Substitute item<br>rder Unit of Measure<br>Order quantity<br>Order UOM<br>Accepted quantity                                                                                        |                         | 1.0000                                         |                | Receiving Unit of                 | Measure<br>Receive by<br>eceive UOM<br>ted quantity                                                 | Price UOM               | 1                                  |           |               |                |  |
| Substitute item<br>rder Unit of Measure<br>Order quantity<br>Order UOM<br>Accepted quantity<br>Remaining open quantity                                                             |                         | 1.0000                                         |                | Receiving Unit of                 | Measure<br>Receive by<br>eceive UOM<br>ted quantity<br>Variance                                     | Price UOM               | 1                                  |           |               |                |  |
| Substitute item<br>rder Unit of Measure<br>Order quantity<br>Order UOM<br>Accepted quantity<br>Remaining open quantity<br>Price                                                    |                         | 1<br>1.0000<br>0.0000<br>\$10<br>\$10.00       |                | Receiving Unit of<br>Re<br>Accep  | Measure<br>Receive by<br>eceive UOM<br>ted quantity<br>Variance<br>Price                            | Price UOM               | 1 0.000 \$10.0000                  |           |               |                |  |
| Substitute item<br>rder Unit of Measure<br>Order quantity<br>Order UOM<br>Accepted quantity<br>Remaining open quantity<br>Price<br>Extension                                       |                         | 1<br>1.0000<br>0.0000<br>\$10<br>\$10.00       |                | Receiving Unit of<br>Re<br>Accept | <b>Measure</b><br>Receive by<br>eceive UOM<br>ted quantity<br>Variance<br>Price<br>Extension        | Price UOM               | 1 0.000 \$10.0000                  |           |               |                |  |
| Substitute item<br>refer Unit of Measure<br>Order quantity<br>Order UOM<br>Accepted quantity<br>Remaining open quantity<br>Price<br>Extension<br>Tex amount                        |                         | 1<br>1.0000<br>0.0000<br>\$10<br>\$10.00<br>\$ | 0.82           | Receiving Unit of<br>Re<br>Accept | Measure<br>Receive by<br>eceive UOM<br>ted quantity<br>Variance<br>Price<br>Extension<br>tax amount | Price UOM               | 1<br>0.000<br>\$10.0000<br>\$10.00 |           |               |                |  |
| Substitute item<br>order Unit of Measure<br>Order quantity<br>Order UOM<br>Accepted quantity<br>Remaining open quantity<br>Price<br>Extension<br>Tax amount<br>Direct total amount |                         | 1<br>1.0000<br>0.0000<br>\$10<br>\$10.00<br>\$ | 0.82           | Receiving Unit of<br>Re<br>Accept | Measure<br>Receive by<br>eceive UOM<br>ted quantity<br>Variance<br>Price<br>Extension<br>tax amount | Price UOM               | 1<br>0.000<br>\$10.0000<br>\$10.00 |           |               |                |  |

**Step 10:** Select a Reason Code – Select a Reason Code from the Reason Code Lookup. To clear a previously selected Reason Code, check the "Clear Reason Checkbox.

**NOTE:** Even though the field is grey-ed out, the User may access the available selections via the Magnifying Glass icon.

| Welcome Carl Castle     | Home My Sett              | tings <u>Help</u>  | FA0/0-Tips          | Hide                | <u>Logo</u> | 🖲 Entr    | y OList 🤇 | Vertical OHori | zontal Close |   |
|-------------------------|---------------------------|--------------------|---------------------|---------------------|-------------|-----------|-----------|----------------|--------------|---|
| Save Update Attac       | h Notes R                 | eceiving Record    | Link to Cred        | it Morro            |             |           |           |                |              |   |
| Save Opuate Attac       | n notes n                 | ecewing Record     | Link to crea        | it metho            |             |           |           |                |              |   |
| PO Header - Receivin    | g Line items              |                    |                     |                     |             |           |           |                |              |   |
| All Qty                 |                           |                    |                     |                     |             |           |           |                |              |   |
|                         | 000222333                 | Reeses Peanut But  | ter Cups            | 1 1                 |             | cs        | \$35      |                | 0            |   |
| Edit 🔲 🗌                | 0002315415464             | Fresh Fish         |                     | 1 2                 |             | LBS       | \$10      |                | -1.0000      |   |
|                         |                           |                    |                     |                     |             |           |           |                |              |   |
| OK <u>C</u> ancel Cheo  | c <u>k</u> All Uncheck #  | III No <u>t</u> es |                     |                     |             |           |           | ]              |              |   |
|                         |                           |                    |                     |                     |             |           |           |                |              |   |
| ltem<br>Line            |                           |                    |                     |                     |             |           |           |                |              |   |
| Line<br>Line status     | 2<br>Accepted by supplier | V                  |                     |                     |             |           |           |                |              |   |
|                         | 0002315415464             | ×                  | Produc              |                     | Fresh Fish  |           |           |                |              |   |
| Substitute item         | 0002315415464             |                    | Produc              | liane               | rresn risn  |           |           |                |              |   |
| Order Unit of Measure   |                           |                    | Receiving Unit of M | easure              |             |           |           |                |              |   |
| Order quantity          |                           | 1                  | -                   | ceive by            | Price UOM   | ~         |           |                |              |   |
| Order UOM               | LBS                       |                    | Rece                | ive UOM             | LBS         |           |           |                |              |   |
| Accepted quantity       |                           | 1.0000             | Accepted            | quantity            |             | 1         |           |                |              |   |
| Remaining open quantity | 0                         | .0000              |                     | /ariance            |             | 0.000     |           |                |              |   |
| Price                   |                           | \$10               |                     | Price               |             | \$10.0000 |           |                |              |   |
| Extension               |                           | \$10.00            | E                   | xtension            |             | \$10.00   |           |                |              |   |
| Tax amount              |                           | \$0.82             | Invoice ta:         | <pre>carnount</pre> |             |           |           |                |              | > |
| Direct total amount     |                           | <b></b>            | Invoid              | ed price            |             | \$10      |           |                |              | > |
| Storeroom total amount  |                           | \$10.00            |                     |                     |             |           |           |                |              |   |
| Reason                  |                           |                    |                     |                     |             |           |           |                |              |   |
| Reason                  |                           | <b>Q</b>           | Clea                | r reason            |             |           |           |                |              |   |
|                         |                           |                    |                     |                     |             |           |           |                |              |   |

#### **1.** Entering a Receiving Event

Step 11: Click OK to accept Line Item Changes -- Clicking OK captures the Line Item Edits but does not

| elcome Carl Castle                                                                                                   | Home My Se             | ttings <u>Help</u>                            | FA0/0-Tips          | Hide Lo                                                              | 10                | ● Entry ○ | List OV | ertical OHoriz | ontal Close |  |
|----------------------------------------------------------------------------------------------------|------------------------|-----------------------------------------------|---------------------|----------------------------------------------------------------------|-------------------|-----------|---------|----------------|-------------|--|
| <u>S</u> ave Update <u>A</u> ttac                                                                                    | h No <u>t</u> es       | Receiving Record                              | Link to Cre         | dit Merno                                                            |                   |           |         |                |             |  |
| PO Header - Receivin                                                                                                 | g Line items           |                                               |                     |                                                                      |                   |           |         |                |             |  |
| All Qty                                                                                                    |                        |                                               |                     |                                                                      |                   |           |         |                |             |  |
| Edit 🗹                                                                                                    | 000222333              | Reeses Peanut B                               | utter Cups          | 1 1                                                                  | cs                |           | \$35    |                | 0           |  |
| Edit 🔲 🛛                                                                                                    | 0002315415464          | 4 Fresh Fish                                  |                     | 1 2                                                                  | LBS               |           | \$10    |                | -1.0000     |  |
|                                                                                                    |                        |                                               |                     |                                                                      |                   |           |         |                |             |  |
| OK Cancel Cheo                                                                                                    | c <u>k</u> All Uncheck | All Notes                                     | 1                   |                                                                      |                   |           |         |                |             |  |
| O <u>K C</u> ancel Cheo                                                                                              | <u>K All Uncheck</u>   | All NOLES                                     |                     |                                                                      |                   |           |         |                |             |  |
| tem                                                                                                    |                        |                                               |                     |                                                                      |                   |           |         |                |             |  |
| Line                                                                                                    | 2                      |                                               |                     |                                                                      |                   |           |         |                |             |  |
| Line status                                                                                                    | Accepted by supplie    | a 😽                                           |                     |                                                                      |                   |           |         |                |             |  |
| ttem #                                                                                                    | 0002315415464          |                                               | Produ               | ict name Fre                                                         | ish Fish          |           |         |                |             |  |
| Substitute item                                                                                                    |                        |                                               |                     |                                                                      |                   |           |         |                |             |  |
| Order Unit of Measure                                                                                                |                        |                                               | Receiving Unit of I | Measure                                                              |                   |           |         |                |             |  |
| Order quantity                                                                                                    |                        | 1                                             | _                   |                                                                      |                   |           |         |                |             |  |
| Order qualitity                                                                                                    |                        | 1                                             | h                   | Receive by                                                           | Price UOM 🛛 🔽     |           |         |                |             |  |
| Order dualitiky<br>Order UOM                                                                                         | LBS                    | 1                                             |                     |                                                                      | Price UOM 🔽<br>BS |           |         |                |             |  |
|                                                                                                    | LBS                    | 1.0000                                        | Rec                 |                                                                      |                   | 1         |         |                |             |  |
| Order UOM                                                                                                    |                        |                                               | Rec                 | ceive UOM 📗                                                          |                   | 1         |         |                |             |  |
| Order UOM<br>Accepted quantity                                                                                       |                        | 1.0000                                        | Rec                 | ceive UOM                                                            | BS                |           |         |                |             |  |
| Order UOM<br>Accepted quantity<br>Remaining open quantity                                                            |                        | 1.0000                                        | Rer<br>Accepte      | ceive UOM                                                            | BS                | 0.000     |         |                |             |  |
| Order UOM<br>Accepted quantity<br>Remaining open quantity<br>Price                                                   |                        | 1.0000<br>0.0000<br>\$10                      | Rec<br>Accepte      | ceive UOM                                                            | BS                | 0.000     |         |                |             |  |
| Order UOM<br>Accepted quantity<br>Remaining open quantity<br>Price<br>Extension                                      |                        | 1.0000<br>0.0000<br>\$10<br>\$10.00           | Rec<br>Accepte      | ed quantity [<br>Variance [<br>Price [<br>Extension ]                | BS                | 0.000     |         |                |             |  |
| Order UOM<br>Accepted quantity<br>Remaining open quantity<br>Price<br>Extension<br>Tax amount                        |                        | 1.0000<br>0.0000<br>\$10<br>\$10.00<br>\$0.82 | Rec<br>Accepte      | ed quantity [<br>Variance ]<br>Price ]<br>Extension ]<br>ax amount ] | BS                | 0.000     | _       |                |             |  |
| Order UOM<br>Accepted quantity<br>Remaining open quantity<br>Price<br>Extension<br>Tax amount<br>Direct total amount |                        | 1.0000<br>0.0000<br>\$10<br>\$10.00<br>\$0.82 | Rec<br>Accepte      | ed quantity [<br>Variance ]<br>Price ]<br>Extension ]<br>ax amount ] | BS                | 0.000     |         |                | _           |  |

**Pricing Adjustments** – From the Receiving Line Item Tab you can enter tax and price details from the Invoice or other documentation if required. Price Changes here will be noted on both the Receiving and PO records but **will NOT change the original pricing information saved with the PO as submitted to the Supplier.** 

**Step 12:** Enter Invoice Tax and Invoiced Price – Enter the Invoice Tax and Price values for this Line Item in the fields provided.

| W  | elcome Carl Castle                | Home My Se          | ttings <u>Help</u> | FA0/0-1     | <u>Tips Hic</u>   | le Logo    | 💿 Entr    | y OList ( | 🔾 Vertical 🔘 Hori: | zontal Close |   |
|----|-----------------------------------|---------------------|--------------------|-------------|-------------------|------------|-----------|-----------|--------------------|--------------|---|
| Г  | <u>S</u> ave Update <u>A</u> ttac | ch Notes            | Receiving Record   | Link        | to Credit Mem     | •          |           |           |                    |              |   |
|    | Take obdate Hitta                 | un notes            | Receiving Record   |             | to creat men      | •          |           |           |                    |              |   |
|    | PO Header - Receivir              | ıg 👔 Line items     |                    |             |                   |            |           |           |                    |              |   |
|    | All Qty                           | <u> </u>            |                    |             |                   |            |           |           |                    |              |   |
|    |                                   | 000222333           | Reeses Peanut Bu   | tter Cups   | 1 1               |            | cs        | \$35      |                    | 0            |   |
|    | Edit 🔲                            | 0002315415464       | 4 Fresh Fish       |             | 1 2               |            | LBS       | \$10      |                    | -1.0000      |   |
|    |                                   |                     |                    |             |                   |            |           |           |                    |              |   |
| ۱ľ | OK Cancel Che                     | ck All Uncheck      | All Notes          |             |                   |            |           |           | 1                  |              |   |
|    | - <u></u>                         |                     |                    |             |                   |            |           |           |                    |              |   |
| Ш  | ltem                              |                     |                    |             |                   |            |           |           |                    |              |   |
| Ш  | Line                              | 2                   |                    |             |                   |            |           |           |                    |              |   |
| Ш  | Line status                       | Accepted by supplie | r 🗸                |             |                   |            |           |           |                    |              |   |
| Ш  | item #                            | 0002315415464       |                    |             | Product name      | Fresh Fish |           |           |                    |              |   |
| Ш  | Substitute item                   |                     |                    |             |                   |            |           |           |                    |              |   |
| Ш  | Order Unit of Measure             |                     |                    | Receiving U | Jnit of Measure   |            |           |           |                    |              |   |
| Ш  | Order quantity                    |                     | 1                  |             | Receive b         |            | *         |           |                    |              |   |
| Ш  | Order UOM                         |                     |                    |             | Receive UO        | ,          |           |           |                    |              |   |
| Ш  | Accepted quantity                 |                     | 1.0000             |             | Accepted quantit  | y          | 1         |           |                    |              |   |
| Ш  | Remaining open quantity           |                     | 0.0000             |             | Varianc           | e          | 0.000     |           |                    |              |   |
| Ш  | Price                             |                     | \$10               |             | Pric              | e          | \$10.0000 |           |                    |              |   |
| Ш  | Extension                         |                     | \$10.00            |             | Extensio          | n          | \$10.00   |           |                    |              |   |
| Ш  | Tax amount                        |                     | \$0.82             | 1           | Invoice tax amour | nt 🗌       |           |           |                    |              | > |
| Ш  | Direct total amount               |                     | III                |             | Invoiced pric     | e          | \$10      |           |                    |              |   |
|    | Storeroom total amount            |                     | \$10.00            |             |                   |            |           |           |                    |              |   |
|    | Reason                            |                     |                    |             |                   | _          |           |           |                    |              |   |
|    | Reason                            |                     | <b>Q</b>           |             | Clear reasc       | n 🔲        |           |           |                    |              |   |
| Ш  |                                   |                     |                    |             |                   |            |           |           |                    |              |   |

#### **1.** Entering a Receiving Event

Save and Update - The Receiving Record provides two types of "Save" functionality, Save and Update.

**Step 13:** Save - The Save button allows the user to save their work without completing a posting the Receiving Event. This is particularly useful when working on receipts for large PO's. The user can enter some of the line items, save, and recall the Receiving Event later for further editing by Searching for the PO from the Receive by PO screen's Navigation List

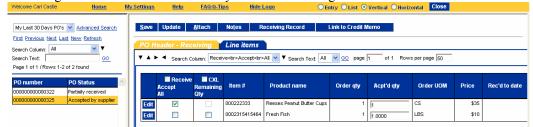

**Update** – The **Update** button permanently saves the Receiving Event record (i.e. No further changes to <u>this</u> receiving event are possible). The **Update** button also updates the PO record permanently with details regarding this receiving event.

**NOTE:** Additional Receiving Events for a PO are still possible after an update. Update only prevents further editing on the receiving event that has been updated.

#### **Step 14:** To Update a Receiving Event click on the blue Update button.

| My Last 30 Days PO's                                    | and the second Connects | Sa           | we Updat     | e Attach                      | Notes R      | eceiving Record                          | Link to Credit I | lomo       |                             |               |               |
|---------------------------------------------------------|-------------------------|--------------|--------------|-------------------------------|--------------|------------------------------------------|------------------|------------|-----------------------------|---------------|---------------|
|                                                         |                         | 20           |              | e <u>M</u> illacii            | Nolea N      | Acceiving Necord                         | Link to credit i | nemo       |                             |               |               |
| First Previous Next Last                                | <u>New Refresh</u>      |              |              | Description 1                 | 1.1          |                                          |                  |            |                             |               |               |
| Search Column: All                                      | ▼                       |              | ) Header -   | Receiving                     | Line items   |                                          |                  |            |                             |               |               |
|                                                         |                         |              |              |                               |              |                                          |                  |            |                             |               |               |
| earch Text:                                             | <u>G0</u>               | <b>T</b>     | A ► ◀ Se     | arch Column: Recei            | ve<br>Accept | All 🔽 🔻 Search Text: All                 | GO page          | 1 of 1 Roy | vs per page 50              |               |               |
| Search Text:<br>Page 1 of 1 / Rows 1-2 o                |                         | •            | ▲ ► ◀ Se     | arch Column: Recei            | ve<br>Accept | All 🔽 🔻 Search Text: All                 | 🔽 <u>GO</u> page | 1 of 1 Roy | vs per page 50              |               |               |
| Page 1 of 1 / Rows 1-2 o                                | of 2 found              | .   <b>▼</b> |              |                               | ve<br>Accept | All 🔽 🔻 Search Text: All                 | 💽 <u>GO</u> page | 1 of 1 Rov | vsperpage 50                |               |               |
| Page 1 of 1 / Rows 1-2 o                                | of 2 found<br>PO Status |              | Re           |                               |              | All 💟 🔻 Search Text: All<br>Product name | GO page          | Acpt'd qty | vs per page 50<br>Order UOM | Price         | Rec'd to date |
| Page 1 of 1 / Rows 1-2 o<br>PO number                   | of 2 found              | •            |              | ceive 🔳 CXL                   |              |                                          |                  | ,          |                             | Price         | Rec'd to date |
| Page 1 of 1 / Rows 1-2 o<br>PO number<br>00000000000322 | of 2 found<br>PO Status |              | Re<br>Accept | ceive CXL<br>Remaining<br>Qty | ltern #      |                                          | Order qty        | ,          |                             | Price<br>\$35 | Rec'd to dat  |

<u>Cancel Remaining Quantity</u> – The "Cancel Remaining Quantity" feature is available from the Line Items tab on the Receive Items by PO screen. This feature lets the Receiver Cancel individual or ALL Line Items on the PO that have an Open quantity associated with the line. For example, if on a <u>previously updated</u> receiving event, an individual line item had been received for 9 of the 10 items ordered, a subsequent receiving event may be entered and updated that Cancels that Remaining Line Item. NOTE: Cancel Remaining Qty may not be used in conjunction with a receipt for that item on the same Receiving Event. For example, for a Line Item with a Qty of 10, you may NOT receive 9 and cancel the remaining 1 during the same Receiving Event.

## **Step 15:** To cancel a Remaining Quantity on a line item select the check box under the CXL Remaining Qty column and click **Save**.

| Welcome Carl Castle                                                                         | Home                         | My Settings | <u>Help</u>              | FAO O-TI | os <u>Hide</u>             | Logo O                   | Entry OList 🧿    | Vertical OHoriz | ontal Close   |              |              |
|---------------------------------------------------------------------------------------------|------------------------------|-------------|--------------------------|----------|----------------------------|--------------------------|------------------|-----------------|---------------|--------------|--------------|
| My Last 30 Days PO's V<br>First Previous Next Last Ne<br>Search Column: All<br>Search Text: |                              |             | eader - Rec              |          | Line items                 | eceiving Record          | Link to Credit I |                 | s per page 50 |              |              |
| 00000000000322 Par                                                                          | found Status tially received |             | Receive<br>Accept<br>All |          | ltern #                    | Product name             | Order qty        | Acpt'd qty      | Order UOM     | Price        | Rec'd to dat |
| 000000000000325 Aci                                                                         | cepted by supplier           | Edit        | <b>V</b>                 |          | 000222333<br>0002315415464 | Reeses Peanut Butter Cup | s 1              | 1               | CS<br>LBS     | \$35<br>\$10 |              |

### 2. Entering a Substitute Item during a Receiving Event

**<u>Substitute Items</u>** -- Items may be substituted for one another from the Receive By PO Screen.

**Step 1:** Line Item Detail Tab -- From the Line Item Detail tab, select the Edit button to the left of the Line Item to be substituted for.

| sicome C                                                                                                    | Carl Castle  | Home             | My Sett          | <u>ings Help FA</u>       | 10/0-Tips        | <u>Hide Logo</u> | ⊙ Entr        | / OList ( | Vertical OHoriz | ontal Close |  |
|----------------------------------------------------------------------------------------------------|--------------|------------------|------------------|---------------------------|------------------|------------------|---------------|-----------|-----------------|-------------|--|
| <u>S</u> ave                                                                                                    | Update       | <u>A</u> ttach I | No <u>t</u> es R | eceiving Record           | Link to Credit N | /lemo            |               |           |                 |             |  |
| PO H                                                                                                    | leader - Rec | eiving           | ine items.       |                           |                  |                  |               |           |                 |             |  |
| * * *                                                                                                    | Search C     | olumn: Receive   | Accept           | All 💟 🔻 Search Text: All  | 🔽 <u>GO</u> page | 1 of 1 Row       | s per page 50 |           |                 |             |  |
| Accept Remaining Remaining |              |                  |                  |                           |                  |                  |               |           |                 |             |  |
|                                                                                                    | All          | Qty              |                  |                           |                  |                  |               |           |                 |             |  |
| Edit                                                                                                    | All          |                  | 00222333         | Reeses Peanut Butter Cups | : 1              | 1                | cs            | \$35      |                 | 0           |  |

Hide Logo

● Entry ● List ● Vertical ● Horizontal Close

#### Step 2: Click on the Substitute Item Checkbox.

|                                               |                                | _                                     |                        |                 |           |      |   |        |  |
|-----------------------------------------------|--------------------------------|---------------------------------------|------------------------|-----------------|-----------|------|---|--------|--|
| PO Header - Receivin                          | g 👔 Line items                 |                                       |                        |                 |           |      |   |        |  |
| All Qty                                       |                                |                                       |                        |                 |           |      |   |        |  |
| Edit 🗹                                        |                                | Reeses Peanut Bu                      | tter Cups 1            | 1               | CS        | \$35 |   | 0      |  |
| Edit 🔲 🛛                                      | 0002315415464                  | Fresh Fish                            | 1                      | 1.0000          | LBS       | \$10 |   | 0.0000 |  |
|                                               |                                |                                       |                        |                 |           |      |   |        |  |
|                                               |                                |                                       |                        |                 |           |      | 1 |        |  |
| O <u>K C</u> ancel Cheo                       | <u>k</u> All <u>U</u> ncheck I | All No <u>t</u> es                    |                        |                 |           |      |   |        |  |
| em                                            |                                |                                       |                        |                 |           |      |   |        |  |
| Line                                          | 2                              |                                       |                        |                 |           |      |   |        |  |
| Line status                                   | Accepted by supplier           | · · · · · · · · · · · · · · · · · · · |                        |                 |           |      |   |        |  |
|                                               | 0002315415464                  |                                       | Product na             | me Fresh Fish   |           |      |   |        |  |
| Substitute item                               | 0002313413404                  |                                       | Troduct no             | ino presirinari |           |      |   |        |  |
| order Unit of Measure                         |                                |                                       | Receiving Unit of Meas | ure             |           |      |   |        |  |
| Order quantity                                |                                | 1                                     | Recei                  |                 | 4 🗸       |      |   |        |  |
| Order UOM                                     | LBS                            |                                       | Receive                | ·               |           |      |   |        |  |
|                                               |                                |                                       |                        |                 | 1.0000    |      |   |        |  |
| Accepted quantity                             | ,                              | 1.0000                                | Accepted qu            |                 |           |      |   |        |  |
| Remaining open quantity                       | ] (                            | 0.0000                                |                        | ance            | 0.000     |      |   |        |  |
| Price                                         |                                | \$10                                  |                        | Price           | \$10.0000 |      |   |        |  |
| Extension                                     |                                | \$10.00                               | Exte                   | nsion           |           |      |   |        |  |
| Tax amount                                    |                                | \$0.82                                | Invoice tax an         | iount           |           |      |   |        |  |
|                                               |                                | III                                   | Invoiced               | price           | \$10      |      |   |        |  |
| Direct total amount                           |                                | \$10.00                               |                        |                 |           |      |   |        |  |
| Direct total amount<br>Storeroom total amount |                                |                                       |                        |                 |           |      |   |        |  |
|                                               | 1                              |                                       |                        |                 |           |      |   |        |  |

#### 2. Entering a Substitute Item during a Receiving Event

**Step 3:** Enter Substitute Item -- Enter the Substitute SKU, Substitute Product Name, and Substitute Price in the dynamically displayed fields. Enter the Accepted Quantity and click **OK** to process this line item.

**NOTE:** Substitute Items entered during the receiving process are always considered Non-Catalog Content even though the item being substituted for may be a Catalog Item.

|   | velcome can castle                | nome               | my settings | neip           | inde                      |            | Entry O List | Vertical Onorizontal | cioae |
|---|-----------------------------------|--------------------|-------------|----------------|---------------------------|------------|--------------|----------------------|-------|
| Γ | <u>S</u> ave Update <u>A</u> ttad | :h No <u>t</u> e   | s Receiving | Record         | Link to Credit Memo       |            |              |                      |       |
|   | PO Header - Receivir              | ig Line            | items       |                |                           |            |              |                      |       |
|   | O <u>K</u> <u>C</u> ancel Che     | c <u>k</u> Ali 🛛 🛓 | Jncheck All | No <u>t</u> es |                           |            |              | ]                    |       |
|   | Item                              |                    |             |                |                           |            |              |                      |       |
|   | Line                              |                    | 2           |                |                           |            |              |                      |       |
|   | Line status                       | Receiving          | Complete    | ¥              |                           |            |              |                      |       |
|   | item #                            | 00023154154        | 464         |                | Product name              | Fresh Fish |              |                      |       |
|   | Substitute item                   | <b>V</b>           |             |                |                           |            |              |                      |       |
|   | Received supplier sku             | 123456789          |             |                | 1                         |            |              |                      |       |
|   | Received product name             | Fresh Oyster       | 'S          |                | 1                         |            |              |                      |       |
|   | Substitute item price             |                    | \$6.95      |                |                           |            |              |                      |       |
|   | Order Unit of Measure             |                    |             |                | Receiving Unit of Measure |            |              |                      |       |
|   | Order quantity                    |                    | 1           |                | Receive by                | Price UOM  |              |                      |       |
|   | Order UOM                         | LBS                |             |                | Receive UOM               | LBS        |              |                      |       |
|   | Accepted quantity                 |                    | 1.0000      |                | Accepted quantity         |            | 1            |                      |       |
|   | Remaining open quantity           |                    | -1.0000     |                | Variance                  | -1.0       | 00           |                      |       |
|   | Price                             |                    | \$10        |                | Price                     | \$10.0     | 000          |                      | >     |
|   | Extension                         |                    | \$10.00     |                | Extension                 | \$1        | 0.00         |                      |       |
|   | Ta× amount                        |                    | \$0.        | 82             | Invoice tax amount        |            |              |                      |       |
|   | Direct total amount               |                    |             | Ħ              | Invoiced price            |            | \$10         |                      |       |
|   | Storeroom total amount            |                    | \$10.       | 00             |                           |            |              |                      |       |
|   | Reason                            |                    |             |                |                           |            |              |                      |       |
|   | Reason                            |                    | <u> </u>    |                | Clear reason              |            |              |                      |       |
|   |                                   |                    |             |                |                           |            |              |                      |       |

#### **Step 4:** Update -- To permanently update the Receiving Event, click the Update button.

| Welco | ome C                                                         | arl Castle               | Hom                     | e <u>My Sett</u> | <u>ings Help FA</u>       | <u>.0/Q-Tips</u> | Hide Logo  | Entr          | y () List ( | ⊖Vertical ⊖Horiz | ontal Close |                 |  |
|-------|---------------------------------------------------------------|--------------------------|-------------------------|------------------|---------------------------|------------------|------------|---------------|-------------|------------------|-------------|-----------------|--|
| S     | Save Update Attach Notes Receiving Record Link to Credit Memo |                          |                         |                  |                           |                  |            |               |             |                  |             |                 |  |
| Р     | PO Header - Receiving Line items                              |                          |                         |                  |                           |                  |            |               |             |                  |             |                 |  |
| •     | <b>A</b> Þ                                                    | •      Search Ci         | olumn: Receiv           | ve<br>Accept     | All 🔽 🔻 Search Text: All  | 🔽 <u>GO</u> page | 1 of 1 Row | s per page 50 |             |                  |             |                 |  |
|       |                                                               |                          |                         |                  |                           |                  |            |               |             |                  |             |                 |  |
|       |                                                               | Receive<br>Accept<br>All | CXL<br>Remaining<br>Qty | ltem #           | Product name              | Order qty        | Acpt'd qty | Order UOM     | Price       | Rec'd to date    | Open qty    | Substitute item |  |
|       | Edit                                                          | ×                        | -                       | 000222333        | Reeses Peanut Butter Cups | : 1              | 0          | cs            | \$35        | 1                | 0           |                 |  |
|       | Edit                                                          |                          | <b>V</b>                | 0002315415464    | Fresh Fish                | 1                | 1.0000     | LBS           | \$10        | 1                | -1.0000     | $\checkmark$    |  |

### **3.** Printing a Receiving Record

Printing a Receiving Record -- Receiving Records are printed from the Receive by PO screen

Step 1: Receive by PO Screen -- From the Receive by PO screen click the Receiving Record button.

| Welcome Carl Castle                               | Home                  | My Settings  | Help FA              | <u>.0/0-Tips</u> | Hide Logo        | ○Entry ○List ⊙Vertical     | O Horizontal Close   |
|---------------------------------------------------|-----------------------|--------------|----------------------|------------------|------------------|----------------------------|----------------------|
| My Last 30 Days PO's 💌                            | Advanced Search       | <u>S</u> ave | Update <u>A</u> ttac | h No <u>t</u> es | Receiving Record | Link to Credit Memo        |                      |
| First Previous Next Last Ne<br>Search Column: All | <u>w Refresh</u><br>▼ | PO He        | ader - Receivir      | g Line it        | ems              |                            |                      |
| Search Text:                                      | <u><u> </u></u>       |              | PO number            | 000000000000     | 325              | PO Status                  | Receiving Complete 💙 |
| Page 1 of 1 / Rows 1-2 of 2                       | found                 |              | PO date              | 11/12/2004       | T                | Changed to above status on | 12/11/2004 10:38:35  |
| PO number PO                                      | Status                | 4            |                      |                  |                  | Buyer                      | Carl Castle          |
|                                                   | tially received       |              | Supplier             | Hotel Food Ser   | vice Supplie     | Update PO status to        | Select Entry         |
| 00000000000325 Acc                                | cepted by supplier    |              | Received date        | 12/10/2004       | <b>T</b> •       |                            |                      |

#### **Step 2: Receiving Record** – The Receiving Record is displayed.

| leceiving Record#: 00000000000043 |                   |                           |           |               | urchase O  | rder#: 000  | 00000000          | 00325        |                         |      |   |
|-----------------------------------|-------------------|---------------------------|-----------|---------------|------------|-------------|-------------------|--------------|-------------------------|------|---|
|                                   | d by: Carl Castle | ec 11, 2004 1             |           |               |            |             |                   |              |                         |      |   |
| Buyer's                           | Name: Carl Castle |                           | Buyers Ph | 10ne: (800)12 | 3-4207     |             |                   | в            | iyer's Dept.: Room      | s    |   |
|                                   | PO Date: 11/      | 12/2004                   |           |               | Source D   | )ocument nu | mber:             |              |                         |      |   |
|                                   | Supplier: Ho      | tel Food Service Supplies |           |               |            |             | 5                 | Fracking nu  | <b>unber:</b> XYZ226358 | C45  |   |
| Inve                              | ice Number: 800   | 123456                    |           |               |            |             | Bill              | of lading nu | umber: 542DFG           |      |   |
| Im                                | oice amount: \$45 | .00                       |           |               |            |             |                   | PRO m        | umber: PRO12578         |      |   |
| Receiving Notes                   |                   |                           |           |               |            |             |                   |              |                         |      |   |
| No Notes                          |                   |                           |           |               |            |             |                   |              |                         |      |   |
| Product Disbursemer               | ıt:               |                           |           |               |            |             |                   |              |                         |      |   |
| Picked up by:                     |                   | Departs                   | ment :    |               |            |             | Date :            |              |                         |      |   |
| Delivered to:                     | _                 | Locatio                   | in:       |               |            |             | Signature         | :            |                         |      |   |
| Line Status                       | Item#             | Pack/Size                 | Order qty | Unit Price    | Ext. Price | Acpt'd qty  | Rec'd to date qty | Open qty     | Reason                  |      |   |
| Receiving Complete                | 000222333         | Reeses Peanut Butter Cups | CS        | -/-           | 1.00       | \$35.0000   | \$35.00           | 1.00         | 1.00                    | 0.00 | - |
| Receiving Complete                | 0002315415464     | Fresh Fish                | LBS       | 10/-          | 1.00       | \$10.0000   | \$10.00           | 1.00         | 1.00                    | 0.00 | - |

### 4. Credit Memo (Corrected Invoice Memo)

<u>Credit Memo (Corrected Invoice Memo)</u> -- The Credit Memo or Corrected Invoice Memo provides a summary of all changes, relative to the Original PO, for a Receiving Event.

**NOTE:** If a Receiving event has no changes from the information submitted to the Supplier on the PO, the Credit Memo will print out blank

## **Step 1:** Credit Memo -- For a previously Updated Receiving Event, click on the Link to Credit Memo button from the Receive By PO screen.

| Welcome Carl Castle                                      | ome M    | <u>/ Settings Help F/</u>         | AQ/Q-Tips Hide Logo              | ○Entry ○List ⊙Vertical       | O Horizontal Close  |
|----------------------------------------------------------|----------|-----------------------------------|----------------------------------|------------------------------|---------------------|
| My Last 30 Days PO's 💙 Advance                           |          | <u>S</u> ave Update <u>A</u> ttac | ch No <u>t</u> es Receiving Reco | d Link to Credit Memo        | I                   |
| First Previous Next Last New Refre                       |          | PO Header - Receivin              | ng Line items                    |                              |                     |
| Search Column: All                                       | G0_      | PO number                         | 00000000000325                   | PO Status                    | Receiving Complete  |
| Page 1 of 1 / Rows 1-2 of 2 found                        | <u> </u> | PO date                           | 11/12/2004                       | Changed to above status on   | 12/11/2004 10:38:35 |
|                                                          |          |                                   |                                  | Buyer                        | Carl Castle         |
| PO number PO Status 000000000000000000000000000000000000 |          | Supplier                          | Hotel Food Service Supplie       | Update PO status to          | Select Entry        |
| 000000000000325 Accepted by                              |          | Received date                     | 12/10/2004                       |                              |                     |
|                                                          |          | Invoice date                      | 12/10/2004                       |                              |                     |
|                                                          |          | Invoice number                    | 800123456                        | Payment method               | Purchase order      |
|                                                          |          | Invoice amount                    | \$45.00                          |                              |                     |
|                                                          |          | Tracking number                   | XYZ226358C45                     |                              |                     |
|                                                          |          | Bill of lading #                  | 542DFG                           |                              |                     |
|                                                          |          | PRO Number                        | PR012578                         |                              |                     |
|                                                          |          | Invoice discount amount           | \$0.00                           | Less discount                | \$0.00              |
|                                                          |          | Invoice freight amount            | \$0.00                           | Freight                      | \$0.00              |
|                                                          |          | Purchase type                     | General 🗸                        | Direct total amount          | \$0.00              |
|                                                          |          | Received by person                | Mike Murphy                      | Storeroom total amount       | \$10.00             |
|                                                          |          | Release to department             | 034                              |                              |                     |
|                                                          |          |                                   | Employee Cafeteria               | Storeroom/direct grand total | \$10.00             |
|                                                          |          | Picked up by receiver date        | 12/11/2004 09:51:43              | Total \$                     | \$10.00             |
|                                                          |          |                                   |                                  |                              |                     |

**Reconciliation Screen -** The Reconciliation Screen loads with the Receiving Record in question. The Reconciliation screen is the only screen from which the Credit Memo (Corrected Invoice Memo) is available.

#### **Step 2:** Click on **Corrected Inv** button to launch the Corrected Invoice Memo.

| Welcome can castle Internet Internet                       | v setundis neip IA                     | <u>ara-mas</u> <u>mae cono</u> |                                 | Close                          |
|------------------------------------------------------------|----------------------------------------|--------------------------------|---------------------------------|--------------------------------|
| Received V Advanced Search                                 | <u>N</u> ew <u>S</u> ave <u>P</u> rint | Receiving Record Corrected Inv | v No <u>t</u> es <u>A</u> ttach | Approval Detail Narik Ingoiced |
| First Previous Next Last New Refresh<br>Search Column: All | Receipt Reconciliatio                  | n Received line items          |                                 |                                |
| Search Text: GO                                            | Identification<br>Receiving number     | 00000000000043                 | Receiving status                | Receiving Complete             |
| Page 1 of 2 / Rows 1-25 of 36 found                        | Received date                          | 000000000000043                | Receiving status                | Receiving Complete             |
| PO number Receiving number                                 | Purchase order number                  | 00000000000325                 | Buyer                           | Carl Castle                    |
| 0000000000021 000000000005                                 | Cost center                            |                                |                                 |                                |
| 00000000000014 0000000000006                               |                                        |                                | Subject                         | candy 2                        |

### 4. Credit Memo (Corrected Invoice Memo)

**Step 3:** View Corrected Invoice Memo

| INV. RECV. VAR. INV. QUUTED VAR.                                                                                                    | TODAY'S DATE<br><u>11/15/2004</u><br>RIVOICE DATE<br><b>rden Inn Carlsbad Beach</b> | <u>12/11/2004</u><br>TODAYS DAT<br><u>11/15/2004</u><br>INVOICE DAT: | EMO       | INVOICE N | RECTEI | COI   |      |        |                      |            |
|----------------------------------------------------------------------------------------------------|-------------------------------------------------------------------------------------|----------------------------------------------------------------------|-----------|-----------|--------|-------|------|--------|----------------------|------------|
| SUPPLIER NAME     TODAY'S DATE       123456789     11/15/2004       BIVOICE JUDMEER     11/15/2004       S6357.00     BIVOICE DATE       OPEIGRAL INVOICE AMOUNT     Hillon Garden Ion, Carbshal Beach       HOTEL NAME     HOTEL NAME       00000000000322     00000000000041       PO NUMEER     RECEIVING EECORD       WE HAVE MADE THE FOLLOWING CORRECTIONS ON YOUR INVOICE PLEASE ADJUST YOUR RECORDS ACCORDINGLY.     REASON FOR A       ITEM     PROUCT NAME     QTX.     QTX.     PAICE     PRICE     VAR.     VAR. EXT.     REASON FOR A                                                                                                    | TODAY'S DATE<br><u>11/15/2004</u><br>RIVOICE DATE<br><b>rden Inn Carlsbad Beach</b> | TODAYS DAT<br><u>11/15/2004</u><br>BYVOICE DAT:                      |           |           |        |       |      |        |                      |            |
| 1234567592     11/15/2004       BIVOICE_JUDGEER     BIVOICE ADDE       1000000000000000000000000000000000000                                                                                                    | <u>11/15/2004</u><br>nvoice date<br>r <b>den Inn Carlsbad Beach</b>                 | 11/15/2004<br>Invoice dat:                                           |           |           |        |       |      | ME     | SUPPLIER NA          |            |
| BUVOICE_MUNDASER     ENVOICE OATE       \$6357.00     Hillon Garden Inn. Carlsbad Beach<br>HOTEL NAME       OPEODUGAL DIVOICE AMOUNT     HOTEL NAME       00000000000322<br>PO NUMBER     000000000000001<br>RECEIVINO RECORD       WE HAVE MADE THE FOLLOWING CORRECTIONS ON YOUR INVOICE PLEASE ADJUST YOUR RECORDS ACCORDINGLY.       ITEM     PRODUCT NAME       QTX     QTX       VAR     PRICE       VAR     VAR                                                                                                    | NVOICE DATE                                                                         | INVOICE DAT                                                          |           |           |        |       |      |        |                      |            |
| Intermediate Product name       g6357.00<br>ORIGINAL DIVOICE AMOUNT     Hilton Garden Inn Carlsbad Beach<br>Hotel name       000000000000322<br>PO NUMBER     000000000000011<br>RECUYANO RECORD       WE HAVE MADE THE FOLLOWING CORRECTIONS ON YOUR INVOICE PLEASE ADJUST YOUR RECORDS ACCORDINGLY.       ITEM     PROBUCT NAME     QTX.<br>INV.     QTX.<br>RECV.     VAR     PRICE     PRICE     VAR.     REASON FOR A                                                                                                    | rden Inn Carlsbad Beach                                                             |                                                                      |           |           |        |       |      | 9      | 12345678             |            |
| ORIGERAL ENVOICE AMOUNT HOTEL NAME                                                                                                    |                                                                                     |                                                                      |           |           |        |       |      | IBER   | INVOICE_NUM          |            |
| D00000000000322         D0000000000001           PO NUMBER         RECEIVING RECORD           WE HAVE MADE THE FOLLOWING CORRECTIONS ON YOUR INVOICE PLEASE ADJUST YOUR RECORDS ACCORDINGLY.         RECEIVING RECORD RECORD R |                                                                                     | Hilton Garden Inn Car                                                | Hi        |           |        |       |      | 0      | \$6,357.0            |            |
| PO NUMBER RECEIVING PECCOED WE HAVE MADE THE FOLLOWING CORRECTIONS ON YOUR BYVOICE PLEASE ADJUST YOUR RECORDS ACCORDINOLY. ITEM PRODUCT NAME QTY. QTY. PRICE PRICE PRICE VAR EXT. REASON FOR A                                                                                                    | HOTEL NAME                                                                          | HOTEL NAME                                                           |           |           |        |       |      | AMOUNT | ORIGINAL INVOICE     |            |
| PO NUMBER RECEIVING PECCED WE HAVE MADE THE FOLLOWING CORRECTIONS ON YOUR BYVOICE PLEASE ADJUST YOUR RECORDS ACCORDINGLY. ITEM PRODUCT NAME QTY. QTY. PRICE PRICE PRICE VAR EXT. REASON FOR A RESON FOR A                                                                                                    | 000000000041                                                                        | 00000000000                                                          |           |           |        |       |      | 0322   | 0000000000           |            |
| WE HAVE MADE THE FOLLOWING CORRECTIONS ON YOUR INVOICE PLEASE ADJUST YOUR RECORDS ACCORDINGLY.           ITEM         PRODUCT NAME         QTY.         QTY.         PRICE         PRICE         PRICE         VAR         EXX.         REASON FOR A                                                                                                    |                                                                                     |                                                                      |           |           |        |       |      |        |                      |            |
|                                                                                                    |                                                                                     | PRICE                                                                | PRICE     | PRICE     | PRICE  | QTY   | QTY. | QTY.   |                      | ITEM       |
| 0000978987 Chocolate Chip Cooki 1.00 2.00 1.0 \$70.0000 \$65.0000 \$55.0000 - \$60.00 -                                                                                                    | - \$60.00 -                                                                         | \$5.0000 - \$60.00                                                   | 00 \$5.00 |           | \$70.  | 0 1.0 | 2.00 | 1.00   | Chocolate Chip Cooki | 0000978987 |
| 0.000 + \$60.00                                                                                                    | - \$60.00                                                                           | TOTAL - \$60.00                                                      | TOTA      |           |        |       |      |        | -                    |            |
|                                                                                                    | · · · ·                                                                             | , ·····)                                                             |           |           |        |       |      |        |                      |            |

#### 5. **Creating Multiple Receiving Events against a PO**

My Set

Creating Multiple Receiving Events against a PO - PO's that have not been fully received against will stay in a "Partially Received" status until receiving is complete or the Status has been manually updated as such. There is no limit to the number of receiving events that can be entered against one PO.

From the PO Tab, select the PO to receive against. If the PO has previously had a partial Step 1: receiving event entered against it, the PO will have a status of "Partially Received."

| come Carl Castle                    |         | 5- Hilt | on Garden Inn Carls                                          | bad Beach 🔽 🧟                                          |                | 🗹 Hide                                                                                                    | e Menu 🗌 Hi                                                                                               | le Summary                                   | <u>Hide Log</u>                        | o <u>Hom</u>                  | <u>ne</u>                    | <u>My Settings</u>                  | <u>Help</u>                |
|-------------------------------------|---------|---------|--------------------------------------------------------------|--------------------------------------------------------|----------------|----------------------------------------------------------------------------------------------------|----------------------------------------------------------------------------------------------------|----------------------------------------------|----------------------------------------|-------------------------------|------------------------------|-------------------------------------|----------------------------|
| earch All Catalog<br>roducts        | js<br>V |         |                                                              | GO In Box<br>New: 61                                   | Total: 61      |                                                                                                    | opping Cart<br>es: 9 Total: \$1,2                                                                         | 32.59                                        |                                        |                               |                              |                                     |                            |
| Catalogs                            | Orde    | er G    | uide Cart                                                    | PO In Bo                                               |                | provals                                                                                                    |                                                                                                    |                                              |                                        |                               |                              |                                     |                            |
| My Last 30 Days                     | s PO's  |         | *                                                            | Submit                                                 |                | Receive                                                                                                    | Buyer Contact                                                                                             | Supp Contact                                 |                                        |                               |                              | r Update                            |                            |
| First Previous Ne                   |         | st Ref  | resh                                                         | Notes<br>Add to ca                                     |                | tachment<br>Copy PO                                                                                                    | History<br>Receiving History                                                                              | Send Message                                 |                                        | · ·                           |                              | to OG<br>al Details                 |                            |
| Search Column:                      | All     |         | ~ ▼                                                          | Resubmit Ap                                            |                | Transfer                                                                                                    |                                                                                                    |                                              |                                        |                               |                              |                                     |                            |
|                                     |         |         |                                                              |                                                        |                |                                                                                                    |                                                                                                    |                                              |                                        |                               |                              |                                     |                            |
| Search Text:                        |         |         | <u>60</u>                                                    |                                                        |                |                                                                                                    |                                                                                                    |                                              |                                        |                               |                              |                                     |                            |
| Search Text:  <br>Page 1 of 1 / Rov | vs 1-6  | of 6 fo |                                                              |                                                        |                |                                                                                                    |                                                                                                    |                                              |                                        |                               |                              |                                     |                            |
| ,                                   | vs 1-6  | of 6 fc |                                                              | P0 Status                                              | Confirm        | Subj / Supp                                                                                                    | lier                                                                                                    | Inn code                                     | PO date                                | Req deli                      | ivery                        | PO Total                            | Home cu                    |
| ,                                   | vs 1-6  |         | bund                                                         |                                                        | Confirm<br>No  | Subject:                                                                                                    | lier<br>ton Supply Managemet                                                                              | SANCH                                        | PO date<br>11/30/2004                  | <b>Req deli</b><br>12/02/2    |                              | PO Total<br>\$399.94                | Home ci<br>\$399.          |
| Page 1 of 1 / Rov                   | vs 1-6  |         | ound<br>▲PO number                                           | New                                                    |                | Subject:<br>Supplier: Hill<br>Subject:                                                                                            |                                                                                                    | t SANCH                                      |                                        |                               | 2004                         |                                     | \$399.                     |
| Page 1 of 1 / Rov                   | U       |         | Dund                                                         | New<br>Approval pending                                | No             | Subject:<br>Supplier: Hill<br>Subject:<br>Supplier: Ho<br>Subject:                                                                | ton Supply Manageme                                                                                       | t SANCH                                      | 11/30/2004                             | 12/02/2                       | 2004                         | \$399.94                            |                            |
| Page 1 of 1 / Rov Edit Edit         | U       |         | 2 PO number<br>000000000000331<br>00000000000330<br>00000000 | New<br>Approval pending                                | No<br>No       | Subject:<br>Supplier: Hill<br>Subject:<br>Supplier: Ho<br>Subject:<br>Supplier: Hill<br>Subject: can                              | ton Supply Managemen<br>stel Food Service Supp<br>ton Supply Managemen                                    | t SANCH<br>ies SANCH<br>t SANCH              | 11/30/2004<br>11/29/2004               | 12/02/2<br>12/13/2            | 2004<br>2004<br>2004         | \$399.94<br>\$12,810.30             | \$399.<br>\$12,810.        |
| Page 1 of 1 / Rov  Edit  Edit Edit  | vs 1-6  |         | 2 PO number<br>000000000000331<br>00000000000330<br>00000000 | New<br>Approval pending<br>New<br>Accepted by supplier | No<br>No<br>No | Subject:<br>Supplier: Hill<br>Subject:<br>Supplier: Ho<br>Subject: Supplier: Hill<br>Subject: can<br>Supplier: Ho<br>Subject: Bee | ton Supply Managemen<br>stel Food Service Supp<br>ton Supply Managemen<br>sty 2<br>stel Food Service Supp | t SANCH<br>ies SANCH<br>t SANCH<br>ies SANCH | 11/30/2004<br>11/29/2004<br>11/15/2004 | 12/02/2<br>12/13/2<br>11/16/2 | 2004<br>2004<br>2004<br>2004 | \$399.94<br>\$12,810.30<br>\$618.88 | \$399<br>\$12,810<br>\$618 |

Step 2: Edit Receiving Event Header -- The Receiving Event Header will load with information from the previous receiving event. Edit this as is necessary. Click on the Line Item tab and continue receipt as outlined in previous steps. Entry 
 List 
 Vertical 
 Horizontal
 Close Hide Logo

| My Last 30 Days PO's 💙 Advanced Search                     | <u>S</u> ave Update <u>A</u> ttacl | 1 Notes Receiving Record   | Link to Credit Memo          |                     |
|------------------------------------------------------------|------------------------------------|----------------------------|------------------------------|---------------------|
| First Previous Next Last New Refresh<br>Search Column: All | PO Header - Receiving              | g Line items               |                              |                     |
| Search Text: GO                                            | PO number                          | 00000000000322             | PO Status                    | Partially received  |
| Page 1 of 1 / Rows 1-1 of 1 found                          | PO date                            | 11/12/2004                 | Changed to above status on   | 11/15/2004 15:10:21 |
| PO number PO Status 🖂                                      |                                    |                            | Buyer                        | Carl Castle         |
| 00000000000322 Partially received                          | Supplier                           | Hotel Food Service Supplic | Update PO status to          | Select Entry        |
| ·                                                          | Received date                      | 11/15/2004                 |                              |                     |
|                                                            | Invoice date                       | 11/15/2004                 |                              |                     |
|                                                            | Invoice number                     | 123456789                  | Payment method               | Purchase order      |
|                                                            | Invoice amount                     | \$6,357.00                 |                              |                     |
|                                                            | Tracking number                    | XYZ890777                  |                              |                     |
|                                                            | Bill of lading #                   | PP8088                     |                              |                     |
|                                                            | PRO Number                         | PR0090877666               |                              |                     |
|                                                            | Invoice discount amount            | \$0.00                     | Less discount                | \$0.00              |
|                                                            | Invoice freight amount             | \$0.00                     | Freight                      | \$0.00              |
|                                                            | Purchase type                      | General 🗸                  | Direct total amount          | \$0.00              |
|                                                            | Received by person                 | Mike Murphy                | Storeroom total amount       | \$5,882.16          |
|                                                            | Release to department              | 001 Q                      | Storeroom/direct grand total | \$5,882.16          |
|                                                            | Picked up by receiver date         | 11/15/2004 15:05:11        | Total \$                     | \$5,882.16          |

### 6. Receiving Against a Confirming PO

We realize that when the PO Originator flags a PO as "Confirming" that the goods or services in question may have already been delivered to the property, or in some cases, may never be delivered (software license expense or some other intangible item). The "Receive Confirming PO" feature should be used to document the fact that the items on the Confirming PO were in fact received, used or consumed. The PO Originator (person who created the "Confirming" PO) can create a "one-step", system generated receiving event against the Confirming PO by using this feature. If the Confirming PO was not received, the hotel Receiving personnel will be able to receive against the Confirming PO at a later date, once the products have been shipped to the property.

- The Receive Confirm button provides a one-step process for receiving a Confirming PO.
- All Receipts entered via this button are Received in Full only (ie. No partial receipts).
- Step 1: On the PO Tab, select a Confirming PO (Confirming PO's are always visible in Red type) and click the 'Receive Confirm' button.

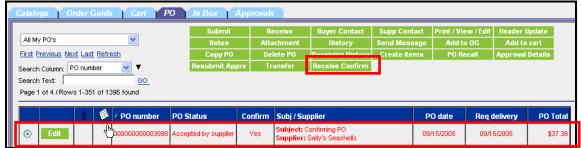

Step 2: Enter the date (either manually, or using the calendar icon) on the Pop-up window and click the Generate **Receipt** button.

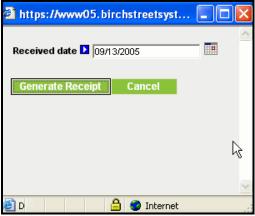

### 6. Receiving Against a Confirming PO

Step 3: The Receiving Record is displayed and can be printed if desired.

| Receiving Rec                                           | ord#: 00         | 0000000000225          |              |              | Pu           | rchase O        | rder#: 0      | 0000000       | 0003981              |             |              |       |
|---------------------------------------------------------|------------------|------------------------|--------------|--------------|--------------|-----------------|---------------|---------------|----------------------|-------------|--------------|-------|
| Received                                                | <b>by:</b> Ann N | Iguven                 |              | Received     | on: 09/13/20 | 005             |               |               | PO Status: Re        | ceiving C   | omplete      |       |
| Buyer's N                                               |                  |                        | В            | uyer's Phone | :(800)123-4  | 4567 <b>X</b> 1 |               |               | Buyer's De           | pt.: Purch  | asing        |       |
|                                                         |                  | PO Date: 08/24         | 2005         |              |              |                 |               |               | 5                    | lource Do   | cument n     | umber |
|                                                         |                  | Supplier: Sally        | s Seashells  |              |              |                 |               |               |                      | Ti          | racking n    | umber |
|                                                         | _                | woice Number:          |              |              |              |                 |               |               |                      | Bill o      | flading n    |       |
|                                                         | 1                | invoice amount: \$0.00 |              |              |              |                 |               |               |                      |             | PRO n        | umber |
| Receiving Note No Notes Product Disburser Picked up by: | nent:            |                        | Departs      | nent :       |              |                 |               | Date :        |                      |             |              |       |
|                                                         |                  |                        | Locatio      | n:           |              |                 |               | Signature     | e:                   | _           |              |       |
| Delivered to:                                           |                  |                        |              |              |              |                 |               |               |                      |             |              |       |
| Delivered to:                                           | Item#            | Product Name           | Order<br>UOM | Pack/Size    | Order<br>qty | Unit<br>Price   | Ext.<br>Price | Acpt'd<br>qty | Rec'd to date<br>qty | Open<br>qty | Can'd<br>qty | Reas  |

### 7. Canceling a PO

The Cancel PO button allows the user to cancel a PO upon receiving, provided a Cancellation reason is entered.

**Step 1:** On the PO Tab, select a PO in either '*Accepted by Supplier*' or '*Fax/Email Accepted*' status and click the **Receive** button.

| Catalo  | ogs ¥0                  |          |           |           |             |               |            |                                |                 |                            |                     |
|---------|-------------------------|----------|-----------|-----------|-------------|---------------|------------|--------------------------------|-----------------|----------------------------|---------------------|
|         |                         |          |           |           | Submit      | R             | eceive     | Buyer Contact                  | Supp Contact    | Print / View / Edit        | Header Upda         |
| My Lo   | ast 30 Days             | PO's     |           | *         | Notes       | Att           | ichment    | History                        | Send Message    | Add to OG                  | Add to cart         |
| First F | Previous Ne             | xt Last  | Refres    | <u>sh</u> | Copy PO     | De            | lete PO    | <b>Receiving History</b>       | Create items    | PO Recall                  | Approval Deta       |
| Search  | h Column:               | ∕O numb  | er        | 🗸 🔻       | Resubmit Ap | prv Tr        | ansfer     | Add Addt'l Info                | Receive Confirm |                            |                     |
| Search  | h Text:                 |          |           | 60        |             |               |            |                                |                 |                            |                     |
|         | h Text:<br>1 of 1 / Row | s 1-12 a | of 12 fo  |           | PO Status   | Confirm       | Subj / Sup | pplier                         | PO date         | Req delivery               | PO Total            |
|         | ,                       | s 1-12 c | <b>\$</b> | ound      |             | Confirm<br>No | Subject:   | oplier<br>OfficeDepot Punchout | 09/27/2005      | Reg delivery<br>09/27/2005 | PO Total<br>\$47.76 |

Step 2: On the Receiving Screen, enter the **Received Date** (either manually, or using the calendar icon) and click the **Magnify Glass**  $\bigcirc$  icon next to the **Cancel Reason Code** field:

| Save Opuate Attact         | n Notes Receiving Record  | Link to corrected inv        | Cancer PO                               |
|----------------------------|---------------------------|------------------------------|-----------------------------------------|
| PO Header · Receiving      | Line items                |                              |                                         |
| PO number                  | 0000000004003             | PO Status                    | Accepted by supplier                    |
| PO date                    | 08/27/2005                | Changed to above status on   | 09/27/2005 15:07:38                     |
| HSM PO No.                 |                           | Buyer                        | Ann Nguyen 🛛 🔯                          |
| Supplier                   | Refer Printing (Punchout) | Update PO status to          | Select Entry                            |
| Received date              | 08/28/2005                | Allocation                   |                                         |
| Cancel reason code         | Q                         |                              |                                         |
|                            |                           |                              |                                         |
| Invoice date               |                           |                              |                                         |
| Invoice number             |                           | Payment method               | Credit card 🗠                           |
| Invoice amount             |                           | Card type                    | American Express 😒                      |
| Tracking number            |                           | Card holder name             | Ann Nguyen                              |
| Bill of lacing #           |                           | Credit card number           | *************************************** |
| PRO Number                 |                           |                              |                                         |
| Invoice discount amount    | \$0.00                    | Less discount                | \$0.00                                  |
| Invoice freight amount     | \$0.00                    | Freight                      | \$0.00                                  |
| Purchase type              | General 🗸                 | Direct total amount          | \$0.00                                  |
| Received by person         |                           | Storeroom total amount       | \$0.00                                  |
| Release to department      | Q                         | Storeroom/direct grand total |                                         |
|                            |                           | -                            |                                         |
| Picked up by receiver date |                           | Total \$                     | \$0.00                                  |

### 7. Canceling a PO

**Step 3:** From the pop-up window, select the appropriate Cancellation code.

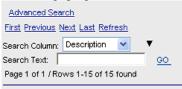

|        | Reason code     | △Description                                           |
|--------|-----------------|--------------------------------------------------------|
| Select | ADDONPO         | Item was added after submitting to Supplier            |
| Select | PARTIAL         | Partial shipment / back order                          |
| Select | REQ Fulfillment | REQ Fulfillment                                        |
| Select | Receiving       | Receiving                                              |
| Select | REJCONCEAL      | Rejected - Concealed damaged / spoiled                 |
| Select | REJDAMAGE       | Rejected - Damaged / Spoiled                           |
| Select | REJDELDATE      | Rejected - Did not meet required delivery date         |
| Select | REJDELTIME      | Rejected - Did not meet required delivery time         |
| Select | REJSPECS        | Rejected - Did not meet specifications                 |
| Select | NOTORDER        | Rejected - Did not order                               |
| Select | NOTNEEDED       | Rejected - No longer needed                            |
| Select | OVERSHIP        | Rejected - Over shipped quantity                       |
| Select | REJWRONG        | Rejected - Wrong item sent / substitution not approved |
| Select | SAMPLING        | Sampling                                               |
| Select | SHORT           | Short on truck                                         |

#### Step 4: Click the Cancel PO button.

| <u>S</u> ave | Update           | <u>A</u> ttach | No <u>t</u> es       | Receiving R | ecoru | Link to Corrected Inv        | Cancel PO            |
|--------------|------------------|----------------|----------------------|-------------|-------|------------------------------|----------------------|
| O He         | ader - Recei     | ving           | Line items           |             |       |                              |                      |
|              | PO n             | umber          | 000000000004003      | 3           |       | PO Status                    | Accepted by supplier |
|              | P                | 0 date         | 09/27/2005           |             |       | Changed to above status on   | 09/27/2005 15:07:38  |
|              | HSM F            | PO No.         |                      |             |       | Buyer                        | Ann Nguyen 🛛 🚺       |
|              | S                | upplier        | Relief Printing (Pur | chaut)      |       | Update PO status to          | Select Entry         |
|              | Receive          | d date         | 09/28/2005           |             |       | Allocation                   |                      |
|              | Cancel reason    | n code         | NOTNEEDED            |             | Q     |                              |                      |
|              |                  |                | Rejected - No long   | er needed   |       |                              |                      |
|              | Invoic           | e date         |                      |             |       |                              |                      |
|              | Invoice n        | umber          |                      |             |       | Payment method               | Credit card          |
|              | Invoice a        | mount          |                      |             |       | Card type                    | American Express 🐱   |
|              | Tracking n       | umber          |                      |             |       | Card holder name             | Ann Nguyen           |
|              | Bill of la       | ding #         |                      |             |       | Credit card number           | *********1111        |
|              | PRO N            | umber          |                      |             |       |                              |                      |
| Inv          | oice discount a  | mount          |                      | \$0.00      |       | Less discount                | \$0.00               |
| h            | nvoice freight a | mount          |                      | \$0.00      |       | Freight                      | \$0.00               |
|              | Purchas          | e type         | General 💉            |             |       | Direct total amount          | \$0,00               |
|              | Received by p    | erson          |                      |             |       | Storeroom total amount       | \$0,00               |
| R            | lelease to depa  | rtment         |                      |             | Q     | Storeroom/direct grand total |                      |
|              |                  |                |                      |             |       |                              |                      |
| Picke        | d up by receive  | er date        |                      |             | ]     | Total \$                     | \$0.00               |

### 7. Canceling a PO

**Step 5:** When asked whether you want to cancel the PO, click **OK**.

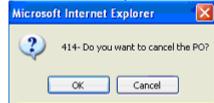

Step 6: Click OK when you receive the message 'Processing is done.

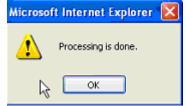

**Step 7:** Closing the Receiving screen, brings you back to the PO tab. Click <u>Refresh</u> and notice the status of the PO has changed to '*Buyer Cancelled*'.

| € | Catalo  | ogs 🍸 Ö.     | rder (        | Guide | e 🍸 Cart 🍸 P    | 0 👔 In Box 🍸 i  | Approvals | <u>.</u>                |                         |                 |                     |                  |
|---|---------|--------------|---------------|-------|-----------------|-----------------|-----------|-------------------------|-------------------------|-----------------|---------------------|------------------|
|   | _       |              |               |       |                 | Submit          | R         | eccive                  | Buyer Contact           | Supp Contact    | Print / View / Edit | Header Update    |
|   | My L    | ast 30 Days  | PO's          |       | *               | Notes           | Atta      | chment                  | History                 | Send Message    | Add to OG           | Add to cart      |
|   | First F | Previous Ne  | <u>xt</u> Las | Refre | <u>esh</u>      | Copy PO         | De        | lete PO                 | Receiving History       | Create items    | PO Recall           | Approval Details |
|   | Search  | Column: P    | 0 num         | ber   | <b>v</b>        | Resubmit App    | prv Tr    | ansfer                  | Add Addt'l Info         | Receive Confirm |                     |                  |
|   | Search  | n Text:      |               |       | GO              |                 |           |                         |                         |                 |                     |                  |
|   | Page    | 1 of 1 / Row | s 1-12        | of 12 | found           |                 |           |                         |                         |                 |                     |                  |
|   | _       |              |               |       |                 |                 |           |                         |                         |                 |                     |                  |
|   |         |              | Û             | 1     | △ PO number     | PO Status       | Confirm   | Subj / Sup              | plier                   | PO date         | Req delivery        | PO Total         |
|   | 0       | Edit         |               |       | 000000000004004 | New             | No        | Subject:<br>Supplier: ( | OfficeDepot Punchout    | 09/27/2005      | 09/27/2005          | \$47.76          |
|   | ۲       | Edit         |               |       | 000000000004003 | Buyer cancelled | No        | Subject:<br>Supplier: f | Relief Printing (Puncho | ut) 09/27/2005  | 09/27/2005          | \$21.65          |

**NOTE:** At this point, the buyer should contact the supplier to notify them of the cancellation. The above process does not send out any message to the supplier regarding the cancellation.

### 8. Daily Receiving Log - Single Day

The Daily Receiving Log was created so the Receiving Department can report on all receiving events for a single day or multiple days.

Step 1: Click on the Hide Menu button on the Logo Panel. From the Main Menu click on Procurement > Reports > Daily Receiving Log.

| Welcome Damonss Smithed 3- Hitton Garden Inn A                                                                                                    | Arcadia/Pasadena Area 🝸                                                                                                    | Hide Menu                       | Hide Summary             |
|----------------------------------------------------------------------------------------------------|----------------------------------------------------------------------------------------------------|---------------------------------|--------------------------|
| Main Menu<br>My Menu<br>Procurement<br>Company Application Setting<br>Receiving<br>Reconciliation<br>Supplier On The Fly<br>Sysco Punchout Profile<br>Company Administration<br>Reports<br>Activity Detail Report<br>Activity Summary Report<br>Daily Receiving Log                 | Search All Catalogs<br>Products  Catalogs Order Guide<br>Order guide list Select Entry<br>Purple=Ilon catalog item / Red=<br>First Previous Next Last Search E<br>Page 1 of 1 / Rows 0-0 of 0 found | Creat<br>Discontinued<br>Edit i | 1 Box<br>te P0 Add to P0 |
| Expediting Detail Report<br>Expediting Summary Report<br>Monthly Item Dept Usage Report<br>No Activity Summary Report<br>Person Listing<br>Price Charge History Report<br>Price Regulation Report<br>Purchase Order Report<br>Receiving Detail Report<br>Supplier on the Fly Report | Ali Item # F                                                                                                    | Yrod / Supplier                 | Pack/Size                |

Step 2: The report will open with a screen as depicted below. The Daily Receiving Log has two (2) existing reports available. These reports are "Single Day Daily Rec Sheet" and "Multi Days Daily Rec Sheet". Click on the drop down arrow for Open Existing Filter Selection and select "Single Day Daily Rec Sheet".

| Daily R      | Receiving        | Log           | Out      | put Sel                            | ectioı            | 2             |                       |    |                 |            |        |                |   |  |
|--------------|------------------|---------------|----------|------------------------------------|-------------------|---------------|-----------------------|----|-----------------|------------|--------|----------------|---|--|
| R <u>u</u> n | <u>C</u> ancel   | <u>R</u> eset | Chec     | : <u>k</u> Ali                     | Unc               | heck All      | <u>D</u> elete Filter |    | I               |            |        |                |   |  |
| Save F       | filter Selection | n As          |          |                                    |                   |               |                       |    |                 |            |        |                |   |  |
| Open B       | Existing Filter  | Selection     |          |                                    |                   |               |                       | ~  | Filter Criteria | All Criter | ia Met | ~              |   |  |
| Column       |                  | Sort Dire     | Single D | ys Daily R<br>Day Daily R<br>Order | ec Shee<br>ec She | et<br>et      |                       |    | iter Value 1    |            |        | Filter Value 2 |   |  |
| Receiv       | ed date          |               | ~        | ~                                  |                   | Do not Filter | *                     | Γ  |                 |            |        |                |   |  |
| Purcha       | ise type         |               | ~        | ~                                  |                   | Do not Filter | *                     | 10 | Select Entry    | V          |        | Select Entry   | × |  |
| 🔲 Invoice    | *                |               | ~        | *                                  |                   | Do not Filter | *                     | Γ  |                 |            |        |                |   |  |
| 📃 Supplie    | er name          |               | ~        | *                                  |                   | Do not Filter | *                     | Γ  |                 |            |        |                |   |  |
| Direct f     | total amt        |               | ~        | ~                                  |                   | Do not Filter | *                     | Γ  |                 |            |        |                |   |  |
| Storer       | oom total amt    |               | ~        | *                                  |                   | Do not Filter | *                     | Γ  |                 |            |        |                |   |  |
| 📃 Total a    | mount            |               | ~        | *                                  |                   | Do not Filter | *                     | Γ  |                 |            |        |                |   |  |

### 8. Daily Receiving Log - Single Day

**Sheet 3:** By selecting the "Single Day Daily Rec Sheet" pre-set filters are displayed. You will notice a "token value" is populated in the Filter Value 1 field for Received date. This "token value" takes the place of entering an actual date. The Filter Value for Purchase type shows General. However, you can change the Filter Value from General to Food or Beverage. Click on the blue **Run** button.

| Daily Receiving Log                                 |                            |                |      |                |        |                   |               |                       |            |                |   |                |              |   |
|-----------------------------------------------------|----------------------------|----------------|------|----------------|--------|-------------------|---------------|-----------------------|------------|----------------|---|----------------|--------------|---|
| R <u>u</u> n                                        | <u>C</u> ancel             | <u>R</u> eset  | Che  | c <u>k</u> All |        | Uncl              | ieck All      | <u>D</u> elete Filter |            | l              |   |                |              |   |
| Save Filter Selection As Single Day Daily Rec Sheet |                            |                |      |                |        |                   |               |                       |            |                |   |                |              |   |
| Open                                                | Single Day Daily Rec Sheet |                |      |                |        |                   |               | Filter Criteria       | All Criter | ia Met         | * |                |              |   |
|                                                     |                            |                |      |                |        |                   |               |                       |            |                |   |                |              |   |
| Column                                              |                            | Sort Direction |      | Sort<br>Order  |        | Group Filter Type |               |                       | Fi         | Filter Value 1 |   | Filter Value 2 |              |   |
| Recei                                               | ved date                   |                | ~    |                | ×      | Γ                 | Equal         | ×                     | C          | 0TODAY         |   |                |              |   |
| V Purch                                             | ase type                   |                | ~    |                | V      |                   | Equal         | ~                     | <          | ∋eneral        | * | ]              | Select Entry | ~ |
| Invoic                                              | e#                         | Ascendi        | ng 🔽 | 1st            | $\vee$ |                   | Do not Filter | *                     | Γ          |                |   |                |              |   |
| Suppli                                              | er name                    |                | *    |                | *      |                   | Do not Filter | *                     | Γ          |                |   |                |              |   |
| Ø Direct                                            | total amt                  |                | *    |                | ۷      |                   | Do not Filter | *                     |            |                |   |                |              |   |
| Storer                                              | oom total amt              |                | ~    |                | ۷      |                   | Do not Filter | *                     | Γ          |                |   |                |              |   |
| 🗹 Total a                                           | amount                     |                | *    |                | *      |                   | Do not Filter | *                     | Γ          |                |   |                |              |   |

**Step 4:** When the system has completed processing you will receive a pop-up window that will ask you if you want to Open or Save the report. For this example we are going to save the report. Click on the **Save** button.

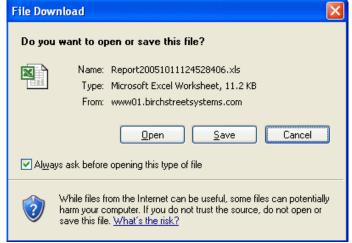

### 8. Daily Receiving Log - Single Day

Step 5: A window will open for you to save your file. Name your file and click on the Save button.

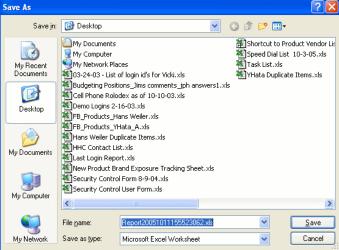

**Step 6:** Once the system has completed downloading your file you will be prompted to either Open the file, Open the folder or close the window. Click the **Open** button.

| Download complete                             |                                                  |  |  |  |  |  |  |  |
|-----------------------------------------------|--------------------------------------------------|--|--|--|--|--|--|--|
| Down                                          | nload Complete                                   |  |  |  |  |  |  |  |
| Saved:                                        |                                                  |  |  |  |  |  |  |  |
| eport2005101                                  | 1155523062.xls from www01.birchstreetsystems.com |  |  |  |  |  |  |  |
|                                               |                                                  |  |  |  |  |  |  |  |
| Downloaded:                                   | 13.3 KB in 1 sec                                 |  |  |  |  |  |  |  |
| Download to:                                  | E:\D\Report20051011155523062.xls                 |  |  |  |  |  |  |  |
| Transfer rate:                                | 13.3 KB/Sec                                      |  |  |  |  |  |  |  |
| Close this dialog box when download completes |                                                  |  |  |  |  |  |  |  |
|                                               |                                                  |  |  |  |  |  |  |  |
|                                               | <u>Open</u> Open <u>F</u> older Close            |  |  |  |  |  |  |  |

### 8. Daily Receiving Log - Single Day

| Step 7: | Your completed Daily Receiving Log will open. |
|---------|-----------------------------------------------|
|---------|-----------------------------------------------|

|    | B6 🕶 ;          | & General                     |                  |                     |              |
|----|-----------------|-------------------------------|------------------|---------------------|--------------|
|    | A               | В                             | С                | D                   | E            |
| 1  |                 | Daily Re                      | eceiving Log     |                     |              |
| 2  | -               | Hilton Hote                   | Is CHICAGO, IL   |                     |              |
| 3  | -               |                               |                  |                     |              |
| 4  | -               |                               |                  |                     |              |
| 5  | Received date:  | 10/11/2005                    |                  |                     |              |
| 6  | Purchase type : | General                       |                  |                     |              |
| 7  |                 |                               |                  |                     |              |
| 8  | Invoice #       | Supplier name                 | Direct total amt | Storeroom total amt | Total amount |
| 10 | 510111032       | Sysco Foodservice             | \$29.72          | \$0.00              | \$29.7       |
| 11 | 90706994        | The Boetter Companies, Inc    | \$127.40         | \$0.00              | \$127.4      |
| 12 | 91706983        | The Boetter Companies, Inc    | \$49.92          | \$0.00              | \$49.9       |
| 13 | 91706984        | The Boetter Companies, Inc    | \$86.72          | \$0.00              | \$86.7       |
| 14 |                 | ENGLEWOOD ELECTRIC SUPPLY     | \$36.08          | \$0.00              | \$36.0       |
| 15 |                 | Refrigeration Hardware        | \$113.42         | \$0.00              | \$113.4      |
| 16 |                 | Edward Don                    | \$161.52         | \$0.00              | \$161.5      |
| 17 |                 | Clark Devon Hardware          | \$280.80         | \$0.00              | \$280.8      |
| 18 |                 | State Industrial              | \$285.00         | \$0.00              | \$285.0      |
| 19 |                 | Warehouse Direct              | \$524.80         | \$0.00              | \$524.8      |
| 20 |                 | Reinke Supply/General Ceiling | \$756.68         | \$0.00              | \$756.6      |
| 21 |                 | Qualita Paper Product         | \$1,277.20       | \$0.00              | \$1,277.2    |
| 22 |                 | Cintas Punchout               | \$2,460.18       | \$0.00              | \$2,460.1    |
| 23 |                 | Courtesy Products, LLC        | \$5,152.00       | \$0.00              | \$5,152.0    |
| 25 | Grand Total:    |                               | \$11,341.44      | \$0.00              | \$11,341.4   |
| 26 |                 |                               |                  |                     |              |
| 27 |                 |                               |                  |                     |              |

**Note:** The bottom of the report has two signature lines for Purchasing and Finance to sign once they receive a copy of the log, should you elect to print and obtain hard copy signatures.

### 9. Daily Receiving Log - Multi Day

Step 1: Click on the Hide Menu button on the Logo Panel. From the Main Menu click on Procurement > Reports > Daily Receiving Log.

| Velcome Damonss Smithed                                                                                                    | 3- Hilton Garden     | Inn Arcadia/Pasadena Area 💌                                                                                                    | Hide Menu       | Hie                                                             | le Summary                                   |
|----------------------------------------------------------------------------------------------------|----------------------|----------------------------------------------------------------------------------------------------|-----------------|-----------------------------------------------------------------|----------------------------------------------|
| Main Menu<br>My Menu<br>Procurement<br>Company Application Sett                                                                                                    | ling                 | Search All Catalogs Products                                                                                                    |                 | <u>Box</u><br>w: 27 Tot                                         | al: 27                                       |
| Receiving<br>Reconciliation<br>Supplier On The Fly<br>Sysco Punchout Profile<br>Company Administration<br>Reports<br>Activity Detail Report<br>Activity Summary Rep |                      | Catalogs Order Guid<br>Order guide list Select Entry<br>Purple=IIon catalog item / Red<br>First Previous Next Last Search<br>Page 1 of 1 / Rows 0-0 of 0 found | d=Discontinued  | In Box<br>Treate PO<br>Trint / View<br>Edit item<br>Sort Par ve | Add to PO<br>Copy item<br>Import OG<br>alues |
| Daily Receiving Log<br>Expediting Detail Repo<br>Expediting Summary I<br>Monthly Item Dept Us<br>No Activity Summary I                                              | Report<br>age Report | All Item #                                                                                                    | Prod / Supplier |                                                                 | Pack/Si                                      |

**Step 2:** The report will open with as depicted below. The Daily Receiving Log has two (2) existing reports available. These reports are "Single Day Daily Rec Sheet" and "Multi Days Daily Rec Sheet". Click on the drop down arrow for Open Existing Filter Selection and select "Multi Day Daily Rec Sheet".

| Daily Receiving             | Log 🏹                          | Dutj  | out Sel                           | ectio            | n             |                       |    |                 |            |        |                |   |  |
|-----------------------------|--------------------------------|-------|-----------------------------------|------------------|---------------|-----------------------|----|-----------------|------------|--------|----------------|---|--|
| R <u>u</u> n <u>C</u> ancel | <u>R</u> eset (                | Chec  | : <u>k</u> Ali                    | Unc              | heck All      | <u>D</u> elete Filter |    | l               |            |        |                |   |  |
| Save Filter Selection       | As                             |       |                                   |                  |               |                       |    |                 |            |        |                |   |  |
| Open Existing Filter S      | Selection                      |       |                                   |                  |               |                       | ~  | Filter Criteria | All Criter | ia Met | ~              |   |  |
| Column                      | Mu<br>Sort Dire <sup>Sir</sup> | qle D | ys Daily R<br>ay Daily R<br>Order | ec She<br>ec She | et<br>set     |                       |    | iter Value 1    |            |        | Filter Value 2 |   |  |
| Received date               |                                | *     | ~                                 |                  | Do not Filter | *                     | Γ  |                 |            |        |                |   |  |
| Purchase type               |                                | ~     | ~                                 |                  | Do not Filter | ~                     | 10 | Select Entry    | ~          |        | Select Entry   | ~ |  |
| Invoice #                   |                                | ۷     | *                                 |                  | Do not Filter | *                     | Γ  |                 |            |        |                |   |  |
| Supplier name               |                                | ~     | *                                 |                  | Do not Filter | *                     | Γ  |                 |            | 1      |                |   |  |
| 🔲 Direct total amt          |                                | ~     | ~                                 |                  | Do not Filter | *                     | Γ  |                 |            |        |                |   |  |
| 🔲 Storeroom total amt       |                                | *     | *                                 |                  | Do not Filter | *                     | Γ  |                 |            |        |                |   |  |
| Total amount                |                                | ~     | *                                 |                  | Do not Filter | *                     | Γ  |                 |            |        |                |   |  |

#### 9. Daily Receiving Log - Multi Day

Sheet 3: By selecting the "Multi Day Daily Rec Sheet" you will be able to run a receiving log for multiple days. You will notice the Filter Type is set at "Greater than or equal to". In the Filter Value 1 field replace the "token value" with a date. You can change the date by clicking on the calendar icon. For example: If you want to run the receiving log for 10/06/05 thru current date you would enter 10/06/05 in the Filter Value 1. Click on the blue **Run** button.

| R <u>u</u> n             | <u>C</u> ancel     | <u>R</u> eset | Che      | : <u>k</u> All | Uncl     | heck All      | <u>D</u> elete Filter |                   |                  |                |   |
|--------------------------|--------------------|---------------|----------|----------------|----------|---------------|-----------------------|-------------------|------------------|----------------|---|
| Sav                      | e Filter Selection | n As          | Multi Da | iys Daily F    | Rec Shee | t             |                       |                   |                  |                |   |
| Оре                      | n Existing Filter  | Selection     | Multi Da | ays Daily I    | Rec Shee | et            |                       | 🖌 Filter Criteria | All Criteria Met | *              |   |
|                          |                    |               |          |                |          |               |                       |                   |                  |                |   |
| Column                   |                    | Sort Dire     | ection   | Sort<br>Order  | Group    | Filter Type   |                       | Filter Value 1    |                  | Filter Value 2 |   |
| 🗹 Rec                    | eived date         | Ascendi       | ng 🔽     | 1st 🗸          |          | Greater than  | or equal to 🔽         | 10/06/2005        |                  |                |   |
| 🗹 Purc                   | chase type         |               | ~        | ~              |          | Do not Filter | *                     | Select Entry      | ~                | Select Entry   | ~ |
| <ul> <li>Invo</li> </ul> | ice #              | Ascendi       | ng 🔽     | 2nd 🔽          |          | Do not Filter | *                     |                   |                  |                |   |
| 🗹 Sup                    | plier name         |               | ~        | ~              |          | Do not Filter | *                     |                   |                  |                |   |
| 🗹 Dire                   | ct total amt       |               | *        | ~              |          | Do not Filter | *                     |                   |                  |                |   |
| 🗹 Stor                   | reroom total amt   |               | *        | ~              |          | Do not Filter | *                     |                   |                  |                |   |
|                          |                    |               |          |                |          |               |                       |                   |                  |                |   |

- **Note:** The Purchase type is not filtered because the Multi Day report is meant to provide the receiving events for all purchase types.
- **Step 4:** When the system has completed processing you will receive a pop-up window that will ask you if you want to Open or Save the report. For this example we are going to save the report. Click on the **Save** button.

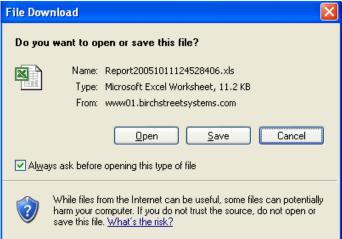

### 9. Daily Receiving Log - Multi Day

Step 5: <u>A window will open for you to save your file. Name your file and click on the Save button.</u>

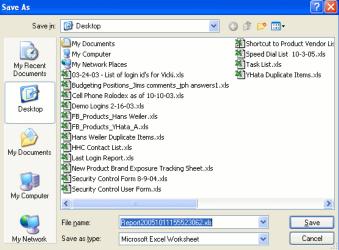

**Step 6:** Once the system has completed downloading your file you will be prompted to either Open the file, Open the folder or close the window. Click the **Open** button.

| Download cor   | nplete 📃 🗖 🔀                                      |
|----------------|---------------------------------------------------|
| Dov            | vnload Complete                                   |
| Saved:         |                                                   |
| eport200510    | 11155523062.xls from www01.birchstreetsystems.com |
|                |                                                   |
| Downloaded:    | 13.3 KB in 1 sec                                  |
| Download to:   | E:\D\Report20051011155523062.xls                  |
| Transfer rate: | 13.3 KB/Sec                                       |
| Close this di  | alog box when download completes                  |
|                |                                                   |
|                | Open Open <u>F</u> older Close                    |

### 9. Daily Receiving Log - Multi Day

|          | A11 - &          | В                        | С                      | D                                                                            | E                        | F                       | G              |
|----------|------------------|--------------------------|------------------------|------------------------------------------------------------------------------|--------------------------|-------------------------|----------------|
| 1        | ~                | 0                        | × ·                    | Daily Receiving Log                                                          |                          |                         | 0              |
| 2        |                  |                          |                        | Hilton Hotels CHICAGO, IL                                                    |                          |                         |                |
|          | ser:             | CHICH100                 |                        |                                                                              |                          |                         |                |
|          | un Date:         | 10/11/2005 13:80         |                        |                                                                              |                          |                         |                |
| 6<br>6 5 | election:        |                          |                        |                                                                              |                          |                         |                |
| 7        | erector.         | From                     | Through                |                                                                              |                          |                         |                |
| 8 R      | eceived date     | 10.06/2005               |                        |                                                                              |                          |                         |                |
|          | ort By:          | Received date            | Asc.                   |                                                                              |                          |                         |                |
| 10       |                  | Invoice #                | Asc.                   |                                                                              |                          |                         |                |
| 11       | December of data | Describer of the s       | In mine #              | Compliance                                                                   | Disc of Batel and        | Character and Autobarra | Total amoun    |
| 15       | Received date    | Purchase type IS General | Invoice #              | Supplier name                                                                | Direct total amt         | Storeroom total amt     | i otal amour   |
| 16       | 10/6/200         | io j General             | 510050907              | SYSCO Food Services of Chicago, Inc.                                         | \$283.24                 | \$0.00                  | \$2            |
| 17       |                  |                          | 01000000               | Franmara, Inc.                                                               | \$136.00                 | \$0.00                  | 81             |
| 19       | 10/7/200         | 15 General               |                        |                                                                              |                          |                         |                |
| 20       |                  |                          | 510071189              | SYSCO Food Services of Chicago, Inc.                                         | \$2,149.20               | \$0.00                  | \$2,1          |
| 21       |                  |                          | 510071190              | SYSCO Food Services of Chicago, Inc.                                         | \$187.26                 | \$0.00                  | \$1            |
| 22<br>23 |                  |                          | 510071191              | SYSCO Food Services of Chicago, Inc.                                         | \$1,324.74               | \$0.00                  | \$1,3          |
| 24       |                  |                          | 510071192<br>510071193 | SYSCO Food Services of Chicago, Inc.<br>SYSCO Food Services of Chicago, Inc. | \$200.85                 | \$0.00                  | \$2            |
| 25       |                  |                          | 510071194              | SYSCO Food Services of Chicago, Inc.                                         | \$1,473.00               | \$0.00                  | \$1,4          |
| 26       |                  |                          | 510071195              | SYSCO Food Services of Chicago, Inc.                                         | \$23.66                  | \$0.00                  | \$             |
| 27       |                  |                          | 510071196              | SYSCO Food Services of Chicago, Inc.                                         | \$582.00                 | \$0.00                  | \$5            |
| 28       |                  |                          |                        | KDS Tech Services, Inc.                                                      | \$0.00                   | \$0.00                  |                |
| 30       |                  |                          |                        | G. E. Polymer Shopes<br>McMaster Carr                                        | \$246.80<br>\$315.07     | \$0.00                  | \$2            |
| 1        |                  |                          |                        | En Pointe Tech                                                               | \$389.00                 | \$0.00                  | \$3            |
| 12       |                  |                          |                        | Grainger                                                                     | \$784.80                 | \$0.00                  | \$7            |
| 3        |                  |                          |                        | Hiton Supply Management                                                      | \$1,395.00               | \$0.00                  | \$1,3          |
| 14       |                  |                          |                        | Dugmore & Duncan                                                             | \$1,410.74               | \$0.00                  | \$1,4          |
| 15<br>16 |                  |                          |                        | Grainger                                                                     | \$1,916.01<br>\$5,475.84 | \$0.00                  | \$1,9<br>\$5,4 |
| 8        | 1080200          | 15 General               |                        | Dropes 4 Show                                                                | 35,4/5.84                | \$0.00                  | 35,4           |
| 19       | 10/10/200        | io joenerai              | 510071193              | SYSCO Food Services of Chicago, Inc.                                         | \$245.76                 | \$0.00                  | \$2            |
| 10       |                  |                          |                        | RELIEF PRINTING                                                              | \$12.85                  | \$0.00                  | \$             |
| 11       |                  |                          |                        | Guest Supply, Inc.                                                           | \$85.32                  | \$0.00                  | \$             |
| 12       |                  |                          |                        | SYSCO Food Services of Chicago, Inc.                                         | \$135.60                 | \$0.00                  | \$1            |
| 3        |                  |                          |                        | Print King                                                                   | \$237.80                 | \$0.00                  | \$2            |
| 15       |                  |                          |                        | North American<br>SYSCO Food Services of Chicago, Inc.                       | \$288.24<br>\$540.72     | \$0.00                  | \$2            |
| 6        |                  |                          |                        | Windy City Sikscreen                                                         | \$560.00                 | \$0.00                  | \$5            |
| 17       |                  |                          |                        | Consir Corp.                                                                 | \$696.00                 | \$0.00                  | \$6            |
| 18       |                  |                          |                        | Cutter & Bucks                                                               | \$1,170.00               | \$0.00                  | \$1,1          |
| 9        |                  | -                        |                        | Guest Supply, Inc.                                                           | \$25,803.97              | \$0.00                  | \$25,8         |
| 1        | 10/11/200        | 15 General               | 510111032              | Curren Frankrau (an                                                          | a.c.a. 700               | \$0.00                  |                |
| 52<br>53 |                  |                          | 90706994               | Sysco Foodservice<br>The Boetter Companies, Inc                              | \$29.72<br>\$127.40      |                         | s              |
| 4        |                  |                          | 91706983               | The Boeter Companies, Inc                                                    | \$49.92                  |                         |                |
| 5        |                  |                          | 91706984               | The Boetter Companies, Inc                                                   | \$86.72                  |                         |                |
| 6        |                  |                          |                        | ENGLEWOOD ELECTRIC SUPPLY                                                    | \$36.00                  |                         |                |
| 7        |                  |                          |                        | Refrigeration Hardware                                                       | \$113.42                 |                         | \$             |
| 8<br>9   |                  |                          |                        | Edward Don<br>Clark Devon Hardware                                           | \$161.52                 |                         | 5              |
| 0        |                  |                          | -                      | State Industrial                                                             | \$280.80                 |                         | 5              |
| 1        |                  |                          |                        | Warehouse Direct                                                             | \$285.00<br>\$524.80     |                         | 5              |
| 2        |                  |                          |                        | Reinke Supply/General Ceiling                                                | \$756.68                 |                         | s              |
| 33       |                  |                          |                        | Qualita Paper Product                                                        | \$1,277.20               |                         | \$1,           |
| 64       |                  |                          | _                      | Cintas Punchout                                                              | \$2,460.18               |                         | \$2,           |
| 65       |                  |                          |                        | Courtesy Products, LLC                                                       | \$5,152.00               |                         | \$5,           |
|          | irand Total:     |                          |                        |                                                                              | \$59,736.83              | \$0.00                  | \$59,          |

Step 7: Your completed Daily Receiving Log will open.

**Note:** The bottom of the report has two signature lines for Purchasing and Finance to sign once they receive a copy of the log, should you elect to print and obtain hard copy signatures.

### 1. Finding a Receiving Record

### Main Menu

The Reconciliation Screen allows the Finance User to perform Matching activities relating to the PO, the Receiving Record and the Supplier Invoice.

Access the Reconciliation screen from the Main Menu via the *V7 Procurement->Reconciliation* option, *OR* by selecting a PO with the status of **"Partially Received"** or **"Receiving Complete"** from the PO Tab and click the **Receiving History** button.

| Welcome Carl Castle 5- Hilton Garden Inn Carl                    | sbad Beach 💌 🔯 🗌 Hide Menu                                  | Hide Summary  | <u>Hide Logo</u> | Home My Set                      | <u>ttings Help</u> | FAO:O-Tips Log    |
|------------------------------------------------------------------|-------------------------------------------------------------|---------------|------------------|----------------------------------|--------------------|-------------------|
| Main Menu<br>My Menu<br>VI Procurement<br>Approvals<br>Receiving | Search All Catalogs<br>Products  Catalogs  Order Guide Cart |               |                  | opping Cart<br>les:9 Total: \$1, | 232.59             |                   |
| Reconciliation<br>Supplier On The Fly                            | My Last 30 Days PO's                                        | Submit        | Receive          | Buyer Contact                    | Supp Contact       | Print / View      |
| Reports     Reconciliation     V7 Administration                 |                                                             | Header Update | Notes            | Attachment                       | History            | Send Message      |
|                                                                  | First Previous Next Last Refresh                            | Budget Impact | Add to OG        | Add to cart                      | Copy PO            | Receiving History |
|                                                                  | Search Column: All                                          | Create items  | PO Recall        | Approval Details                 | Resubmit Apprv     | Transfer          |
|                                                                  | Search Text: GO                                             |               |                  |                                  |                    |                   |

#### Filters

The Reconciliation Screen can be filtered by the listed Filters. Filters will only display results in the Navigation list that match the Filters "Status" criteria.

| Welcome Carl Castle Home M                                                                                                    | <u>ly Settings Help FA</u>             | AO/O-Tips Hide Logo            | ○Entry ○List ⊙Vertical          | O Horizontal Close             |
|----------------------------------------------------------------------------------------------------|----------------------------------------|--------------------------------|---------------------------------|--------------------------------|
| Received  Advanced Search Received Next Last New Refresh                                                                                                    | <u>N</u> ew <u>S</u> ave <u>P</u> rint | Receiving Record Corrected Inv | v No <u>t</u> es <u>A</u> ttach | Approval Detail Marik Ingoiced |
| All All School All School All Sch | Receipt Reconciliatio                  |                                |                                 |                                |
| Page 1 of 2 / Rows 1-25 of 36 found PO number Receiving number                                                                                                    | Receiving number<br>Received date      | [New] &                        | Receiving status                | Receiving in process           |
| 000000000000021 0000000000004<br>000000000000021 000000000005                                                                                                    | Purchase order number<br>Cost center   |                                | Buyer                           |                                |

## **Chapter 10 – Reconciliation**

#### 1. Finding a Receiving Record

**Navigation List** - Use the Navigation List's search functionality to find the Receiving Record based upon any of the criteria listed in the Search Column drop down box.

| Welcome Carl Castle                                                   | Home h          | <u>wy settings Help h</u>              | AU/U-TIPS Hide Lo | <u>odo</u>    | CEntry CList @Vertical        | Horizontal Close       |               |
|-----------------------------------------------------------------------|-----------------|----------------------------------------|-------------------|---------------|-------------------------------|------------------------|---------------|
| Received V Advanced Search                                            |                 | <u>N</u> ew <u>S</u> ave <u>P</u> rint | Receiving Record  | Corrected Inv | No <u>t</u> es <u>A</u> ttach | Approval Detail        | Nark Ingoiced |
| First Previous Next Last New Re<br>Search Column: All                 | fresh           | Receipt Reconciliati                   | on Received line  | items         |                               |                        |               |
| Search Text: Bill of lading #                                         | 60              | Identification                         |                   |               |                               |                        |               |
| Page 1 of 2 / Ro                                                      | <u><u> </u></u> | Receiving numbe                        | r [New]           | 4             | Receiving status              | Receiving in process 💙 |               |
| PO Status                                                             |                 | Received date                          | 9 12/11/2004      |               |                               |                        |               |
| PO number<br>PO number<br>PRO Number                                  | imber 🗠         | Purchase order numbe                   | <u>r</u>          |               | Buyer                         |                        |               |
| 00000000000000<br>Payment ref num<br>00000000000000<br>Receive status | 1004<br>1005    | Cost cente                             | r 📔               |               |                               |                        |               |
| 000000000000 Received date                                            | 006             |                                        |                   |               | Subject                       |                        |               |
| 00000000000000 Receiving number                                       | 1007<br>1008    | Supplier company                       | / 🗅 📃 🔪           |               |                               | ,                      |               |
| 00000000000000000000000000000000000000                                | 009             | Unknown supplie                        | r 🗌               |               |                               |                        |               |
| 0000000000000 Track number                                            | 010             | Invoice date                           |                   |               |                               |                        |               |
| 000000000000000000000000000000000000000                               | 011             | Supplier invoice numbe                 | r                 |               | PO Status                     | Select Entry           | ~             |
| 000000000000000000000000000000000000000                               |                 | Payment reference numbe                | r                 |               | Update PO status to           | Select Entry           |               |

- **Step 1:** Select Criteria Select the Column Criteria which you wish to search by and click <u>GO</u>. Click on the PO number to load the associated receiving record.
- NOTE: If more than 1 PO is listed then that PO has multiple receiving events entered against it.

| Received V Advanced Search                                                        | <u>N</u> ew <u>S</u> ave <u>P</u> rint | Receiving Record  | Corrected Inv | No <u>t</u> es <u>A</u> ttach | Approval Detail        | Mark In <u>v</u> oiced |
|-----------------------------------------------------------------------------------|----------------------------------------|-------------------|---------------|-------------------------------|------------------------|------------------------|
| <u>First Previous</u> <u>Next Last New Refresh</u><br>Search Column: PO number ▼▼ | Receipt Reconciliation                 | n Received line i | ems           |                               |                        |                        |
| Search Text: 322 GO                                                               | Identification                         |                   |               |                               |                        |                        |
| Page 1 of 1 / Rows 1-1 of 1 found                                                 | Receiving number                       | [New]             | <b>«</b>      | Receiving status              | Receiving in process 🗸 |                        |
| PO number Receiving number                                                        | Received date                          | 12/11/2004        |               |                               |                        |                        |
| 00000000000000000000000000000000000000                                            | Purchase order number                  |                   |               | Buye                          |                        |                        |
|                                                                                   | Cost center                            |                   |               |                               |                        |                        |
|                                                                                   |                                        |                   |               | Subject                       |                        |                        |
|                                                                                   | Supplier company                       | 3                 |               |                               |                        |                        |

Step 2: The Receiving record loads in the Reconciliation Screen

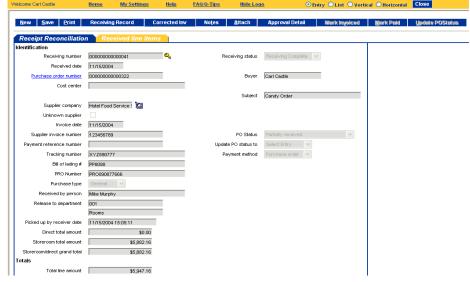

### **Chapter 10 – Reconciliation**

### 2. Editing Existing Line Items

 Step 1:
 From the Reconciliation Screen, click the Received Line Items tab.

 Wetcome Carl Castle
 May Settings
 Help
 FAQ-0-Tips
 Hide Long
 O Entry
 O List
 O Horizontal
 Close

| New Save Print                         | Receiving Record Corrected Inv | Ni-ton Bittanta               | Anno and Datail    | March In start | Black Dold        |             |
|----------------------------------------|--------------------------------|-------------------------------|--------------------|----------------|-------------------|-------------|
| <u>N</u> ew <u>S</u> ave <u>P</u> rint | Receiving Record Corrected Inv | No <u>t</u> es <u>A</u> ttach | Approval Detail    | Nark Ingoiced  | <u>M</u> ark Paid | Update POSt |
| Receipt Reconciliatio                  | Received line items            |                               |                    |                |                   |             |
| lentification                          |                                |                               |                    |                |                   |             |
| Receiving number                       | 00000000000041                 | Receiving status              | Receiving Complete |                |                   |             |
| Received date                          | 11/15/2004                     |                               |                    |                |                   |             |
| Purchase order number                  | 0000000000322                  | Buyer                         | Carl Castle        |                |                   |             |
| Cost center                            |                                |                               |                    |                |                   |             |
|                                        |                                | Subject                       | Candy Order        |                |                   |             |
| Supplier company                       | Hotel Food Service : 🔛         |                               |                    |                |                   |             |
| Unknown supplier                       |                                |                               |                    |                |                   |             |
| Invoice date                           | 11/15/2004                     |                               |                    |                |                   |             |
| Supplier invoice number                | 123456789                      | PO Status                     | Partially received | ~              |                   |             |
| Payment reference number               |                                | Update PO status to           | Select Entry 😪 😪   |                |                   |             |
| Tracking number                        | XYZ890777                      | Payment method                | Purchase order     |                |                   |             |
| Bill of lading #                       | PP8088                         |                               |                    |                |                   |             |
| PRO Number                             | PRO090877666                   |                               |                    |                |                   |             |

#### **Step 2:** Select the Line Item to be edited as part of the Reconciliation process.

| <u>N</u> ew   | <u>S</u> ave         | Print Rece     | eiving Record C    | Corrected Inv      | No <u>t</u> es <u>A</u> ttac | h Appro              | val Detail   | Nark Inyoiced | <u>N</u> ark Paid | Update POStatu |
|---------------|----------------------|----------------|--------------------|--------------------|------------------------------|----------------------|--------------|---------------|-------------------|----------------|
| lece          | ipt Reco             | onciliation    | Received line iten | าร                 |                              |                      |              |               |                   |                |
|               |                      |                |                    |                    |                              |                      |              |               |                   |                |
| Add R         | o <u>w</u> 🔻         | 🔺 🕨 🚽 Search C | olumn: Line        | 🖌 🔻 Search Text: 📃 | G                            | opage 1              | of 1 Rows pe | rpage 50      |                   |                |
| Add R         | 0 <u>w</u> 🔻         | A 🕨 🖣 Search C | olumn: Line        | ✓ ▼ Search Text:   | Ge                           | o page 1             | of 1 Rowspe  | rpage 50      |                   |                |
| Add R         | o <u>w</u> ▼<br>Line | ▲ ► ◀ Search C | olumn: Line        | Substitute item    | Generation Acpt'd qty        | 2 page 1<br>PO price | of 1 Rows pe | rpage  50     |                   |                |
| Add R<br>Edit | Line                 |                | Product name       | Substitute item    |                              |                      |              |               |                   |                |

**Step 3:** Edit Information as required based upon information from the Supplier's Invoice. For example: Accepted Quantity, Invoiced Quantity, Tax Amount, Invoiced Price, Direct Amount and Storeroom Amount. Click **Okay**. Click **Save**.

| Welcome Carl Castle                 | Home                  | My Settings                           | Help         | FA0/0-Tips          | Hide           | <u>Logo</u>         | 📀 Ent                   | ry OList OVert | ical OHorizontal | Close            |
|-------------------------------------|-----------------------|---------------------------------------|--------------|---------------------|----------------|---------------------|-------------------------|----------------|------------------|------------------|
| <u>N</u> ew <u>S</u> ave <u>P</u> r | int Rece              | eiving Record Co                      | rrected Inv  | Notes               | <u>A</u> ttach | Appro               | val Detail              | Nark Inyoiced  | Mark Paid        | Update POStatus  |
| Hew Save PI                         | init Rece             | swing Record Co                       | rrected inv  | no <u>i</u> es      | Mitach         | Appro               |                         | mark myored    | mark Pala        | Update POStattis |
| Receipt Reconci                     | iliation              | Received line item:                   | 5            |                     |                |                     |                         |                |                  |                  |
| Add Row 🔻 🔺 🕨                       | Search C              | olumn: Line 🔽                         | 🔻 Search Te  | ext:                | <u>60</u>      | page 1              | of 1 Rows per           | page 50        |                  |                  |
|                                     |                       |                                       |              |                     |                |                     |                         |                |                  |                  |
|                                     | em #<br>1095889562132 | Product name<br>Hershey Chocolate Bar | Substitute   | e item Acpt'        | d qty<br>92    | PO price<br>\$63.23 | Extension<br>\$5,817.16 |                |                  |                  |
|                                     | 1095809562152         | Chocolate Chip Cookies                |              |                     | 32             | \$65.23             | \$130.00                |                |                  |                  |
| Edit 2 000                          | 1037 0307             | chocolate chip cookies                |              |                     | 2              | 403                 | \$5,947.16              |                |                  |                  |
|                                     |                       |                                       |              |                     |                |                     | \$0,847.10              |                |                  |                  |
| O <u>K</u> <u>C</u> ancel           | Copy as New           | N <u>R</u> ow                         |              |                     |                |                     |                         |                |                  |                  |
|                                     |                       |                                       |              |                     |                |                     |                         |                |                  |                  |
|                                     | Line                  | 2                                     |              |                     |                |                     |                         |                |                  |                  |
| te                                  | em # 000097           |                                       |              | Produ               | ict name       | Chocolate Chi       | p Cookies               |                |                  |                  |
|                                     | UOM LBS               | Q                                     |              |                     |                |                     |                         |                |                  |                  |
| Accepted qu                         | -                     | 2                                     |              |                     | er quantity    |                     | 1                       |                |                  |                  |
|                                     | D price               | \$65                                  |              |                     | ed quantity    |                     | 1                       |                |                  |                  |
|                                     | ension  <br>amount    | \$130.00                              | 10 🖩         | Invoiced / Rec'v qt | y variance     |                     | 1.0000                  |                |                  |                  |
| Total line a                        |                       | \$130.00                              | JU <b>HH</b> |                     | ance price     |                     | \$70                    |                |                  |                  |
| Substitut                           | ,                     | \$130.00                              |              | van                 | ance price     |                     | 5.0000                  |                |                  |                  |
|                                     | teason                |                                       |              |                     |                |                     |                         |                |                  |                  |
|                                     | casui                 |                                       | - ~          |                     |                |                     |                         |                |                  |                  |
| Direct total a                      | amount                |                                       | Ħ            |                     |                |                     |                         |                |                  |                  |
| Storeroom total a                   |                       | \$65.0                                | 10 1         |                     |                |                     |                         |                |                  |                  |
| Receiving Quantities                |                       |                                       |              |                     |                |                     |                         |                |                  |                  |
| Quantity st                         | hipped                | 1                                     |              |                     |                |                     |                         |                |                  |                  |
| Received qu                         | uantity               | 1                                     |              |                     |                |                     |                         |                |                  |                  |

# **Chapter 10 – Reconciliation**

#### Adding a Line to a Receiving Record 3.

Step 1: From the Reconciliation Screen's Received Line Items detail tab click Add Row.

|        |           |              | iving Record       | Corrected Inv    | No <u>t</u> es <u>A</u> ttac | h Appro   | val Detail    | Nark Inyoiced | <u>N</u> ark Paid | Update POS |
|--------|-----------|--------------|--------------------|------------------|------------------------------|-----------|---------------|---------------|-------------------|------------|
| ecei   | ipt Recor | nciliation   | Received line iter | ns               |                              |           |               |               |                   |            |
| dd R   | ow T A    | 🕨 🖣 Search C | okuno: Line        | V V Search Text: | Q                            | page 1    | of 1 Rows per |               |                   |            |
|        |           |              |                    |                  |                              |           |               |               |                   |            |
| luu iv |           | - Sedicino   |                    | · Search Text. [ | <u>~</u>                     | 2 page [I | or i Nowsper  | page  50      |                   |            |
| laan   | Line      | Item #       | Product name       | Substitute item  | Acpt'd qty                   | PO price  | Extension     | page (50      |                   |            |
| Edit   | Line      |              | Product name       | Substitute item  |                              |           |               | page (50      |                   |            |

Step 2: Enter the detail information in the fields provided (Item #, Product Name, UOM, Accepted Quantity, Invoiced Quantity, Tax Amount, Invoiced Price, Direct Amount and Storeroom Total Amount). Click OK and Save. My Settings FAQ/Q-Tips Hide Logo Entry O List O Vertical O Horizontal Close Home

Help

| <u>N</u> ew <u>S</u> ave <u>P</u> rint | Receiving Record           | Corrected Inv I | Notes <u>A</u> ttach   | 1 Appro  | val Detail   | Mark Invoiced | Mark Paid | Update POStatu |
|----------------------------------------|----------------------------|-----------------|------------------------|----------|--------------|---------------|-----------|----------------|
|                                        | Received line it           |                 |                        |          |              |               |           |                |
| Add Row                                | earch Column: Line         | Search Text:    |                        | page 1   | of 1 Rowspen | mene 50       |           |                |
| Add Nom                                | earch Column:              | • Search Text.  | 00                     | page []  |              | hage 120      |           |                |
| Line Item #                            | Product name               | Substitute item | Acpt'd qty             | PO price | Extension    |               |           |                |
| Edit 1 0000958895                      | 562132 Hershey Chocolate E | lar             | 92                     | \$63.23  | \$5,817.16   |               |           |                |
| Edit 2 0000978987                      | 7 Chocolate Chip Cook      | es 🗌            | 2                      | \$65     | \$130.00     |               |           |                |
| O <u>K</u> <u>C</u> ancel Copy         | as New <u>R</u> ow         |                 |                        |          |              |               |           |                |
|                                        |                            |                 |                        |          |              |               |           |                |
| Line                                   | 5                          |                 | Product name           |          |              |               |           |                |
| ttern #  <br>UOM                       |                            |                 | Product name           | 1        |              |               |           |                |
| Accepted quantity                      |                            | 3               | Order quantity         |          | 3            | ·             |           |                |
| PO price                               | \$8                        |                 | Invoiced quantity      |          | 3            |               |           |                |
| Extension                              | \$240.0                    |                 | I / Rec'v qty variance |          | 0.0000       |               |           |                |
| Tax amount                             | \$240.0                    | <b>I</b>        | Invoiced price         |          | \$80         | 1             |           |                |
| Total line amount                      | \$240.0                    |                 | Variance price         |          |              |               |           |                |
| Substitute item                        |                            | -               |                        | ,        |              |               |           |                |
| Reason                                 |                            |                 |                        |          |              |               |           |                |
|                                        | ,                          |                 |                        |          |              |               |           |                |
| Direct total amount                    |                            |                 |                        |          |              |               |           |                |
| Storeroom total amount                 | \$                         | 240.00          |                        |          |              |               |           |                |
| eceiving Quantities (based             | on order UOM)              | —               |                        |          |              |               |           |                |
| Quantity shipped                       |                            | 1               |                        |          |              |               |           |                |
| Received quantity                      |                            |                 |                        |          |              |               |           |                |
| Remaining open quantity                |                            | T               |                        |          |              |               | I         |                |

Close

#### 4. Approval Detail

Step 1:

| /elcome Carl Castle                    | Home          | My Settings     | Help         | FA0/0-Tips       | Hide Loge      | 2 (                | 🖲 Entry 🔘 | List 🔾 Verti | ical OHorizontal | Close      |
|----------------------------------------|---------------|-----------------|--------------|------------------|----------------|--------------------|-----------|--------------|------------------|------------|
|                                        |               |                 |              |                  |                |                    |           |              |                  |            |
| <u>N</u> ew <u>S</u> ave <u>P</u> rint | Receivin      | g Record C      | orrected Inv | v No <u>t</u> es | <u>A</u> ttach | Approval Detail    | Man       | k Inyoiced   | Mark Paid        | Update POS |
| Receipt Reconciliatio                  | n Per         | eived line iter |              |                  |                |                    |           |              |                  |            |
| Identification                         |               | cived line her  | 2            |                  |                |                    |           |              |                  |            |
| Receiving number                       | 000000000     | 0000041         | <u> </u>     | Re               | ceiving status | Receiving Complete | ~         |              |                  |            |
| Received date                          | 11/15/2004    | l l             |              |                  |                |                    |           |              |                  |            |
| Purchase order number                  | 000000000     |                 | _            |                  | Buyer          | Carl Castle        |           |              |                  |            |
| Cost center                            |               |                 |              |                  |                | ,                  |           |              |                  |            |
|                                        | ,             |                 |              |                  | Subject        | Candy Order        |           |              |                  |            |
| Supplier company                       | Hotel Food    | Service : 🔛     |              |                  |                | ,,                 |           |              |                  |            |
| Unknown supplier                       |               |                 |              |                  |                |                    |           |              |                  |            |
| Invoice date                           | 11/15/2004    | L .             |              |                  |                |                    |           |              |                  |            |
| Supplier invoice number                | 123456789     | 9               | _            |                  | PO Status      | Partially received |           | ~            |                  |            |
| Payment reference number               | ,<br>         |                 | _            | Updat            | e PO status to | Select Entry       | 10        |              |                  |            |
| Tracking number                        | ,<br>XYZ89077 | 7               |              | Pa               | yment method   | Purchase order     |           |              |                  |            |
| -<br>Bill of lading #                  | PP8088        | ·               |              |                  |                |                    |           |              |                  |            |
| PRO Number                             | ,<br>PRO09087 | 7666            |              |                  |                |                    |           |              |                  |            |
| Purchase type                          |               | ~               |              |                  |                |                    |           |              |                  |            |
| Received by person                     | Mike Murph    | NA 1            |              |                  |                |                    |           |              |                  |            |
| Release to department                  | 001           | .,              | _            |                  |                |                    |           |              |                  |            |
|                                        | Rooms         |                 | -            |                  |                |                    |           |              |                  |            |
| Picked up by receiver date             | 11/15/2004    | 15:05:11        |              |                  |                |                    |           |              |                  |            |
| Direct total amount                    |               | \$0.00          |              |                  |                |                    |           |              |                  |            |
| Storeroom total amount                 |               | \$6,232.16      |              |                  |                |                    |           |              |                  |            |
| Storeroom/direct grand total           |               | \$6,232.16      |              |                  |                |                    |           |              |                  |            |
| Totals                                 |               |                 |              |                  |                |                    |           |              |                  |            |
| Total line amount                      |               | \$5,947.16      |              |                  |                |                    |           |              |                  |            |
|                                        |               |                 |              |                  |                |                    |           |              |                  |            |

**Step 2:** The Approval Detail Popup lists PO Header Summary information at the top and a list of all the approvers, their title, Dept, PO Status, Date and Approval amount in the Grid at the bottom. There will be 1 line for every Approval Event associated with this PO.

| PO Originator Name:<br>PO Originator Dept: |                           |            |  |  |  |  |  |
|--------------------------------------------|---------------------------|------------|--|--|--|--|--|
| Supplier name:                             | Hotel Food Servic         | e Supplies |  |  |  |  |  |
| Orig PO Amount:                            | \$73,591.50               |            |  |  |  |  |  |
| PO Header Dept:                            |                           |            |  |  |  |  |  |
| Submit for Approval: 11/12/2004 07:06:02   |                           |            |  |  |  |  |  |
| P0 number:                                 | 20 number: 00000000000322 |            |  |  |  |  |  |
| Current Date/Time: 12/11/2004 11:57:04     |                           |            |  |  |  |  |  |

### 1. Adding a New Supplier

- **Step 1:** Click on the "**Home**" link on the Logo Panel
- **Step 2:** Click on the "Create non-catalog items" button.

| Catalogs      | Order Guide  | Cart | PO |
|---------------|--------------|------|----|
| Create non-ca | atalog items |      |    |

- Step 3: Click on the "Select Supplier" button.
  Select Supplier
- **Step 4:** Type the name of the supplier you need to add under the "Supplier Search" box.

| Supplier Search | - Microsoft In | ternet Explorer |
|-----------------|----------------|-----------------|
| Supplier Search | GO             |                 |
| Suppliers       |                |                 |

Step 5: Since the supplier doesn't exist in Birch Street, you will see "No Supplier Found." Click on the "Add New Supplier" button.

| Supplier Search - Microsoft Internet Explorer |                   |
|-----------------------------------------------|-------------------|
| Supplier Search                               | No Supplier Found |
| Suppliers                                     |                   |
| Add New Supplier                              |                   |

#### 1. Adding a New Supplier

**Step 6:** Enter the supplier's fax number, without dashes "-"or parentheses "()", and click on the "Search" button.

**Note:** The fax number you enter here is the number where Birch Street POs will be faxed. **Add Supplier On Fly - Microsoft Internet Explorer** 

| Country UNITED STATES | <b>Fax Number</b> 8185551212         | Search       |
|-----------------------|--------------------------------------|--------------|
| -                     | Enter a ten digit number for USA & C | canada only. |
| Cancel                |                                      |              |

**Step 7:** Select the Transmission Method in which you wish to have the orders sent to the supplier. If you select Email for the transmission method the email address will become a required field. Enter the supplier's contact information.

| Country UNITED STATES | 🚩 Fax Number                 | Search                |
|-----------------------|------------------------------|-----------------------|
|                       | Enter a ten digit number f   | or USA & Canada only. |
| No Supplier Found     | Enter the following values t | o add a new supplier  |
| Fax number            | (888)444-1212                |                       |
| Transmission method 본 | Fax 💌                        |                       |
| Supplier name 🕨       | Fax<br>Email                 |                       |
| Contact name 🕨        |                              |                       |
| Title                 |                              |                       |
| Salutation            |                              |                       |
| Phone 🕨               |                              |                       |
| Email                 |                              |                       |
| Address line 1 🕨      |                              |                       |
| Address line 2        |                              |                       |
| Address line 3        |                              |                       |
| Zip 🕨                 | Q                            |                       |
| City Ъ                |                              |                       |
| State ▶               | Q                            |                       |
| Country               | UNITED STATES                |                       |

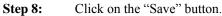

#### 2. Edit a Supplier on the Fly (S-O-T-F)

A user can create a supplier in Birch Street and maintain that supplier's information.

**Step 1:** Click on the **Hide Menu** button on the Logo Panel.

#### Step 2: From the Main Menu click on **Procurement > Supplier On The Fly**

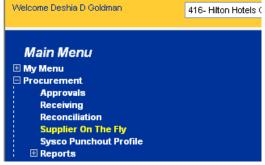

**Step 3:** In the search text box in the Navigation panel on the left type in the supplier's fax number. Click on "**GO**".

| <u>Advanced Search</u><br><u>First Previous Next Last New Refresh</u>                                 |   |
|----------------------------------------------------------------------------------------------------|---|
| Search Column: Fax number ▼<br>Search Text: 7082269817 <u>GO</u><br>Page 1 of 1 / Rows 1-1 of 1 found |   |
| Fax number<br>7082269817                                                                              | ^ |

Step 4: Select the fax number in the navigation list. The supplier's record will load on the right side of the screen.

| Advanced Search                             | <u>Save</u> <u>D</u> elete <u>P</u> rint |                       |
|---------------------------------------------|------------------------------------------|-----------------------|
| <u>First Previous Next Last New Refresh</u> |                                          |                       |
| Search Column: Fax number 🔽 🔻               | Supplier on the fly                      |                       |
| Search Text: 7082269817 GO                  | Fax number                               | 7082269817            |
| Page 1 of 1 / Rows 1-1 of 1 found           | Supplier name                            | Surface Shields, Inc  |
| Fax number 🔗                                | Attention                                | Sales Rep             |
| 7082269817                                  | Job title                                |                       |
|                                             | Salutation                               |                       |
|                                             | Fax or email PO to supplier              | Select Entry 💌        |
|                                             | Phone                                    | (708) 226-9810        |
|                                             | Email                                    |                       |
|                                             | Address line 1                           | 10457 VV. 163rd Place |
|                                             | Address line 2                           |                       |
|                                             | Address line 3                           |                       |
|                                             | Country                                  | UNITED STATES         |
|                                             | Zip                                      | 60467                 |
|                                             | City                                     | Orland Park           |
|                                             | State                                    | L Q                   |
|                                             |                                          |                       |

#### 2. Edit a Supplier on the Fly (S-O-T-F)

Help

FAQ/Q-Tips

My Settings

**Step 5:** In this screen you can make any changes you wish. If you change the supplier's fax number, the system will create a new S-O-T-F record for the new fax number and delete the old record for the old fax number. If you have items in an order guide attached to the supplier with the old fax number the items will appear red in the order guide.

Hide Logo

| <u>S</u> ave <u>D</u> elete <u>P</u> rint |                      |   |     |  |  |
|-------------------------------------------|----------------------|---|-----|--|--|
| Sumalian and the file                     |                      |   |     |  |  |
| Supplier on the fly                       |                      |   |     |  |  |
| Fax number                                | 7082269817           |   |     |  |  |
| Supplier name                             | Surface Shields, Inc |   |     |  |  |
| Attention                                 | Sales Rep            |   |     |  |  |
| Job title                                 |                      |   |     |  |  |
| Salutation                                |                      |   |     |  |  |
| Fax or email PO to supplier 🚺             | Select Entry 👻       |   |     |  |  |
| Phone                                     | (708) 226-9810       |   |     |  |  |
| Email                                     |                      |   |     |  |  |
| Address line 1                            | 10457 W. 163rd Place |   |     |  |  |
| Address line 2                            |                      |   |     |  |  |
| Address line 3                            |                      |   |     |  |  |
| Country                                   | UNITED STATES        | * | v . |  |  |
| Zip                                       | 60467                |   |     |  |  |
| City                                      | Orland Park          |   |     |  |  |
| State                                     | IL.                  | Q |     |  |  |
|                                           |                      |   |     |  |  |

○ Entry ○ List ○ Vertical ○ Horizontal Close

- Step 6: Click "Save". Then click the blue "Close" button on the Logo Panel.
- **Note:** You can also delete a Supplier On The Fly (S-O-T-F) record from the screen by selecting the record and clicking on the blue Delete action button.

#### 1. Choosing the Report Filter Criteria

Each report will open with a screen like the one below which allows a user to select the specific fields which will be displayed on the report, as well as the report filtering criteria to give them the desired data.

Caution: If you do not enter any filtering options, the report will contain data for every purchase order that has been entered in Birch Street for every property that you have access to in the Company Data drop-down.

#### Selecting Columns that will print on the Report

- To show only specific fields on the report, click on the Column checkbox next to the field name you want to see.
- To select all the columns to show on the report, click on the toolbar button Check All.

For example in the Report Filter Criteria screen (shown below), the user has checked the Column checkboxes next to each field they want to see printed on the report. The Inn code, Region, State/Province, PO Count, and Grand total will be displayed.

| Activity Sumn               | nary Report    | Out              | put Selection       |                       |                                 |                |
|-----------------------------|----------------|------------------|---------------------|-----------------------|---------------------------------|----------------|
| R <u>u</u> n <u>C</u> ancel | Reset Ch       | iec <u>k</u> All | <u>U</u> ncheck All | <u>D</u> elete Filter |                                 |                |
| Save Filter Select          | ion As         |                  |                     |                       |                                 |                |
| Open Existing Filt          | er Selection   |                  |                     | *                     | Filter Criteria All Criteria Me | <b>~</b>       |
|                             |                |                  |                     |                       |                                 |                |
| Column                      | Sort Direction | Sort<br>Order    | Group Filter Type   | Filte                 | er Value 1                      | Filter Value 2 |
| 📃 Submit date               | ~              | ~                | Do not Filter       | ✓                     |                                 |                |
| 🔽 Inn code                  | ~              | *                | Do not Filter       | ~                     | Q                               | Q              |
| Region                      | ~              | *                | Do not Filter       | ~                     | Q                               | Q              |
| 🔲 Brand                     | ~              | *                | Do not Filter       | ~                     | Q                               | Q              |
| Hotel mgmt                  | ~              | *                | Do not Filter       | ~                     | Q                               | <b>Q</b>       |
| 🔲 Ownership progr           | ~              | *                | Do not Filter       | ~                     | Q                               | Q              |
| Buyer company               | ~              | *                | Do not Filter       | ~                     | Q                               | Q              |
| 🗹 State-Province            | ~              | *                | Do not Filter       | ~                     | Q                               | Q              |
| PO count                    | ~              | *                | Do not Filter       | ~                     |                                 |                |
| 🗹 Grand total               | ~              | ~                | Do not Filter       | ~                     |                                 |                |

#### 1. Choosing the Report Filter Criteria

To show specific data on a Report, you will want to choose filtering options. The Filter Type allows you to make selections based upon the data you want to see.

In the example below, the user wants a report of all purchase orders for buyers in the state of California and from the first day of the current month to the last day of the current month.

| Activit      | y Sumn         | nary Report      | Out              | put S | election      |                      |                   |                  |                |   |
|--------------|----------------|------------------|------------------|-------|---------------|----------------------|-------------------|------------------|----------------|---|
| R <u>u</u> n | <u>C</u> ancel | <u>R</u> eset Ch | iec <u>k</u> All | Un    | check All     | <u>D</u> elete Filte | r                 |                  |                |   |
| 📃 Save F     | Filter Selecti | ion As           |                  |       |               |                      |                   |                  |                |   |
| Open B       | Existing Filte | er Selection     |                  |       |               |                      | 🔽 Filter Criteria | All Criteria Met | *              |   |
| Column       |                | Sort Direction   | Sort<br>Order    | Group | Filter Type   |                      | Filter Value 1    |                  | Filter Value 2 |   |
| 🔲 Submit     | t date         | *                | ~                |       | From/Through  | *                    | @MONTH_BEGIN      |                  | @MONTH_END     |   |
| 🗹 Inn coo    | de             | *                | ~                |       | Do not Filter | *                    |                   | Q                |                | Q |
| 🗹 Region     | ı              | *                | ~                |       | Do not Filter | *                    |                   | Q                |                | Q |
| 🔲 Brand      |                | *                | ~                |       | Do not Filter | *                    |                   | Q                |                | Q |
| 🔲 Hotel m    | ngmt           | *                | ~                |       | Do not Filter | *                    |                   | Q                |                | Q |
| 🔲 Owner      | rship progr    | ~                | ~                |       | Do not Filter | *                    |                   | Q                |                | Q |
| 🔲 Buyer      | company        | ~                | ~                |       | Do not Filter | *                    |                   | <b>Q</b>         |                | Q |
| 🗹 State-F    | Province       | ~                | *                |       | Equal         | ~                    | CA                | Q                |                | Q |
| 🗹 PO cou     | unt            | ~                | *                |       | Do not Filter | ~                    |                   |                  |                |   |
| 🗹 Grand      | total          | ~                | ~                |       | Do not Filter | *                    |                   |                  |                |   |

By selecting the Filter Type = From/Through the Filter Value 1 (From) and the Filter Value 2 (Through) fields become enabled. You can type in a range of dates such as Filter Value 1 = 07/01/2004 and Filter Value 2 = 07/31/2004 to get data for purchase orders submitted in the month of July 2004. You can also click on the Calendar icon to choose the dates rather than typing them.

There are three Token values that can be used to represent dates:

- 1. @TODAY + N or N (N = number of days)
- 2. @MONTH\_BEGIN
- 3. @MONTH\_END

Instead of selecting a specific date such as 07/01/2004, you can choose the @MONTH\_BEGIN value. This is especially useful if every month you want to run a report for the current month's activity.

For example, today is June 30, 2004. You want a report for PO's from 6/1/2004 to 6/30/2004:

- 1. Select the Filter Type = From/Through
- 2. Enter @MONTH\_BEGIN in the Filter Value 1 field
- 3. Enter @MONTH\_END in the Filter Value 2 field

For example, today is July 12, 2004. You want a report for PO's from Monday, July 5, 2004 through Sunday, July 11, 2004:

- 1. Select the Filter Type = From/Through
- 2. Enter @TODAY -7 in the Filter Value 1 field
- 3. Enter (a) TODAY 1 in the Filter Value 2 field

#### 2. Choosing the Report Sort Order and Grouping Criteria

To make viewing the data on the report easier to read, you will want to choose specific fields to sort by. You can sort up to 5 columns but you do not need to sort at all if you don't want to.

To sub-total the data within the report use the Group checkbox.

In the example below, the user wants to see the PO data sorted first by Region and then by Inn Code. They have also chosen to Group by the Region. This will subtotal the PO's by the various regions and sort the regions in alphabetical order and then sort the Inn Codes in alphabetical order within the Regions.

- 1. Click on the Sort Direction drop down next to the Region Column and select Ascending (A to Z). (Descending order = Z to A)
- 2. Click on the Sort Order drop down next to the Sort Direction and select 1st. (If you choose a Sort Direction you must choose a Sort Order)
- 3. Click on the Sort Direction drop down next to the Inn Code Column and select Ascending.
- 4. Click on the Sort Order drop down next to the Sort Direction and select 2nd.
- 5. Click on the Group checkbox next to the Region Column to Sub-total the PO Count and Totals fields for each separate Region.

| Activity Summ               | nary Repor               | i Ou              | tput S   | election      |                       |                              |           |                |   |
|-----------------------------|--------------------------|-------------------|----------|---------------|-----------------------|------------------------------|-----------|----------------|---|
| R <u>u</u> n <u>C</u> ancel | <u>R</u> eset (          | Chec <u>k</u> All | Un       | check All     | <u>D</u> elete Filter |                              |           |                |   |
| 📃 Save Filter Selecti       | Save Filter Selection As |                   |          |               |                       |                              |           |                |   |
| Open Existing Filte         | er Selection             |                   |          |               |                       | 👻 Filter Criteria 🛛 All Crit | teria Met | *              |   |
|                             |                          |                   |          |               |                       |                              |           |                | _ |
| Column                      | Sort Direction           | Sort<br>Order     | Group    | Filter Type   |                       | Filter Value 1               |           | Filter Value 2 |   |
| 📃 Submit date               | •                        | /                 |          | From/Through  | ~                     | @MONTH_BEGIN                 |           | @MONTH_END     |   |
| 🗹 Inn code                  | Ascending                | 2nd 🗸             |          | Do not Filter | *                     |                              |           |                | ۵ |
| Region                      | Ascending                | 🖊 1st 🔽           | <b>~</b> | Do not Filter | *                     |                              |           |                | ۵ |
| Brand                       | •                        |                   |          | Do not Filter | *                     |                              |           |                | ۵ |
| Hotel mgmt                  | •                        |                   |          | Do not Filter | *                     |                              |           |                | ۵ |
| 🔲 Ownership progr           | •                        |                   |          | Do not Filter | *                     |                              |           |                | ۵ |
| 🔲 Buyer company             | •                        |                   |          | Do not Filter | *                     |                              |           |                | ۵ |
| 🗹 State-Province            | •                        |                   |          | Equal         | *                     | CA                           | Q         |                | ۵ |
| PO count                    | •                        |                   |          | Do not Filter | *                     |                              | [         |                |   |
| 🗹 Grand total               | •                        |                   |          | Do not Filter | *                     |                              | [         |                |   |

#### 3. Saving Report Filter Criteria

The Report Filter Criteria screen allows you to save your Filter Selections so that you can easily run a report that you need each week or each month without having to enter the filter selections each time. To save the filter selections:

- 1. Check the Save Filter Selection As checkbox.
- 2. Enter a name in the field available. In the example, California Region Monthly Report was entered.
- 3. Click the **Run** button on the toolbar.

| Activity Summary Rep                      | ort 丫 Outp        | ut Selection        |                       |          |            |                  |   |  |
|-------------------------------------------|-------------------|---------------------|-----------------------|----------|------------|------------------|---|--|
| R <u>u</u> n <u>C</u> ancel <u>R</u> eset | Chec <u>k</u> All | <u>U</u> ncheck All | <u>D</u> elete Filter |          |            |                  |   |  |
| Save Filter Selection As                  | California Region | Monthly Report      |                       |          |            |                  |   |  |
| Open Existing Filter Selection            |                   |                     |                       | Y Filter | Criteria 🛛 | All Criteria Met | * |  |

## **Chapter 12 – Reports**

#### 4. Using a Saved Filter Selection

- **Step 1:** Click on the **Report** from the Main Menu.
- Step 2: Click on the Open Existing Filter Selection drop down list to see all your saved filters.
- **Step 3:** Click the one you want to run. This will refresh the screen with your saved filter criteria selections.

| Activit      | ty Sumn        | nary Repo               | ort    | Out                                     | out S              | election            |                       |   |                                          |  |
|--------------|----------------|-------------------------|--------|-----------------------------------------|--------------------|---------------------|-----------------------|---|------------------------------------------|--|
| R <u>u</u> n | <u>C</u> ancel | <u>R</u> eset           | Che    | c <u>k</u> All                          | U                  | ncheck All          | <u>D</u> elete Filter |   |                                          |  |
| Save I       | Filter Selecti | on As                   |        |                                         |                    |                     |                       |   |                                          |  |
| Open         | Existing Filte | r Selection             |        |                                         |                    |                     |                       | ~ | 🖌 Fitter Criteria 🛛 All Criteria Met 🛛 👻 |  |
| Column       |                | Sort Direc <sup>1</sup> | Neekly | nia Regio<br>/ PO Activ<br><b>)rder</b> | n Montl<br>/ity Su | hly Report<br>mmary |                       |   | r Value 1 Filter Value 2                 |  |
| Submi        | t date         |                         | *      | *                                       |                    | Do not Filter       | *                     |   |                                          |  |
| 🗌 Inn co     | de             |                         | *      | *                                       |                    | Do not Filter       | *                     |   | Q                                        |  |
| Regior       | n              |                         | *      | ~                                       |                    | Do not Filter       | *                     |   | Q                                        |  |
| Brand        |                |                         | *      | ~                                       |                    | Do not Filter       | *                     |   | Q                                        |  |
| Hotel r      | ngmt           |                         | *      | *                                       |                    | Do not Filter       | *                     |   | Q                                        |  |
| Owne         | rship progr    |                         | *      | *                                       |                    | Do not Filter       | *                     |   | Q                                        |  |
| Buyer        | company        |                         | *      | *                                       |                    | Do not Filter       | *                     |   | Q                                        |  |
| State-       | Province       |                         | *      | *                                       |                    | Do not Filter       | *                     |   | Q,                                       |  |
| PO co        | unt            |                         | ~      | *                                       |                    | Do not Filter       | *                     |   |                                          |  |
| Grand        | l total        |                         | *      | *                                       |                    | Do not Filter       | ~                     |   |                                          |  |

#### 5. Running a Report

You can run a report immediately by clicking the **Run** button on the toolbar or you can click on the Output Selection tab to choose additional run options.

Output Selection Tab:

The Output selection tab allows you to select whether you want the report as an HMTL page or as an Excel spreadsheet.

Click on the Output Selection tab to select the report format: HTML or Excel.

Click the Report delivery option drop down list to see the 3 options:

- 1. Run Immediately.
- 2. Notify by email.
- 3. Attachment in email.

If you leave the report delivery option = Run Immediately, click the Run button to start the report processing. You must keep your Browser open while the report is processing. If you have chosen the report format = Excel, when the report has finished processing, a dialogue box will appear where you can choose to Open the report now or save it to the disk and open it at any time.

If you choose report delivery options 2 or 3, click the Run button. You will get a message: Your report request has been submitted. You will be notified via e-mail when it is complete. Click the OK button on the message pop-up and then you can close the Browser as the report will run in a background process. Be sure you're My Settings record has your correct email address. A report notification email will be sent when the report has finished processing.

The difference between Notify by email and Attachment in email is the Notify by email contains a link to the report and you will receive a dialogue box just like the Run Immediately where you must choose to Open in now or Save to disk.

The Attachment in email is the saved Excel spreadsheet that when you click on the attachment it opens in Excel automatically.

| Activ        | ity Detail     | Report   | Outpu                        | nt Select | ion    |
|--------------|----------------|----------|------------------------------|-----------|--------|
| R <u>u</u> n | <u>C</u> ancel | Sched    | ule Task                     | Remov     | e Task |
|              | Report Outpu   | t Option | Excel 💌                      |           |        |
|              | Report Delive  | r Option | Run Immedia                  | tely 📃 💊  | *      |
|              | Task S         | chedule  | Run Immedia<br>Notify by e-r |           | Q      |
|              |                |          | Attachment i                 | n e-mail  |        |

## **Chapter 13 – Glossary**

#### 1. Symbols (Icons) and Definitions

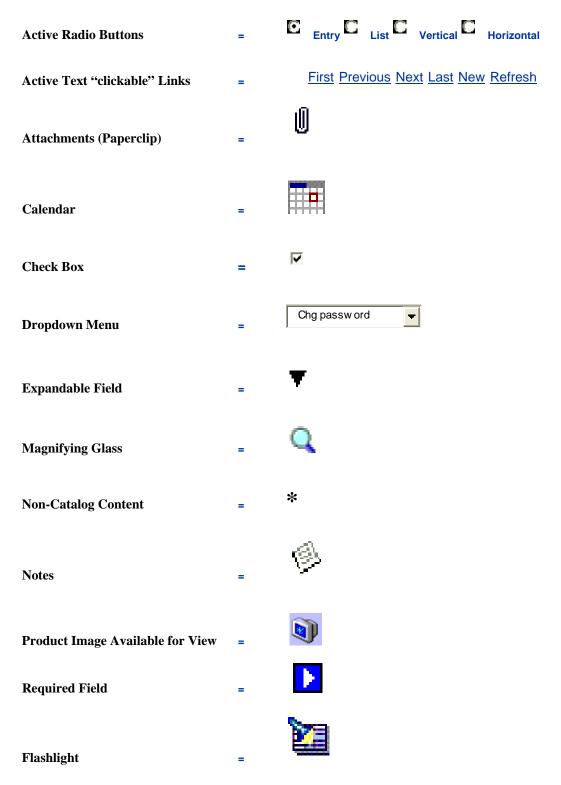

Action Buttons 'Action' buttons can be found behind each of the Front Page tabs. The below Action buttons are specific to the Order Guide tab. Other tabs, Catalog, Cart, In Box and PO have their own 'unique' Action buttons.

| Create PO    | Add to PO   | Add to cart | Create OG     | Delete OG | Rename OG | Print / View |
|--------------|-------------|-------------|---------------|-----------|-----------|--------------|
| Copy item    | Delete item | Update      | Clear all qty | Edit item | Import OG | OG Template  |
| Create items |             |             |               |           |           |              |

#### Active Text Link First Previous Next Last New Refresh

Text that is displayed with an <u>underline</u> typically indicates that it is an '**Active Text Link**' and can be selected by using your left mouse button.

Attachments A Buyer can add an 'Attachment' to a Purchase Order. The attachment process works the same way as attaching a file to an e-mail.

Attributes 'Attributes' are fields that contain information about the product. The Birch Street application only displays a specific amount of product information during your initial product view. Additional product 'Attributes' or information is available under the link, 'More Product Info'. Below are examples of product attributes.

| Item #           | 610042-050                                                             |
|------------------|------------------------------------------------------------------------|
| Product Name     | Bed Set, queen, 60"x80", Suite Dreams II                               |
| Supplier         | Serta, Inc.<br>Hilton Supply Management                                |
| Lead Time (Days) | 15                                                                     |
| UOM              | EA                                                                     |
| Case Pack        |                                                                        |
| Will Break Case  | 0                                                                      |
| FOB              | Delivered                                                              |
| Dimension        |                                                                        |
| Min Order Qty    | 1                                                                      |
| Manufacturer     | Serta Mattress Co.                                                     |
| Mfg Part Number  | 610042-050                                                             |
| Brand Name       | Serta                                                                  |
| Model            |                                                                        |
| Size             | 60" x 80" x 20"                                                        |
| Portion Size     |                                                                        |
| Commodity        |                                                                        |
| Quantity Break   |                                                                        |
| Description      | Mattress & Box Spring Queen 2 pc set, 6 sets or more no freight charge |
|                  |                                                                        |

| Bill To                 | The ' <b>Bill To</b> ' tab is displayed when you select the 'Edit' button on the PO list grid within the PO tab. The 'Bill To' screen displays the hotel information in 'grayed-out' fields. The 'Bill To' information is also displayed on the PO. These fields are <b><u>NOT</u></b> editable by the Buyer or Supplier.                                                                                                    |
|-------------------------|----------------------------------------------------------------------------------------------------|
| Brand Name              | One of the available product attributes a Supplier can populate with relevant data. <i>Heinz</i> is an example of a ' <b>Brand Name</b> '.                                                                                                    |
| Calendar                | The ' <b>Calendar</b> ' icon provides the Buyer with the ability to select a date (present and future), which will be displayed in the PO Required Delivery Date field. Calendar icons are available for all fields that require 'date' information. Additional short-cuts for creating 'date' information can be found under Q-Tips on the Summary Panel of the Front Page.                                                                                                    |
| Cart (Shopping)         | The ' <b>Cart'</b> provides summary information of the number of items (Lines) and the total dollar value (Total) in the Cart. The Cart is accessible via the Front Page Tabs. Products may be added to your 'Cart' from the 'Catalog' tab. You can create a PO from items placed in your Cart, and you can also add 'Cart' items to an existing Order Guide.                                                                                                    |
| Catalogs                | <ul> <li>The 'Catalog Tab' provides access to the following functionality:</li> <li>Accessing Catalogs directly through the Category Structure</li> <li>Adding Non-Catalog Content to PO's</li> <li>Displays the Results from any Catalog Searches initiated through the Search All Catalogs functionality. ALL OF YOUR AVAILABLE SUPPLIERS AND THEIR PRODUCTS ARE FOUND ON THE CATALOG TAB. MOST SUPPLIERS AND THEIR PRODUCTS CAN BE FOUND IN A SINGLE CATALOG CALLED "HSM MASTER".</li> </ul> |
| Categories              | All suppliers' products are assigned to a ' <b>Category'</b> before they are loaded into Birch Street. The same product may also be found under <u>multiple</u> categories. Hilton Supply Management manages the category creation process at all times.                                                                                                    |
| Check Box               | A ' <b>Check Box'</b> is another form of an action button. Selecting or de-selecting a check box will provide different results, depending on the check box's placement within the application or screens. Check boxes are used throughout the application as a means to reduce the amount instructions required, which helps make the software easier to use.                                                                                                    |
| Clear All<br>Quantities | <b>'Clear All Quantities</b> ' is an Action button on the Order Guide tab, that when selected will change or 'clear' all of the existing order 'Quantities'. This feature is used to create a new order or PO.                                                                                                    |
| Description             | One of the available attributes a Supplier is required to populate with relevant data about their product. The ' <b>Description</b> ' field is different than the 'Product Name' field. The 'Description' field can contain up to 3,000 characters of text. Suppliers use this long description field to provide additional information about their product.                                                                                                    |
| Dimension               | One of the available product attributes a Supplier can populate with relevant data                                                                                                    |
| Direct Supplier         | Opposite of a Proxy Supplier. A ' <b>Direct Supplier</b> ' sells products directly to a hotel. The submitted PO goes direct to the Supplier.                                                                                                    |

| Drop Down Menu  | All • A <b>Drop-Down Menu</b> contains additional options for that field. Drop-down menus are used throughout the application.                                                                                                    |
|-----------------|----------------------------------------------------------------------------------------------------|
| Edit            | Within the application, 'Edit' is always an 'Action' button. Selecting 'Edit' opens hidden screens, which allows a Buyer to access additional information that can be changed or edited.                                                                                                    |
| FAQ/Q-Tips      | This link displays ' <b>Frequently Asked Questions</b> ' and ' <b>Quick-Tips</b> '. ALL BUYERS ARE STRONGLY ENCOURAGED TO PERIODICALLY REVIEW THIS INFORMATION, AS IT IS UPDATED ON A CONTINUOUS BASIS. FAQ's and Q-TIPS are located on the Summary Panel on the Front Page.                                                                                                    |
| Fax Enabled     | <b>'Fax Enabled'</b> is a classification given to a Supplier who elects to receive ALL electronic<br>Purchase Orders created by Buyers via Birch Street's fax server. The Supplier maintains an<br>electronic Birch Street account solely for the purpose of managing catalog content.                                                                                                    |
| Flashlight      | The ' <b>Flashlight</b> ' icon denotes when there is additional information available. Clicking on the Flashlight icon will launch a separate screen.                                                                                                    |
| FOB             | <ul> <li>'FOB' is an acronym, which stands for 'Free on Board'. FOB information is controlled by the Supplier, and indicated where freight costs are incurred by the hotel. Examples are as follows:</li> <li>FOB: Manufacturer's Facility - Hotels are responsible for any freight costs once the product leaves the Manufacturer's Facility.</li> <li>FOB: Distribution Center - Hotels are responsible for any freight costs once the product leaves the Distribution center. The Manufacturer has paid the freight cost between their Facility and the Distribution Center. The hotel may be responsible for any freight cost between their Facility and the Distribution Center and the hotel.</li> <li>FOB: Delivered - The Manufacturer or Distributor has paid the freight cost to ship the product to the hotel. The hotel is not responsible for any freight cost.</li> </ul> |
| Front Page Tabs | <ul> <li>The 'Front Page Tabs' provide for convenient navigation between the major System components. The Front Page Tabs are as follows:</li> <li>Catalogs</li> <li>Order Guides</li> <li>Cart (Shopping cart)</li> <li>PO (Purchase Orders)</li> <li>In Box</li> <li>Approvals</li> </ul>                                                                                                    |
| Help            | The ' <b>Help</b> ' link displays application Help resources. ALL BUYERS ARE STRONGLY ENCOURAGED TO PERIODICALLY REVIEW THIS INFORMATION, AS IT IS UPDATED ON A CONTINUOUS BASIS. The 'Help' link is located on the Summary Panel on the Front Page.                                                                                                    |
| Hide Logo       | Clicking on this link hides the ' <b>Logo</b> ' section of the Logo Panel. Re-clicking this link will display the Logo Panel. Hiding the Logo panel will create additional screen space to display other information.                                                                                                    |

| Hide Menu        | Checking this box hides the ' <b>Main Menu</b> '. Un-checking it displays the Main Menu. Hiding the Main Menu will create additional screen space to display other information.                                                                                                    |
|------------------|----------------------------------------------------------------------------------------------------|
| Hide Summary     | Checking this box hides the ' <b>Summary/Search</b> ' panel. Un-checking the box displays the Summary/Search Panel. Checking the Hide Summary panel will create additional screen space to display other information.                                                                                                    |
| History          | <b>'History</b> ' is an 'Action' button which contains a date and time stamp for all activity since the PO was created. The 'History' button displays who accessed the PO, when the PO was changed and any status changes that have been made (New – Submitted – Viewed – Accepted – Approval Pending – Approved – Approved with Changes).                                                                                                    |
| Home             | The <b>'Home</b> ' link refreshes the Front Page Tabs and takes the Buyer to their Catalog tab. You may select Home link at anytime within the application, which will always take you back to the Catalog tab.                                                                                                    |
| Images           | The computer monitor icon, within the Item Number column, is used to denote products that have an ' <b>Image</b> ' available for view. The icon is displayed when product search results are returned on the Catalog tab and is also displayed next to products within Order Guides.                                                                                                    |
| In Box           | This summary information provides the number of new messages (NOT new PO's) and total message count in the Birch Street ' <b>In Box</b> '. The In Box is accessible via the Front Page tabs. The In Box tab maintains a list of all system generated notifications delivered to Buyers and Suppliers. The Buyer will receive notifications within their In Box only if the Message Delivery setting on the My Settings Screen includes delivery to the "Birch Street In Box only" <u>or</u> "Birch St Msg inbox and e-mail".                                                                                                    |
| Item Number      | One of the available product attributes a Supplier is required to populate with relevant data. The ' <b>Item Number</b> ' is the product number the Supplier uses to reference their product number to the general public.                                                                                                    |
| Lead Time (Days) | <b>'Lead Time</b> ' is one of the available product attributes a Supplier is required to populate with relevant data. The Supplier controls the Lead-Time data for each product they sell. A Buyer may create a PO with a Required Delivery Date Lead Time that is <u>SHORTER THAN THE</u> <u>PRODUCT LEAD TIME</u> indicates, but will be prompted with an alert message accordingly. Creating a PO with a Required Delivery Date that is shorter than the product's Lead Time does <u>NOT</u> prevent the Buyer from completing the PO and submitting the PO to the Supplier. Please note that the Supplier <u>may</u> elect to reject your PO if they are unable to deliver the product in time to meet the Hotel's Required Delivery Date deadline. |
| Line Items       | The term 'Line Items' is used to describe each product row on a Purchase Order or Order Guide.                                                                                                    |
| Logo Panel       | The 'Logo Panel' provides access to program maintenance, configuration and Help functionality.         Display items and links available from the Logo panel are as follows:         Hide Menu ✓ Box       • My Settings         Hide Summary ✓ Box       • Help         Hide Logo       • FAQ/Q-Tips         Home       • Logout                                                                                                    |

# Chapter 13 – Glossary

| Logout            | The 'Logout' link logs the Buyer out of the application and returns the Buyer to the <u>www.hsm-online.com</u> Home Page. DO <u>NOT</u> CLICK ON THE <b>RED</b> 'X' IN THE UPPER RIGHT SCREEN CORNER TO EXIT THE BIRCH STREET APPLICATION. ALWAYS USE THE LOGOUT LINK WHEN YOU ARE READY TO EXIT THE SYSTEM.                                                                                                    |
|-------------------|----------------------------------------------------------------------------------------------------|
| Magnifying Glass  | The ' <b>Magnifying Glass</b> ' icon is used to denote when you are able to LOOK-UP information. Clicking on the icon will launch a new screen with additional data to select.                                                                                                    |
| Main Menu         | Accessing the ' <b>Main Menu</b> ' is achieved by un-checking the Hide Menu checkbox on the Logo Panel. The Main Menu' is used to navigate and access additional features that are not typically required to manage the purchasing cycle. You will need to access the Main Menu to create your Sysco Punchout Profile account and edit Supplier-On-The-Fly (S-O-T-F) records.                                                                                                    |
| Manufacturer      | One of the available product attributes a Supplier can populate with relevant data. A Distributor may elect to provide the ' <b>Manufacturer's Name</b> ' for that product.                                                                                                    |
| Mfg Part Number   | One of the available product attributes a Supplier can populate with relevant data. The ' <b>Mfg Part Number</b> ' may often be different from a Distributor's Item Number. The Mfg Part # represents the <u>Manufacturer's</u> number for the product. The Item # may represent the <u>Distributor's</u> product number for the same item.                                                                                                    |
| Min. Qty.         | One of the available product attributes a Supplier is required to populate with relevant data. The 'Minimum Quantity' data is controlled by the Supplier and indicates the minimum order quantity required to purchase the product. A Buyer may elect to purchase <u>LESS THAN THE MINIMUM</u> <u>OTY</u> , but will be prompted with an alert message accordingly. Creating a PO with a quantity less than the minimum order quantity does <u>NOT</u> prevent the Buyer from completing the PO and submitting the PO to the Supplier. Please note that the Supplier <u>may</u> elect to reject your PO if they are unable to ship less than the minimum quantity displayed. |
| Model             | One of the available product attributes a Supplier can populate with relevant data.                                                                                                    |
| More Product Info | ' <u>More Product Info</u> ' is an active text link that, when clicked, will launch a separate screen to display additional product attributes ( <i>see</i> <b>Attributes</b> <i>for a list of fields contained within the</i> <b>More Product Info</b> <i>link.</i> )                                                                                                    |
| My Settings       | This link displays the ' <b>My Settings</b> ' screen for adjustment of personal contact information and your individual application settings.                                                                                                    |
| Non-Catalog Item  | * This symbol is displayed on the Print/View screen for both Purchase Orders and Order Guides when a line item is created from ' <b>Non-Catalog</b> ' content.                                                                                                    |
| National Supplier | The classification for any Supplier who has a ' <b>National</b> ' contract with Hilton Hotels Corporation and has the ability to service multiple geographic markets.                                                                                                    |

# Chapter 13 – Glossary

| Notes                 | The ' <b>Notes</b> ' icon indicates to both Buyers and Suppliers that the PO contains Note(s).<br>There is also a 'Notes' Action button that can be selected when creating a PO. Selecting the Notes<br>button allows a Buyer to create a note, which is visible to the Supplier. Additionally, every<br>Supplier has the ability to add a 'Note' to the submitted PO if the Supplier elects to reject the<br>order. Notes created by a Supplier are visible to the Buyer once the PO has been rejected. |
|-----------------------|----------------------------------------------------------------------------------------------------|
| Notifications         | <ul> <li>'Notifications' are received and stored in the Buyer's or Supplier's Birch Street In Box only. A Buyer or Supplier can configure their personal Birch Street account to receive notifications when:</li> <li>A PO Has Been Accepted</li> <li>A PO Has Been Rejected</li> <li>A PO Has Been Approved</li> <li>A PO Has Been Received</li> <li>Notify Submitter On Disapproval</li> <li>Use the My Settings screen to manage your Notification options.</li> </ul>                                |
| Order Guides<br>(O/G) | The ' <b>Order Guide</b> ' tab allows for the creation, maintenance and use of Order Guides, which contain catalog content for those products purchased on a repetitive basis. Buyers can also Sort, Add Par Values and a select other functions driven by Action buttons within the Order Guide tab.                                                                                                    |
| Ord Qty               | The ' <b>Ord Qty</b> ' field is displayed on all product views (Catalog, Cart and Order Guides). This is the field the Buyer enters the desired order quantity.                                                                                                    |
| Pack/Size             | One of the available product attributes a Supplier is required to populate with relevant data. <b>24/12oz</b> . is an example of ' <b>Pack/Size</b> '.                                                                                                    |
| Par Values            | Par Values - A Buyer can elect to add a Minimum (Min) and/or Maximum (Max)' <b>Par</b><br><b>Value</b> ' for each item contained in their Order Guides. When a Buyer checks the 'Par Values'<br>check box, the system launches 2 new columns within the Order Guide grid (Min Qty) and (Max<br>Qty). The Buyer can then populate the fields with the desired Par quantities. Upon completion,<br>the Buyer must click on the 'Update' button to save their Par values.                                   |
| Portion Size          | One of the available product attributes a Supplier can populate with relevant data.                                                                                                    |
| PO Date               | The ' <b>PO Date</b> ' is the date that the PO was created and is displayed on the PO Print/View screen accordingly. The PO Date is <u>NOT</u> the PO Required Delivery Date.                                                                                                    |
| PO Header             | <ul> <li>The 'PO Header' is the term used to describe the PO fields that contain the following information:</li> <li>PO Subject</li> <li>Required Delivery Date</li> <li>Note to Supplier</li> <li>Tax</li> <li>Freight</li> <li>More</li> <li>The PO Header screen is launched when a Buyer selects the Create PO Action button.</li> </ul>                                                                                                    |

| PO Status              | The 'PO Status' indicates where the PO is within the transaction cycle.<br>A few 'Status' examples are as follows:                                                                                                    |
|------------------------|----------------------------------------------------------------------------------------------------|
| New                    | PO has <b><u>NOT</u></b> been submitted to the Supplier.                                                                                                    |
| Submitted              | PO has been submitted but $\underline{NOT}$ Viewed $\underline{OR}$ Accepted by he Supplier.                                                                                                    |
| Viewed                 | Supplier has received and opened or viewed the PO only. The Supplier has <u>NOT</u> accepted the PO.                                                                                                    |
| Accepted               | The Supplier has agreed to the terms of the PO and <b><u>HAS</u></b> accepted the order.                                                                                                    |
| Fax/E-mail<br>Accepted | The PO was sent to the Supplier via the Birch Street fax server. All Supplier-On-The-Fly (S-O-T-F) PO's and PO's to Fax Enabled Suppliers are considered <u>AUTOMATICALLY</u> <u>ACCEPTED</u> once the fax is transmitted successfully.                                                                                                    |
| Fax/E-mail<br>Failed   | The fax number provided on PO Header was either invalid or the Supplier's fax machine may have been out of order. The PO was <u>NOT</u> transmitted to the Supplier and has <u>NOT</u> been automatically accepted.                                                                                                    |
| Rejected               | The Supplier has declined the order and has rejected the PO with a Note which explains the reason<br>for the rejection.<br>IMPORTANT – ONLY PO'S THAT HAVE BEEN EITHER 'ACCEPTED' OR 'FAX/E-<br>MAIL ACCEPTED' ARE CONSIDERED VALID TRANSACTIONS AND WILL BE<br>SHIPPED BY THE SUPPLIER.                                                                                                    |
| PO Tab                 | The ' <b>PO Tab</b> ' lists every PO created. A variety of options can be initiated against PO's from this tab (Submit to Supplier, Update PO Header Information, View PO Historymore).                                                                                                    |
| Print/View<br>(PO Tab) | <b>Print/View (PO tab)</b> - The " <b>Print/View</b> " Action button is located within the PO tab. Buyers and Suppliers can click the Print/View button anytime they wish to review or print a Purchase Order, regardless of the PO status (New, Submitted, View, Accepted or Rejected).                                                                                                    |
| Print/View (OG)        | <b>Print/View (Order Guide tab)</b> – The " <b>Print/View</b> " Action button is also located within the Order Guide tab and performs differently than the PO Print/View process. When a Buyer selects an existing Order Guide and clicks on the Print/View button, the system creates a copy of the Order Guide in Microsoft Excel. The Excel Order Guide can then be "saved" to the Buyer's computer. |
| Product Name           | The ' <b>Product Name</b> ' is the short description for the product and is displayed on all product information screens (Catalog, Order Guide, PO'smore)                                                                                                    |
| Proxy Supplier         | A ' <b>Proxy Supplier</b> ' is a Supplier that does not sell directly to hotels. Hilton Supply Management (HSM) takes "Title" to the transaction when you create a Purchase Order for the Proxy Supplier. The Birch Street system will automatically transfer the PO to HSM.                                                                                                    |
| Punch-out Catalog      | <b>e</b> SYSCO <sub>*</sub>                                                                                                    |

#### **Glossary of Terms** 2.

| Punch-out Supplier        | The term ' <b>Punch-out Supplier</b> ' applies to a select group of Suppliers that have a HSM approved direct link between Birch Street and their Internet site.                                                                                                    |
|---------------------------|----------------------------------------------------------------------------------------------------|
| Quantity Break            | A Supplier may elect to offer volume discounts, based on the quantity purchased. The 'Quantity Break' field can be viewed under the 'More Product Info' link. The quantity 'brackets' are displayed as numbers within this field and are also displayed on the initial product view. Although the discounted price is not visible in the 'Quantity Break' field, when products are tagged or selected to create a PO, the cost is recalculated, based on the quantity ordered for that product when the PO has been created.                                                                                                    |
| Red Text Product          | Product Names displayed in Red text in existing Order Guides indicate that the Supplier has discontinued selling the item(s). The discontinued item(s) can <b>NOT</b> be selected to create a future PO. The discontinued products will remain in the Order Guide until the Buyer deletes them.                                                                                                    |
| Refresh                   | <u>Refresh</u> - Use the ' <b>Refresh</b> ' link to update various screens.                                                                                                    |
| <b>Regional Supplier</b>  | A ' <b>Regional Supplier</b> ' is managed by a HSM Regional Office and only provides product or services for a specific geographic market.                                                                                                    |
| Required Delivery<br>Date | The Date that the hotel requires delivery. The ' <b>Required Delivery Date</b> ' is entered on the PO Header, which is displayed after the Buyer selects Create PO.                                                                                                    |
| Required Field            | The ' <b>Required Field</b> ' icon indicates that data must be entered before a Buyer can go to the next step or screen.                                                                                                    |
| Save                      | The ' <b>Save</b> ' function is different from the 'Update' function. The 'Save' button saves your work within your screen. When you select 'Update' the Birch Street system (database) receives the updated information and the Buyer's screen(s) change accordingly. The 'Save' button <u>ONLY</u> saves your work within your screen.                                                                                                    |
| Search                    | <ul> <li>The 'Search' panel provides high level summary information from the application as well as catalog search functionality. The search panel provides different information depending on the Tab the users is in at the time:</li> <li>Catalog Tab – Search options for Products, Categories and Suppliers.</li> <li>Order Guide Tab – Search options for Order Guides and Product information.</li> <li>Cart Tab – Search options for Products placed in the Shopping Cart.</li> <li>PO Tab – Search options for New PO's, Submitted PO's, Accepted PO's, PO Number, PO Subjectmore.</li> <li>In Box Tab - Search options for Messages and Notifications.</li> </ul> |
| Search (Catalogs)         | <ul> <li>Search (All Catalogs) functionality provides catalog searches based upon 5 criteria:</li> <li>Product - Searches allow the user to search by any descriptive criteria including product number and Mfg. product number.</li> <li>Category - Searches allow the user to search by product category name.</li> <li>All Suppliers - Searches allow the user to search by Supplier Name.</li> <li>My Suppliers</li> <li>My Recent Suppliers</li> </ul>                                                                                                    |

# Chapter 13 – Glossary

| Ship To                               | The ' <b>Ship To</b> ' tab is displayed when you select the 'Edit button on the PO list grid within the PO tab. The 'Ship To' screen displays the hotel information in "grayed-out' fields. The 'Ship To' information is also displayed on the PO. These fields are <u>NOT</u> editable by the Buyer or Supplier.                                                                                |
|---------------------------------------|----------------------------------------------------------------------------------------------------|
| Show Field Help                       | Many fields within the application have a hidden 'Help' feature. Place your mouse within a field and 'right click' to display the 'Show Field Help'. The Field Help provides a brief explanation of the field.                                                                                                    |
| Sort                                  | Sort – The ' <b>Sort</b> ' check box is available within all Order Guides and is used to rearrange the sequence of product rows. Selecting the 'Sort' check box will launch a 'Sort' column on the left edge of the Order Guide screen. A Buyer then enters a numeric value in each row, based on the sequence desired and then clicks 'Update'. The Order Guide will be 'resorted' accordingly. |
| Spot Buy                              | The term ' <b>Spot Buy</b> ' denotes when a PO is created from non-catalog content. The Supplier selected <b><u>HAS</u></b> been adopted in the Hilton Private Marketplace.                                                                                                    |
| Select                                | 'Select' is always an Action button and is used to pick information within a list of options.                                                                                                    |
| Subject                               | <b>'Subject</b> ' is a field available on the PO Header, which a Buyer can type any combination of characters to give the PO a 'Subject'. The 'Subject' field is displayed on the Buyer and Supplier copy of the PO.                                                                                                    |
| Supplier-On<br>-The -Fly<br>(S-O-T-F) | The term ' <b>Supplier-On-The-Fly</b> ' denotes when a new Supplier account is created by the buyer. The (S-O-T-F) Supplier has <u>NOT</u> been adopted into the Private Marketplace. All PO's created for the S-O-T-F Supplier will contain non-catalog content and the orders will be sent to the Supplier via the Birch Street fax server.                                                    |
| Symbols (Icons)                       | See Symbols (Icons) and Definitions                                                                                                    |
| Tutorials                             | Buyer and Supplier ' <b>Tutorials</b> ' are available on the <u>hsm-online.com</u> Home page. The Tutorials are self-paced on-line learning tools, which provide the 'student' with an overview of each core component or process of the software. ALL BUYERS ARE STRONGLY ENCOURAGED TO REVIEW THIS INFORMATION.                                                                                |
| Up                                    | The ' <b>Up</b> ' Action button is displayed when searching by Category on the Catalog tab. Selecting 'Up' will take the Buyer back ''Up' one level within the category hierarchal structure.                                                                                                    |
| UOM                                   | Unit of Measure ( <b>UOM</b> ) is one of the available attributes a supplier is required to populate with relevant data. Examples of UOM are: Case, Box, Each, etc. Many Suppliers sell their products by multiple UOM's.                                                                                                    |
| Update                                | The ' <b>Update</b> ' function is different from the 'Save' function. When you select 'Update' the Birch Street system (database) receives the updated information and the Buyer's screen(s) change accordingly. The 'Save' button only saves your work within your screen.                                                                                                    |
| Will Break Case                       | One of the available product attributes a supplier can populate with relevant data. The ' <b>Will Break Case</b> ' is a field within the 'More Product Info' screen. When populated with 'Yes', it indicates that a supplier is willing to sell the item in fraction quantities. A Buyer may enter (.5) in the Ord Qty field to indicate a half case.                                            |